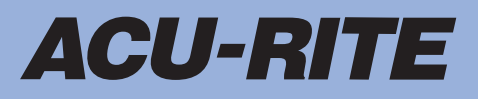

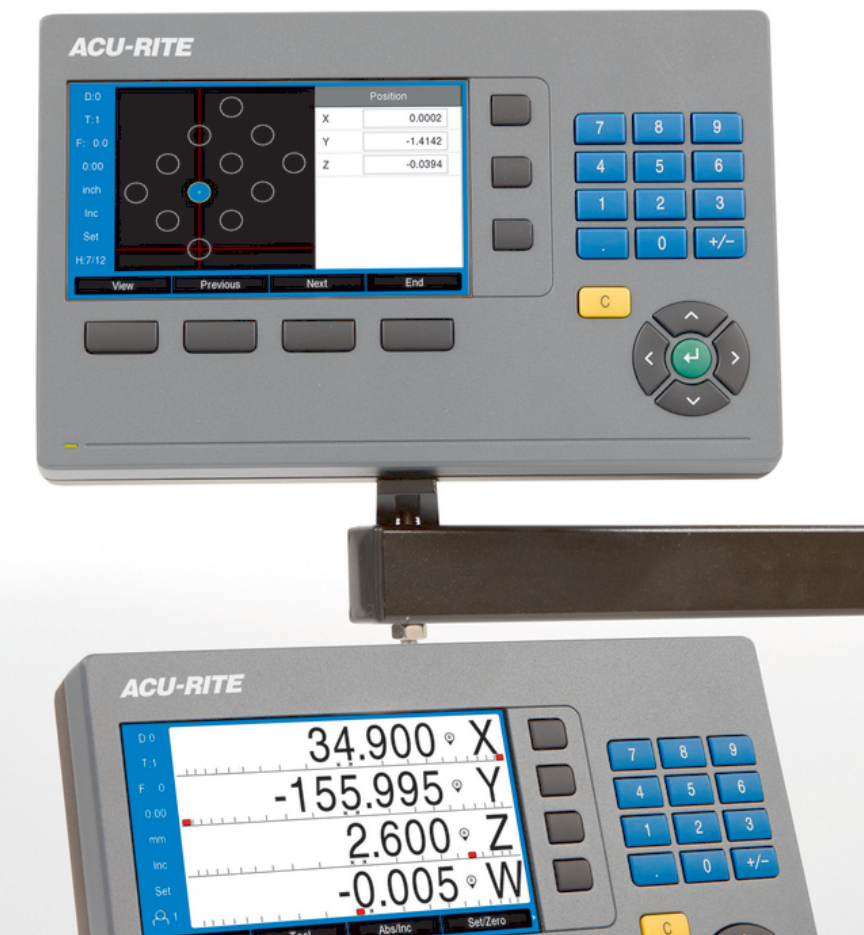

**DRO200 DRO300** Manuale di istruzioni

**Visualizzatore di quote**

**Italiano (it) 03/2024**

### Indice

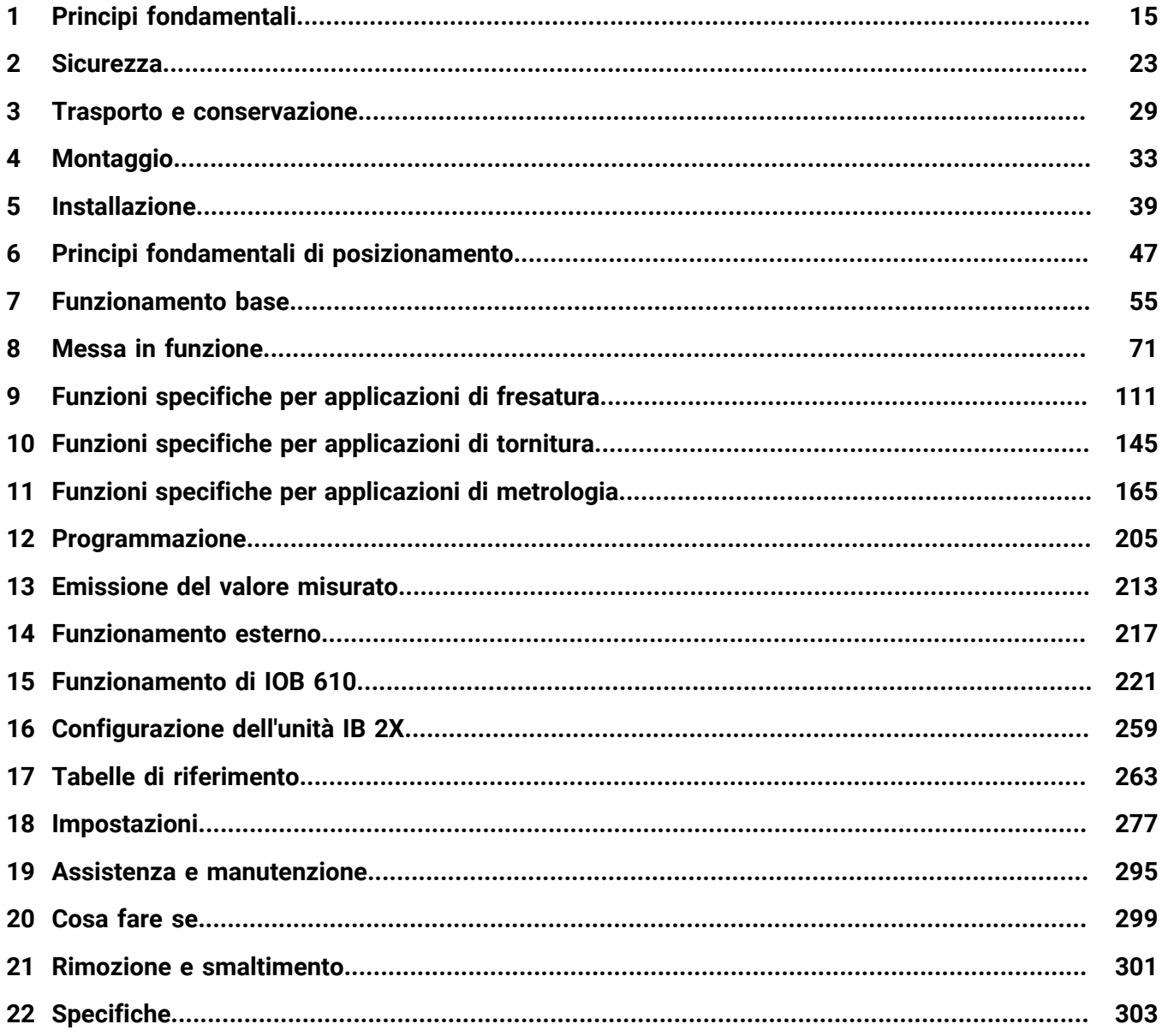

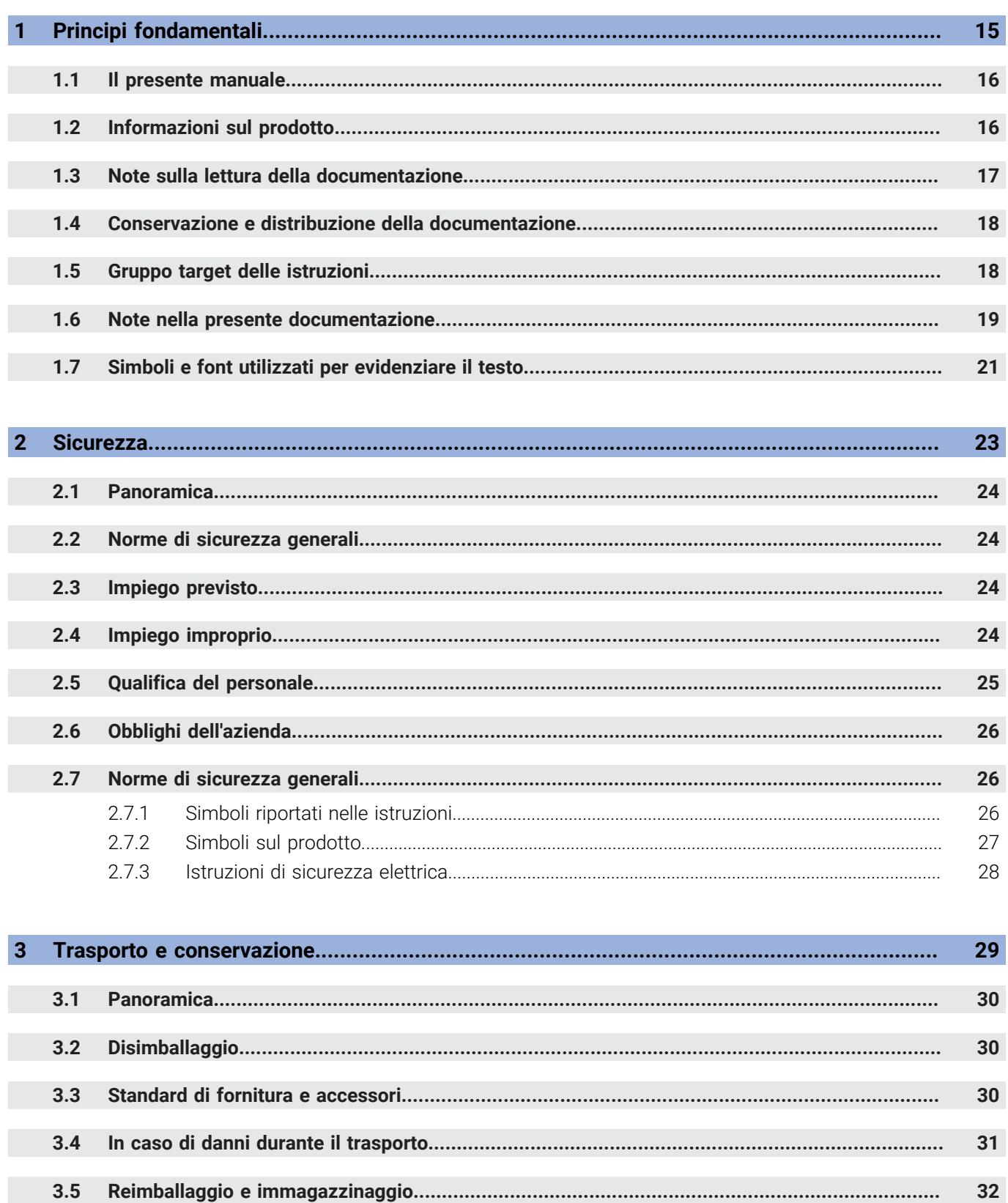

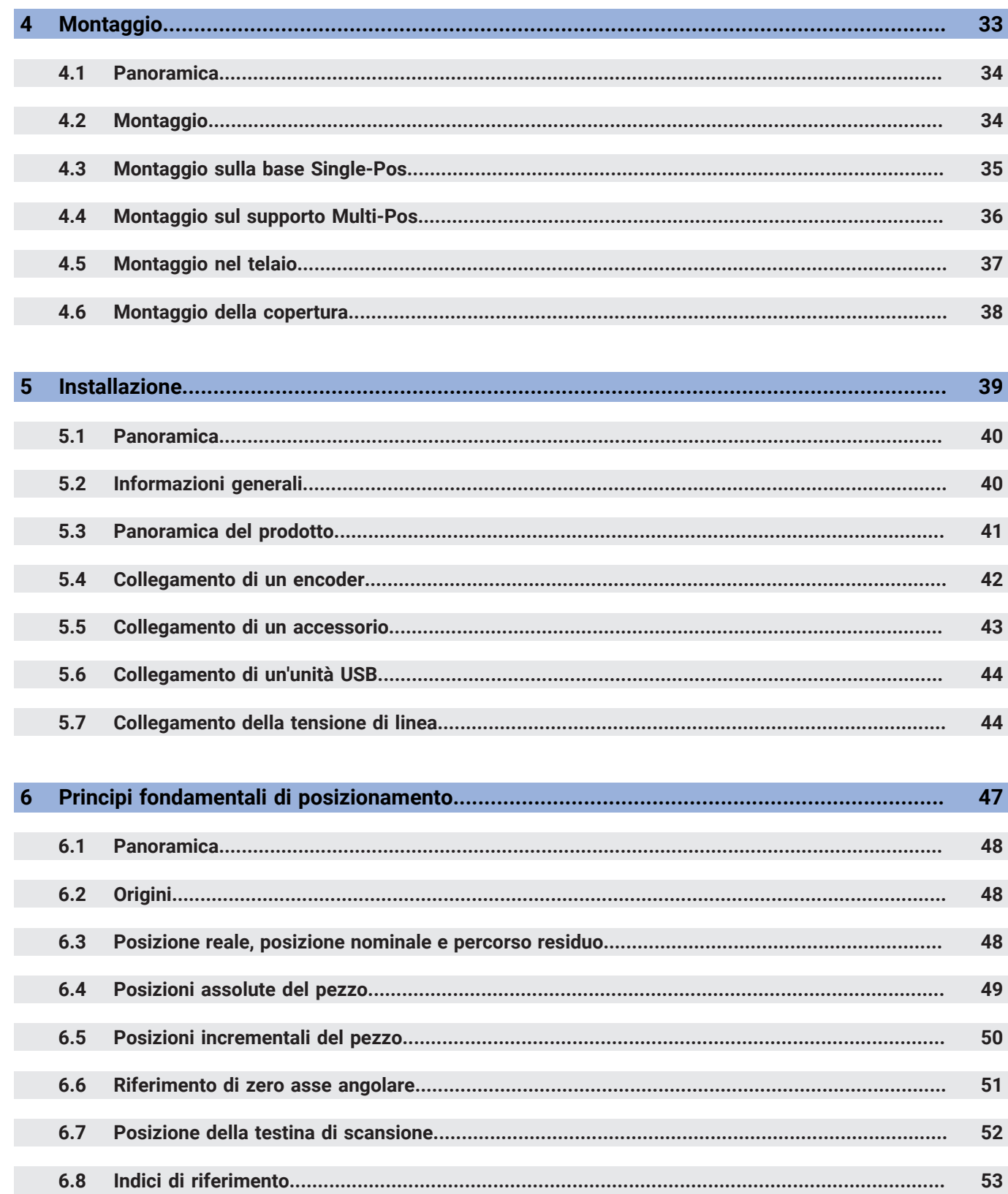

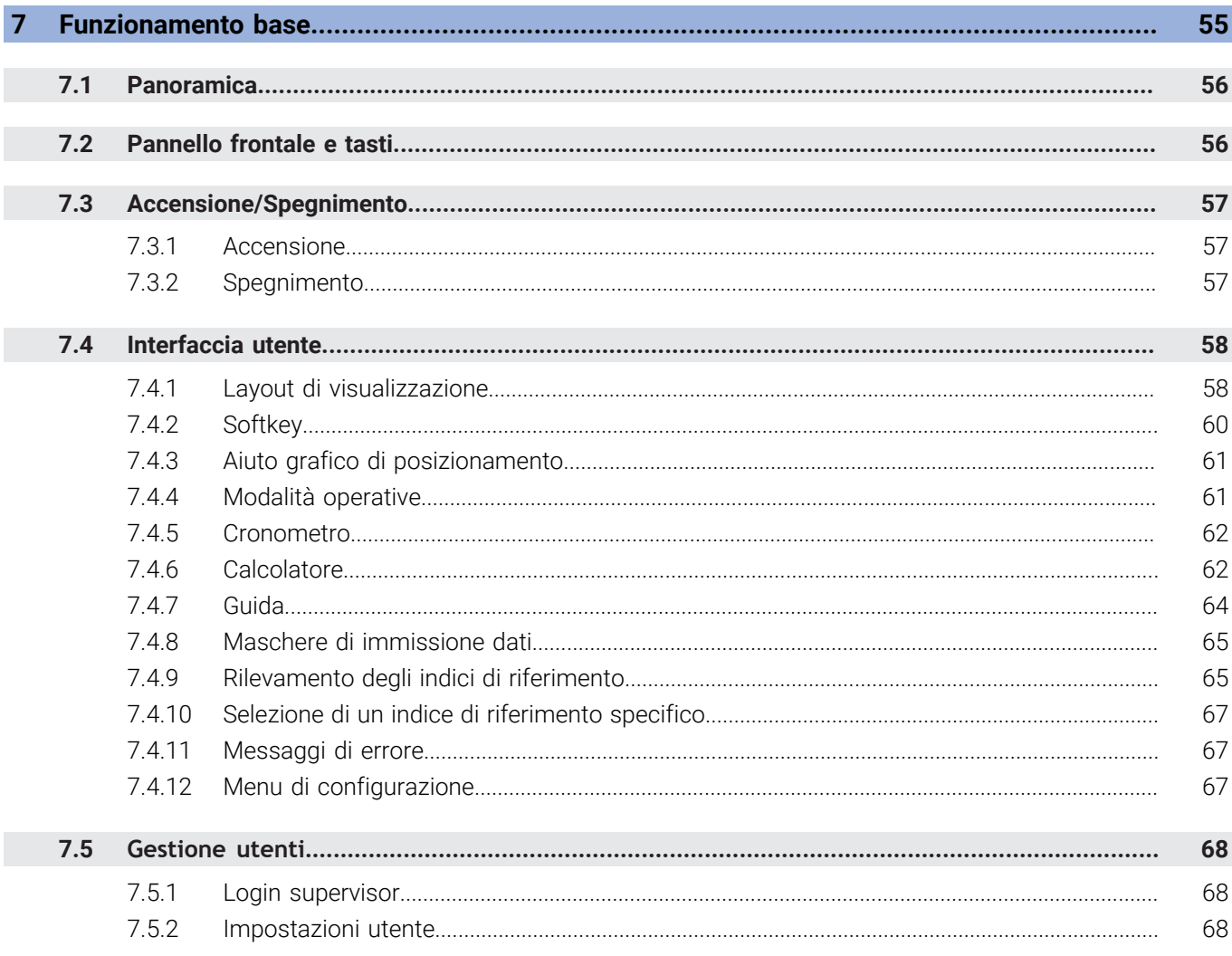

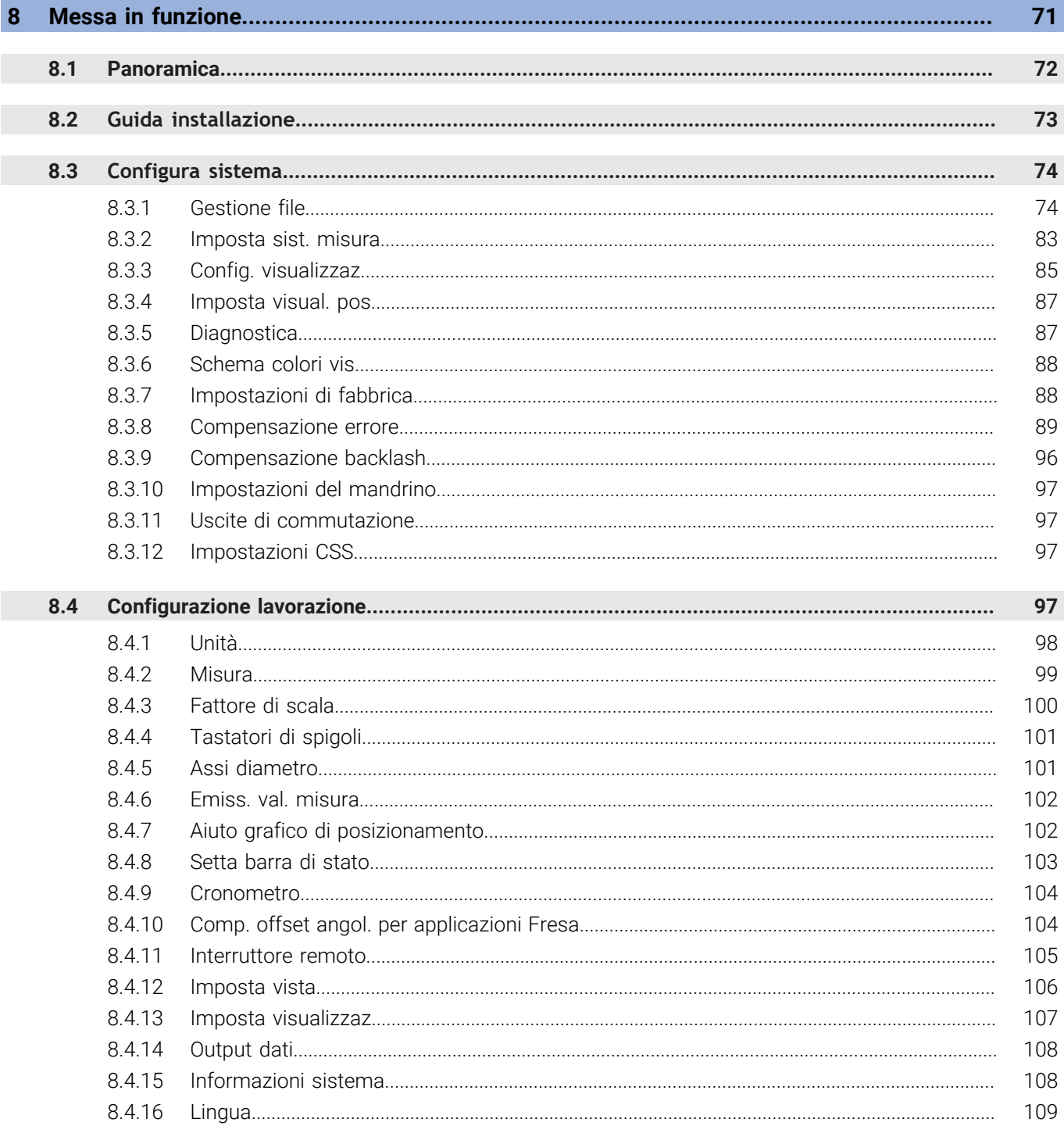

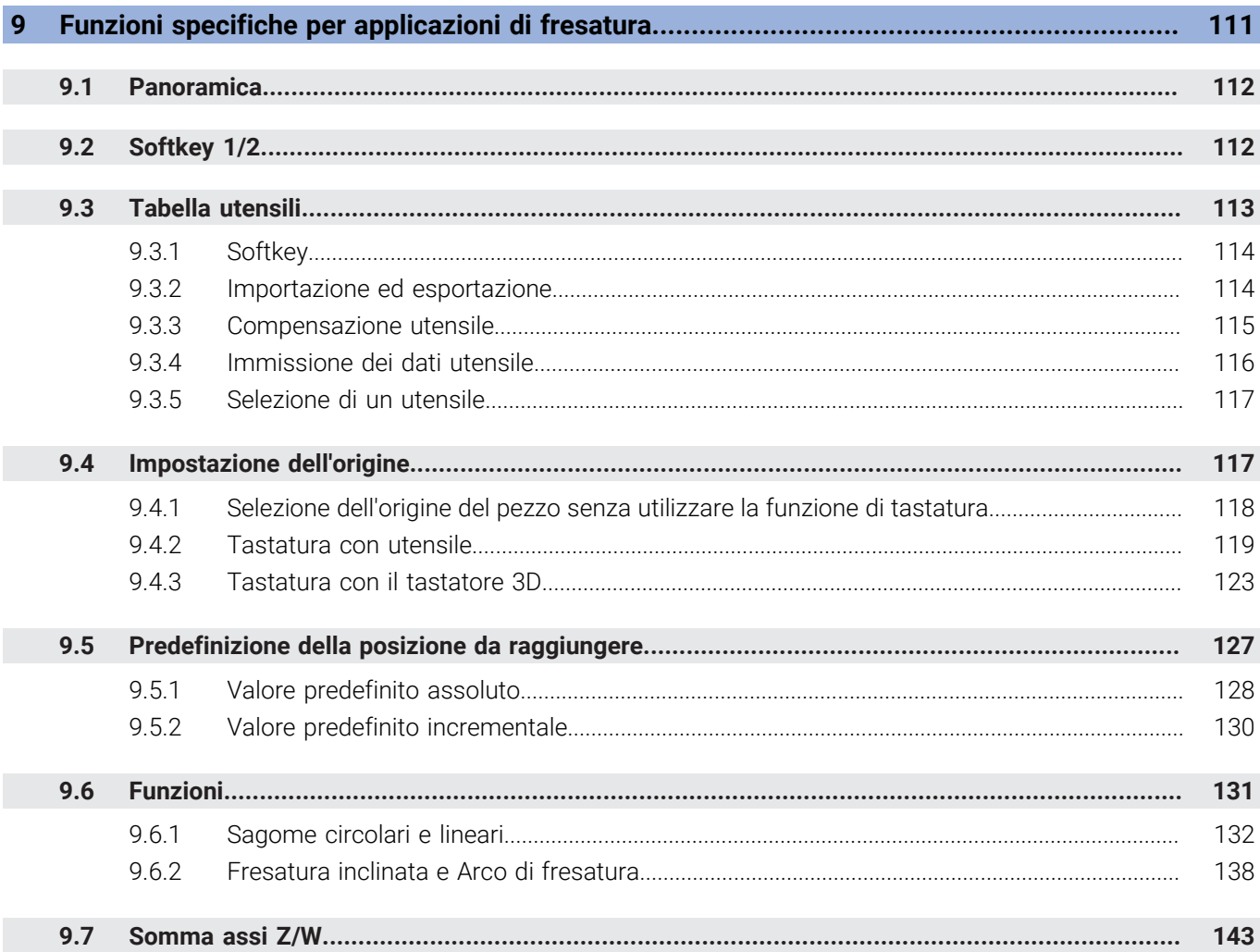

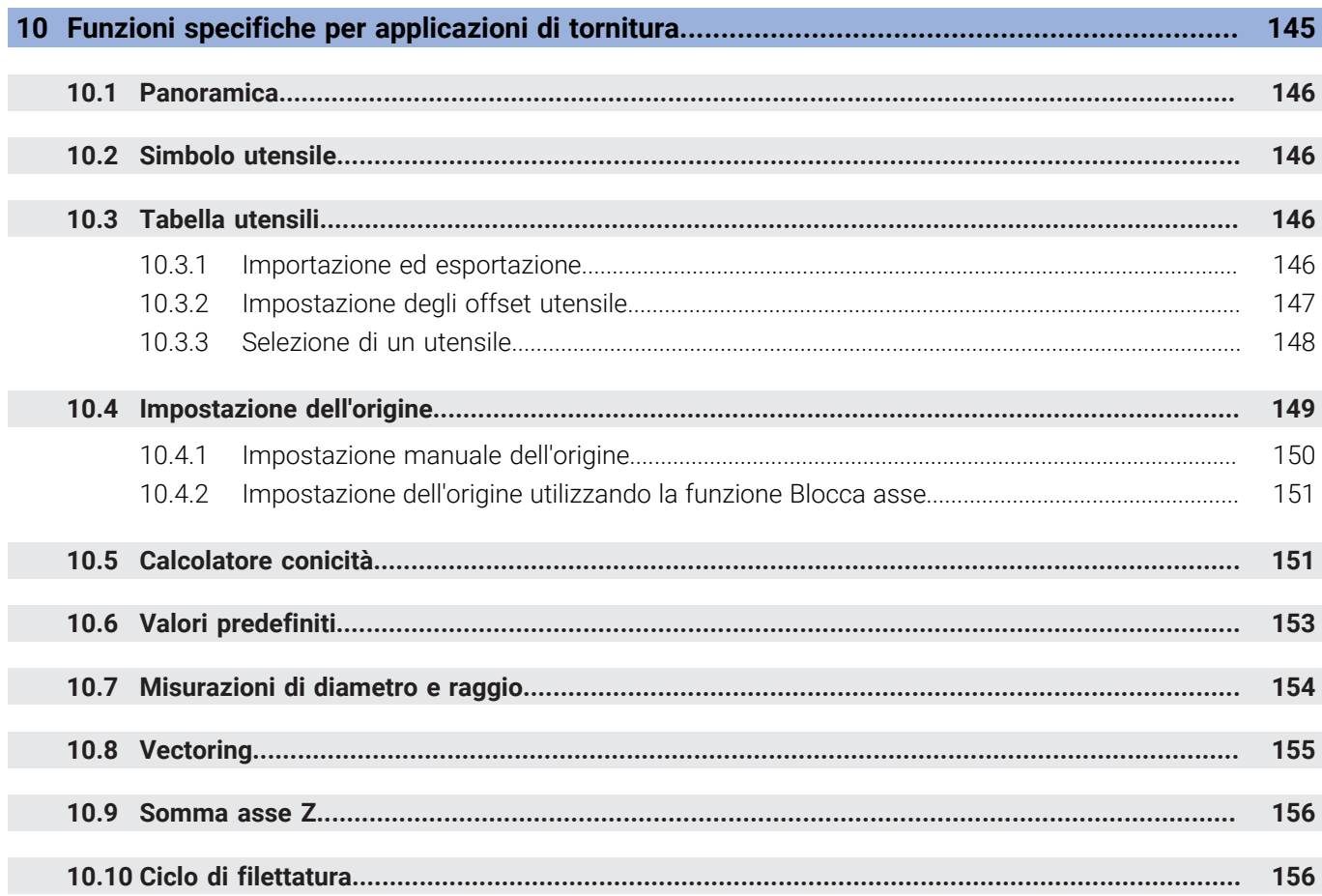

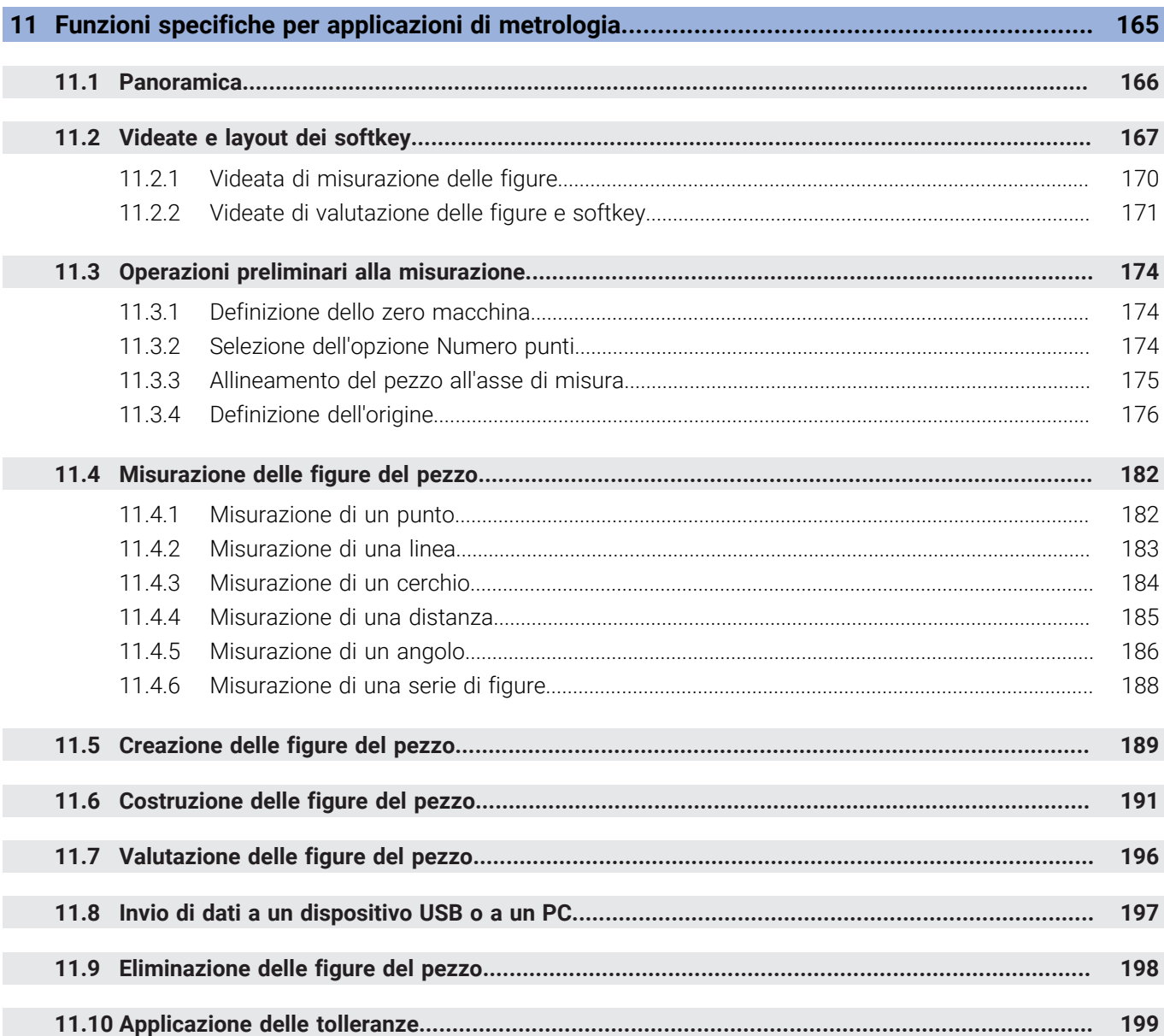

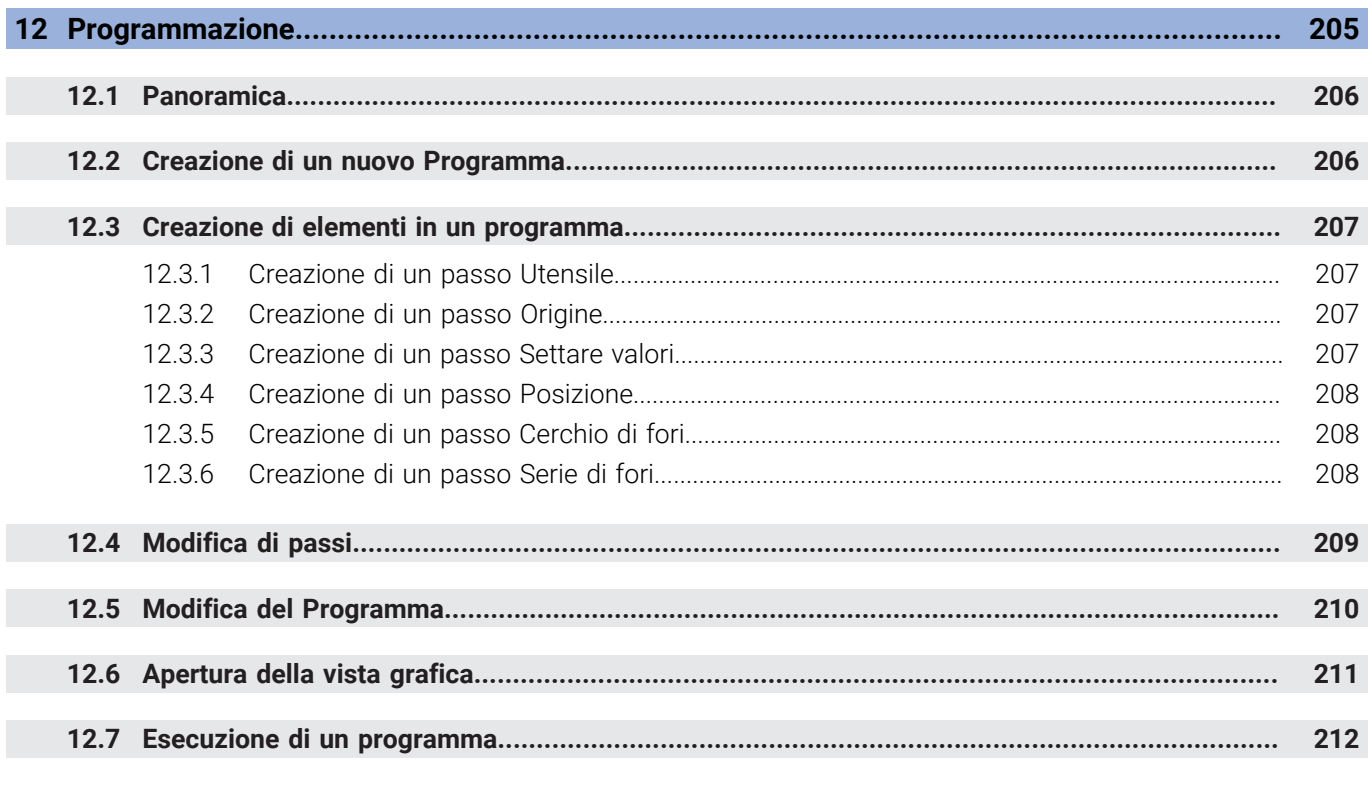

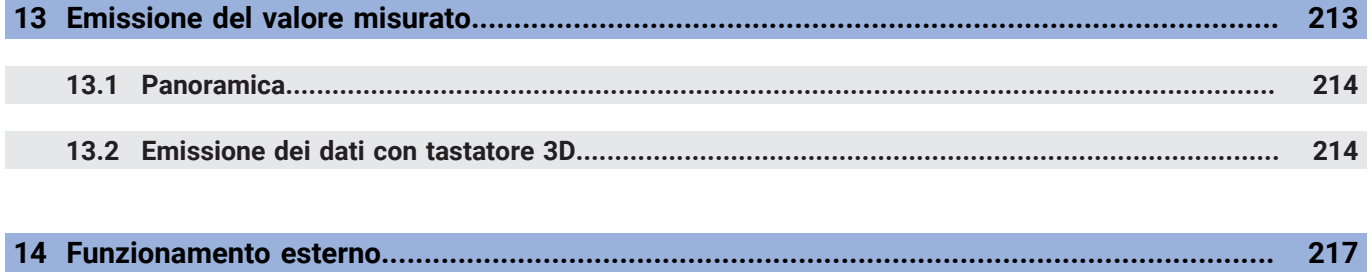

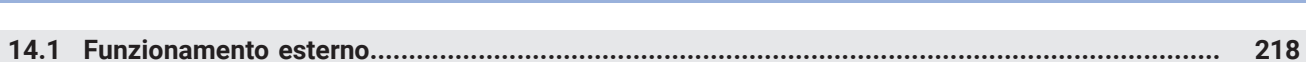

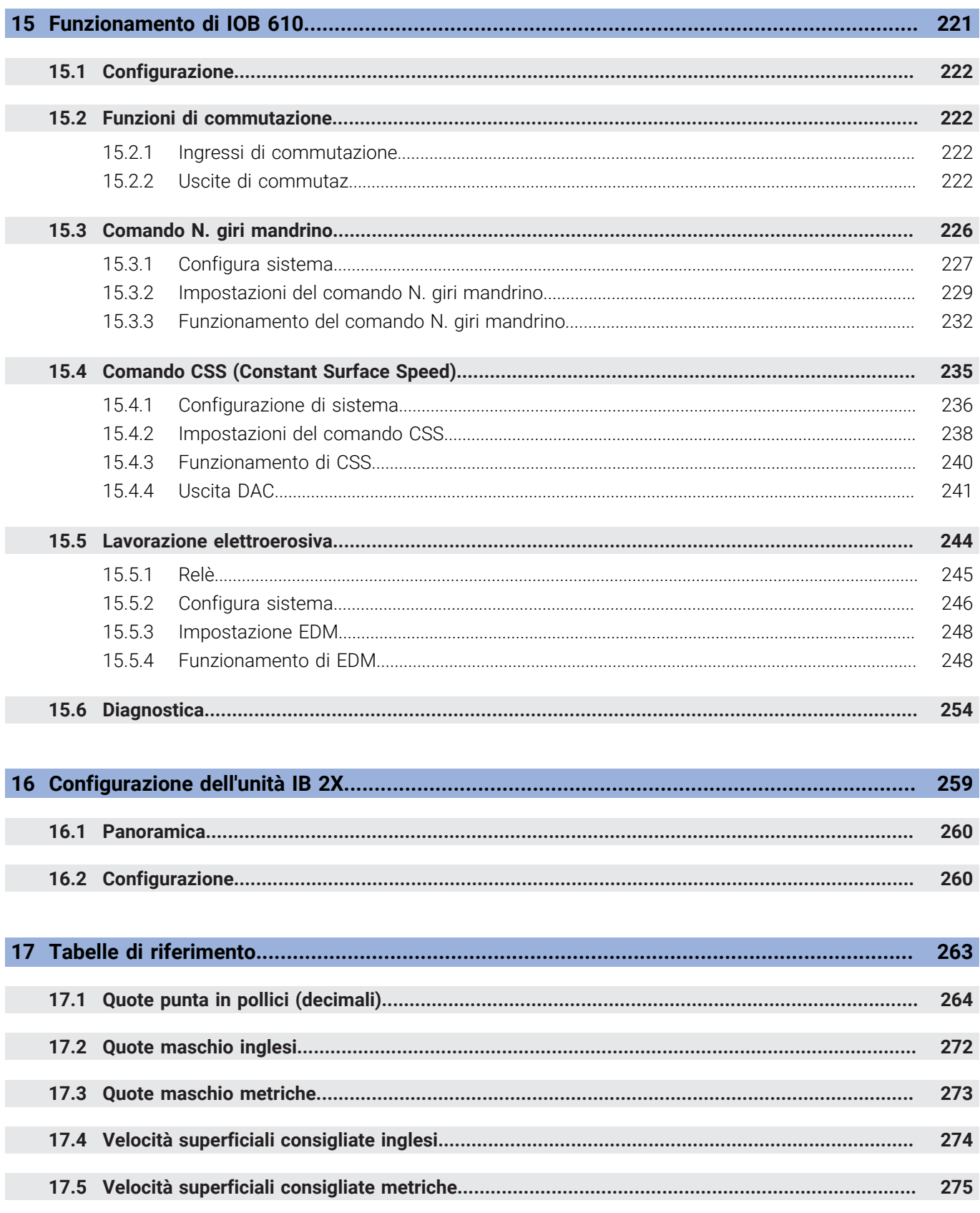

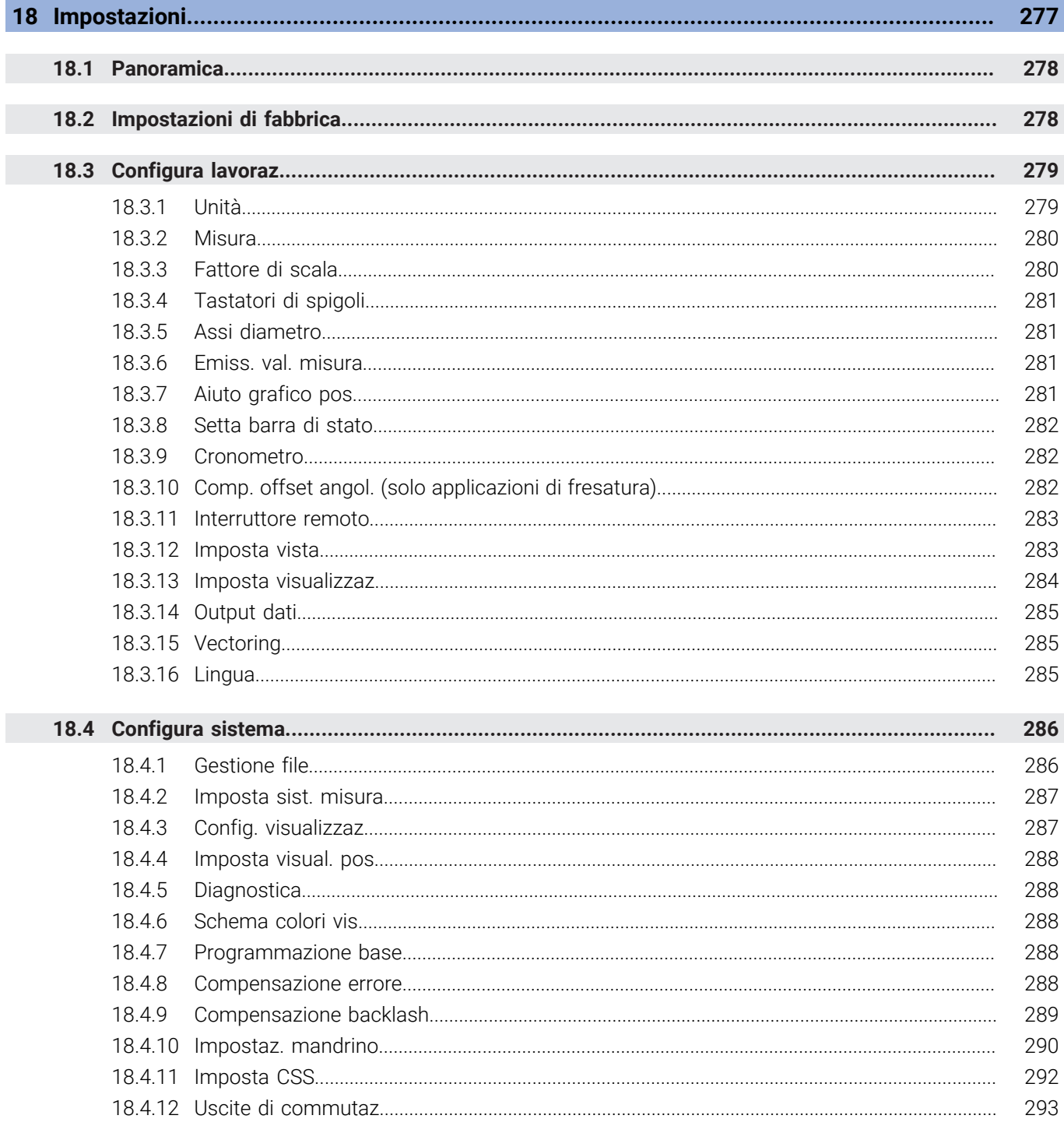

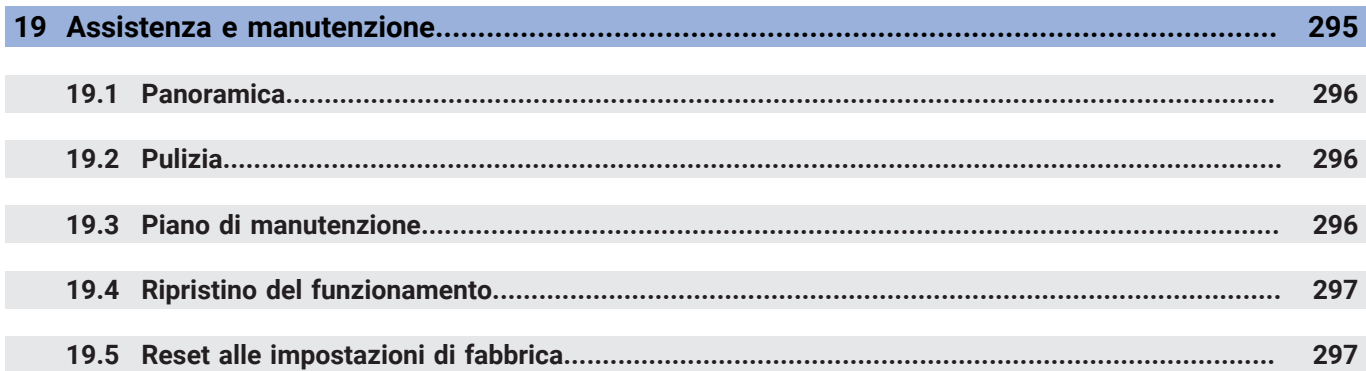

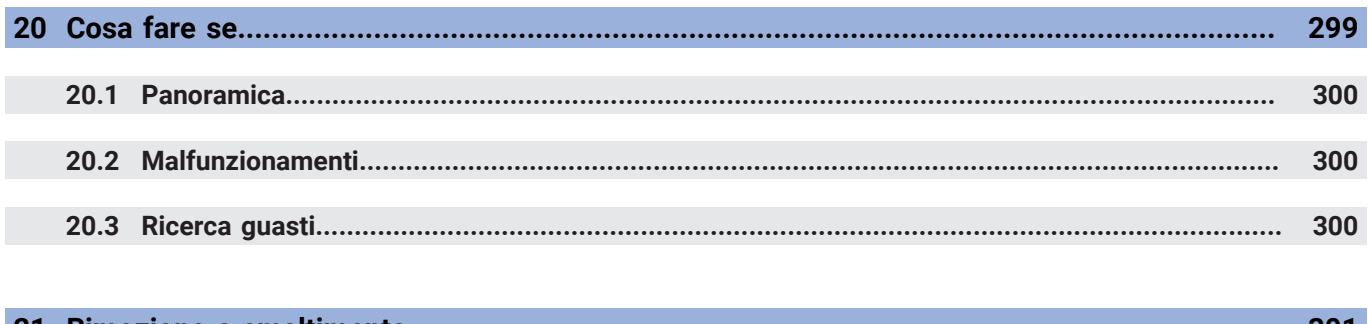

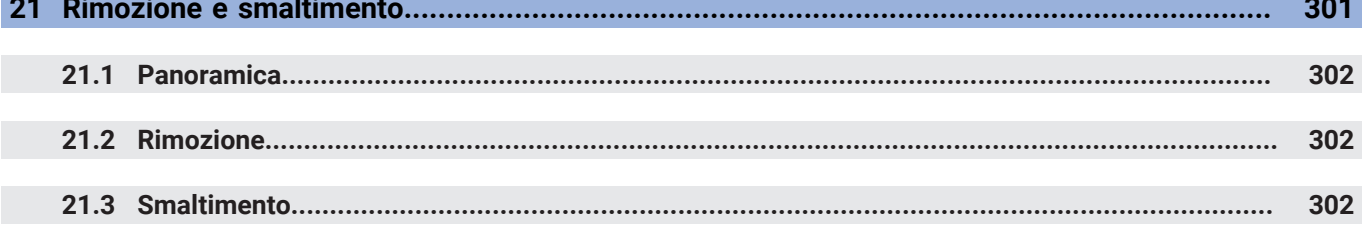

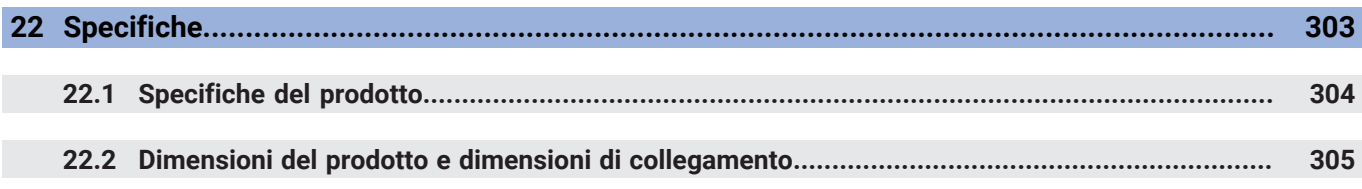

<span id="page-14-0"></span>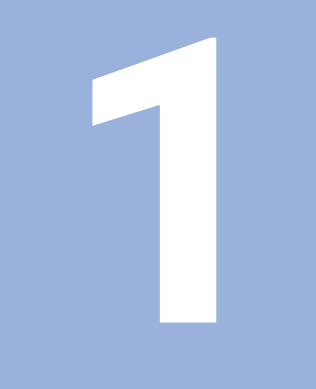

## **Principi fondamentali**

#### <span id="page-15-0"></span>**1.1 Il presente manuale**

Le istruzioni contenute nel presente manuale forniscono tutte le informazioni e norme di sicurezza necessarie per il funzionamento sicuro del prodotto.

### <span id="page-15-1"></span>**1.2 Informazioni sul prodotto**

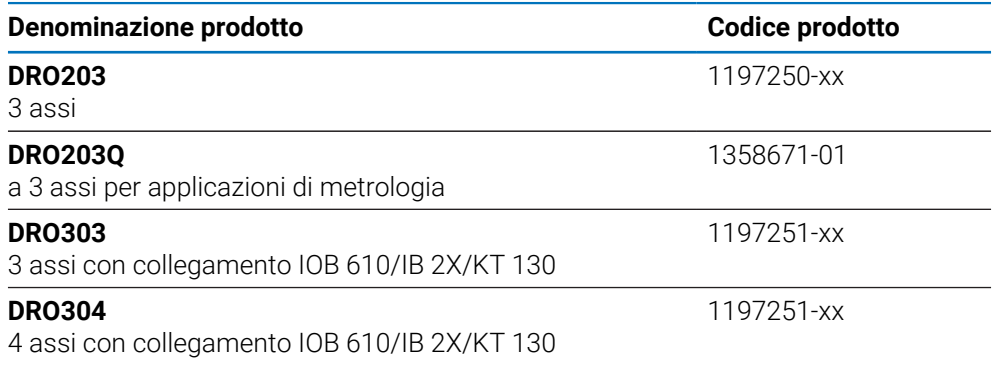

La targhetta ID è disposta sul retro del prodotto. Esempio:

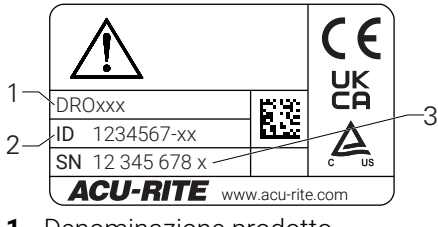

- **1** Denominazione prodotto
- **2** Codice prodotto
- **3** Indice

#### **Validità della documentazione**

Prima di utilizzare la documentazione e il prodotto, è necessario verificare che la documentazione sia relativa al prodotto in questione.

- Confrontare il codice prodotto e l'indice indicato nella documentazione con i dati corrispondenti forniti sulla targhetta ID del prodotto
- Se codici prodotto e indici corrispondono, la documentazione è valida

Se codici prodotto e indici non corrispondono e la documentazione non è valida, è possibile scaricare la documentazione aggiornata del prodotto all'indirizzo **<www.acu-rite.com>**.

### <span id="page-16-0"></span>**1.3 Note sulla lettura della documentazione**

La tabella sottostante elenca i componenti della documentazione in ordine di priorità di lettura.

#### **ALLARME**

#### **Incidenti mortali, lesioni personali o danni materiali derivanti dalla mancata osservanza della documentazione!**

La mancata osservanza della documentazione può causare incidenti mortali, lesioni personali o danni materiali.

- Leggere attentamente la documentazione dall'inizio alla fine
- Conservare la documentazione per consultazioni future

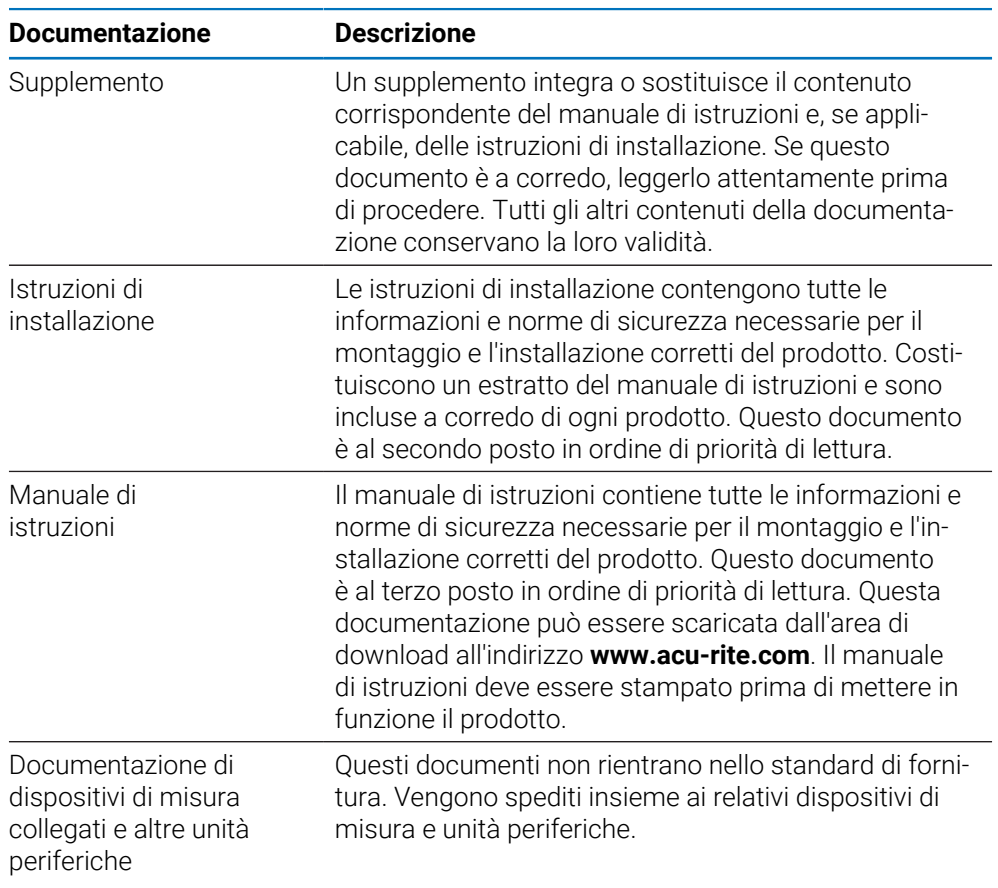

#### **Eventuali modifiche richieste o errori riscontrati**

La documentazione viene costantemente aggiornata per migliorare il livello qualitativo. Per supportare tale processo inviare eventuali richieste al seguente indirizzo e-mail:

#### **[acurite@heidenhain.com](mailto:acurite@heidenhain.com)**

### <span id="page-17-0"></span>**1.4 Conservazione e distribuzione della documentazione**

Le istruzioni devono essere conservate nelle immediate vicinanze delle postazioni di lavoro e devono essere a disposizione di tutto il personale in qualsiasi momento. L'azienda è tenuta a informare tutto il personale in merito al luogo di conservazione di tali istruzioni. Qualora le istruzioni risultino illeggibili, l'azienda deve richiederne la sostituzione da parte del produttore.

Se il prodotto viene ceduto e rivenduto a terze parti, i seguenti documenti devono essere consegnati al nuovo proprietario:

- Supplemento, se fornito
- Istruzioni di installazione
- Manuale di istruzioni

### <span id="page-17-1"></span>**1.5 Gruppo target delle istruzioni**

Queste istruzioni devono essere lette e osservate da chiunque esegue i seguenti compiti:

- Montaggio
- **Installazione**
- Messa in funzione
- Configurazione, programmazione e funzionamento
- Assistenza, pulizia e manutenzione
- Ricerca guasti
- Rimozione e smaltimento

#### <span id="page-18-0"></span>**1.6 Note nella presente documentazione**

#### **Norme di sicurezza**

Rispettare tutte le norme di sicurezza indicate nelle presenti istruzioni e nella documentazione del costruttore della macchina utensile!

Dichiarazioni precauzionali avvertono dei rischi nella gestione del prodotto e forniscono informazioni sulla loro prevenzione. Le dichiarazioni precauzionali sono classificate secondo la gravità del pericolo e divise nei gruppi specificati di seguito.

#### **A PERICOLO**

**Pericolo** denota rischi per le persone. Se non si rispettano le istruzioni per prevenirlo, il rischio **causerà morte o lesioni gravi.**

### **ALLARME**

**Avvertenza** denota rischi per le persone. Se non si rispettano le istruzioni per prevenirlo, il rischio **potrebbe causare morte o lesioni serie.**

### **ATTENZIONE**

**Attenzione** denota rischi per le persone. Se non si rispettano le istruzioni per prevenirlo, il rischio **causerà lesioni lievi o moderate.**

### *NOTA*

**Avviso** denota danni a materiali o dati. Se non si rispettano le istruzioni per prevenirlo, il rischio **potrebbe avere conseguenze diverse da lesioni personali, come danni alla proprietà.**

#### **Note informative**

Osservare le note informative fornite in queste istruzioni per garantire un funzionamento affidabile ed efficiente del prodotto. Nelle presenti istruzioni sono riportate le seguenti note informative:

Il simbolo dell'informazione indica un **suggerimento**. A Un suggerimento fornisce importanti informazioni aggiuntive o supplementari.

Il simbolo dell'ingranaggio indica che la funzione descritta **è correlata alla macchina,** ad esempio

- la macchina deve disporre di una determinata opzione software o hardware
- il comportamento della funzione dipende dalle impostazioni configurabili della macchina

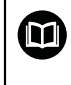

0

Il simbolo del libro rappresenta un **riferimento incrociato** a documentazione esterna, ad esempio documentazione del costruttore della macchina utensile o di altro fornitore.

### <span id="page-20-0"></span>**1.7 Simboli e font utilizzati per evidenziare il testo**

In questo manuale di istruzioni i seguenti simboli e font sono utilizzati per evidenziare il testo:

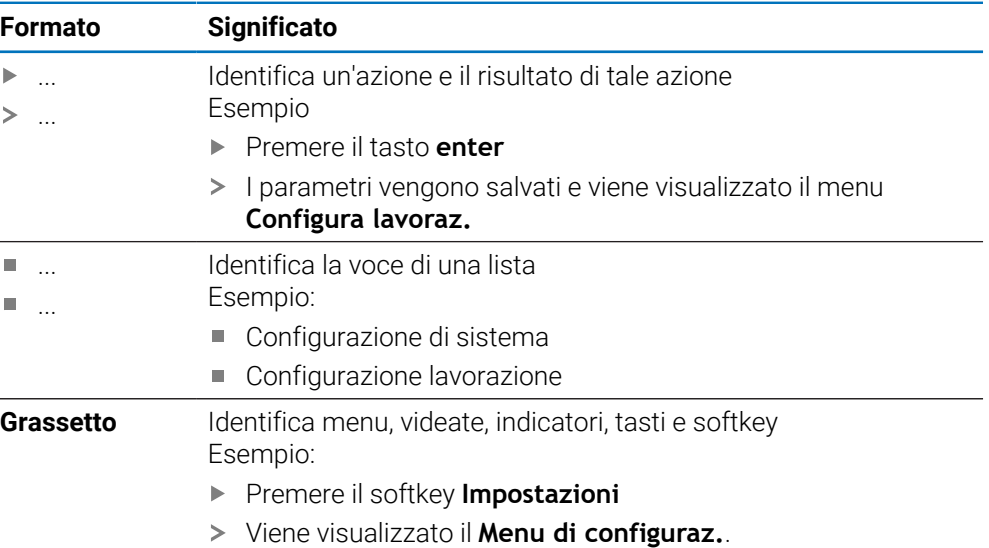

<span id="page-22-0"></span>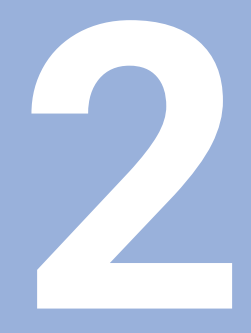

**Sicurezza**

#### <span id="page-23-0"></span>**2.1 Panoramica**

Questo capitolo fornisce importanti informazioni di sicurezza necessarie per il montaggio, l'installazione e il funzionamento corretti del prodotto.

#### <span id="page-23-1"></span>**2.2 Norme di sicurezza generali**

Durante il funzionamento del sistema è necessario rispettare le norme di sicurezza generalmente accettate, in particolare le precauzioni applicabili relative alla gestione di apparecchiature elettriche in tensione. La mancata osservanza di tali norme di sicurezza può causare lesioni personali o danni al prodotto.

Le norme di sicurezza all'interno delle singole aziende sono naturalmente diverse. Se sussiste un conflitto tra quanto riportato nel presente manuale e le norme dell'azienda che utilizza il sistema, sono prioritarie le disposizioni più severe.

#### <span id="page-23-2"></span>**2.3 Impiego previsto**

I prodotti delle serie DRO203 e DRO300 sono visualizzatori di quote avanzati da utilizzare su macchine utensili manuali. In combinazione con sistemi di misura lineari e angolari, i visualizzatori di quote delle serie DRO203 e DRO300 visualizzano la posizione dell'utensile in più di un asse e offrono ulteriori funzioni per l'utilizzo della macchina utensile.

Il DRO203Q è destinato all'uso su comparatori ottici e microscopi di misura fino a 3 assi.

I prodotti delle serie DRO200 e DRO300:

- devono essere impiegati esclusivamente in applicazioni commerciali e in ambiente industriale
- devono essere montati su una base o supporto idoneo ad assicurare l'impiego corretto e previsto del prodotto
- sono concepiti per uso interno in un ambiente in cui la contaminazione causata da umidità, sporco, olio e lubrificanti è conforme ai requisiti delle specifiche

I prodotti delle serie DRO200 e DRO300 supportano l'uso di una grande M varietà di unità periferiche di produttori differenti. HEIDENHAIN non è in grado di fornire alcuna affermazione sull'uso previsto di tali unità. È necessario osservare le informazioni sul relativo uso previsto fornite nella rispettiva documentazione.

#### <span id="page-23-3"></span>**2.4 Impiego improprio**

Quando si utilizza il prodotto è necessario assicurare che non possano risultare rischi per le persone. Se sussiste un rischio di questo tipo, l'azienda è tenuta ad adottare le misure appropriate.

In particolare, il prodotto non deve essere impiegato nelle seguenti applicazioni:

- uso e conservazione non conformi alle specifiche
- uso all'aperto
- uso in atmosfere potenzialmente esplosive
- uso del prodotto quale componente di una funzione di sicurezza

#### <span id="page-24-0"></span>**2.5 Qualifica del personale**

Il personale addetto al montaggio, all'installazione, al funzionamento, all'assistenza, alla manutenzione e alla rimozione deve essere adeguatamente qualificato per tale attività e deve essere sufficientemente informato in base alla documentazione a corredo del prodotto e delle unità periferiche collegate.

Il personale richiesto per attività specifiche da eseguire sul prodotto è indicato nelle rispettive sezioni delle presenti istruzioni.

I gruppi di personale responsabili per il montaggio, l'installazione, il funzionamento, la manutenzione e la rimozione hanno qualifiche e compiti differenti, specificati di seguito.

#### **Operatore**

L'operatore utilizza e gestisce il prodotto nell'ambito di quanto specificato per l'impiego previsto. È informato dall'azienda in merito ai compiti speciali e ai potenziali rischi risultanti da comportamenti non corretti.

#### **Personale qualificato**

Il personale qualificato è stato istruito dall'azienda per il funzionamento e la parametrizzazione avanzati. Il personale qualificato possiede la formazione, la competenza e l'esperienza tecniche richieste ed è a conoscenza delle regolamentazioni applicabili, ed è pertanto in grado di eseguire il lavoro assegnato riguardo l'applicazione e di identificare e prevenire in maniera proattiva i potenziali rischi.

#### **Elettrotecnico specializzato**

L'elettrotecnico specializzato possiede la formazione, la competenza e l'esperienza tecniche richieste ed è a conoscenza degli standard e delle regolamentazioni applicabili, ed è pertanto in grado di eseguire il lavoro assegnato su sistemi elettrotecnici e di identificare e prevenire in maniera proattiva i potenziali rischi. Gli elettrotecnici specializzati sono stati appositamente formati per l'ambiente in cui lavorano.

Gli elettrotecnici specializzati devono rispettare le disposizioni della normativa legale vigente in materia di prevenzione degli incidenti.

### <span id="page-25-0"></span>**2.6 Obblighi dell'azienda**

L'azienda possiede o noleggia il prodotto e le unità periferiche. È responsabile del rispetto costante dell'uso previsto.

L'azienda è tenuta a

- assegnare i diversi compiti da eseguire sul prodotto a personale appropriato, qualificato e autorizzato
- addestrare in modo verificabile il personale nei compiti che è autorizzato a **T** svolgere e come eseguirli
- fornire tutti i materiali e mezzi necessari affinché il personale possa completare i compiti assegnati
- assicurarsi che il prodotto venga azionato soltanto in perfette condizioni tecniche
- $\blacksquare$ assicurarsi che il prodotto sia protetto dall'uso non autorizzato

### <span id="page-25-1"></span>**2.7 Norme di sicurezza generali**

 $\mathbf{i}$ 

La sicurezza di qualsiasi sistema che includa l'impiego di questo prodotto è di responsabilità dell'assemblatore o dell'installatore del sistema.

Il prodotto supporta l'uso di una grande varietà di unità periferiche 而 di produttori differenti. HEIDENHAIN non è in grado di fornire alcuna affermazione sulle norme di sicurezza specifiche da adottare per queste unità. È necessario osservare le norme di sicurezza fornite nella rispettiva documentazione. Se non viene fornita alcuna informazione in merito, deve essere richiesta ai relativi produttori.

Le norme di sicurezza specifiche richieste per attività particolari da eseguire sul prodotto sono indicate nelle rispettive sezioni delle presenti istruzioni.

#### <span id="page-25-2"></span>**2.7.1 Simboli riportati nelle istruzioni**

Nel presente manuale sono utilizzati i seguenti simboli di sicurezza:

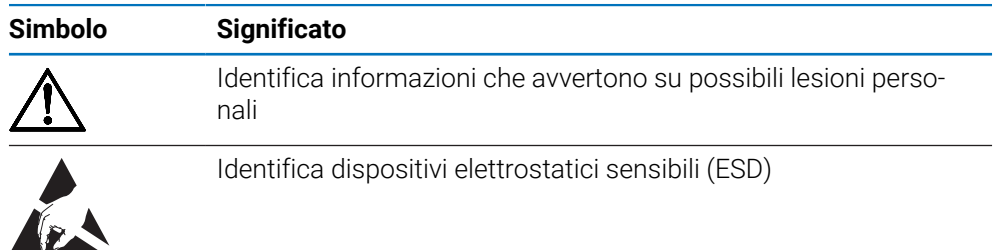

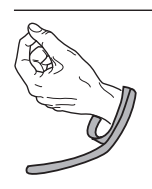

Bracciale ESD per messa a terra personale

### <span id="page-26-0"></span>**2.7.2 Simboli sul prodotto**

I seguenti simboli sono utilizzati per identificare il prodotto:

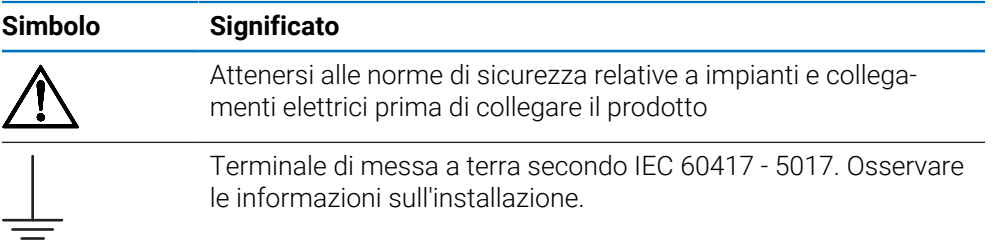

#### <span id="page-27-0"></span>**2.7.3 Istruzioni di sicurezza elettrica**

#### **ALLARME**

#### **Pericolo di contatto con parti in tensione durante l'apertura del prodotto.**

Ciò può causare scosse elettriche, ustioni o morte.

- Non aprire mai l'alloggiamento
- Solo il produttore è autorizzato ad accedere all'interno del prodotto

#### **ALLARME**

**Pericolo di quantità pericolose di elettricità che passano attraverso il corpo umano a contatto diretto o indiretto con parti elettriche in tensione.**

Ciò può causare scosse elettriche, ustioni o morte.

- Gli interventi sull'impianto elettrico e sui componenti elettrici in tensione devono essere eseguiti solo da specialisti qualificati
- Per il collegamento di alimentazione e tutti i collegamenti di interfaccia, utilizzare solo cavi e connettori conformi alle norme applicabili
- Richiedere al produttore di sostituire immediatamente i componenti elettrici difettosi
- Verificare regolarmente tutti i cavi collegati e tutti i connettori del prodotto. I difetti, quali collegamenti allentati o cavi bruciati, devono essere rimossi immediatamente

#### *NOTA*

#### **Danni alle parti interne del prodotto!**

L'apertura del prodotto determina la perdita della garanzia di buon funzionamento e per difetti di conformità.

- Non aprire mai l'alloggiamento
- Solo il produttore è autorizzato ad accedere all'interno del proprio prodotto

<span id="page-28-0"></span>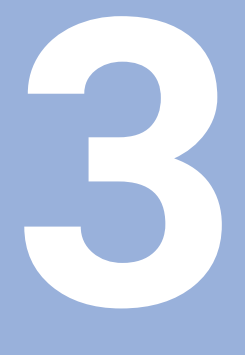

**Trasporto e conservazione**

#### <span id="page-29-0"></span>**3.1 Panoramica**

Questo capitolo contiene tutte le informazioni necessarie per il trasporto e la conservazione del prodotto e fornisce una panoramica degli articoli forniti e gli accessori disponibili per il prodotto.

### <span id="page-29-1"></span>**3.2 Disimballaggio**

- Aprire il coperchio superiore della scatola
- Rimuovere il materiale di imballaggio
- Disimballare il contenuto
- Verificare che il prodotto sia stato completamente fornito secondo lo standard
- Verificare che il prodotto non sia danneggiato

#### <span id="page-29-2"></span>**3.3 Standard di fornitura e accessori**

#### **Standard di fornitura**

I seguenti articoli sono allegati alla spedizione:

- **Prodotto**
- Cavo di alimentazione (ID 1197250-0x, 1197251-0x)
- $\blacksquare$  Istruzioni di installazione
- Supplemento (opzionale) **Ulteriori informazioni:** ["Note sulla lettura della documentazione", Pagina 17](#page-16-0)

#### **Accessori**

I seguenti articoli sono disponibili su richiesta e possono essere ordinati a HEIDENHAIN come accessori supplementari:

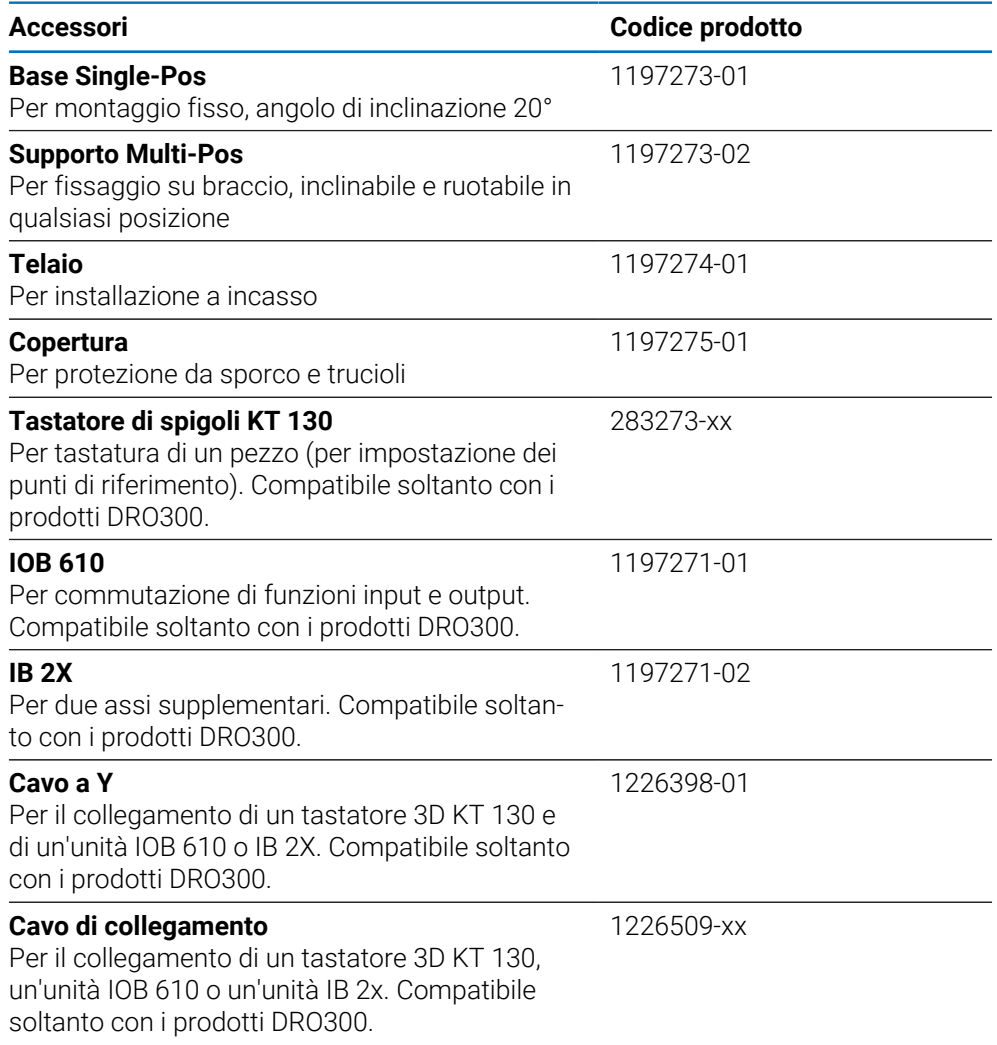

#### <span id="page-30-0"></span>**3.4 In caso di danni durante il trasporto**

- Richiedere allo spedizioniere di confermare il danno
- Conservare il materiale di imballaggio per l'ispezione
- Notificare il danno al mittente
- Contattare la filiale Heidenhain o il costruttore della macchina per i ricambi
	- In caso di danni durante il trasporto T
		- Conservare il materiale di imballaggio per l'ispezione
		- Mettersi in contatto con HEIDENHAIN o il costruttore della macchina Questo si applica anche se il danno è stato subito dai ricambi richiesti

durante il trasporto.

### <span id="page-31-0"></span>**3.5 Reimballaggio e immagazzinaggio**

Reimballare e immagazzinare il prodotto con cura in conformità alle condizioni specificate di seguito.

#### **Reimballaggio**

i

Il reimballaggio dovrebbe essere conforme il più possibile all'imballaggio originale.

- Applicare tutti componenti di montaggio e le coperture antipolvere al prodotto o reimballarli allo stesso modo in cui erano stati consegnati originariamente dalla fabbrica.
- Reimballare il prodotto affinché sia protetto dall'impatto e dalle vibrazioni durante il trasporto
- Reimballare il prodotto affinché sia protetto dalla penetrazione di polvere o umidità
- Posizionare tutti gli accessori inclusi nella spedizione nell'imballaggio originale

**Ulteriori informazioni:** ["Standard di fornitura e accessori", Pagina 30](#page-29-2)

Includere il Supplemento (se incluso negli articoli forniti), le Istruzioni di installazione e il Manuale di istruzioni

**Ulteriori informazioni:** ["Conservazione e distribuzione della documentazione",](#page-17-0) [Pagina 18](#page-17-0)

Se si invia il prodotto per la riparazione a un centro di assistenza:

Spedire il prodotto senza accessori, senza dispositivi di misura e senza unità periferiche

#### **Immagazzinaggio del prodotto**

- Imballare il prodotto come descritto sopra
- Osservare le condizioni ambientali specificate
- Verificare l'eventuale presenza di danni al prodotto dopo ogni trasporto o immagazzinaggio prolungato

<span id="page-32-0"></span>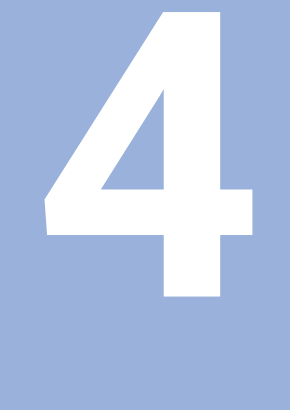

# **Montaggio**

### <span id="page-33-0"></span>**4.1 Panoramica**

 $\mathbf i$ 

Questo capitolo contiene tutte le informazioni necessarie per montare il prodotto.

Le seguenti operazioni devono essere eseguite esclusivamente da personale qualificato.

**Ulteriori informazioni:** ["Qualifica del personale", Pagina 25](#page-24-0)

### <span id="page-33-1"></span>**4.2 Montaggio**

#### **Informazioni generali per il montaggio**

Il contenitore per le varianti di montaggio è disposto sul pannello posteriore. La connessione è compatibile con standard VESA 100 mm x 100 mm.

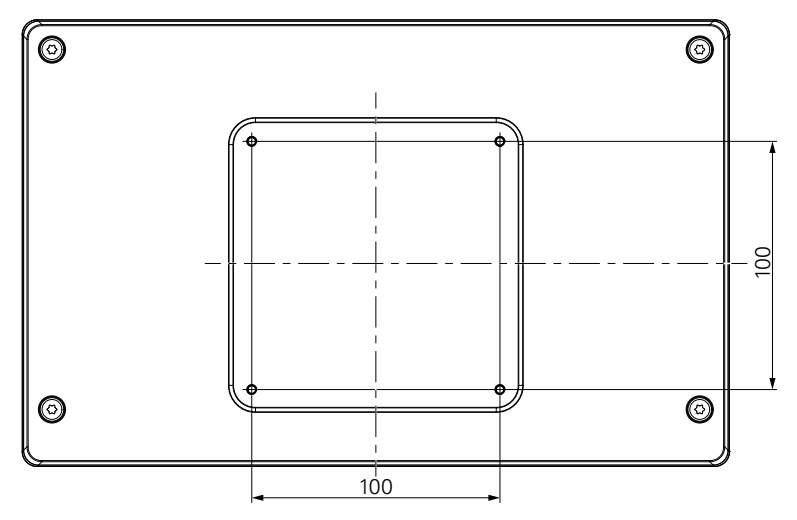

Il materiale per il collegamento delle varianti di montaggio sull'apparecchiatura è incluso negli accessori del prodotto.

Inoltre sono richiesti:

- cacciavite Torx T20
- chiave Allen da 2.5 mm
- chiave a tubo da 7 mm
- materiale per montaggio sulla superficie di supporto

ň

Il prodotto deve essere montato su una base, su un supporto o in una cornice per assicurare l'impiego corretto e previsto del prodotto.

#### **Fissaggio dei cavi**

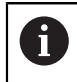

Le figure con le varianti di montaggio forniscono alcuni suggerimenti in merito al fissaggio dei cavi dopo il montaggio.

In caso di montaggio su una delle varianti:

- ▶ Raggruppare i cavi
- Fissare i cavi lateralmente ai connettori come illustrato

Ť

#### <span id="page-34-0"></span>**4.3 Montaggio sulla base Single-Pos**

La base Single-Pos consente di disporre il prodotto su una superficie con angolo di inclinazione di 20° e fissare il prodotto alla superficie.

Montare la base ai fori VESA 100 superiori sul pannello posteriore del prodotto

- ▶ Usare un cacciavite Torx T20 per stringere le viti a testa svasata M4 x 8 ISO 14581 incluse nello standard di fornitura
- Rispettare la coppia di serraggio ammessa di 2,6 Nm

Fissare il prodotto affinché non si muova durante il funzionamento

- Applicare i gommini autoadesivi nella parte inferiore del prodotto
- Se non si avvita il prodotto alla superficie, applicare i gommini autoadesivi nella parte inferiore del supporto

Applicare i gommini alla base soltanto se non si avvita il prodotto alla superficie.

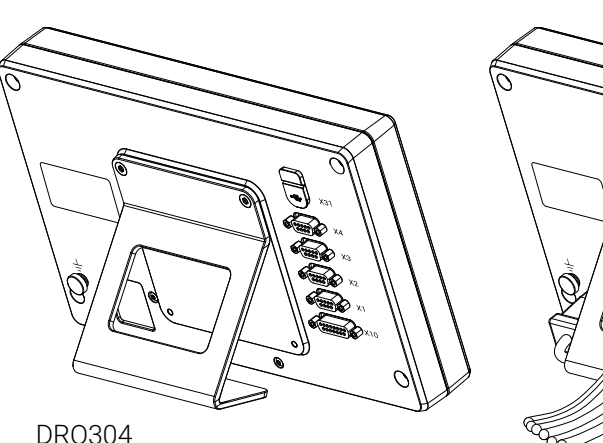

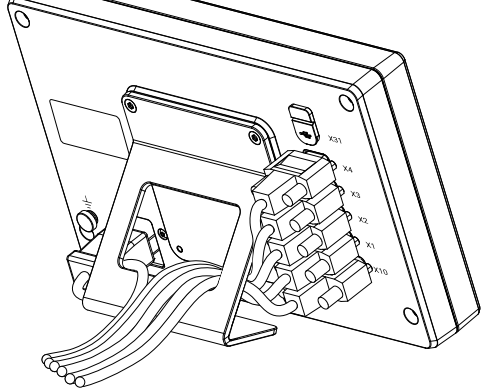

**Dimensioni della base Single-Pos**

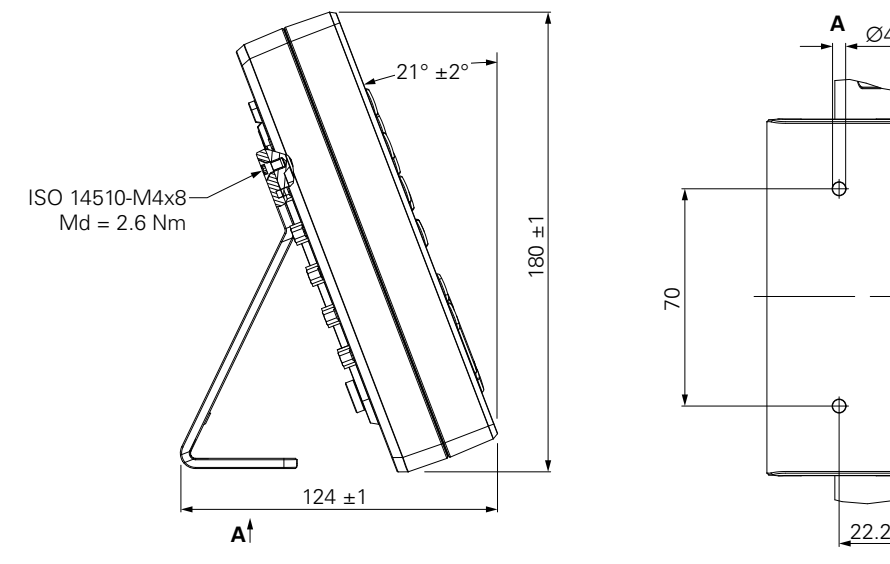

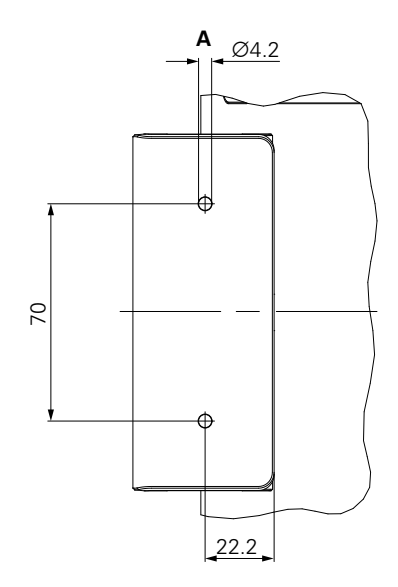

### <span id="page-35-0"></span>**4.4 Montaggio sul supporto Multi-Pos**

Montare il supporto ai fori VESA 100 inferiori sul pannello posteriore del prodotto

- ▶ Usare un cacciavite Torx T20 per stringere le viti a testa svasata M4 x 10 ISO 14581 (color nero) incluse nello standard di fornitura
- Rispettare la coppia di serraggio ammessa di 2,5 Nm

Il supporto può essere inclinato e ruotato nell'angolazione che consente di consultare comodamente il visualizzatore.

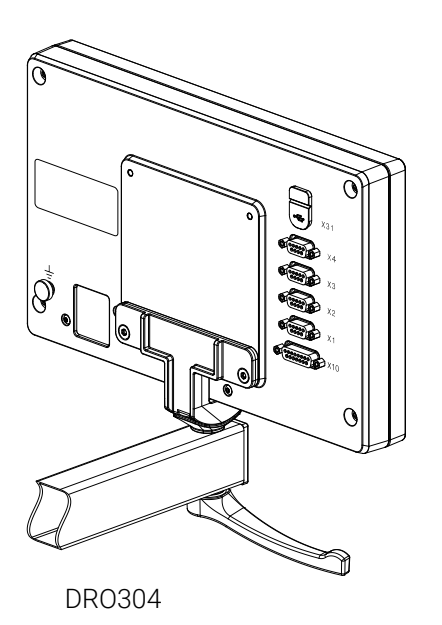

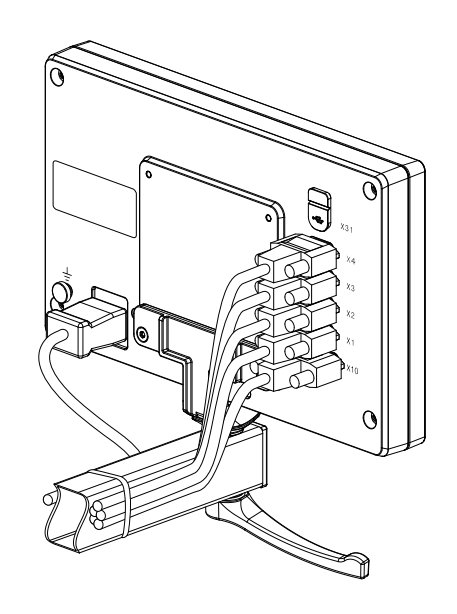

**Dimensioni del supporto Multi-Pos**

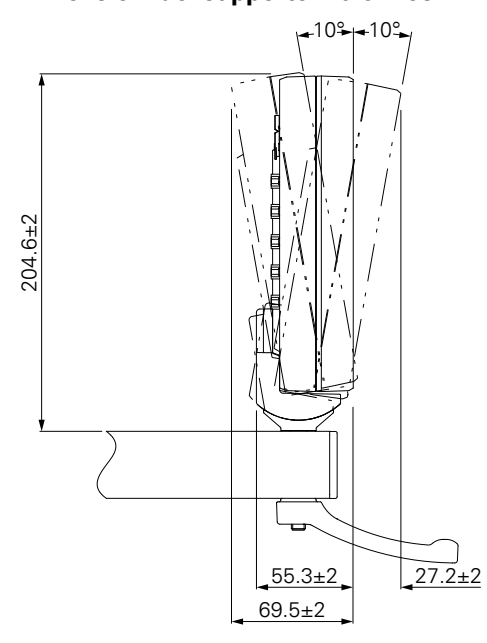
### **4.5 Montaggio nel telaio**

Il telaio consente di montare il prodotto in un pannello.

Montaggio della piastra posteriore del telaio ai fori VESA 100 sul pannello posteriore del prodotto

- ▶ Usare una chiave Allen da 2,5 mm per stringere le viti M4 x 6 ISO 7380 incluse nello standard di fornitura
- Rispettare la coppia di serraggio ammessa di 2,6 Nm

Montaggio della piastra posteriore e del prodotto alla piastra frontale del telaio

- Usare una chiave a tubo da 7 mm per stringere i dadi M4 ISO 10511 inclusi nello standard di fornitura
- Rispettare la coppia di serraggio ammessa di 3,5 Nm

Montaggio del telaio e del visualizzatore nel pannello

Consultare le istruzioni di montaggio fornite con il telaio per il profilo del pannello e informazioni di montaggio

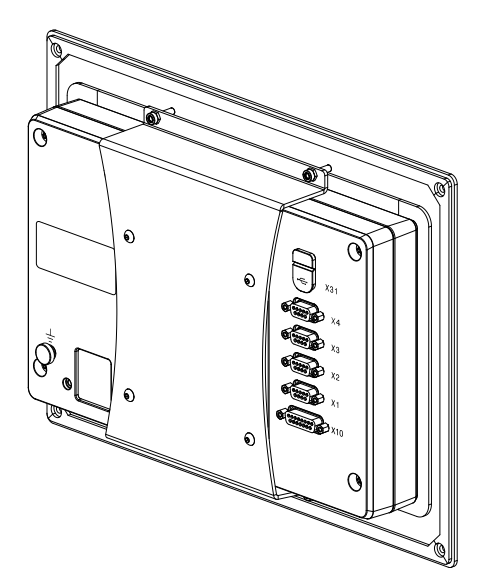

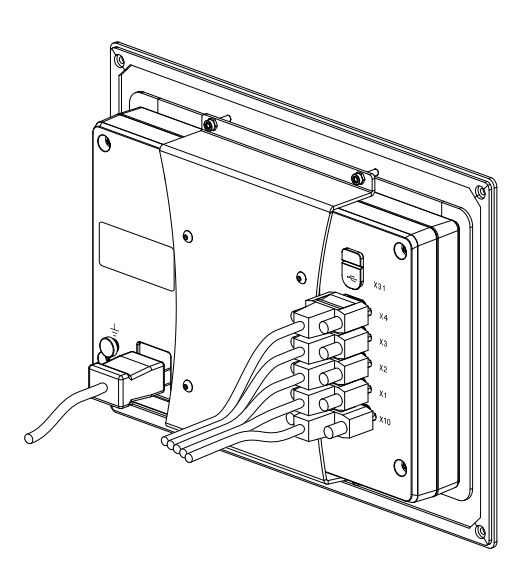

DRO304

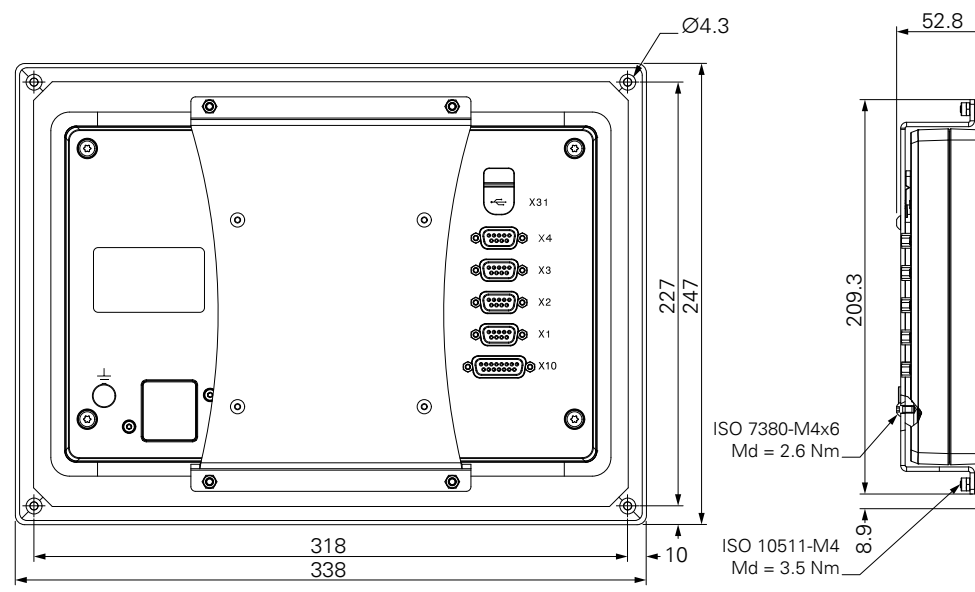

#### **Dimensioni del telaio di montaggio**

### **4.6 Montaggio della copertura**

La copertura protegge il prodotto da sporco e trucioli.

Applicazione della copertura sul prodotto

- Applicare la copertura sul prodotto
- Allineare la copertura al prodotto sul lato destro guardando frontalmente il prodotto

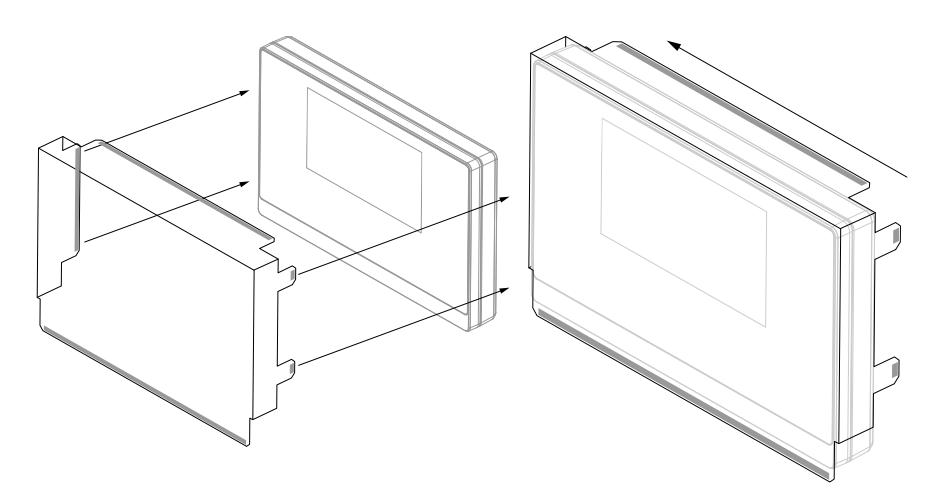

Montaggio della copertura sul prodotto

- $\blacktriangleright$  Rimuovere le strisce protettive dalle linguette adesive
- Piegare le linguette adesive verso il prodotto
- Premere le linguette adesive al prodotto per fissarle

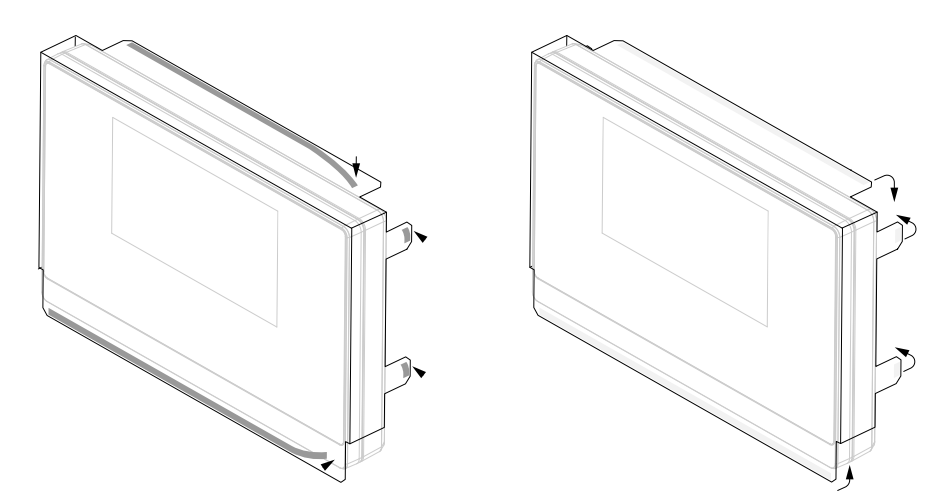

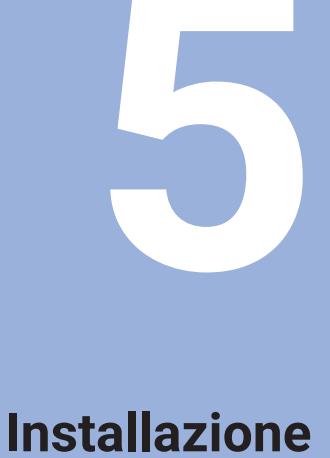

### **5.1 Panoramica**

Questo capitolo contiene tutte le informazioni necessarie per installare il prodotto.

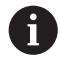

Le seguenti operazioni devono essere eseguite esclusivamente da personale qualificato.

**Ulteriori informazioni:** ["Qualifica del personale", Pagina 25](#page-24-0)

### **5.2 Informazioni generali**

### *NOTA*

### **Connessione e sconnessione degli elementi di collegamento!**

Rischio di danni ai componenti interni.

Tutti gli elementi di collegamento non devono essere connessi/disconnessi con unità sotto tensione

### *NOTA*

#### **Scarica elettrostatica (ESD)!**

Questo prodotto contiene componenti sensibili che possono essere danneggiati da scariche elettrostatiche (ESD).

- È essenziale osservare le norme di sicurezza per gestire i componenti ESD sensibili
- Non toccare mai i pin dei connettori senza l'adeguata messa a terra
- Indossare un bracciale ESD con messa a terra durante la gestione dei collegamenti del prodotto

### *NOTA*

#### **Piedinatura non corretta!**

Questo può causare malfunzionamenti o danni al prodotto.

Assegnare soltanto pin o cavi utilizzati

### <span id="page-40-0"></span>**5.3 Panoramica del prodotto**

I connettori sul pannello posteriore dell'apparecchiatura sono protetti con coperture antipolvere contro contaminazione e danni.

### *NOTA*

**Contaminazione e danni possono verificarsi se si dimentica di applicare le coperture antipolvere!**

Questo può compromettere il corretto funzionamento dei contatti o distruggerli.

- Rimuovere le coperture antipolvere soltanto al collegamento di sistemi di misura o unità periferiche
- Se si rimuove un sistema di misura o un'unità periferica, riapplicare le coperture antipolvere al connettore

Il tipo e il numero di connettori possono variare in funzione della versione del prodotto.

#### **Pannello posteriore senza coperture antipolvere**

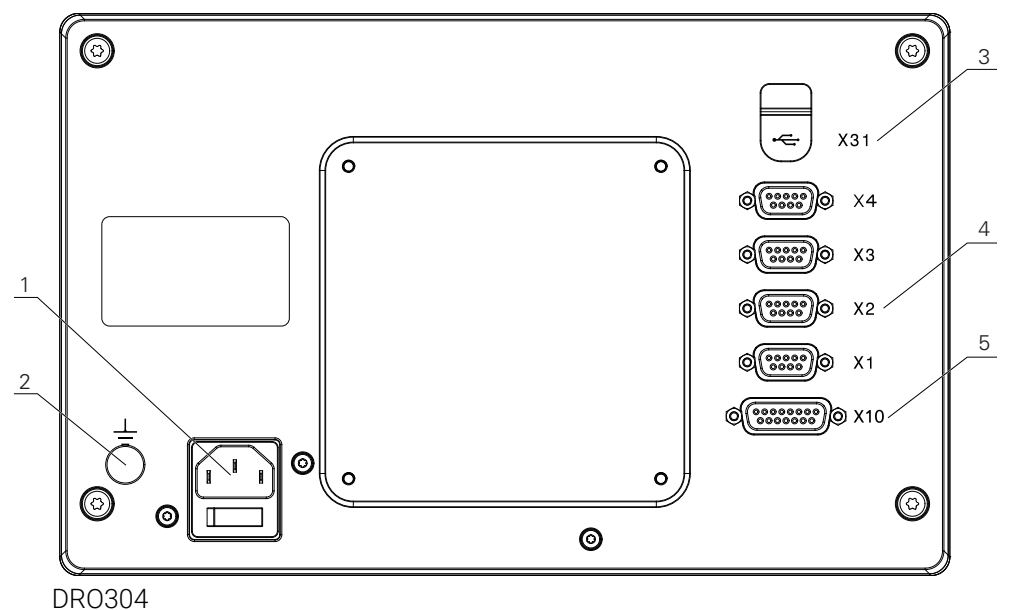

i

#### **Pannello posteriore**

- **1** Interruttore di accensione e connettore di alimentazione
- **2** Terminale di messa a terra secondo IEC 60471 5017
- **3 X31**: connettore USB 2.0 Hi-Speed (tipo C) per dispositivo di memoria di massa USB (sotto copertura protettiva)
- **4 X1 X4**: variante con connettori Sub-D a 9 poli per encoder con interfaccia TTL
- **5 X10**: connettore Sub-D a 15 poli per sonde di tastatura e unità ausiliarie (ad es. sonda di tastatura HEIDENHAIN, IOB 610, IB 2X). Disponibile soltanto su prodotti DRO300.

### **5.4 Collegamento di un encoder**

- Rimuovere e conservare le coperture antipolvere
- Fissare i cavi in funzione della variante di montaggio
- **Ulteriori informazioni:** ["Montaggio", Pagina 34](#page-33-0)
- Collegare a fondo il cavo dell'encoder al relativo connettore

**Ulteriori informazioni:** ["Panoramica del prodotto", Pagina 41](#page-40-0)

Se i connettori dei cavi includono viti di montaggio, non serrarli eccessivamente

### **Piedinatura da X1 a X4**

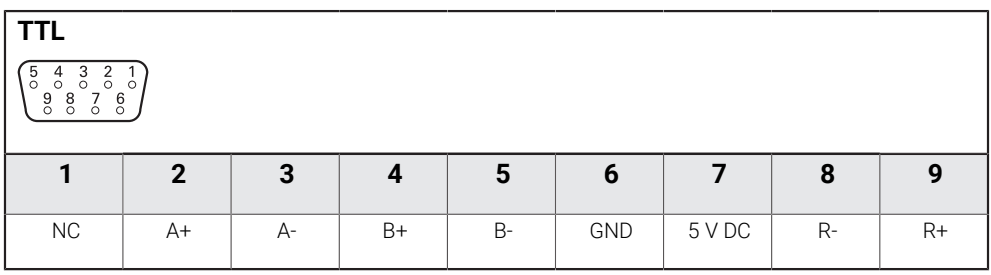

### **5.5 Collegamento di un accessorio**

I seguenti accessori possono essere collegati a un prodotto DRO300:  $\mathbf{i}$ 

- **HEIDENHAIN KT 130**
- ACU-RITE IOB 610
- ACU-RITE IB 2X

**Ulteriori informazioni:** ["Accessori", Pagina 31](#page-30-0)

È necessario un cavo per collegare un accessorio a un prodotto DRO300. Sono disponibili i seguenti cavi:

- Cavo a Y
- Cavo di collegamento

**Ulteriori informazioni:** ["Accessori", Pagina 31](#page-30-0)

- Rimuovere e conservare le coperture antipolvere
- Fissare i cavi in funzione della variante di montaggio

**Ulteriori informazioni:** ["Montaggio", Pagina 34](#page-33-0)

- Collegare a fondo un'estremità del cavo di collegamento al connettore X10 e l'altra estremità all'accessorio
- oppure  $\blacktriangleright$

ĥ

Il cavo a Y è predisposto per il collegamento di un tastatore 3D KT 130 e di un'unità IOB 610 o IB 2X al prodotto. Un'unità IOB 610 e un'unità IB 2X non possono essere collegate contemporaneamente al prodotto.

Collegare a fondo l'estremità singola del connettore del cavo a Y al connettore X10 e una delle due estremità del connettore all'accessorio

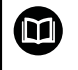

**Ulteriori informazioni:** scheda tecnica a corredo del cavo di collegamento o del cavo a Y

**Ulteriori informazioni:** ["Panoramica del prodotto", Pagina 41](#page-40-0)

Non stringere eccessivamente le viti di montaggio del connettore del cavo

### **Piedinatura di X10**

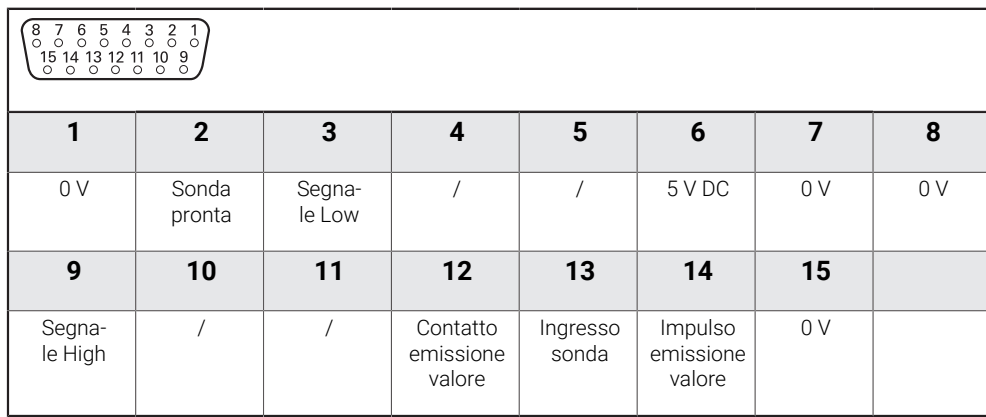

### **5.6 Collegamento di un'unità USB**

- **Aprire la copertura antipolvere**
- Collegare l'unità USB al relativo connettore

**Ulteriori informazioni:** ["Panoramica del prodotto", Pagina 41](#page-40-0)

### **Piedinatura di X31**

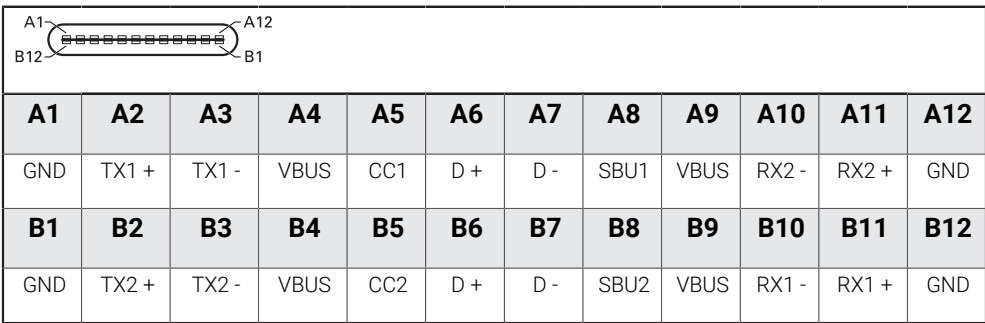

### **5.7 Collegamento della tensione di linea**

### **ALLARME**

#### **Pericolo di scosse elettriche!!**

La messa a terra inappropriata di dispositivi elettrici può causare lesioni personali serie o morte dovuti a scosse elettriche.

- Utilizzare sempre cavi di alimentazione a 3 fili
- Assicurarsi che il cavo messo a terra sia correttamente collegato alla messa a terra delle installazioni elettriche dell'edificio

### **ALLARME**

**Pericolo di incendio dovuto all'uso di cavi di alimentazione che non soddisfano i requisiti nazionali del rispettivo Paese in cui il prodotto è montato.**

La messa a terra inappropriata di dispositivi elettrici può causare lesioni personali serie o morte dovuti a scosse elettriche.

- Utilizzare soltanto un cavo di collegamento che soddisfi almeno i requisiti del relativo Paese in cui il prodotto è montato
- Utilizzare il cavo di collegamento che soddisfa i requisiti per collegare il connettore di rete alla presa elettrica con messa a terra a 3 fili

**Ulteriori informazioni:** ["Panoramica del prodotto", Pagina 41](#page-40-0)

#### **Piedinatura del connettore di alimentazione**

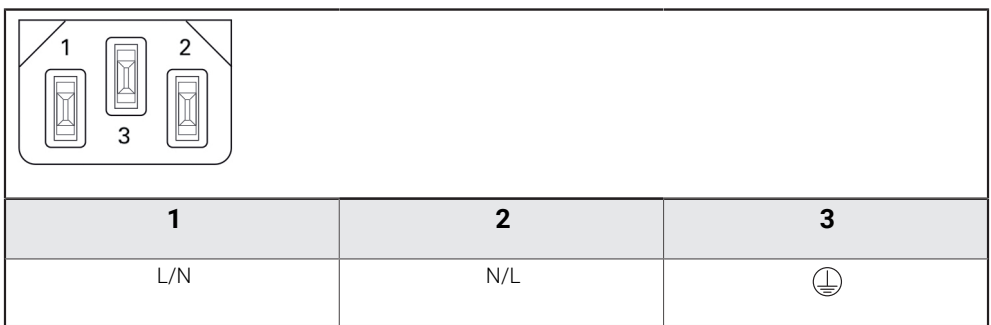

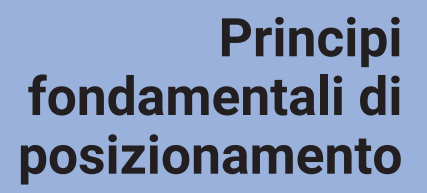

**6**

### **6.1 Panoramica**

Questo capitolo descrive le informazioni basilari di posizionamento.

### **6.2 Origini**

Il disegno del pezzo identifica un determinato punto sullo stesso (esempio: "un angolo") come origine assoluta ed eventualmente uno o più punti come origini relative.

La procedura di definizione dell'origine seleziona questi punti come l'origine del sistema di coordinate assolute o relative. Il pezzo allineato agli assi macchina viene spostato in una certa posizione relativamente all'utensile. La visualizzazione è impostata a zero.

### **6.3 Posizione reale, posizione nominale e percorso residuo**

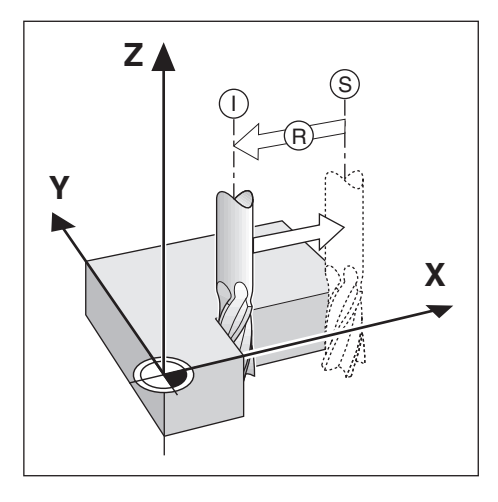

La posizione attuale dell'utensile è denominata Posizione reale **I**, mentre la posizione alla quale l'utensile deve essere traslato è denominata Posizione nominale **S**. La distanza dalla posizione nominale alla posizione reale è denominata Percorso residuo **R**.

### **6.4 Posizioni assolute del pezzo**

Ogni posizione sul pezzo è definita in modo univoco dalle sue coordinate assolute.

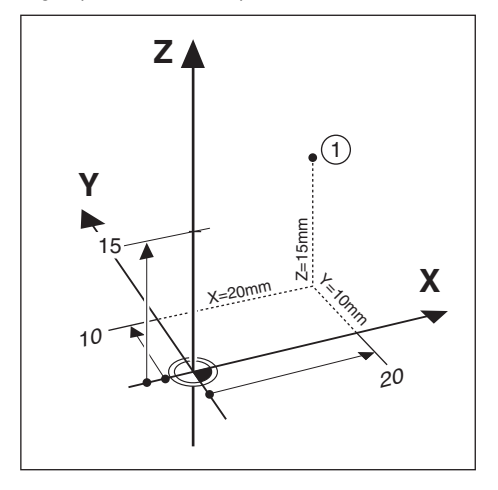

**Esempio:** Coordinate assolute della posizione **1**:

 $X = 20$  mm

 $Y = 10$  mm

 $Z = 15$  mm

Per forare o fresare un pezzo in base al relativo disegno con coordinate assolute, traslare l'utensile sul valore delle coordinate.

### **6.5 Posizioni incrementali del pezzo**

Una posizione può anche essere riferita alla precedente posizione nominale. In tal caso l'origine relativa è sempre l'ultima posizione nominale. Queste coordinate sono definite coordinate incrementali. Si parla anche di quote incrementali o concatenate, in quanto le posizioni sono definite da una catena di quote. Le coordinate incrementali sono contrassegnate dal prefisso **I**.

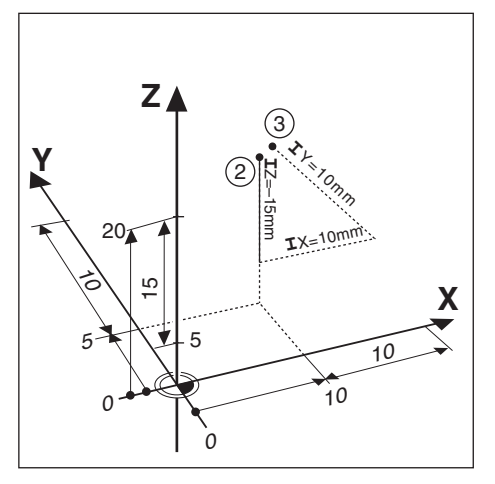

**Esempio:** coordinate incrementali della posizione **3** riferita alla posizione **2**.

Coordinate assolute della posizione **2**:

- $X = 10$  mm
- $Y = 5$  mm
- $Z = 20$  mm

Coordinate incrementali della posizione **3**:

- **I**X = 10 mm
- **I**Y = 10 mm
- $IZ = 15$  mm

Per forare o fresare un pezzo in base al relativo disegno con coordinate incrementali, traslare l'utensile del valore delle coordinate.

### **6.6 Riferimento di zero asse angolare**

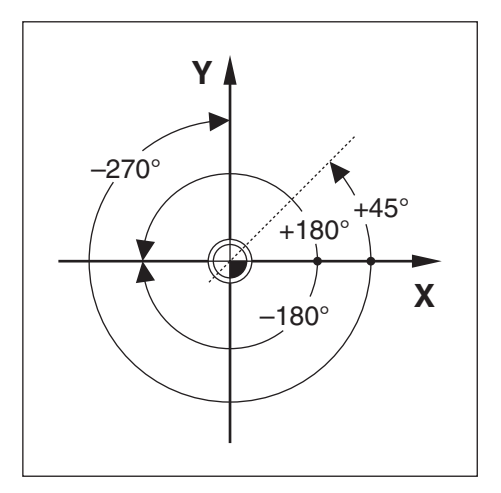

Il riferimento di zero dell'asse angolare è la posizione a 0,0° e definito come uno dei due assi nel piano di rotazione. La seguente tabella definisce l'angolo zero dove la posizione dell'angolo è 0 per i tre possibili piani di rotazione.

Per le posizioni angolari sono definiti i seguenti assi di riferimento:

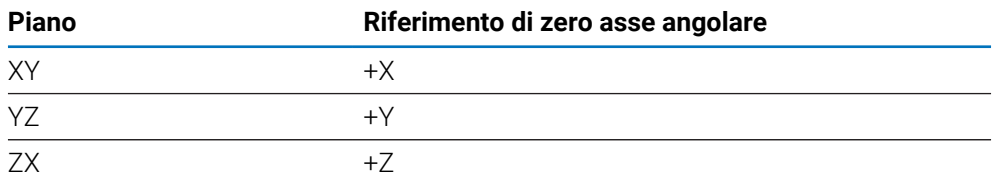

Il senso di rotazione positivo è antiorario se il piano di lavoro viene considerato nella direzione dell'asse utensile negativo.

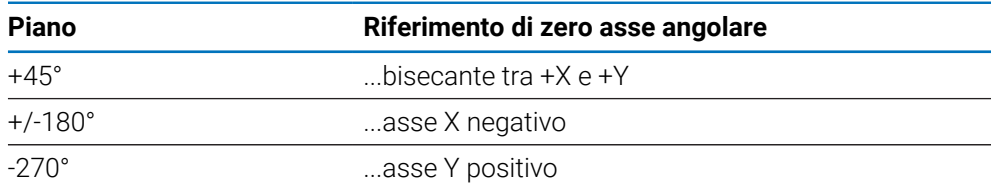

**Esempio:** angolo nel piano di lavoro X / Y

### **6.7 Posizione della testina di scansione**

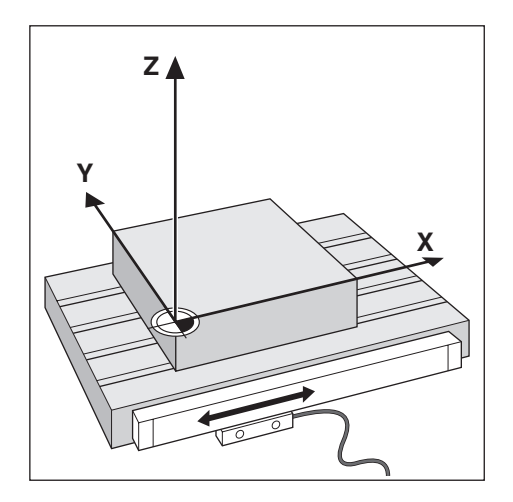

La posizione della testina di scansione fornisce un feedback al prodotto che converte il movimento degli assi macchina in segnali elettrici. Il prodotto elabora costantemente questi segnali, calcola le posizioni reali degli assi macchina e le visualizza sullo schermo sotto forma di valore numerico.

In caso di interruzione di corrente, viene persa la correlazione tra la posizione calcolata e la posizione reale. Al ritorno dell'alimentazione elettrica, è possibile ripristinare la correlazione con l'ausilio degli indici di riferimento presenti sull'encoder. Questo prodotto dispone della funzione di rilevamento degli indici di riferimento (REF).

### **6.8 Indici di riferimento**

I sistemi di misura sono generalmente dotati di uno o più indici di riferimento con l'ausilio dei quali il sistema di rilevamento automatico ripristina le posizioni dell'origine in seguito ad un'interruzione dell'alimentazione elettrica. I due tipi principali disponibili di indici di riferimento sono:

- indici di riferimento fissi
- indici di riferimento a distanza codificata

#### **Indici di riferimento fissi**

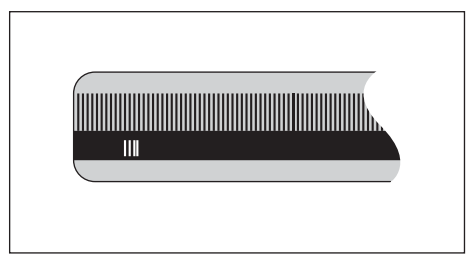

I sistemi di misura dotati di uno o più indici a distanza fissa devono ripristinare le origini correttamente. Nel corso della routine di rilevamento degli indici di riferimento è pertanto necessario utilizzare lo stesso indice di riferimento preciso impiegato per selezionare la prima volta l'origine.

#### **Position Trac (indici di riferimento a distanza codificata)**

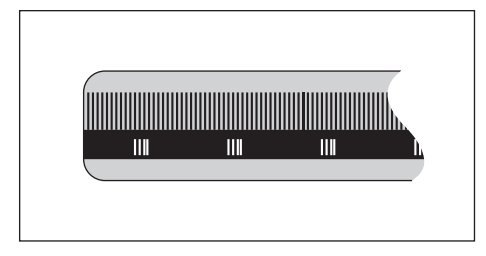

I sistemi di misura che presentano indici a una specifica distanza codificata consentono al prodotto di utilizzare una qualsiasi coppia di indici lungo la corsa per ripristinare le origini precedenti. Tale configurazione consente di eseguire traslazioni molto brevi (inferiori a 20 mm) in qualsiasi posizione del sistema di misura, per ripristinare le origini alla riaccensione del prodotto.

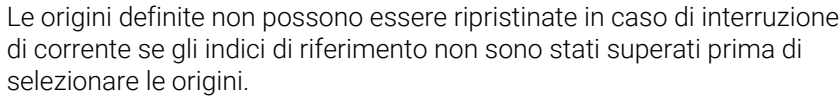

 $\mathbf{i}$ 

<span id="page-54-0"></span>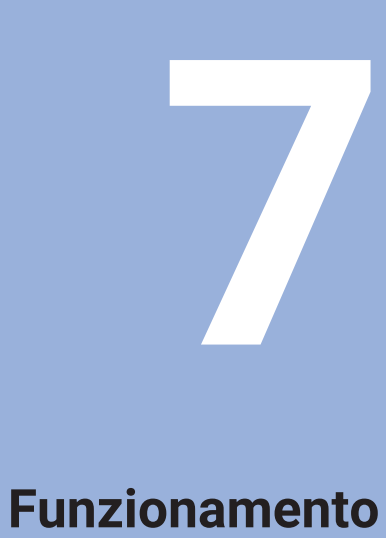

# **base**

### **7.1 Panoramica**

Il presente capitolo descrive gli elementi di comando del prodotto e l'interfaccia utente come pure le relative funzioni base.

## **7.2 Pannello frontale e tasti**

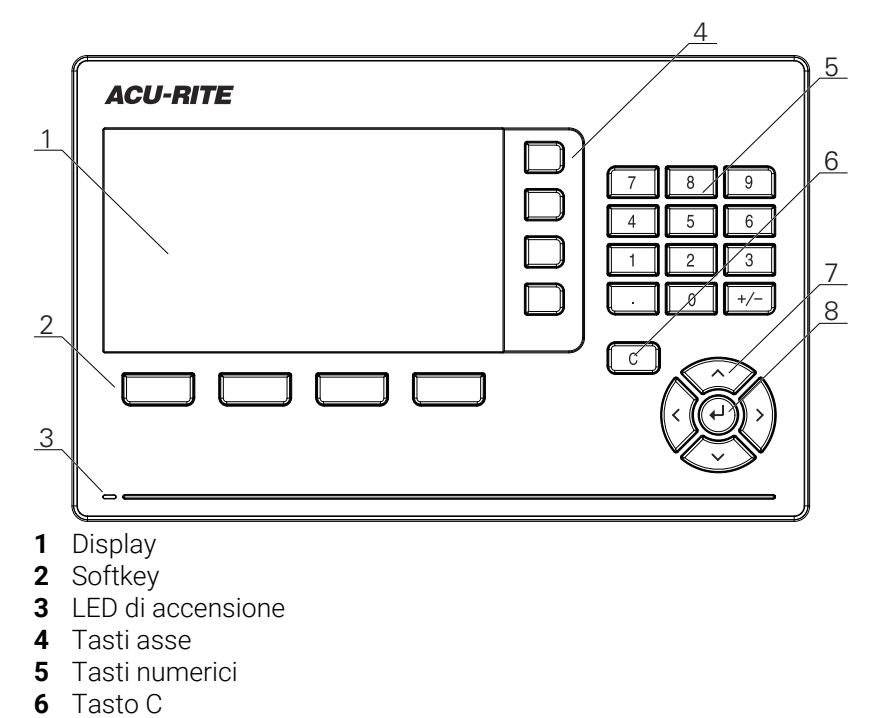

- **7** Tasti freccia
- **8** Tasto Enter

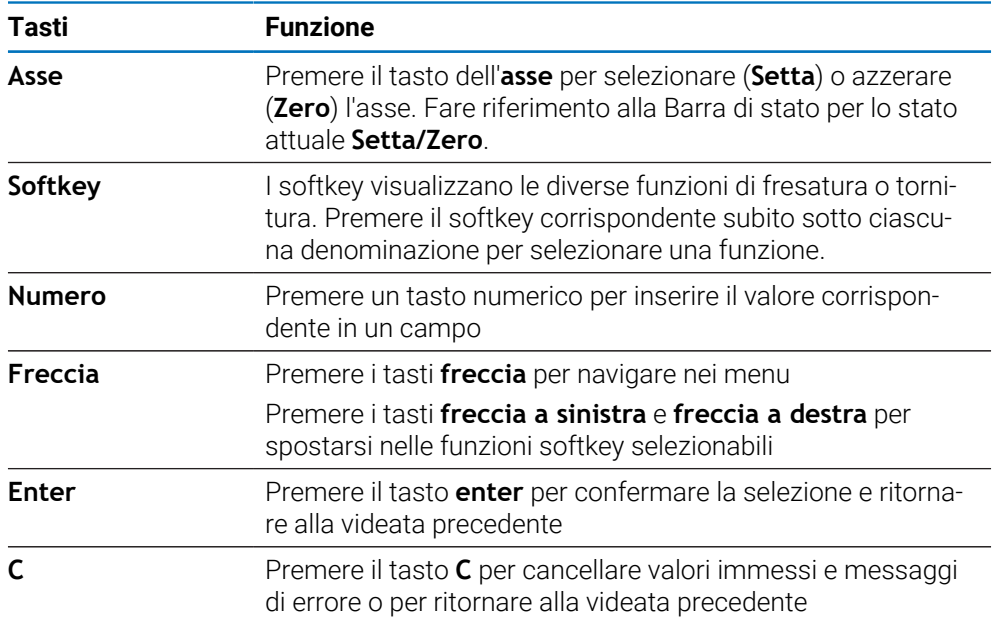

### **7.3 Accensione/Spegnimento**

### **7.3.1 Accensione**

Prima di utilizzare il prodotto, è necessario eseguire le operazioni di A messa in funzione. In funzione dello scopo d'uso, è necessario configurare parametri di predisposizione aggiuntivi.

**Ulteriori informazioni:** ["Messa in funzione", Pagina 71](#page-70-0)

Accensione del prodotto

- Inserire l'interruttore di accensione L'interruttore di accensione è disposto sul retro dell'unità
- L'unità si avvia. Questa operazione può richiedere alcuni minuti.
- La videata di configurazione alla prima accensione viene visualizzata se è la prima volta che si accende il prodotto oppure se sono state ripristinate le impostazioni di fabbrica
- Premere il softkey **Guida installazione** per passare alla **Guida installazione** oppure
- Premere un tasto per proseguire

### **7.3.2 Spegnimento**

Spegnimento del prodotto

- Disinserire l'interruttore di accensione L'interruttore di accensione è disposto sul retro dell'unità
- L'unità si arresta

### **7.4 Interfaccia utente**

### **7.4.1 Layout di visualizzazione**

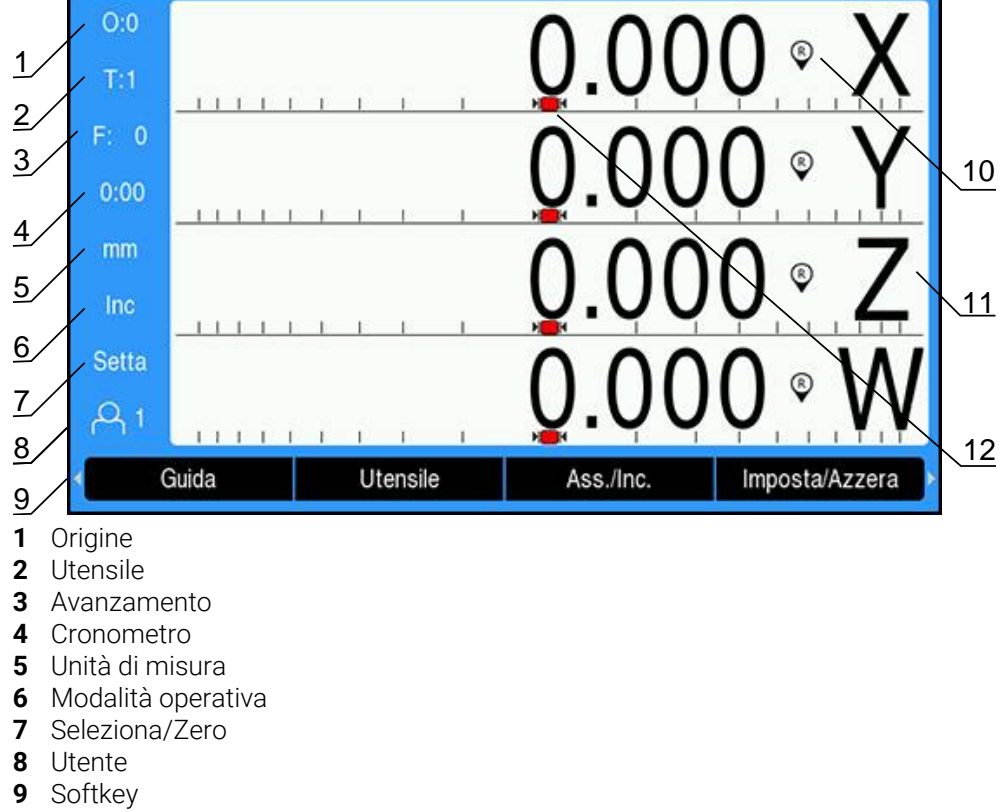

- **10** Indicatore indice di riferimento
- **11** Denominazione asse
- **12** Aiuto grafico di posizionamento

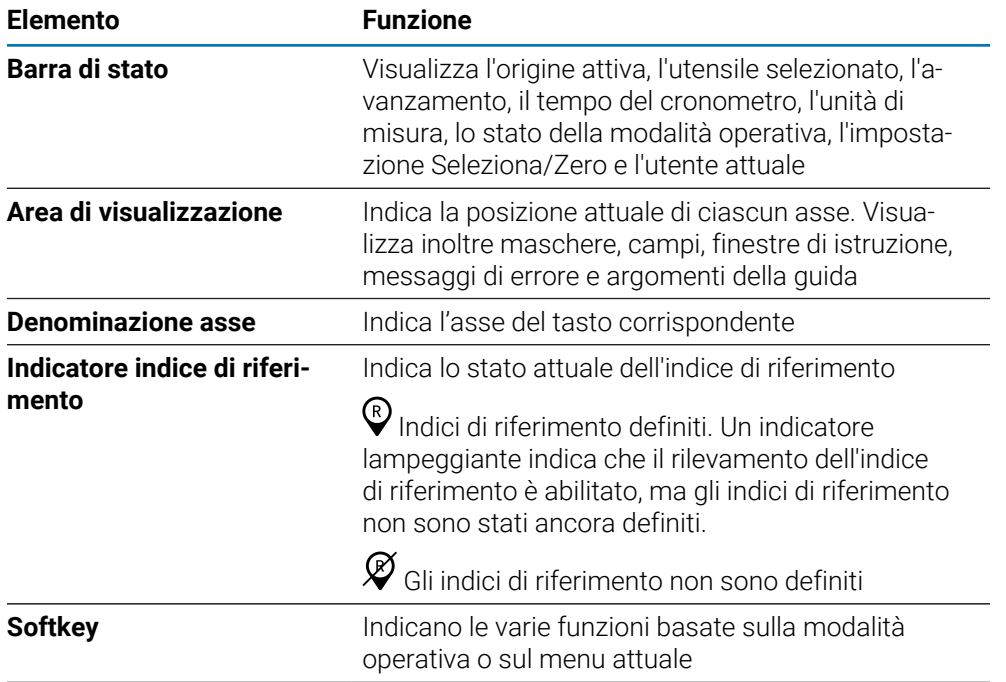

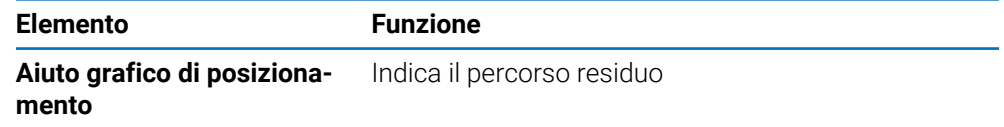

### **7.4.2 Softkey**

Sono disponibili più pagine di funzioni softkey selezionabili quando ci si trova in una delle modalità operative.

Navigazione nelle pagine dei softkey

Premere il tasto **freccia a sinistra** o **a destra** per spostarsi in ogni pagina

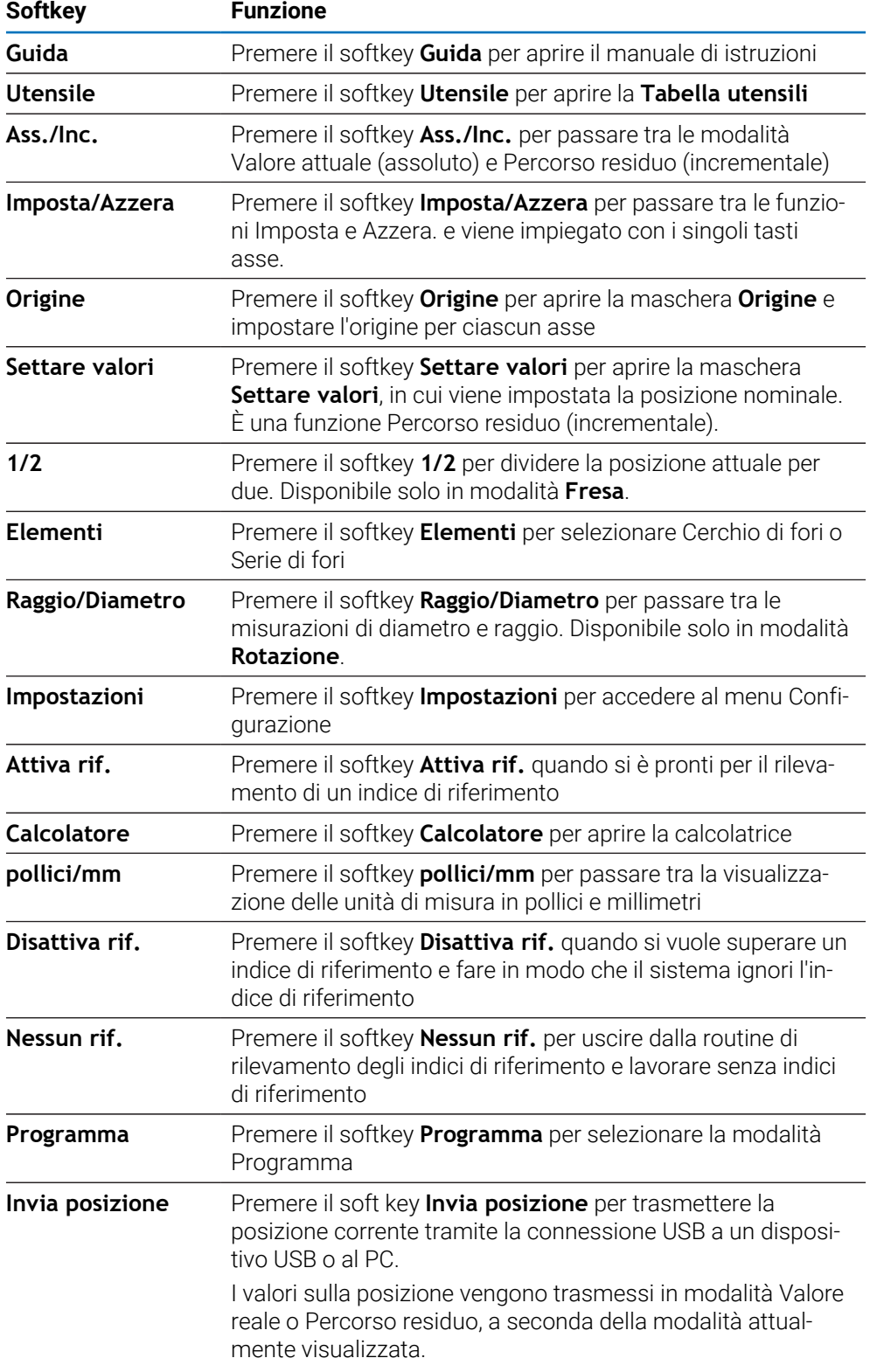

### **7.4.3 Aiuto grafico di posizionamento**

Portandosi sulla successiva posizione nominale, il prodotto assiste l'operatore visualizzando il percorso residuo e un aiuto grafico di posizionamento ("passando per lo zero"). Una riga graduata è riportata sotto ciascun asse per il quale si intende raggiungere lo zero. L'aiuto grafico di posizionamento è un piccolo quadrato che simboleggia la slitta dell'asse.

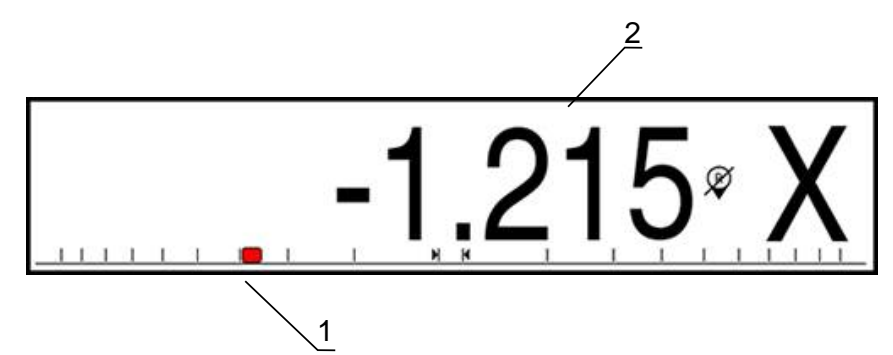

- **1** Aiuto grafico di posizionamento (slitta asse)
- **2** Percorso residuo

L'aiuto di posizionamento si sposta lungo la riga graduata quando la slitta rientra in un intervallo della posizione nominale. L'intervallo di default è di ±5 mm e può essere modificato nel menu **Aiuto grafico pos.**.

**Ulteriori informazioni:** ["Aiuto grafico di posizionamento", Pagina 102](#page-101-0)

### **7.4.4 Modalità operative**

Il prodotto dispone di due modalità operative:

- **Percorso residuo (incrementale)**
- Valore reale (assoluto)

#### **Percorso residuo (incrementale)**

La modalità Percorso residuo consente di raggiungere le posizioni nominali azzerando gli assi e portandosi nella posizione in base alla relativa distanza dalla posizione azzerata.

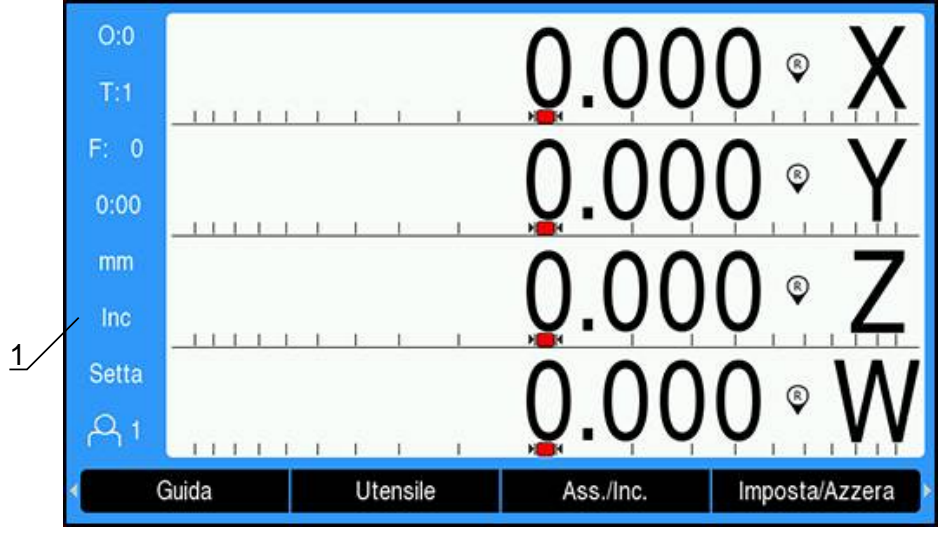

**1** Modalità Percorso residuo (Inc)

#### **Modalità Valore reale (assoluto)**

In modalità Valore reale viene sempre visualizzata la posizione reale corrente dell'utensile riferita all'origine attiva. In questa modalità tutti gli spostamenti vengono effettuati muovendo l'utensile fino a che il valore visualizzato non corrisponde alla posizione nominale desiderata.

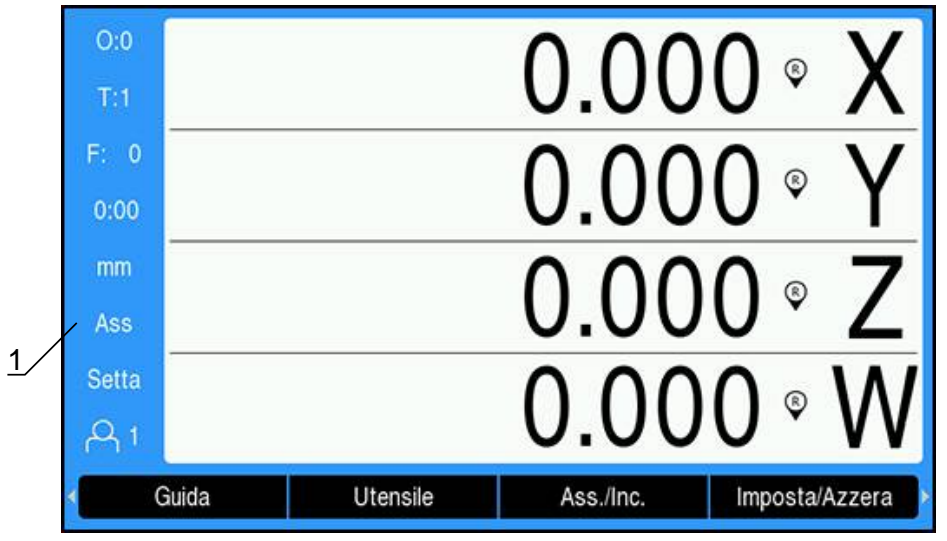

**1** Modalità Valore reale (Abs)

#### **Modifica della modalità operativa**

Modifica della modalità operativa

Premere il softkey **Ass./Inc.** per alternare queste due modalità

### **7.4.5 Cronometro**

Nella videata DRO il **Cronometro** visualizza i minuti e i secondi fino a raggiungere 59:59, quindi visualizza le ore e i minuti. Il **Cronometro** visualizza il tempo trascorso. Il cronometro parte da 0:00.

Il **Cronometro** può essere azionato dal menu **Configura lavoraz.**.

**Ulteriori informazioni:** ["Cronometro", Pagina 104](#page-103-0)

#### **Avvio e arresto del Cronometro**

Avvio e arresto del **Cronometro**

- ▶ Premere il tasto **.** (punto decimale) sulla tastiera numerica per avviare o arrestare il **Cronometro**
- Il campo Tempo trascorso nella barra di stato visualizza il tempo totale accumulato

#### **Reset del Cronometro**

Reset del **Cronometro**

Premere il tasto **0** (zero) sulla tastiera numerica per resettare il tempo del **Cronometro**

### **7.4.6 Calcolatore**

La **Calcolatore** è in grado di gestire qualsiasi operazione dall'aritmetica semplice alla trigonometria complessa e ai calcoli dei giri al minuto.

#### **Uso della calcolatrice Standard/Trig Calcolatore**

Apertura della **Calcolatore**

- **Premere il softkey Calcolatore**
- Premere il softkey **Standard/Trig**

Le funzioni trigonometriche comprendono tutti gli operatori trigonometrici come pure quadrato e radice quadrata. Se si calcola il valore SIN, COS o TAN di un angolo, inserire prima l'angolo e quindi premere il relativo softkey.

Se è necessario inserire più di un calcolo in un campo numerico, la calcolatrice esegue moltiplicazione e divisione prima di addizione e sottrazione.

**Esempio:** se si deve inserire  $3 + 1 \div 8$ , la calcolatrice divide uno per otto, quindi aggiunge tre fornendo poi il risultato 3,125.

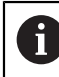

I valori degli angoli utilizzano il sistema di selezione attuale degli angoli in gradi decimali o radianti.

#### **Uso della Calcolatore GIR/MIN**

La **Calcolatore GIR/MIN** consente di impostare il valore **giri/min** (o la velocità di taglio) sulla base del diametro indicato dell'utensile (per applicazioni di tornitura il diametro del pezzo). I valori riportati sono solo esemplificativi. Consultare il manuale del costruttore per controllare di aver impostato la velocità mandrino corretta per ogni utensile.

Uso della **Calcolatore GIR/MIN**

- **Premere il softkey Calcolatore**
- Premere il softkey **giri/min** per aprire la maschera **Calcolatore GIR/MIN**

La **Calcolatore GIR/MIN** richiede il **Diametro** dell'utensile in modalità **Fresa**. Il valore **Diametro** visualizza automaticamente il **Diametro** dell'utensile attuale. Se non è stato precedentemente immesso alcun valore, il valore predefinito è 0.

- Utilizzare la tastiera numerica per inserire il valore del **Diametro**
- Se è richiesto il valore della **Vel. di taglio**, inserirlo utilizzando la tastiera numerica

Se si inserisce il valore della **Vel. di taglio**, viene calcolato il relativo valore **giri/ min**.

- Premere il softkey **Unità** per visualizzare le **Unità** in inch o mm
- Premere il tasto **C** per chiudere la **Calcolatore GIR/MIN** e salvare i dati attuali

### **7.4.7 Guida**

Le istruzioni operative integrate forniscono una **Guida** contestuale durante il funzionamento del prodotto.

Le istruzioni operative possono richiedere un po' di tempo per caricarle la  $\mathbf i$ prima volta che vengono aperte:

- dopo aver caricato un nuovo file di istruzioni operative
- dopo aver modificato la lingua dell'interfaccia utente

Il messaggio **Caricamento file in corso. Prego attendere...** viene visualizzato durante il caricamento delle istruzioni operative.

Apertura delle istruzioni operative

- Premere il softkey **Guida**
- Le istruzioni operative vengono aperte alla sezione che descrive la caratteristica o la funzione attuale in uso sul prodotto.

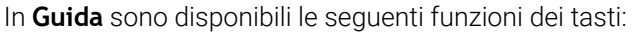

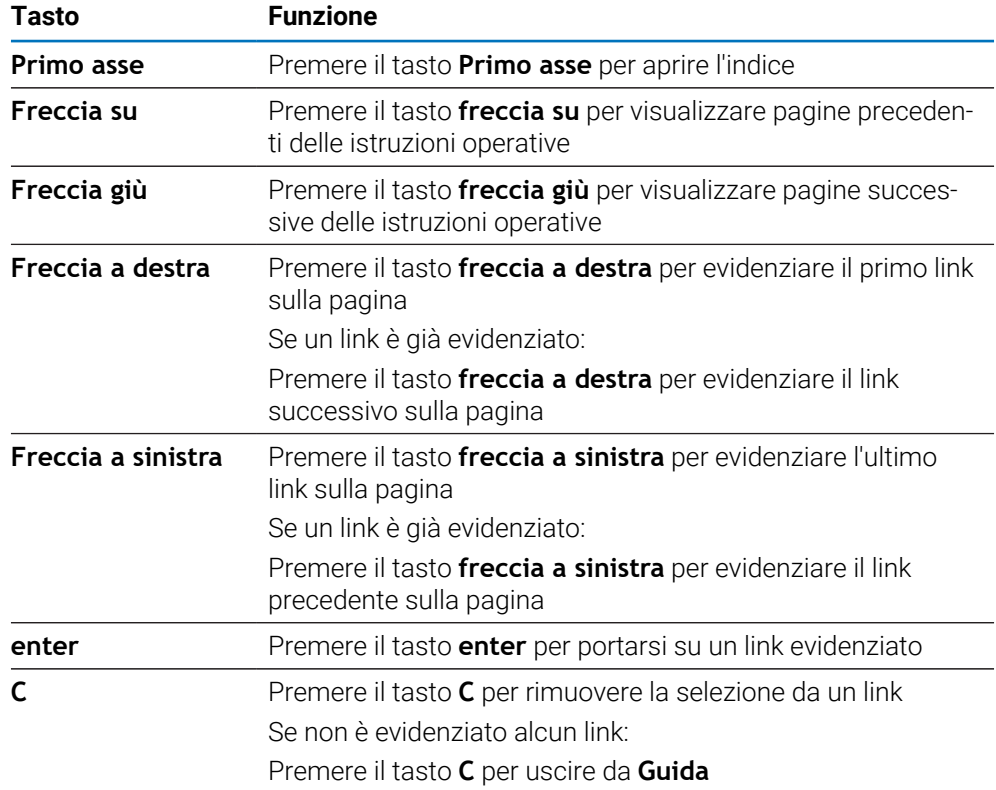

### **7.4.8 Maschere di immissione dati**

Le informazioni richieste per le diverse funzioni operative e i differenti parametri di configurazione si inseriscono in maschere di immissione dati. Tali maschere vengono visualizzate dopo aver selezionato funzioni che richiedono informazioni supplementari. Ciascuna maschera fornisce campi specifici per immettere le informazioni richieste.

#### **Conferma delle modifiche apportate**

Conferma delle modifiche apportate

Premere il tasto **enter** per applicare le modifiche parametriche selezionate

#### **Annullamento delle modifiche apportate**

Annullamento delle modifiche apportate

Premere il tasto **C** per ritornare alla videata precedente senza salvare le modifiche

### **7.4.9 Rilevamento degli indici di riferimento**

Il sistema di rilevamento automatico degli indici di riferimento ripristina automaticamente la correlazione tra le posizioni delle slitte degli assi e i valori visualizzati impostati con l'ultima definizione dell'origine prima dello spegnimento.

L'indicatore dell'indice di riferimento lampeggia per ogni asse con un sistema di misura che presenta indici di riferimento. L'indicatore cessa di lampeggiare dopo aver superato gli indici di riferimento.

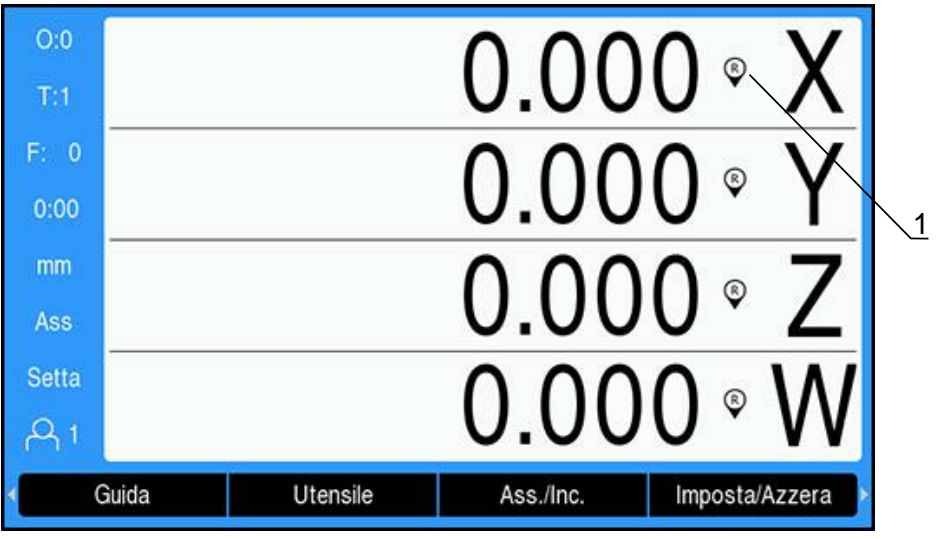

### **Attivazione degli indici di riferimento**

**1** Indici di riferimento abilitati

Attivazione degli indici di riferimento

- Superare gli indici di riferimento per ogni assi per attivare il riferimento
- Dopo aver superato gli indici di riferimento, l'indicatore cessa di lampeggiare

### **Funzionamento senza indici di riferimento**

Il prodotto può inoltre essere impiegato senza superare gli indici di riferimento.

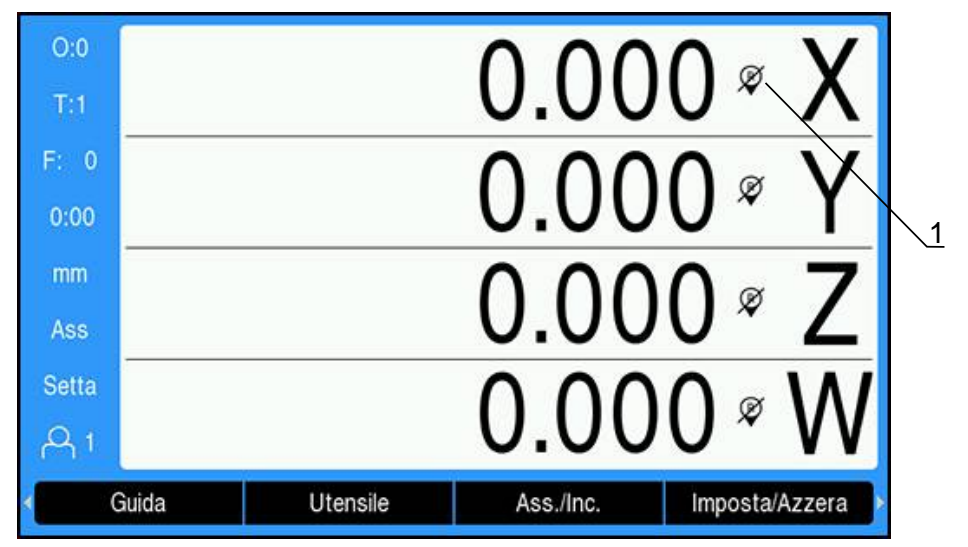

**1** Indici di riferimento disabilitati

Funzionamento senza indici di riferimento

- Premere il softkey **Nessun rif.** per uscire dalla routine di rilevamento degli indici di riferimento e continuare
- Dopo aver disabilitato gli indici di riferimento, l'indicatore risulta barrato segnalando così che gli indici di riferimento sono stati disabilitati

#### **Riattivazione degli indici di riferimento**

Gli indici di riferimento possono essere riabilitati dopo ogni disabilitazione

- Riabilitazione degli indici di riferimento
- Premere il softkey **Attiva rif.** per attivare il sistema di rilevamento degli indici di riferimento

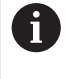

Se un sistema di misura è stato configurato senza indici di riferimento, il relativo indicatore non viene visualizzato. Una origine impostata dall'asse va persa una volta eseguito lo spegnimento.

### **7.4.10 Selezione di un indice di riferimento specifico**

Il prodotto consente di selezionare un indice di riferimento specifico sul sistema di misura. Tale possibilità è importante quando si impiegano sistemi di misura con indici di riferimento fissi.

Selezione di un indice di riferimento specifico

- **Premere il softkey Disattiva rif.**
- La routine di rilevamento è interrotta. Viene ignorato qualsiasi indice di riferimento superato durante il movimento del sistema di misura.
- Superare gli indici di riferimento indesiderati
- **Premere il softkey Attiva rif.**
- Viene selezionato il successivo indice di riferimento superato.
- Superare l'indice di riferimento desiderato
- Ripetere questo processo per tutti gli indici di riferimento desiderati
- Premere il softkey **Nessun rif.** per uscire dalla routine dopo aver definito tutti gli assi desiderati
- È richiesto superare gli indici di riferimento soltanto per gli assi necessari. Una volta trovati tutti gli indici di riferimento, il prodotto ritorna automaticamente alla maschera di visualizzazione DRO.

Il prodotto non salva le origini se gli indici di riferimento non sono stati superati. La relazione tra le posizioni della slitta asse e i valori visualizzati non viene ristabilita dopo una caduta di tensione o lo spegnimento.

#### **7.4.11 Messaggi di errore**

i

Se si verifica un errore mentre si lavora con il prodotto, appare un messaggio che fornisce una spiegazione della relativa causa.

**Ulteriori informazioni:** ["Cosa fare se...", Pagina 299](#page-298-0)

Cancellazione di un messaggio di errore

- Premere il tasto **C**
- Il messaggio di errore viene cancellato ed è possibile continuare a lavorare normalmente

### **7.4.12 Menu di configurazione**

Il prodotto dispone di due menu per configurare i parametri operativi:

- **Configura sistema**
- **Configura lavoraz.**

#### **Configura sistema**

Il menu **Configura sistema** consente di definire i parametri di sistema di misura, display e comunicazione.

**Ulteriori informazioni:** ["Configura sistema", Pagina 74](#page-73-0)

Accesso al menu **Configura sistema**

- Premere il softkey **Impostazioni**
- Selezionare **Configura sistema**
- Vengono visualizzate le opzioni **Configura sistema**

#### **Configura lavoraz.**

Il menu **Configura lavoraz.** consente di adeguare i requisiti specifici di ciascuna lavorazione.

**Ulteriori informazioni:** ["Configurazione lavorazione", Pagina 97](#page-96-0)

Accesso al menu **Configura lavoraz.**

- Premere il softkey **Impostazioni**
- Selezionare **Configura lavoraz.**
- Vengono visualizzate le opzioni **Configura lavoraz.**

### **7.5 Gestione utenti**

Il menu **Gestione utenti** consente di gestire **Login supervisor** e **Impostazioni utente**.

### <span id="page-67-0"></span>**7.5.1 Login supervisor**

Il **Login supervisor** consente di gestire gli utenti nel menu **Gestione utenti** e di modificare i parametri di configurazione nel menu **Configura sistema**.

**Ulteriori informazioni:** ["Configura sistema", Pagina 74](#page-73-0)

Login come supervisor:

- Premere il softkey **Impostazioni**
- Aprire in sequenza:
	- **Gestione utenti**
	- **Login supervisor**
- Inserire la **Password** '8891'
- Premere il tasto **enter**

### **7.5.2 Impostazioni utente**

Una volta configurati, i parametri **Configura lavoraz.** vengono automaticamente salvati per l'utente selezionato.

**Ulteriori informazioni:** ["Configurazione lavorazione", Pagina 97](#page-96-0)

#### **Selezione di un Operatore**

Selezione di un **Operatore**

- Premere il softkey **Impostazioni**
- Aprire in sequenza:
	- **Gestione utenti**
	- **Impostazioni utente**
- Utilizzare i tasti **Freccia su** e **giù** per evidenziare **Carica** per l'**Operatore** desiderato
- Premere il tasto **enter**
- L'**Operatore** selezionato è visualizzato nella barra di stato
- ▶ Premere il tasto **C** due volte per ritornare alla videata DRO

#### **Salvataggio delle Impostazioni utente**

Salvataggio delle **Impostazioni utente**:

- Selezionare un **Operatore**
- Configurare i parametri di **Configura lavoraz.** per l'utente **Ulteriori informazioni:** ["Configurazione lavorazione", Pagina 97](#page-96-0)
- I parametri **Configura lavoraz.** vengono automaticamente salvati per l'utente selezionato.
- Selezionare un altro **Operatore** e ripetere questi passi fino a configurare tutti gli utenti richiesti

#### **Livello Supervisor Impostazioni utente**

Un supervisor può creare una serie di default di parametri di **Configura lavoraz.** e utilizzare le impostazioni per resettare le configurazioni degli utenti. **Ulteriori informazioni:** ["Login supervisor", Pagina 68](#page-67-0)

**Creazione di una serie di default di parametri di Configura lavoraz.**

Creazione delle **Impostazioni utente** di default

- Selezionare l'**Operatore-0**
- Configurare i parametri di **Configura lavoraz.** per l'**Operatore-0 Ulteriori informazioni:** ["Configurazione lavorazione", Pagina 97](#page-96-0)
- I parametri **Configura lavoraz.** vengono automaticamente salvati per l'utente

#### **Reset delle Impostazioni utente**

Reset di un singolo **Operatore**

- Selezionare un **Operatore**
- Premere il tasto **freccia a destra** per aprire il menu a discesa
- Premere il tasto **freccia giù** per evidenziare **Reset**
- Premere il tasto **enter** per selezionare **Reset**
- Premere il tasto **enter** per resettare i parametri di **Configura lavoraz.** per l'utente selezionato alle impostazioni **Operatore-0**
	- Reset di **Tutti gli utenti**
- Selezionare **Tutti gli utenti**
- Premere il tasto **enter** per resettare i parametri di **Configura lavoraz.** per tutti gli utenti alle impostazioni **Operatore-0**

<span id="page-70-0"></span>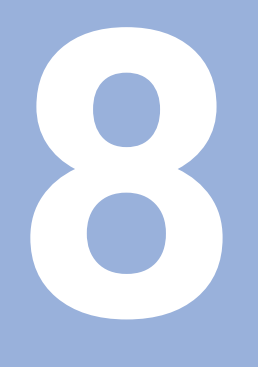

## **Messa in funzione**

### **8.1 Panoramica**

 $\mathbf{i}$ 

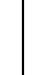

Assicurarsi di aver letto e compreso in ogni sua parte il capitolo "Funzionamento base" prima di eseguire le attività descritte in questa sezione.

**Ulteriori informazioni:** ["Funzionamento base", Pagina 55](#page-54-0)

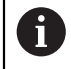

Le seguenti operazioni devono essere eseguite esclusivamente da personale qualificato.

**Ulteriori informazioni:** ["Qualifica del personale", Pagina 25](#page-24-0)

Durante il processo di messa in funzione si procede alla configurazione del prodotto per l'uso.

I parametri modificati durante il processo di messa in funzione possono essere resettati alle impostazioni di fabbrica.

**Ulteriori informazioni:** ["Impostazioni di fabbrica", Pagina 88](#page-87-0)

#### **Backup della configurazione**

Il backup dei dati di configurazione può essere eseguito dopo la messa in funzione. I dati di configurazione possono essere riutilizzati per prodotti equivalenti.

**Ulteriori informazioni:** ["Parametri di configurazione", Pagina 74](#page-73-1)
# **8.2 Guida installazione**

La **Guida installazione** viene messa a disposizione la prima volta che si accende il prodotto. Tale guida assiste l'operatore nella configurazione dei comuni parametri di messa in funzione.

Le informazioni su parametri specifici inclusi nella **Guida installazione** sono riportate nella sezione Impostazioni del presente manuale di istruzioni.

**Ulteriori informazioni:** ["Impostazioni", Pagina 277](#page-276-0)

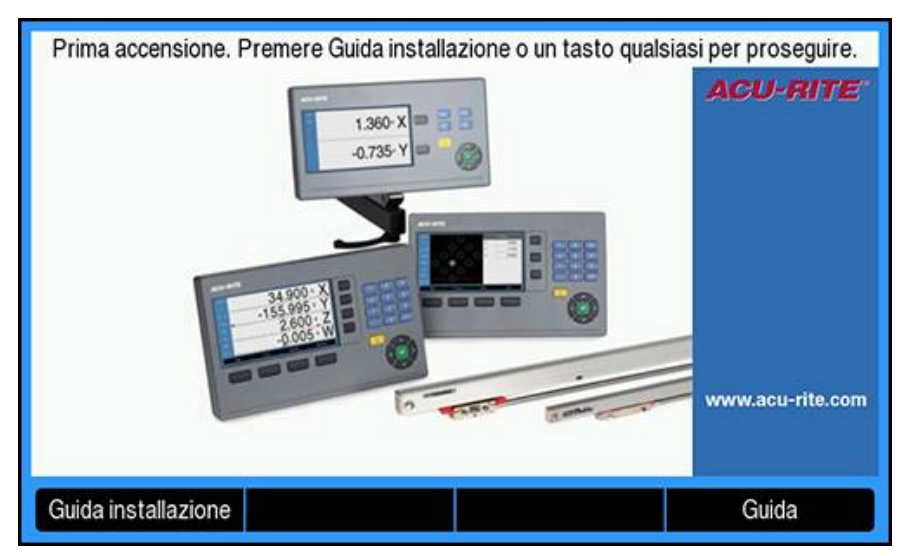

La **Guida installazione** propone opzioni di configurazione per i seguenti parametri:

- **Lingua**
- **Imposta visual. pos. Applicazione**

**Numero di assi**

- **Imposta sist. misura Tipo encoder**
	- **Risoluzione**
	- **encoder**
	-
	- **Direzione conteggio**
	- **Monitoraggio errori**
- -

#### **Config. visualizzaz.**

- **Risoluzione video**
- **Denominazione asse**
- **Superamento REF Schema colori vis.**
	- Modo colore

#### **Apertura della Guida installazione**

Accesso alla **Guida installazione** dalla videata di prima accensione

- Premere il softkey **Guida installazione**
- Si apre la **Guida installazione**

#### **Navigazione nella Guida installazione**

- Premere il tasto **freccia a destra** per aprire un menu a discesa
- **Premere il tasto freccia su o giù** per evidenziare un'opzione parametrica
- **Premere il tasto enter** per selezionare un'opzione
- **Premere il softkey Successivo** per avanzare al parametro successivo oppure
- **Premere il softkey Precedente** per ritornare al parametro precedente
- Ripetere queste operazioni fino a impostare tutti i parametri

# **8.3 Configura sistema**

i

**Ulteriori informazioni:** ["Impostazioni", Pagina 277](#page-276-0)

I parametri **Configura sistema** devono essere esclusivamente configurati da personale qualificato.

**Ulteriori informazioni:** ["Qualifica del personale", Pagina 25](#page-24-0)

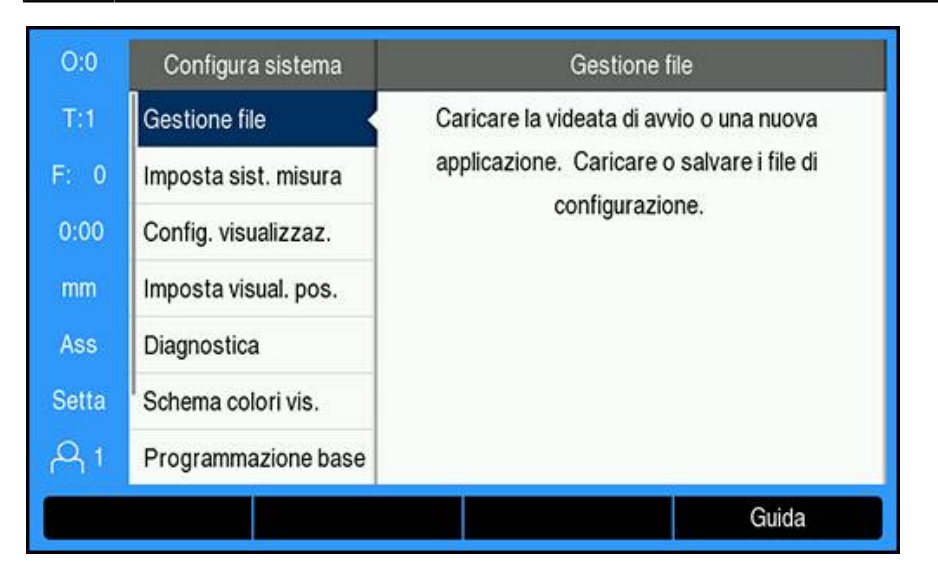

Accesso al menu Configurazione di sistema

- Premere il softkey **Impostazioni**
- Premere il tasto **freccia su** o **giù** per evidenziare **Configura sistema**
- Premere il tasto **freccia a destra**
- Viene visualizzato il menu **Configura sistema**

# **8.3.1 Gestione file**

## **Parametri di configurazione**

Il backup della configurazione del prodotto può essere eseguito sotto forma di file affinché sia disponibile in seguito a un reset alle impostazioni di fabbrica o per l'installazione su più prodotti. A tale scopo sul prodotto deve essere salvato un file con le seguenti proprietà:

- Formato file: DAT
- Nome file: config.dat

#### **Importazione dei parametri di configurazione**

Importazione dei parametri di configurazione

- Inserire un dispositivo di memoria USB contenente il file .dat nella porta USB
- Premere il softkey **Impostazioni**
- ▶ Aprire in sequenza
	- **Configura sistema**
	- **Gestione file**
	- **Parametri config.**
- Premere il softkey **Importa**
- Premere il tasto **enter** per inizializzare l'importazione dei parametri di configurazione
- Un avvertimento in una finestra pop-up segnala che le impostazioni dei parametri attuali saranno sovrascritte
- Premere il tasto **enter** per importare i parametri di configurazione e ritornare al menu **Gestione file**

oppure

**Premere il tasto C** per annullare

#### **Esportazione dei parametri di configurazione**

Esportazione dei parametri di configurazione

- Inserire un dispositivo di memoria USB nella porta USB
- **Premere il softkey Impostazioni**
- Aprire in sequenza
	- **Configura sistema**
	- **Gestione file**
	- **Parametri config.**
- **Premere il softkey Esporta**
- Premere il tasto **enter** per inizializzare l'esportazione dei parametri di configurazione
- > Un avvertimento in una finestra pop-up segnala che le impostazioni dei parametri attuali saranno esportate sul supporto di memoria USB connesso

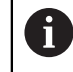

Il file config.dat sul dispositivo di memoria USB sarà sovrascritto.

Premere il tasto **enter** per esportare i parametri di configurazione e ritornare al menu **Gestione file**

oppure

# **Tab. LEC a segmenti**

- Formato file: DAT
- Nome file: slec\_1.dat (asse 1), slec\_2.dat (asse 2), slec\_3.dat (asse 3), slec\_4.dat (asse 4)

### **Importazione di Tab. LEC a segmenti**

Importazione di **Tab. LEC a segmenti**

- Inserire un dispositivo di memoria USB contenente il file .dat nella porta USB
- **Premere il softkey Impostazioni**
- Aprire in sequenza
	- **Configura sistema**
	- **Gestione file**
	- **Tab. LEC a segmenti**
- Premere il softkey **Importa**
- Premere il tasto **enter** per inizializzare l'importazione della tabella
- Un avvertimento in una finestra pop-up segnala che la tabella attuale sarà sovrascritta
- Premere il tasto **enter** per importare la tabella e ritornare al menu **Gestione file** oppure
- **Premere il tasto C** per annullare

#### **Esportazione di Tab. LEC a segmenti**

#### Esportazione di **Tab. LEC a segmenti**

- Inserire un dispositivo di memoria USB nella porta USB
- Premere il softkey **Impostazioni**
- Aprire in sequenza
	- **Configura sistema**
	- **Gestione file**
	- **Tab. LEC a segmenti**
- **Premere il softkey Esporta**
- Premere il tasto **enter** per inizializzare l'esportazione della tabella
- Un avvertimento in una finestra pop-up segnala che la tabella attuale sarà esportata sul dispositivo di memoria USB connesso
- Premere il tasto **enter** per esportare la tabella e ritornare al menu **Gestione file** oppure
- **Premere il tasto C** per annullare

# **Tabella NLEC**

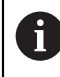

Questa funzione è disponibile solo sui prodotti DRO203Q.

- Formato file: DAT
- Nome file: NLEC.dat

#### **Importazione di una Tabella NLEC**

Importazione di una **Tabella NLEC**:

- Inserire un dispositivo di memoria USB contenente il file .dat nella porta USB
- Premere il softkey **Impostazioni**
- ▶ Aprire in sequenza
	- **Configura sistema**
	- **Gestione file**
	- **Tabella NLEC**
- Premere il softkey **Importa**
- Premere il tasto **enter** per avviare l'importazione della tabella
- Un avvertimento in una finestra pop-up segnala che la tabella attuale sarà sovrascritta
- Premere il tasto **enter** per importare la tabella e ritornare al menu **Gestione file** oppure
- **Premere il tasto C** per annullare

#### **Esportazione di una Tabella NLEC**

Esportazione di una **Tabella NLEC**:

- Inserire un dispositivo di memoria USB nella porta USB
- Premere il softkey **Impostazioni**
- ▶ Aprire in sequenza
	- **Configura sistema**
	- **Gestione file**
	- **Tabella NLEC**
- Premere il softkey **Esporta**
- Premere il tasto **enter** per avviare l'esportazione della tabella
- Un avvertimento in una finestra pop-up segnala che la tabella attuale sarà esportata sul dispositivo di memoria USB connesso
- Premere il tasto **enter** per esportare la tabella e ritornare al menu **Gestione file** oppure
- **Premere il tasto C** per annullare

## **Tabella utensili**

- Formato file: DAT
- Nome file: tool\_mill.dat (applicazione **Fresa**), tool\_turn.dat (applicazione **Rotazione**)

#### **Importazione di Tabella utensili**

#### Importazione di **Tabella utensili**

- Inserire un dispositivo di memoria USB contenente il file .dat nella porta USB
- Premere il softkey **Impostazioni**
- ▶ Aprire in sequenza
	- **Configura sistema**
	- **Gestione file**
	- **Tabella utensili**
- Premere il softkey **Importa**
- Premere il tasto **enter** per inizializzare l'importazione della tabella
- > Un avvertimento in una finestra pop-up segnala che la tabella attuale sarà sovrascritta
- Premere il tasto **enter** per importare la tabella e ritornare al menu **Gestione file** oppure
- **Premere il tasto C** per annullare

#### **Esportazione di Tabella utensili**

Esportazione di **Tabella utensili**

- Inserire un dispositivo di memoria USB nella porta USB
- Premere il softkey **Impostazioni**
- ▶ Aprire in sequenza
	- **Configura sistema**
	- **Gestione file**
	- **Tabella utensili**
- Premere il softkey **Esporta**
- Premere il tasto **enter** per inizializzare l'esportazione della tabella
- Un avvertimento in una finestra pop-up segnala che la tabella attuale sarà esportata sul dispositivo di memoria USB connesso
- Premere il tasto **enter** per esportare la tabella e ritornare al menu **Gestione file** oppure
- **Premere il tasto C** per annullare

## **Manuale d'istruzioni**

Il **Manuale d'istruzioni** del prodotto può essere caricato sul prodotto e visualizzato utilizzando la funzione **Guida**.

Il **Manuale d'istruzioni** può essere caricato sul prodotto in diverse lingue. Il prodotto cercherà le istruzioni operative nella **Lingua** selezionata nel menu **Configura lavoraz.** caricando il file da un dispositivo di memoria USB.

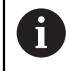

Sarà visualizzato un errore se sul dispositivo di memoria USB non è presente il manuale di istruzioni nella **Lingua** selezionata.

Il **Manuale d'istruzioni** può essere scaricato dall'area di download all'indirizzo **<www.acu-rite.com>**.

Sul prodotto deve essere caricato un file con le seguenti proprietà:

- Formato file: mPub
- Nome file: DRO200\_300\_xx.mpub<sup>1)</sup>

1) *xx*: corrisponde al codice a due lettere a norma ISO 639-1

Caricamento del **Manuale d'istruzioni**

Selezionare la **Lingua** desiderata se è diversa dalla lingua attualmente selezionata

**[Ulteriori informazioni:](#page-108-0)** "Lingua", Pagina 109

- Inserire un dispositivo di memoria USB contenente il file mPub del **Manuale d'istruzioni** nella porta USB
- **Premere il softkey Impostazioni**
- Aprire in sequenza
	- **Configura sistema**
	- **Gestione file**
	- **Manuale d'istruzioni**
- **Premere il softkey Carica**
- Premere il tasto **enter** per inizializzare il caricamento del **Manuale d'istruzioni**
- Un avvertimento in una finestra pop-up segnala che si procede al caricamento del **Manuale d'istruzioni**
- Premere il tasto **enter** per caricare **Manuale d'istruzioni** oppure
- **Premere il tasto C** per annullare

#### **Videata d'accensione**

È possibile definire una **Videata d'accensione** specifica per OEM, ad esempio con nome o logo dell'azienda, che verranno visualizzati all'accensione del prodotto. A tale scopo sul prodotto deve essere salvato un file con le seguenti proprietà:

- Formato file: 24 bit Bitmap
- Dimensione immagine: 800 x 480 px
- Nome file: OEM\_SplashScreen.bmp

#### **Importazione di una videata di accensione**

Importazione di una videata di accensione

- Connettere un dispositivo di memoria di massa USB contenente il file OEM\_SplashScreen.bmp alla porta USB del prodotto
- Premere il softkey **Impostazioni**
- Aprire in sequenza
	- **Configura sistema**
	- **Gestione file**
	- **Videata d'accensione**
- Premere il softkey **Importa**
- Premere il tasto **enter** per inizializzare il caricamento della videata di accensione
- Un avvertimento in una finestra pop-up segnala che sarà importata la videata di accensione
- Premere il tasto **enter** per importare la videata di accensione e ritornare al menu **Gestione file**

oppure

**Premere il tasto C** per annullare

#### **Esportazione di una videata di accensione**

Esportazione di una videata di accensione

- Premere il softkey **Impostazioni**
- Aprire in sequenza
	- **Configura sistema**
	- **Gestione file**
	- **Videata d'accensione**
- **Premere il softkey Esporta**
- Premere il tasto **enter** per inizializzare l'esportazione della videata di accensione
- Un avvertimento in una finestra pop-up segnala che la videata di accensione attuale sarà esportata sul dispositivo di memoria USB connesso

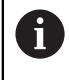

Il file OEM\_SplashScreen.bmp sul dispositivo di memoria USB sarà sovrascritto.

Premere il tasto **enter** per esportare la videata di accensione e ritornare al menu **Gestione file**

oppure

## **File service**

Il prodotto salva i dati degli eventi che possono essere utilizzati per le analisi in un secondo momento. È possibile che venga richiesto di fornire tali dati esportando un **File service**, nel caso in cui il prodotto richieda assistenza.

#### **Esportazione di File service**

Esportazione di **File service**

- Premere il softkey **Impostazioni**
- **Aprire in sequenza** 
	- **Configura sistema**
	- **Gestione file**
	- **File service**
- **Premere il softkey Esporta**
- **Premere il tasto enter** per inizializzare l'esportazione del file
- Un avvertimento in una finestra pop-up segnala che file sarà scritto sul dispositivo di memoria USB
- Premere il tasto **enter** per esportare il file e ritornare al menu **Gestione file** oppure
- ▶ Premere il tasto **C** per annullare

#### **Cancellazione dei dati di File service**

HEIDENHAIN consiglia di mantenere la quantità massima di spazio libero disponibile nella memoria interna, cancellando i dati salvati, dopo l'esportazione di un **File service**.

Per cancellare i dati di File service:

- **Premere il softkey Impostazioni**
- Aprire in sequenza
	- **Configura sistema**
	- **Gestione file**
	- **File service**
- **Premere il softkey Cancella**
- **Premere il tasto enter** per inizializzare la cancellazione della cronologia
- > Un avvertimento in una finestra pop-up segnala che la cronologia sarà cancellata
- Premere il tasto **enter** per cancellare i dati e ritornare al menu **Gestione file** oppure
- **Premere il tasto C** per annullare

## **Software prodotto**

Installazione di un aggiornamento del **Software prodotto**

- Inserire un dispositivo di memoria USB contenente il file **Software prodotto** nella porta USB
- Premere il softkey **Impostazioni**
- ▶ Aprire in sequenza
	- **Configura sistema**
	- **Gestione file**
	- **Software prodotto**
- Premere il softkey **Installa**
- Premere il tasto **enter** per inizializzare l'installazione dell'aggiornamento software
- Un avvertimento in una finestra pop-up segnala che sarà installato l'aggiornamento software
- **Premere il tasto enter** per installare l'aggiornamento software
- > Il prodotto si riavvia oppure
- **Premere il tasto C** per annullare

## **8.3.2 Imposta sist. misura**

i

I parametri **Imposta sist. misura** consentono di configurare ciascun ingresso dell'encoder.

La procedura di regolazione è la stessa per tutti gli assi. La sezione seguente descrive la configurazione di un asse. Ripetere la procedura per ciascun asse.

Configurazione encoder

- Premere il softkey **Impostazioni**
- **Aprire in sequenza** 
	- **Configura sistema**
	- **Imposta sist. misura**
- Selezionare il sistema di misura da configurare:
	- **X1**
	- **X2**
	- **X3**
	- **X4**
- I parametri **Imposta sist. misura** vengono visualizzati per l'asse selezionato
- Selezionare **Tipo encoder**:
	- **Lineare**
	- **Angolo**
	- **Angolo (lunghezza)**: encoder rotativo collegato a vite a ricircolo
- Premere il softkey **µm/pollici** per selezionare l'unità di misura della **Risoluzione** desiderata
	- **µm**
	- **inch**
- Selezionare la **Risoluzione** desiderata:

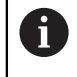

La **Risoluzione** può essere definita anche spostando l'asse in qualunque direzione.

- **Premere il tasto enter** per confermare la selezione
- Selezionare il tipo di **Superamento REF** desiderato:
	- **Nessuno**: nessun segnale di riferimento
	- **Uno**: indice di riferimento singolo
	- **Position Trac**: encoder con funzione Position-Trac
	- **P-Trac(ENC 250)**: encoder ENC 250 con funzione Position-Trac
	- **EverTrack:** encoder con funzione EverTrack
	- **LMF**: encoder LMF con indici di riferimento
- **Premere il tasto enter** per confermare la selezione
- Selezionare la **Direzione conteggio** desiderata:
	- **Negativo**
	- **Positivo**

Se la direzione di conteggio dell'encoder coincide con quella di traslazione definita, selezionare **Positivo**. Se le direzioni non coincidono, selezionare **Negativo**.

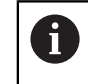

La **Direzione conteggio** può essere definita anche spostando l'asse in direzione positiva.

- **Premere il tasto enter** per confermare la selezione
- Selezionare **On** o **Off** nel parametro **Monitoraggio errori** per attivare o disattivare il monitoraggio degli errori di conteggio
- **Premere il tasto enter** per confermare la selezione
- Premere il tasto **enter** per salvare le modifiche dei parametri **Imposta sist. misura** e ritornare al menu **Configura sistema**

oppure

**Premere il tasto C** per annullare

#### **Apprendimento della risoluzione del sistema di misura rotativo**

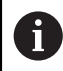

Questa funzione è disponibile solo sui prodotti DRO203Q.

Apprendimento della risoluzione del sistema di misura rotativo:

- Premere il softkey **Impostazioni**
- Aprire in sequenza
	- **Configura sistema**
	- **Imposta sist. misura**
- Selezionare il sistema di misura da configurare:
	- $\blacksquare$  X1
	- $\blacksquare$  X2
	- $\blacksquare$  X3
- Selezionare **Tipo encoder**:

#### **Angolo**

- **Premere il tasto freccia giù**
- Selezionare **Risoluzione**
- Premere il softkey **Teach** per aprire la maschera Apprendimento della risoluzione del sistema di misura
- Inserire l'angolo di calibrazione desiderato (ad es. 180 gradi)
- **Premere il tasto freccia giù**
- ▶ Posizionare l'asse a 0 gradi
- **Premere il softkey Teach per avviare la calibrazione**
- Ruotare l'asse dell'angolo di calibrazione
- **Premere il softkey Completa** per completare la calibrazione
- Premere il tasto **enter** per salvare la risoluzione del sistema di misura e ritornare al menu **Imposta sist. misura**

oppure

# **8.3.3 Config. visualizzaz.**

i

I parametri **Config. visualizzaz.** vengono impiegati per configurare la modalità di visualizzazione delle informazioni degli assi.

La procedura di regolazione è la stessa per la visualizzazione di ciascun asse. La sezione seguente descrive la configurazione della visualizzazione di un asse. Ripetere la procedura per la visualizzazione di ciascun asse.

Configurazione della visualizzazione dell'asse

- Premere il softkey **Impostazioni**
- ▶ Aprire in sequenza
	- **Configura sistema**
	- **Config. visualizzaz.**
- Selezionare la visualizzazione dell'asse da configurare
	- **Display 1**
	- **Display 2**
	- **Display 3**
	- **Display 4**
- I parametri **Config. visualizzaz.** vengono visualizzati per la visualizzazione dell'asse selezionato
- Selezionare la **Risoluzione video** desiderata

Le opzioni Risoluzione video variano in base agli encoder connessi al prodotto.

- **Premere il tasto enter** per confermare la selezione
- Selezionare una **Denominazione asse** per la visualizzazione dell'asse oppure **Off** per disinserire la visualizzazione dell'asse selezionato:
	- **Deff A**
	- **X B**
	- **Y C**
	- $\blacksquare$  **Z S**
	- **U T**
	- $\blacksquare$  **V Q**
	- **W**
- **Premere il tasto enter** per confermare la selezione
- Selezionare **Off** oppure **On** per attivare o disattivare la visualizzazione del simbolo di azzeramento **Indice** dopo la denominazione dell'asse
- **Premere il tasto enter** per confermare la selezione
- Selezionare l'ingresso desiderato della visualizzazione asse nel parametro **Ingresso 1**:
	- **X1**
	- **X2**
	- **X3**
	- **X4**
- Premere il tasto **enter** per confermare la selezione
- Selezionare **+** o **-** nel parametro **Accoppiamento** per accoppiare il secondo ingresso con il primo:
	- **+**
	- **-**
	- **Off**
- Premere il tasto **enter** per confermare la selezione
- Selezionare l'ingresso desiderato da accoppiare con **Ingresso 1** nel parametro **Input 2**:
	- **Non definito**
	- **X1**
	- **X2**
	- **X3**
	- **X4**
- **Premere il tasto enter** per confermare la selezione
- Premere il tasto **enter** per salvare le modifiche dei parametri **Config. visualizzaz.** e ritornare al menu **Configura sistema**

oppure

## **8.3.4 Imposta visual. pos.**

I parametri di Impostazioni visualizzatore sono utilizzati per impostare **Applicazione**, assi e i requisiti **RIPRISTINA POS**.

Configurazione del visualizzatore

- Premere il softkey **Impostazioni**
- Aprire in sequenza
	- **Configura sistema**
	- **Imposta visual. pos.**
- Selezionare **Applicazione**
	- **Fresa**
	- **Rotazione**

**EDM**

- Selezionare **Numero di assi**:
	- **1**
	- **2**
	- **3**
	- **4**

 $\mathbf i$ 

- Premere il tasto **enter** per confermare la selezione
- Selezionare **On** oppure **Off** per attivare o disattivare **RIPRISTINA POS**

La funzione **RIPRISTINA POS** salva l'ultima posizione di ciascun asse allo spegnimento e la visualizza nuovamente alla riaccensione.

Ogni movimento eseguito durante lo spegnimento andrà perso. Dopo lo spegnimento si raccomanda comunque di ripristinare le origini del pezzo utilizzando la procedura di rilevamento degli indici di riferimento.

**Ulteriori informazioni:** ["Rilevamento degli indici di riferimento",](#page-64-0) [Pagina 65](#page-64-0)

- **Premere il tasto enter** per confermare la selezione
- Premere il tasto **enter** per salvare le modifiche dei parametri **Imposta visual. pos.** e ritornare al menu **Configura sistema** oppure
- **Premere il tasto C** per annullare

## **8.3.5 Diagnostica**

La funzione **Diagnostica** definisce come testare tastiera e display.

- **Premere il softkey Impostazioni**
- ▶ Aprire in sequenza
	- **Configura sistema**
	- **Diagnostica**

#### **Test tastiera**

L'immagine della tastiera visualizzata sullo schermo indica quando un tasto viene premuto e rilasciato.

Test della tastiera

- **Premere ogni tasto da verificare**
- Un tasto regolarmente funzionante diventa verde nella videata **Diagnostica** premendo sulla tastiera numerica e ritorna grigio una volta rilasciato.
- **Premere il tasto C** due volte per uscire dal test della tastiera

#### **Test display**

Test del display

Premere il tasto **enter** per selezionare alternativamente i colori disponibili

## **8.3.6 Schema colori vis.**

I parametri di **Schema colori vis.** vengono impiegati per configurare il **Modo colore** del prodotto. Selezionare il **Modo colore** che consente di guardare il display più facilmente nelle relative condizioni di luce dell'ambiente di lavoro.

Selezione dello schema colori

- Premere il softkey **Impostazioni**
- $\blacktriangleright$  Aprire in sequenza
	- **Configura sistema**
	- **Schema colori vis.**
- Selezionare il **Modo colore**:
	- **Giorno**: lo schema colori è impostato su **Giorno** e non può essere selezionato dall'utente
	- **Oscura**: lo schema colori è impostato su **Oscura** e non può essere selezionato dall'utente
	- **Utente selezionabile**: il modo colore può essere selezionato dall'utente nel menu **Configura lavoraz.**
- **Premere il tasto enter** per confermare la selezione
- Premere il tasto **enter** per salvare le modifiche dei parametri **Schema colori vis.** e ritornare al menu **Configura sistema** oppure
- **Premere il tasto C** per annullare

# **8.3.7 Impostazioni di fabbrica**

Le modifiche apportate ai parametri nei menu **Configura lavoraz.** e **Configura sistema** possono essere resettate reimpostando le impostazioni di fabbrica. Tutti i parametri saranno resettati.

**Ulteriori informazioni:** ["Impostazioni", Pagina 277](#page-276-0)

Reset dei parametri delle impostazioni di fabbrica

- Premere il softkey **Impostazioni**
- Aprire in sequenza
	- **Configura sistema**
	- **Programmazione base**
	- **Reset impostazioni**
- Premere il softkey **Sì/No** e selezionare **Sì**
- Premere il tasto **enter** per inizializzare il reset del prodotto alle impostazioni di fabbrica
- Compare una finestra di avvertimento per confermare il reset
- Premere il tasto **enter** per resettare i parametri alle impostazioni di fabbrica Il prodotto si riavvia. oppure

**Premere il tasto C** per annullare il reset

## **8.3.8 Compensazione errore**

La Compensazione errore consente di compensare le variazioni di traslazione di sistema di misura e macchina con coefficienti di correzione errore. I coefficienti sono determinati dalla comparazione delle misurazioni effettive di un master rispetto ai valori nominali.

Per le macchine utensili, il percorso di traslazione di un utensile determinato dal sistema di misura può, in alcuni casi, differire dal percorso effettivamente compiuto dall'utensile. Questo può verificarsi a causa dell'errore del passo della vite a ricircolo di sfere o della deflessione e inclinazione degli assi. Gli errori possono essere rilevati con un sistema di misura comparatore, ad esempio calibri a blocchetto.

Il prodotto consente di compensare gli errori lineari e ogni asse può essere programmato separatamente con l'idoneo fattore di compensazione.

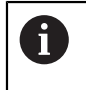

A

La compensazione errore è disponibile soltanto per sistemi di misura lineari.

La procedura di regolazione è la stessa per tutti gli assi. La sezione seguente descrive la configurazione di un asse. Ripetere la procedura per ciascun asse.

#### **Configurazione della compensazione errore lineare**

La compensazione errore lineare (LEC) può essere applicata se i risultati del confronto con lo standard di riferimento indicano un errore lineare sull'intera corsa utile. In tal caso l'errore può essere compensato calcolando un singolo fattore di compensazione.

Per il calcolo del fattore di correzione utilizzare questa formula:

Fattore di correzione **LEC = ((S – M) / M) x 106 ppm** con:

**S** = lunghezza misurata con standard di riferimento

**M** = lunghezza misurata con apparecchiatura su asse

#### **Esempio**

Se la lunghezza dello standard di riferimento impiegato è di 500 mm e la lunghezza misurata lungo l'asse X è di 499,95, il fattore LEC per l'asse X è di 100 parti per milione (ppm).

**LEC = ((500 – 499.95) / 499.95) x 106 ppm = 100 ppm** (arrotondato al numero

intero più prossimo).

Configurazione LEC

- Premere il softkey **Impostazioni**
- Aprire in sequenza
	- **Configura sistema**
	- **Compensazione errore**
- ▶ Selezionare l'ingresso da configurare:
	- **X1**
	- **X2**
	- **X3**
	- **X4**
- Inserire il fattore di compensazione utilizzando la tastiera numerica
- Ripetere queste operazioni per ciascun asse che si vuole configurare
- Premere il tasto **enter** per salvare le modifiche dei parametri **Compensazione errore** e ritornare al menu **Configura sistema**

oppure

#### **Configurazione automatica di LEC**

Il fattore di correzione può essere calcolato automaticamente utilizzando un blocco di riscontro.

Configurazione automatica di LEC

- Premere il softkey **Impostazioni**
- ▶ Aprire in sequenza
	- **Configura sistema**
	- **Compensazione errore**
- Selezionare l'ingresso da configurare:
	- **X1**
	- **X2**
	- **X3**
- Selezionare **Lineare** per configurare LEC per l'ingresso
- **Premere il tasto enter** per confermare la selezione
- Premere il softkey **Auto Calc** per iniziare l'apprendimento del fattore LEC
- Sfiorare un bordo dello standard con l'utensile
- Premere il softkey **Teach spigolo 1**
- Sfiorare il bordo opposto dello standard con l'utensile
- Premere il softkey **Teach spigolo 2**
- Inserire la lunghezza del master nel campo **V. reale**
- Premere il tasto **enter** per confermare il valore inserito
- Ripetere queste operazioni per ciascuno asse che si vuole configurare con la compensazione errore lineare
- Premere il tasto **enter** per salvare le modifiche dei parametri **Compensazione errore** e ritornare al menu **Configura sistema**

oppure

 $\mathbf i$ 

▶ Premere il tasto **C** per annullare

#### **Configurazione della compensazione LEC a segmenti**

La compensazione LEC a segmenti può essere applicata se i risultati del confronto con lo standard di riferimento indicano un errore alterno od oscillante. I valori di correzione richiesti vengono calcolati e immessi in una tabella. Il prodotto gestisce fino a 200 punti per asse. Il valore di errore tra due punti di compensazione adiacenti immessi è calcolato mediante interpolazione lineare.

La compensazione LEC a segmenti è disponibile solo per righe con indici di riferimento. Se è stata definita una compensazione LEC a segmenti, non si applica alcuna compensazione errore finché non sono stati superati gli indici di riferimento.

#### **Configurazione della compensazione LEC a segmenti**

Il sistema di misura ha una direzione di conteggio propria. Questa non influisce sulla direzione di conteggio definita dall'utente ed è richiesta soltanto per determinare la compensazione LEC a segmenti.

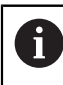

I sistemi di misura con indice di riferimento singolo devono superare lo stesso indice di riferimento ogni volta che il prodotto viene acceso.

Per stabilire la direzione di conteggio propria per ciascun sistema di misura installato sull'asse dato, completare quanto esposto di seguito.

- **Premere il softkey Impostazioni**
- Aprire in sequenza
	- **Configura sistema**
	- **Imposta sist. misura**
- Selezionare l'ingresso da configurare:
	- **X1**
	- **X2**
	- **X3**
- Selezionare **Direzione conteggio**
- Premere il softkey **Positivo/Negativo** e selezionare **Positivo**
- **Premere il tasto enter** per confermare il valore inserito
- **Premere il tasto enter** per salvare le modifiche apportate ai parametri
- **Premere il tasto C** tre volte per ritornare alla videata principale
- Spostare l'asse sul quale è installato il sistema di misura e annotare la direzione di spostamento richiesta per la direzione positiva
- È così definita la direzione di conteggio propria del sistema di misura.

#### **Avvio di una tabella LEC a segmenti**

- Avvio di una tabella LEC a segmenti
- **Premere il softkey Impostazioni**
- Aprire in sequenza
	- **Configura sistema**
	- **Compensazione errore**
- Selezionare l'ingresso da configurare:
	- **X1**
	- **X2**
	- **X3**
- Selezionare **A segmenti** per configurare la compensazione LEC a segmenti per l'ingresso
- **Premere il tasto enter** per confermare la selezione
- **Premere il softkey Crea tabella** per avviare la creazione della tabella Tutti i punti di correzione (fino a 200) sono disposti a distanza uniforme dal punto iniziale.
- Inserire **Numero di punti**
- Premere il tasto **freccia giù**
- Inserire **Distanza dei punti**
- Premere il tasto **freccia giù**

Il punto di partenza è misurato dal punto di riferimento del sistema di misura. Se la distanza è nota:

Inserire la distanza **Punto di partenza** oppure

Se la distanza non è nota:

- Spostare la posizione del punto di partenza
- Premere il softkey **Teach**
- Premere il tasto **enter** per confermare i valori inseriti
- Un avvertimento in una finestra pop-up segnala che creando una nuova tabella si cancella qualsiasi punto di errore esistente
- Premere il tasto **enter** per salvare la tabella e ritornare al menu **Compensazione errore**
- Ripetere queste operazioni per ciascuno asse per il quale si vuole creare una tabella LEC a segmenti

#### **Configurazione di una tabella LEC a segmenti**

- Premere il softkey **Modifica tab.** per visualizzare le voci della tabella
- Utilizzare i tasti freccia **su** o **giù** oppure la tastiera **numerica** per spostarsi sul punto di correzione da aggiungere o modificare
- Premere il tasto **freccia a destra**
- Immettere l'errore noto presente in tale punto
- Premere il tasto **enter**
- Ripetere queste operazioni per ciascuno punto che richiede un punto di correzione
- Premere il tasto **enter** per uscire dalla tabella e ritornare al menu **Compensazione errore**

#### **Configurazione della compensazione errore non lineare (NLEC)**

 $\mathbf i$ 

Ť.

Questa funzione è disponibile solo sui prodotti DRO203Q.

La compensazione NLEC riduce o elimina le piccole mancanze di accuratezza nel piano di misura XY dovute a irregolarità della macchina o alla non linearità del sistema di misura. I coefficienti di correzione errore si ottengono misurando una griglia di calibrazione certificata. Il prodotto supporta una griglia fino a 30 x 30 punti. I valori effettivi vengono confrontati con i valori nominali della griglia dal visualizzatore DRO. Se la compensazione NLEC è attivata, le correzioni vengono applicate nell'area misurata del piano di misura X e Y.

La compensazione NLEC può essere eseguita utilizzando uno dei due metodi:

- Misurazione dei punti su una griglia di calibrazione
- Importazione dei dati della tabella NLEC

La compensazione NLEC è disponibile solo per sistemi di misura con indici di riferimento. Se è stata definita una compensazione NLEC, non si applica alcuna compensazione errore finché non sono stati superati gli indici di riferimento.

#### **Configurazione della compensazione NLEC**

- Posizionare il master lungo l'asse di misura
- Allineare il master il più vicino possibile all'asse
- Misurare un **Allineamento**. **Ulteriori informazioni:** ["Allineamento del pezzo](#page-174-0) [all'asse di misura", Pagina 175](#page-174-0).
- Creare un'origine nel punto 1, 1 della griglia di calibrazione. **[Ulteriori](#page-175-0) informazioni:** ["Definizione dell'origine", Pagina 176](#page-175-0).

#### **Avvio di una tabella NLEC**

Avvio di una tabella NLEC:

- Premere il softkey **Impostazioni**
- Aprire in sequenza
	- **Configura sistema**
	- **Compensazione errore**
- Selezionare l'ingresso da configurare:
	- **X1**
	- **X2**
- Selezionare **NLEC**
- **Premere il tasto enter** per confermare la selezione
- **Premere il softkey Crea tabella** 
	- Tutti i punti di correzione sono disposti a distanza uniforme dal punto iniziale.
- Inserire **Numero di punti (X)**
- Premere il tasto **freccia giù**
- Inserire **Numero di punti (Y)**
- Premere il tasto **freccia giù**
- Inserire **Distanza dei punti (X)**
- Premere il tasto **freccia giù**
- Inserire **Distanza dei punti (Y)**
- Premere il tasto **freccia giù**

Il punto di partenza è misurato dal punto di riferimento del sistema di misura. Se la distanza è nota:

- Inserire la distanza **Punto di partenza (X)**
- **Premere il tasto freccia giù**
- Inserire la distanza **Punto di partenza (Y)** oppure

Se la distanza non è nota:

- Spostare la posizione del punto di partenza
- **Premere il softkey Teach**
- Premere il tasto **freccia giù** per evidenziare il campo **Punto di partenza (Y)**
- Premere il softkey **Teach**
- Premere il tasto **enter** per confermare i valori inseriti
- Un avvertimento in una finestra pop-up segnala che creando una nuova tabella si cancellano tutti i dati della tabella NLEC esistente
- Premere il tasto **enter** per salvare la tabella e ritornare al menu **Compensazione errore**

#### **Configurazione di una tabella NLEC**

- Premere il softkey **Modifica tab.** per modificare o visualizzare le voci della tabella
- Premere il tasto **freccia giù** o **freccia su** o utilizzare la tastiera **numerica** per spostarsi sul punto della griglia X da modificare
- Premere il softkey **Precedente Y** o **Successivo Y** per spostarsi sul punto della griglia Y da modificare
- Premere il tasto **freccia a destra** per aprire la maschera **Punto di compensazione NLEC**
- Misurare il punto sulla griglia
- Inserire la posizione **Reale (X)** o premere il softkey **Teach**
- **Premere il tasto freccia giù**
- Inserire la posizione **Reale (Y)** o premere il softkey **Teach**
- Premere il tasto **enter** per confermare i valori e ritornare alla tabella
- Ripetere questi passaggi per ciascun punto della griglia
- Premere il tasto **enter** per uscire dalla tabella e ritornare al menu **Compensazione errore**

### **8.3.9 Compensazione backlash**

Se si utilizza un sistema di misura angolare con vite senza fine, una variazione della direzione della tavola può causare un errore nella posizione visualizzata dovuto a scostamenti del gruppo della vite senza fine. Questo errore viene definito errore di inversione e può essere compensato inserendo il valore dell'errore di inversione della vite senza fine nella funzione COMPENSAZ. BACKLASH.

Se il sistema di misura angolare si trova a monte della tavola (il valore visualizzato è maggiore della posizione effettiva della tavola), si parla di errore di inversione positivo e come correzione può essere immesso il valore positivo dell'errore. In assenza di compensazione backlash, il valore da immettere è 0.000.

Specifica della Compensazione backlash

- Premere il softkey **Impostazioni**
- Aprire in sequenza
	- **Configura sistema**
	- **Compensazione gioco**
- Selezionare l'ingresso da configurare:
	- **X1**
	- **X2**
	- **X3**
	- **X4**
- Premere il softkey **On/Off** e selezionare **On**
- Inserire il valore di compensazione backlash
- Ripetere queste operazioni per tutti gli assi che richiedono la compensazione backlash
- Premere il tasto **enter** per salvare i valori di compensazione backlash e ritornare al menu **Configura sistema** oppure
- **Premere il tasto C** per annullare

### **8.3.10 Impostazioni del mandrino**

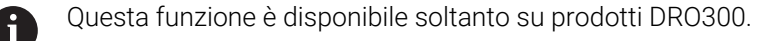

Le opzioni **Impostaz. mandrino** sono disponibili se un'unità IOB 610 è collegata a un prodotto DRO300. Consultare la sezione sul funzionamento di IOB 610 per le informazioni di configurazione.

**Ulteriori informazioni:** ["Comando N. giri mandrino", Pagina 226](#page-225-0)

#### **8.3.11 Uscite di commutazione**

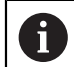

Questa funzione è disponibile soltanto su prodotti DRO300.

Le opzioni **Uscite di commutaz.** sono disponibili se un'unità IOB 610 è collegata a un prodotto DRO300. Consultare la sezione sul funzionamento di IOB 610 per le informazioni di configurazione.

**Ulteriori informazioni:** ["Impostazioni delle uscite", Pagina 223](#page-222-0)

# **8.3.12 Impostazioni CSS**

ň

Questa funzione è disponibile soltanto su prodotti DRO300.

Le opzioni **Imposta CSS** sono disponibili se un'unità IOB 610 è collegata a un prodotto DRO300. Consultare la sezione sul funzionamento di IOB 610 per le informazioni di configurazione.

**Ulteriori informazioni:** ["Impostazioni del comando CSS", Pagina 238](#page-237-0)

# **8.4 Configurazione lavorazione**

Il menu **Configura lavoraz.** consente di definire i requisiti di lavorazione specifici di ciascuna lavorazione.

# **8.4.1 Unità**

I parametri **Unità** consentono di specificare l'unità e il formato desiderati per la visualizzazione. L'unità di misura può essere selezionata anche premendo il tasto **pollici/mm** in qualunque modalità operativa.

Impostazione dell'unità di misura:

- Premere il softkey **Impostazioni**
- Aprire in sequenza
	- **Configura lavoraz.**
	- **Unità**
- Selezionare le unità di misura di **Lineare**:
	- **inch**
	- **mm**
- **Premere il tasto enter** per confermare la selezione
- Selezionare le unità di misura di **Angolo**:
	- **Valore decimale**
	- **Radiante**
	- **DMS**: gradi, minuti, secondi
- **Premere il tasto enter** per confermare la selezione
- ▶ Selezionare **Visualizzaz.angolare** (disponibile solo sui prodotti DRO203Q)
	- **-360° ... +360°**
	- **0° ... 360°**
	- **-180° ... +180°**
- Premere il tasto **enter** per confermare la selezione
- ▶ Selezionare **Mod. visualizzazione** (disponibile solo sui prodotti DRO203Q)
	- **Cartesiano**
	- **Polare**
- **Premere il tasto enter** per confermare la selezione
- Premere il tasto **enter** per salvare le modifiche dei parametri **Unità** e ritornare al menu **Configura lavoraz.**

oppure

# **8.4.2 Misura**

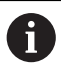

Questa funzione è disponibile solo sui prodotti DRO203Q.

I parametri Misura consentono di specificare i parametri desiderati per la misurazione delle figure del pezzo.

Impostazione dei parametri Misura:

- Premere il softkey **Impostazioni**
- ▶ Aprire in sequenza
	- **Configura lavoraz.**
	- **Misura**
- Selezionare il tipo di **Numero punti**
	- **Fisso**
	- **Libero**
- **Premere il tasto enter** per confermare la selezione
- Selezionare il numero di punti **Richiesto per punto**  $102$
- **Premere il tasto enter** per confermare la selezione
- Selezionare il numero di punti **Richiesto per retta**  $2 - 30$
- Premere il tasto **enter** per confermare la selezione
- Selezionare il numero di punti **Necessario x cerchio**  $\blacksquare$  3 - 30
- Premere il tasto **enter** per confermare la selezione
- Selezionare il tipo di **Distanze**
	- Segno (+/-)
	- **Abs**
- **Premere il tasto enter** per confermare la selezione
- Premere il tasto **enter** per salvare le modifiche dei parametri **Misura** e ritornare al menu **Configura lavoraz.**
- **Depared**
- **Premere il tasto C** per annullare

# **8.4.3 Fattore di scala**

Il **Fattore di scala** può essere utilizzato per ingrandire o ridurre il pezzo. Il fattore di scala di 1.0 è utilizzato per creare un pezzo delle stesse dimensioni del disegno. Il fattore di scala >1 "ingrandisce" il pezzo, mentre <1 lo "riduce".

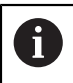

L'intervallo di impostazione del **Fattore di scala** è compreso tra ±0.100 e 100.000

Le impostazioni rimangono attive anche in seguito allo spegnimento del visualizzatore.

Quando il **Fattore di scala** presenta un valore diverso da 1, il simbolo della scala è visualizzato accanto agli assi visualizzati.

Impostazione del **Fattore di scala**

- Premere il softkey **Impostazioni**
- **Aprire in sequenza** 
	- **Configura lavoraz.**
	- **Fattore di scala**
- Selezionare l'asse da configurare
- Premere il softkey **On/Off** e selezionare **On**
- Inserire il valore del **Fattore di scala**
- Ripetere queste operazioni per tutti gli assi che richiedono un **Fattore di scala**
- Premere il tasto **enter** per salvare i valori e ritornare al menu **Configura lavoraz.** oppure
- **Premere il tasto C** per annullare

#### **Rappresentazione speculare di un pezzo**

Un **Fattore di scala** di -1.00 determina un'immagine speculare del pezzo. È possibile rappresentare un pezzo allo stesso tempo in speculare e in scala.

# **8.4.4 Tastatori di spigoli**

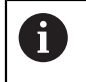

Questa funzione è disponibile soltanto su prodotti DRO300.

I parametri **Tastatori di spigoli** vengono impiegati per configurare il tastatore 3D KT 130.

I valori di **Diametro** e **Offset lunghezza** sono espressi nell'**Unità** selezionata nella maschera.

Configurazione di **Tastatori di spigoli**

- Premere il softkey **Impostazioni**
- ▶ Aprire in sequenza
	- **Configura lavoraz.**
	- **Tastatori di spigoli**
- Inserire **Diametro** utilizzando la tastiera numerica
- Inserire **Offset lunghezza** utilizzando la tastiera numerica
- Selezionare **Unità**:
	- **inch**
	- **mm**
- Premere il tasto **enter** per confermare la selezione
- Premere il tasto **enter** per salvare le modifiche dei parametri **Tastatori di spigoli** e ritornare al menu **Configura lavoraz.**

oppure

**Premere il tasto C** per annullare

# **8.4.5 Assi diametro**

I parametri **Assi diametro** vengono impiegati per impostare quali assi possono visualizzare valori del raggio o del diametro.

Impostazione della visualizzazione di valori del raggio o del diametro

- **Premere il softkey Impostazioni**
- Aprire in sequenza
	- **Configura lavoraz.**
	- **Assi diametro**
- Selezionare l'asse desiderato da configurare
- ▶ Premere il softkey **On/Off** e selezionare **On** per attivare la visualizzazione dei valori di raggio o diametro dell'asse selezionato
- Ripetere queste operazioni per ciascuno asse da attivare
- Premere il tasto **enter** per salvare le modifiche dei parametri **Assi diametro** e ritornare al menu **Configura lavoraz.**

oppure

# **8.4.6 Emiss. val. misura**

H

Questa funzione è disponibile soltanto su prodotti DRO300.

La maschera **Emiss. val. misura** consente di impostare l'emissione dei dati durante le operazioni di tastatura.

Se è abilitata l'opzione **Rilevam. uscita dati**, i dati di misura vengono emessi non appena terminata l'operazione di tastatura. I valori di misura della tastatura, durante le operazioni di tastatura nell'ambito della funzione di impostazione origine, possono essere inviati tramite la porta USB al dispositivo di memoria di massa USB.

Abilitazione di **Emiss. val. misura**

- Premere il softkey **Impostazioni**
- **Aprire in sequenza** 
	- **Configura lavoraz.**
	- **Emiss. val. misura**
- **Premere il softkey On/Off** per abilitare l'opzione Rilevam. uscita dati
- Premere il tasto **enter** per salvare le modifiche dei parametri **Emiss. val. misura** e ritornare al menu **Configura lavoraz.** oppure
- **Premere il tasto C** per annullare

# **8.4.7 Aiuto grafico di posizionamento**

Gli aiuti grafici di posizionamento sono visualizzati sotto ciascun asse in modalità Percorso residuo (Inc). Ogni asse presenta il proprio intervallo impostabile.

**Ulteriori informazioni:** ["Aiuto grafico di posizionamento", Pagina 61](#page-60-0)

Configurazione delle impostazioni dell'aiuto grafico di posizionamento

- **Premere il softkey Impostazioni**
- Aprire in sequenza
	- **Configura lavoraz.**
	- **Aiuto grafico pos.**
- Selezionare l'asse desiderato da configurare L'impostazione dell'intervallo predefinito è 5.000 mm.
- Premere il softkey **On/Off** per selezionare **On** e utilizzare l'impostazione dell'intervallo predefinito

oppure

- Impostare un intervallo utilizzando la tastiera numerica
- Ripetere la procedura per ciascun asse che si vuole impostare
- Premere il tasto **enter** per salvare le modifiche dei parametri **Aiuto grafico pos.** e ritornare al menu **Configura lavoraz.** oppure
- **Premere il tasto C** per annullare

# **8.4.8 Setta barra di stato**

La barra di stato è la barra segmentata presente sul lato dello schermo che mostra le impostazioni attuali per **Origine**, **Utensile**, **Avanzamento**, **Cronometro**, **Unità**, stato modalità operativa, **Imposta/Azzera** e **Utente attuale**.

Configurazione delle impostazioni della barra di stato

- Premere il softkey **Impostazioni**
- Aprire in sequenza
	- **Configura lavoraz.**
	- **Setta barra di stato**
- Selezionare un parametro
- **Premere il softkey On/Off** per abilitare o disabilitare la visualizzazione dell'opzione selezionata nella barra di stato
- Ripetere la procedura per ciascuna opzione che si vuole abilitare o disabilitare
- Premere il tasto **enter** per salvare le modifiche dei parametri **Setta barra di stato** e ritornare al menu **Configura lavoraz.**

oppure

# **8.4.9 Cronometro**

Il **Cronometro** visualizza le ore, i minuti e i secondi trascorsi. Il cronometro parte da 00:00:00.

Il **Cronometro** può essere azionato nella videata DRO utilizzando la tastiera numerica.

**Ulteriori informazioni:** ["Cronometro", Pagina 62](#page-61-0)

#### **Accesso ai comandi del Cronometro**

- Accesso ai comandi
- **Premere il softkey Impostazioni**
- ▶ Aprire in sequenza
	- **Configura lavoraz.**
	- **Cronometro**

#### **Avvio e arresto del Cronometro**

Avvio e arresto del **Cronometro**

- Premere il softkey **Start/Stop** per avviare o arrestare il **Cronometro**
- Il campo **Tempo trascorso** visualizza il tempo totale accumulato

#### **Reset del Cronometro**

Reset del **Cronometro**

Premere il softkey **Reset** per resettare il tempo del cronometro

# **8.4.10 Comp. offset angol. per applicazioni Fresa**

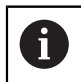

Questa funzione è disponibile soltanto su prodotti DRO300.

**Comp. offset angol.** consente all'utente di eseguire i fori sul pezzo senza doverlo allineare sulla macchina. Utilizzare questa funzione solo per eseguire i fori. Quando la compensazione offset angolare è attiva, viene visualizzata la relativa icona **S** sul lato destro della visualizzazione dell'asse.

Configurazione di **Comp. offset angol.**

- Premere il softkey **Impostazioni**
- Aprire in sequenza
	- **Configura lavoraz.**
	- **Comp. offset angol.**
- Premere il softkey **On/Off** per abilitare l'opzione **Comp. offset angol.**
- Evidenziare il campo **Angolo**
- Immettere l'offset angolare, se noto, utilizzando la tastiera numerica oppure

L'offset angolare viene letto selezionando due punti su un lato. Se si utilizza il tastatore 3D, la posizione dell'angolo viene catturata automaticamente.

- Sfiorare un punto in un bordo con il tastatore o toccare un punto e premere il softkey **Teach** se si esegue la tastatura con un utensile
- Sfiorare un secondo punto sullo stesso bordo con il tastatore o toccare un secondo punto e premere il softkey **Teach** se si esegue la tastatura con un utensile

## **8.4.11 Interruttore remoto**

ñ

Questa funzione è disponibile soltanto su prodotti DRO300.

La funzione Interruttore remoto, opportunamente parametrizzata, consente a un comando esterno (contatto o treno di impulsi) di eseguire una o tutte le seguenti funzioni:

- **Uscita dati**: invio di informazioni di posizione tramite la porta USB a un dispositivo di memoria di massa USB con interruttore inserito
- **Zero**: azzeramento di un asse con interruttore chiuso
- **Successivo**: passaggio al foro successivo in una sagoma di fori o passo successivo in un programma con interruttore chiuso

Configurazione di **Interruttore remoto**

- Premere il softkey **Impostazioni**
- Aprire in sequenza
	- **Configura lavoraz.**
	- **Interruttore remoto**
- Premere il softkey **On/Off** e selezionare **On** per abilitare **Uscita dati**
- Evidenziare il campo **Zero**
- Premere un tasto asse per abilitare l'azzeramento dell'asse con interruttore chiuso. Può essere selezionato più di un asse.
- Evidenziare il campo **Successivo**
- Premere il softkey **On/Off** e selezionare **On** per abilitare il passaggio al foro successivo in una sagoma di fori o passo successivo in un programma con interruttore chiuso
- Premere il tasto **enter** per salvare le modifiche dei parametri **Interruttore remoto** e ritornare al menu **Configura lavoraz.** oppure
- **Premere il tasto C** per annullare

**8**

# **8.4.12 Imposta vista**

N

i

Questa funzione è disponibile soltanto su prodotti DRO300.

Il prodotto ha la capacità di definire fino a tre configurazioni di visualizzazione DRO (viste). Ciascuna vista definisce quale visualizzazione dell'asse deve essere visualizzata sulla schermata quando si seleziona la vista.

Se sono disponibili tre viste differenti, una può essere impostata per visualizzare tutti gli assi disponibili mentre le altre possono visualizzare un sottogruppo degli assi.

I tasti relativi agli assi corrispondono agli assi visualizzati nella vista DRO corrente. Se vengono visualizzati solo due assi e sono presenti più di due tasti relativi agli assi (3 o 4), solo i primi due tasti posti nella parte superiore saranno operativi. I tasti senza corrispondenza verranno ignorati.

Se si configurano due o più viste DRO, la modalità DRO include un softkey **Vista** utilizzato per commutare tra le viste **DRO 1**, **DRO 2** e **DRO 3**. La vista corrente è indicata sul softkey.

Le viste DRO multiple sono disponibili solamente quando il DRO viene visualizzato a schermo intero. Nelle schermate dove il DRO appare in piccolo, vengono visualizzate tutte le posizioni degli assi e di conseguenza le viste DRO multiple non sono disponibili.

Quando si esegue un programma o un ciclo di sagome, il DRO adatta la visualizzazione a quella corrente utilizzata. La vista con valori in piccolo sul DRO visualizza il grafico e tutti gli assi disponibili.

Configurazione di **Imposta vista**

- Premere il softkey **Impostazioni**
- Aprire in sequenza
	- **Configura lavoraz.**
	- **Imposta vista**
- Evidenziare il campo di visualizzazione **DRO** che si desidera configurare
	- **DRO 1**
	- **DRO 2**
	- **DRO 3**
- Premere il tasto di un asse per aggiungerlo alla vista selezionata. Se si preme il tasto di un asse già incluso, l'asse viene rimosso.
- Ripetere gli ultimi due passi per tutte le viste che si desidera configurare
- Premere il tasto **enter** per salvare le modifiche dei parametri **Imposta vista** e ritornare al menu **Configura lavoraz.**

oppure

## **8.4.13 Imposta visualizzaz.**

I parametri **Imposta visualizzaz.** vengono impiegati per configurare il layout dello schermo.

Configurazione di **Imposta visualizzaz.**

- Premere il softkey **Impostazioni**
- Aprire in sequenza
	- **Configura lavoraz.**
	- **Imposta visualizzaz.**
- Premere il tasto **freccia a sinistra** o **a destra** per regolare il livello di **Luminosità** dello schermo

La luminosità del display può essere regolata utilizzando i tasti **freccia su** e **giù** in qualsiasi modalità operativa del prodotto.

- Selezionare il tempo in minuti in cui lo schermo rimane inutilizzato prima di attivare il **Salvaschermo (min)** e lo spegnimento dello schermo:
	- **Off**
	- **10**
	- **30**
- Premere il tasto **enter** per confermare la selezione
- Premere il softkey **Giorno/Notte** per selezionare il **Modo colore** desiderato:
	- **Oscura**
	- **Giorno**

i.

- Selezionare la modalità di visualizzazione dell'asse in movimento:
	- **Normale**: tutti gli assi sono visualizzati normalmente
	- **Zoom dinamico**: l'asse in movimento è visualizzato più largo degli assi non in movimento
	- **Evidenzia**: In **Giorno** gli assi in movimento sono visualizzati in nero, gli assi non in movimento sono visualizzati in grigio. In modalità **Oscura** gli assi in movimento sono visualizzati in bianco, gli assi non in movimento sono visualizzati in grigio.

Se si seleziona **Zoom dinamico** o **Evidenzia**, la funzione può essere attivata o disattivata dalla videata DRO. Per alternare la funzione:

- Premere il tasto **+/-**
- **Premere il tasto enter** per confermare la selezione
- Immettere il numero di secondi nel campo **Timeout Zoom (sec.)** durante i quali la funzione **Zoom dinamico** o **Evidenzia** rimane attiva dopo che si è arrestato il movimento dell'asse
- Premere il tasto **enter** per salvare le modifiche dei parametri **Imposta visualizzaz.** e ritornare al menu **Configura lavoraz.** oppure
- **Premere il tasto C** per annullare

# **8.4.14 Output dati**

Ħ

Questa funzione è disponibile solo sui prodotti DRO203Q.

I parametri **Output dati** consentono di specificare i parametri desiderati per la formattazione dei dati da inviare tramite USB a un dispositivo USB o a un PC.

Impostazione dei parametri Output dati:

- Premere il softkey **Impostazioni**
- Aprire in sequenza
	- **Configura lavoraz.**
	- **Output dati**
- Selezionare il parametro **Emiss.identificativo**
	- **No**
	- **Sì**
- **Premere il tasto enter** per confermare la selezione
- Selezionare il parametro **Emissione unità**
	- **No**
	- **Sì**
- Premere il tasto **enter** per confermare la selezione
- Selezionare il parametro **Disegna per linee**
	- Solo LF (10)
	- **CR/LF (13 10)**
- **Premere il tasto enter** per confermare la selezione
- Premere il tasto **enter** per salvare le modifiche dei parametri **Output dati** e ritornare al menu **Configura lavoraz.**
- $\rightharpoonup$  oppure
- **Premere il tasto C** per annullare

# **8.4.15 Informazioni sistema**

La videata **Informazioni sistema** visualizza informazioni sul prodotto e sul software. Informazioni disponibili

- **Nome prodotto**
- **ID** prodotto
- **Numero di serie**
- **Versione software**
- **Versione bootloader**
- **Versione FPGA**
- **ID scheda**

Accesso alle **Informazioni sistema**:

- Premere il softkey **Impostazioni**
- Aprire in sequenza
	- **Configura lavoraz.**
	- **Informazioni sistema**
- Premere il tasto **enter**
- Viene visualizzata la videata **Informazioni sistema**
- Premere il tasto **C** per uscire da **Informazioni sistema**
## **8.4.16 Lingua**

Il parametro **Lingua** è utilizzato per selezionare la lingua dell'interfaccia utente. La lingua di default è l'Inglese.

Modifica della lingua

- Premere il softkey **Impostazioni**
- Aprire in sequenza
	- **Configura lavoraz.**
	- **Lingua**
- Seleziona lingua desiderata
- Premere il tasto **enter** per confermare la selezione
- Premere il tasto **enter** per salvare la modifica del parametro **Lingua** e ritornare al menu **Configura lavoraz.**

oppure

**Premere il tasto C** per annullare

**Funzioni specifiche per applicazioni di fresatura**

**9**

# **9.1 Panoramica**

i.

Il presente capitolo descrive le funzioni specifiche per le applicazioni di fresatura e i relativi softkey.

Assicurarsi di aver letto e compreso in ogni sua parte il capitolo "Funzionamento base" prima di eseguire le attività descritte in questa sezione.

**Ulteriori informazioni:** ["Funzionamento base", Pagina 55](#page-54-0)

# **9.2 Softkey 1/2**

Il softkey **1/2** è disponibile quando il prodotto è configurati per applicazioni di fresatura ed è utilizzato per trovare l'interasse (o punto centrale) tra due posizioni lungo l'asse selezionato di un pezzo. Tale operazione può essere eseguita in modalità Valore reale o Percorso residuo.

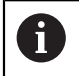

Questa funzione cambia le posizioni delle origini se utilizzata in modalità Valore reale.

### **Esempio: determinazione del punto centrale lungo l'asse selezionato**

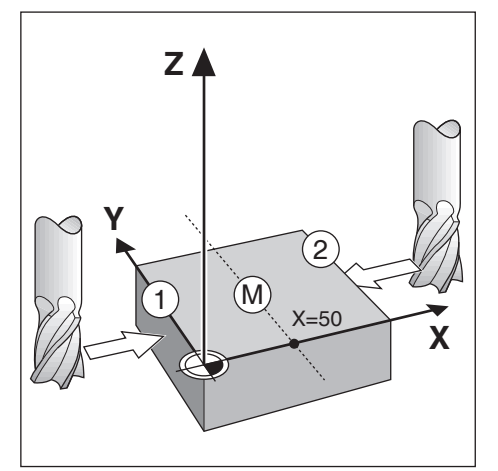

Quota X: X = 100 mm Centro: 50 mm

Determinazione del punto centrale

Spostare l'utensile sul primo punto

Il softkey **Imposta/Azzera** deve essere impostato su **Zero**.

- Premere il tasto **asse X**
- Raggiungere il secondo punto
- **Premere il softkey 1/2**
- Premere il tasto **asse X**
- Spostare l'utensile fino a raggiungere lo zero
- Questa è la posizione del punto centrale

## **9.3 Tabella utensili**

La **Tabella utensili** è utilizzata per memorizzare i dati di offset del diametro e della lunghezza per gli utensili.

La **Tabella utensili** di DRO203 è in grado di memorizzare dati per un massimo di 16 utensili.

La **Tabella utensili** di DRO300 è in grado di memorizzare dati per un massimo di 100 utensili.

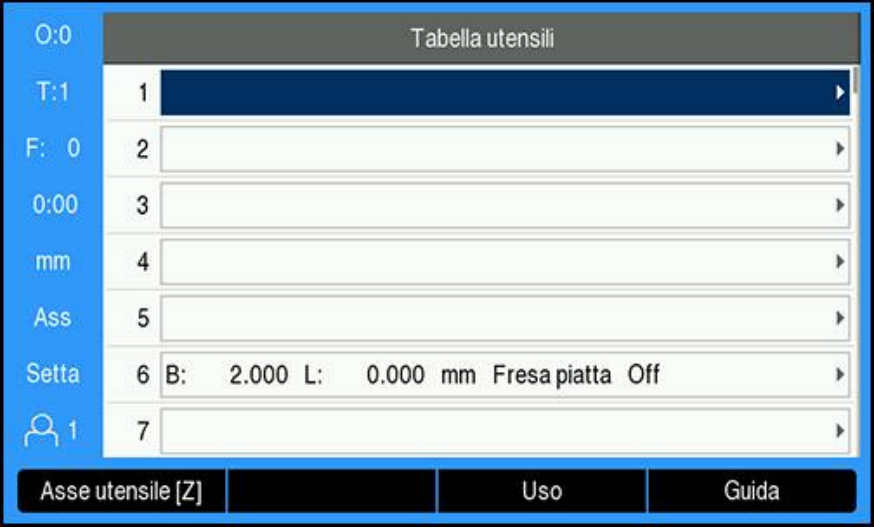

#### **Apertura della Tabella utensili**

Apertura della **Tabella utensili**

Premere il softkey **Utensile**

#### **Selezione di Utensile**

Selezione di **Utensile**

- Utilizzare il tasto **freccia su** o **giù** per evidenziare un utensile oppure
- Immettere il numero utensile utilizzando la tastiera numerica
- Premere il tasto **freccia a destra** oppure
- Premere il tasto **enter**
- Viene visualizzata la maschera dell'utensile selezionato

## **9.3.1 Softkey**

I seguenti softkey sono quindi disponibili nella maschera **Tabella utensili** o nella maschera dei dati utensile specifici.

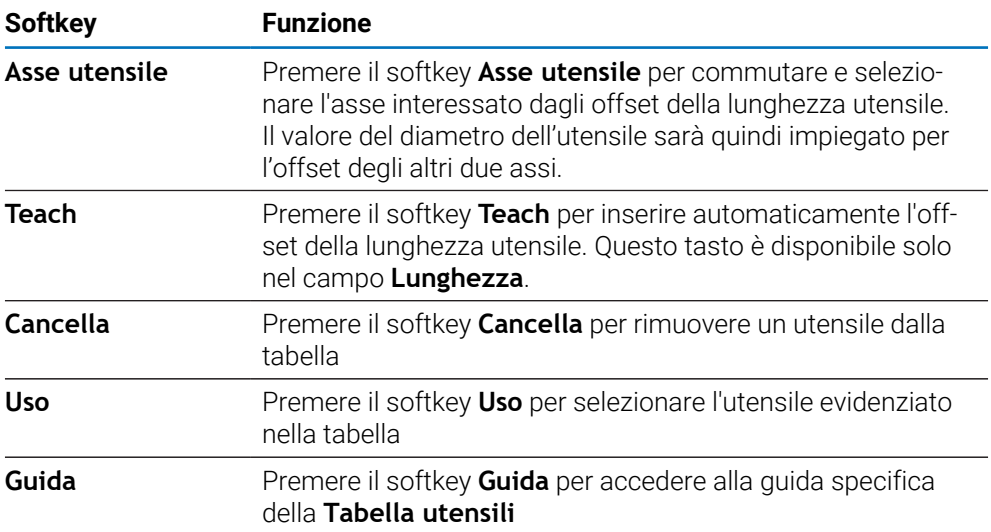

## **9.3.2 Importazione ed esportazione**

Una **Tabella utensili** può essere importata da un file esistente o esportata per fini di backup e usi futuri.

**Ulteriori informazioni:** ["Tabella utensili", Pagina 77](#page-76-0)

### **9.3.3 Compensazione utensile**

La compensazione utensile consente di inserire le quote del pezzo direttamente dal disegno.

### **Compensazione raggio**

La compensazione del raggio utensile è calcolata in base al valore immesso nel campo **Diametro** della maschera **Utensile**.

**R** rappresenta il raggio utensile. Il percorso residuo visualizzato viene automaticamente allungato **R+** o accorciato **R-** del valore del raggio dell'utensile. **Ulteriori informazioni:** ["Predefinizione della posizione da raggiungere", Pagina 127](#page-126-0)

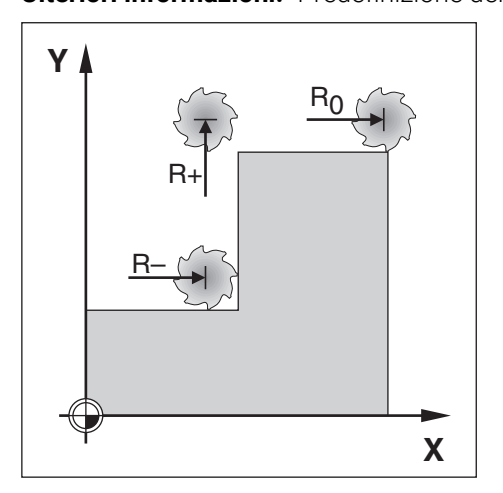

#### **Offset lunghezza**

L'offset della lunghezza utensile è calcolata in base al valore immesso nel campo **Lunghezza** della maschera **Utensile**. L'offset della lunghezza può essere immesso se noto oppure il prodotto può calibrare l'offset.

**Ulteriori informazioni:** ["Immissione dei dati utensile", Pagina 116](#page-115-0)

La lunghezza dell'utensile è la differenza di lunghezza ΔL tra l'utensile e l'utensile di riferimento. La differenza di lunghezza è indicata con il simbolo "Δ". L'utensile di riferimento è indicato con T1.

- Se l'utensile è **più lungo** dell'utensile di riferimento: ΔL > 0 (+)  $\mathbb{R}^n$
- Se l'utensile è più **corto** dell'utensile di riferimento:ΔL < 0 (–) ш

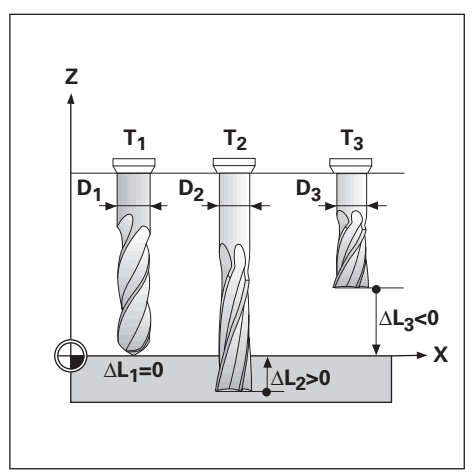

# <span id="page-115-0"></span>**9.3.4 Immissione dei dati utensile**

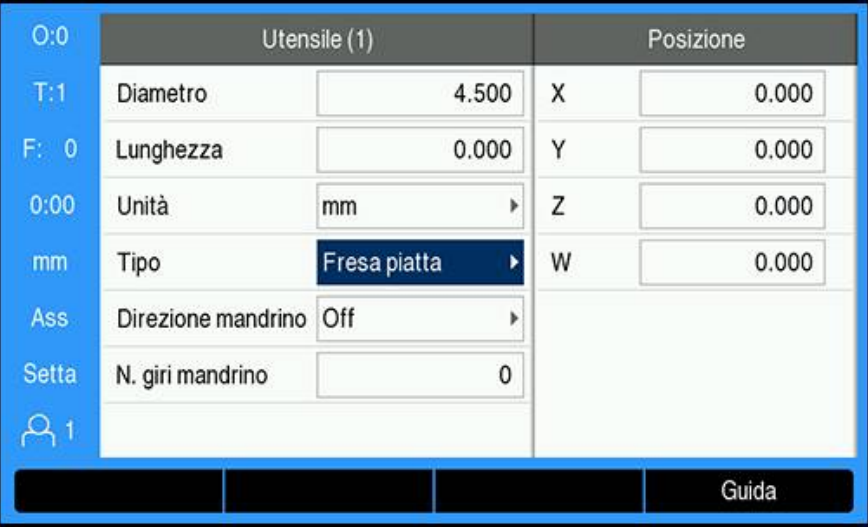

Immissione dei dati nella maschera **Utensile**

- Premere il softkey **Utensile**
- Utilizzare il tasto **freccia su** o **giù** per evidenziare l'utensile desiderato oppure
- Immettere il numero utensile utilizzando la tastiera numerica
- Premere il tasto **Enter**
- Viene visualizzata la maschera **Utensile** dell'utensile selezionato
- Inserire il **Diametro** dell'utensile
- Inserire la **Lunghezza** dell'utensile oppure
- Premere il softkey **Teach** e seguire la procedura per la **Calibrazione offset lunghezza** descritta nel presente capitolo.
- Selezionare l'**Unità** dell'utensile
	- **inch**
		- **mm**
- Selezionare il **Tipo** di utensile
	- **Non definito**
- Svasatore
- **Fresa a sfera Contropunta**
- **Foratura**
- **Punta incisione**
- **Alesatore**

**Fresa HM Svasatura**

- **Fresa piatta Utensile a lama**
- 
- **Punta x preforo**
- **Alesatore**
- **Fresa sgross.**
- **Fresa precis.**
- **Fresa speciale**
- **Maschio**
- I dati del mandrino sono richiesti se è stato installato il comando del **N. giri mandrino**. Disponibile soltanto su DRO300.

**Ulteriori informazioni:** ["Funzionamento del comando N. giri mandrino",](#page-231-0) [Pagina 232](#page-231-0)

Premere il tasto **enter** per salvare le modifiche dell'utensile e ritornare nella **Tabella utensili**

#### **Calibrazione dell'offset lunghezza**

Il visualizzatore può anche determinare un offset utensile. Questo metodo include lo sfioramento di una superficie di riferimento comune con la punta di ciascun utensile. Ciò consente al prodotto di determinare la differenza tra la lunghezza di ciascun utensile.

 $\mathbf i$ 

Soltanto gli utensili che impiegano la stessa superficie di riferimento possono essere modificati senza reimpostare l'origine.

Se la tabella utensili contiene già utensili in cui è stata impostata la R) lunghezza, la superficie di riferimento deve essere definita utilizzando uno di tali utensili. In caso contrario, non sarà possibile commutare tra i nuovi utensili e quelli esistenti senza dover reimpostare l'origine. Prima di aggiungere nuovi utensili, selezionare uno degli utensili già presenti nella tabella. Sfiorare la superficie di riferimento con l'utensile e impostare l'origine sul valore 0

#### Calibrazione di **Offset lunghezza**

- Spostare l'utensile fino a sfiorare con la sua punta la superficie di riferimento
- **Premere il softkey Teach**
- Il prodotto calcola un offset relativamente alla superficie di riferimento
- $\triangleright$  Ripetere la procedura per ciascun utensile supplementare utilizzando la stessa superficie di riferimento

### **9.3.5 Selezione di un utensile**

Prima di iniziare la lavorazione del pezzo, selezionare l'utensile in uso nella **Tabella utensili**. Il prodotto considera quindi i dati memorizzati dell'utensile quando si lavora con compensazione utensile.

Selezione dell'utensile

- Premere il softkey **Utensile**
- Utilizzare i tasti **frecciasu** o **giù** per evidenziare l'utensile che si vuole selezionare
- Premere il softkey **Uso**
- Verificare nella barra di stato che sia stato selezionato l'utensile corretto

### **9.4 Impostazione dell'origine**

Le impostazioni origine definiscono le correlazioni tra le posizioni degli assi e i valori visualizzati.

Per definire le origini con massima semplicità è possibile impiegare la funzione di tastatura tastando il pezzo con lo spigolo di un utensile.

Le origini possono essere definite sfiorando gli spigoli del pezzo in successione con un utensile e inserendo manualmente le posizioni utensile come origini.

Nella tabella origini è possibile inserire fino a 10 origini. Nella maggioranza dei casi è possibile rinunciare a calcolare i percorsi di traslazione quando si lavora con disegni complessi del pezzo contenenti numerose origini.

## **9.4.1 Selezione dell'origine del pezzo senza utilizzare la funzione di tastatura**

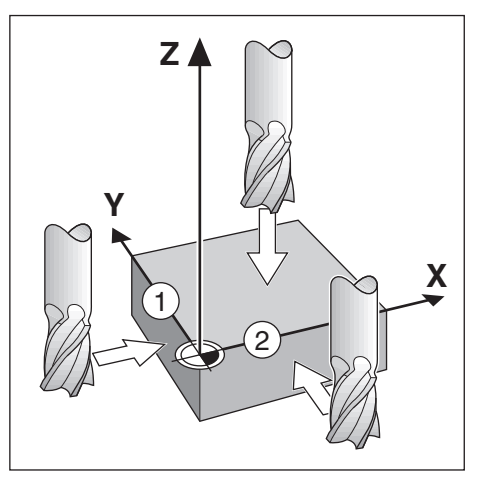

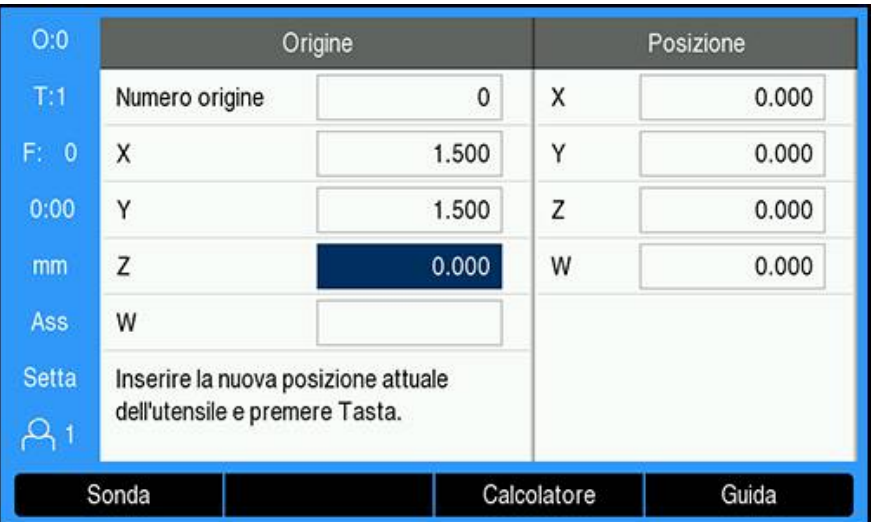

- Sequenza degli assi in questo esempio: X Y Z Selezione dell'origine senza funzione di tastatura
- **Premere il softkey Origine**
- Inserire il **Numero origine**
- Evidenziare il campo asse X
- ▶ Sfiorare lo spigolo **1** del pezzo
- Inserire la posizione del centro dell'utensile  $(X = 1.5$  mm)
- Evidenziare il campo asse Y
- ▶ Sfiorare lo spigolo **2** del pezzo
- Inserire la posizione del centro dell'utensile (Y = 1.5 mm)
- Evidenziare il campo asse Z
- Sfiorare la superficie del pezzo
- Inserire la posizione della punta dell'utensile ( $Z = 0$  mm) per la coordinata Z dell'origine
- Premere il tasto **enter**

### **9.4.2 Tastatura con utensile**

Per impostare le origini è possibile impiegare un utensile o un tastatore di spigoli non elettrico.

Sono disponibili le seguenti funzioni di tastatura:

- Spigolo del pezzo come origine: Softkey **Bordo**
- Interasse tra due spigoli del pezzo: Softkey **Interasse**
- Centro di un foro o di un cilindro: Softkey **Centro cerchio**

Per tutte le funzioni di tastatura, il prodotto tiene conto del diametro della punta utensile attuale.

### **Cancellazione della funzione di tastatura**

Cancellazione della funzione di tastatura mentre è attiva

Premere il tasto **C**

### **Tastatura di un Bordo con utensile**

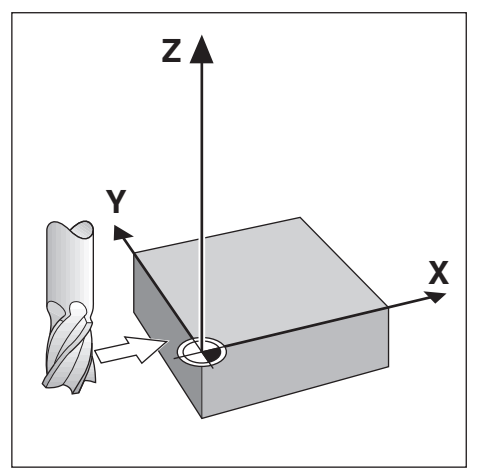

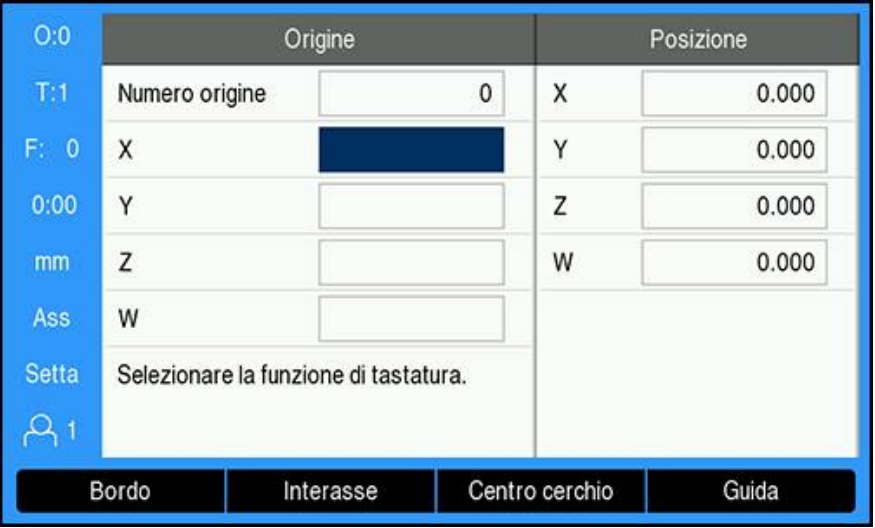

Tastatura di un bordo con utensile

- Selezionare l'utensile attivo come utensile da impiegare per la selezione origine
- Premere il softkey **Origine**
- Inserire il **Numero origine**
- Evidenziare il campo asse **X**
- Premere il softkey **Sonda**
- Premere il softkey **Bordo**
- Sfiorare lo spigolo del pezzo
- Premere il softkey **Teach**

Il softkey **Teach** è utile per determinare i dati dell'utensile sfiorando il pezzo in assenza di un tastatore 3D con feedback. Per evitare di perdere il valore di posizione quando si allontana l'utensile, premere il softkey **Teach** per salvare il valore mentre è a contatto con il bordo del pezzo. La posizione del bordo sfiorato considera il diametro dell'utensile in uso (T:1, 2...) e l'ultima direzione in cui è stato spostato l'utensile prima di premere il softkey **Teach**.

- Allontanare l'utensile dal pezzo
- Inserire la posizione del bordo del pezzo
- Premere il tasto **enter**

**Tastatura di Interasse con utensile**

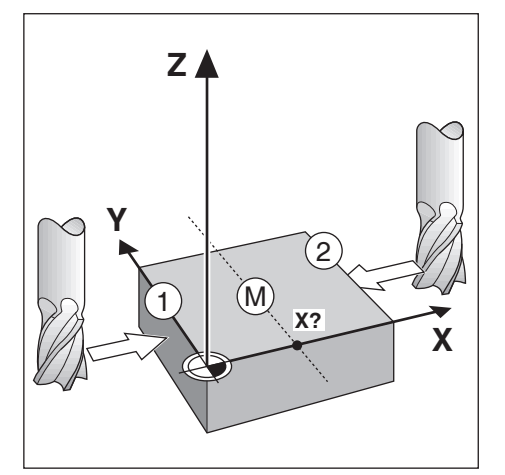

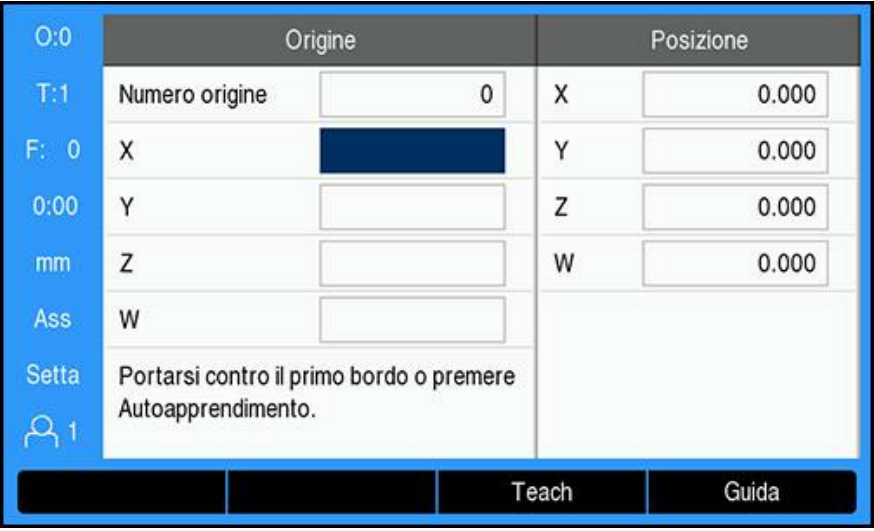

Tastatura di un interasse con utensile

- Selezionare l'utensile attivo come utensile da impiegare per la selezione origine
- Premere il softkey **Origine**
- Inserire il **Numero origine**
- Evidenziare il campo asse **X**
- Premere il softkey **Sonda**
- Premere il softkey **Interasse**
- Sfiorare il primo bordo **1** del pezzo
- Premere il softkey **Teach**
- Sfiorare il secondo bordo **2** del pezzo
- Premere il softkey **Teach**
- L'origine è impostata su 0.000 ed è visualizzata la distanza tra i bordi
- Allontanare l'utensile dal pezzo
- Inserire la posizione dell'interasse del pezzo
- Premere il tasto **enter**

### **Tastatura di Centro cerchio con utensile**

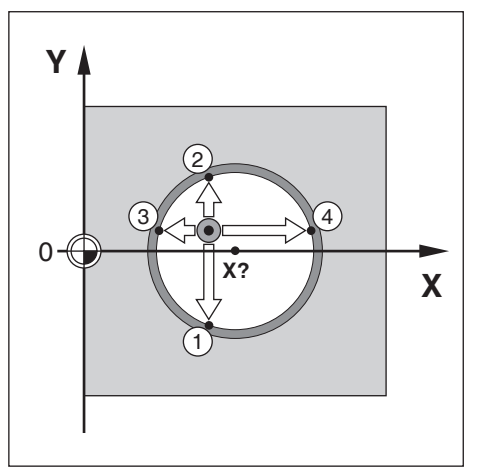

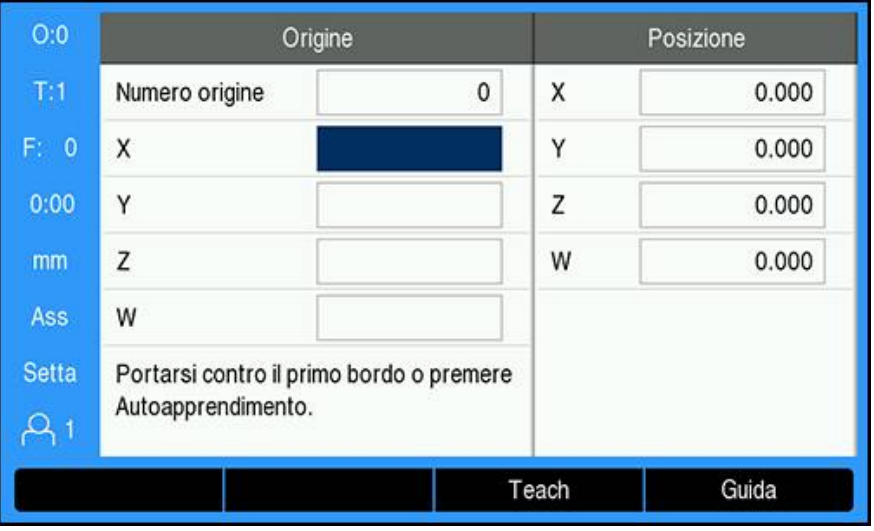

#### Tastatura di **Centro cerchio** con utensile

- Selezionare l'utensile attivo come utensile da impiegare per la selezione origine
- **Premere il softkey Origine**
- Inserire il **Numero origine**
- Evidenziare il campo asse **X**
- Premere il softkey **Sonda**
- Premere il softkey **Centro cerchio**
- Sfiorare il primo bordo **1** del pezzo
- Premere il softkey **Teach**
- Sfiorare il secondo bordo **2** del pezzo
- Premere il softkey **Teach**
- Sfiorare il terzo bordo **3** del pezzo
- Premere il softkey **Teach**
- Sfiorare il quarto bordo del pezzo **4**
- Premere il softkey **Teach**
- Le origini **X** e **Y** sono impostate su 0.000 ed è visualizzato il diametro del cerchio.
- Allontanare l'utensile dal pezzo
- Inserire la posizione dell'asse **X** e **Y** del centro del cerchio
- Premere il tasto **enter**

### **9.4.3 Tastatura con il tastatore 3D**

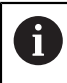

Ŧ

Questa funzione è disponibile soltanto su prodotti DRO300.

Per impostare le origini è possibile impiegare un tastatore 3D elettrico. Sono disponibili le seguenti funzioni di tastatura:

- Bordo del pezzo come origine: Softkey **Bordo**
- Interasse tra due spigoli del pezzo: Softkey **Interasse**
- Centro di un foro o di un cilindro: Softkey **Centro cerchio**

Per tutte le funzioni di tastatura, il prodotto tiene conto del diametro della punta del tastatore.

Le caratteristiche dimensionali del tastatore devono essere inizialmente configurate al fine di poter procedere alla tastatura. **Ulteriori informazioni:** ["Tastatori di spigoli", Pagina 101](#page-100-0)

### **Tastatura Bordo con il tastatore 3D**

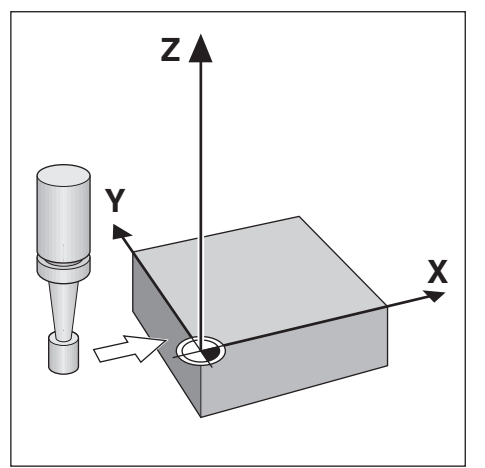

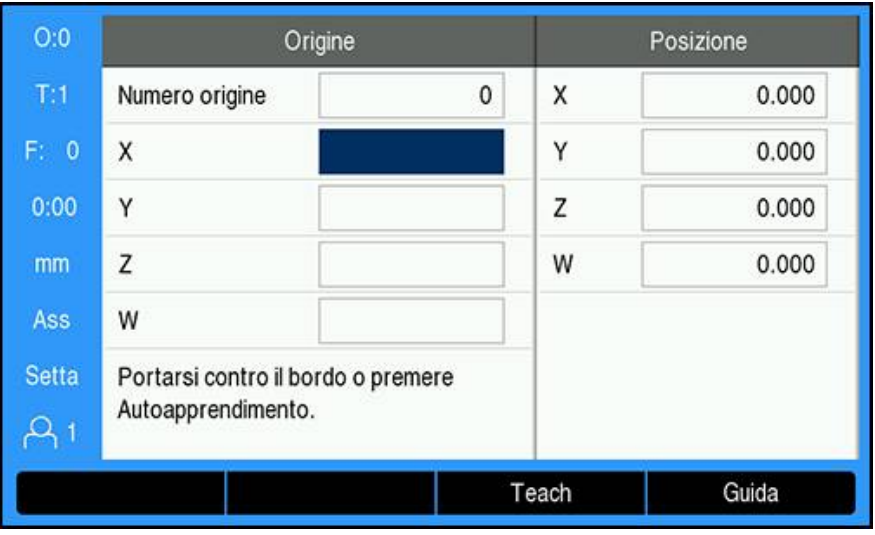

Tastatura **Bordo** con il tastatore 3D

- **Premere il softkey Origine**
- Inserire il **Numero origine**
- Evidenziare il campo asse **X**
- Premere il softkey **Sonda**
- Premere il softkey **Bordo**
- Sfiorare il bordo del pezzo
- Allontanare il tastatore dal pezzo
- Inserire la posizione del bordo del pezzo
- Premere il tasto **enter**

#### **Tastatura di Interasse con il tastatore 3D**

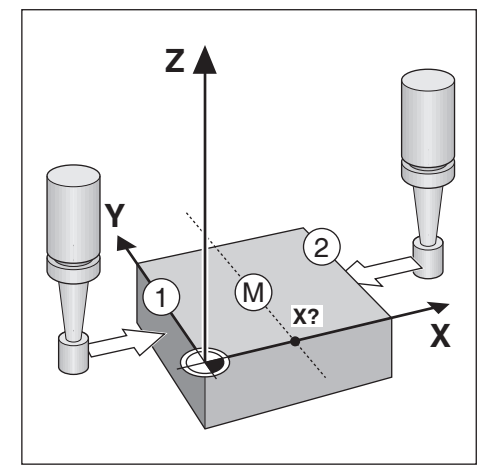

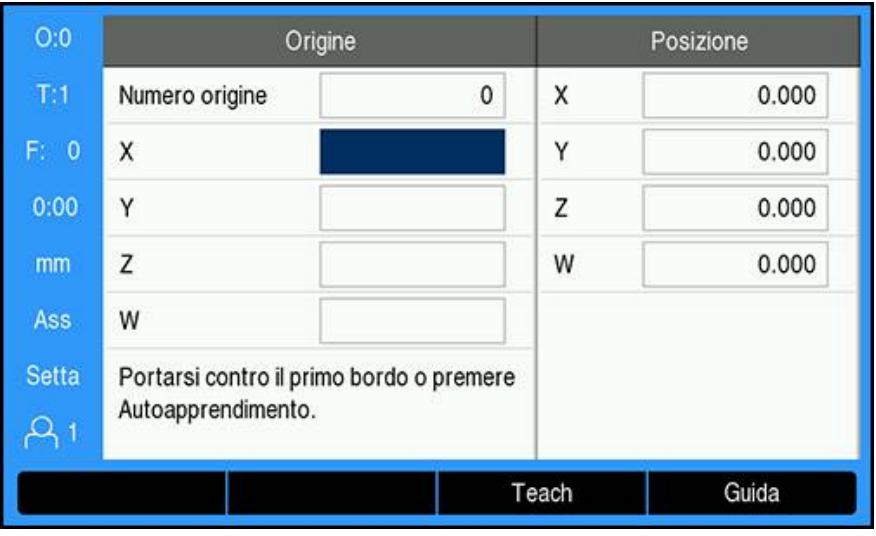

Tastatura di **Interasse** con il tastatore 3D

- **Premere il softkey Origine**
- Inserire il **Numero origine**
- Evidenziare il campo asse **X**
- Premere il softkey **Sonda**
- Premere il softkey **Interasse**
- Sfiorare il primo bordo del pezzo **1**
- Sfiorare il secondo bordo del pezzo **2**
- L'origine è impostata su 0.000 ed è visualizzata la distanza tra i bordi
- Allontanare il tastatore dal pezzo
- Inserire la posizione dell'interasse del pezzo
- Premere il tasto **enter**

### **Tastatura di Centro cerchio con il tastatore 3D**

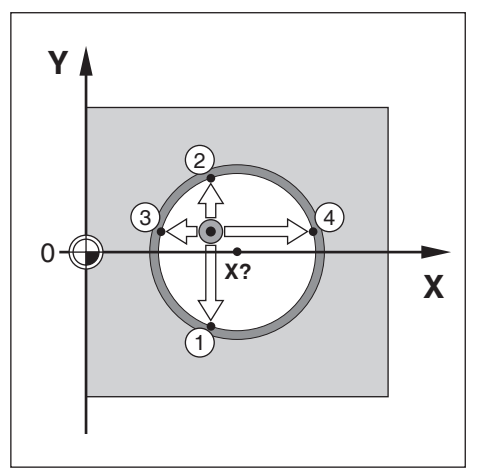

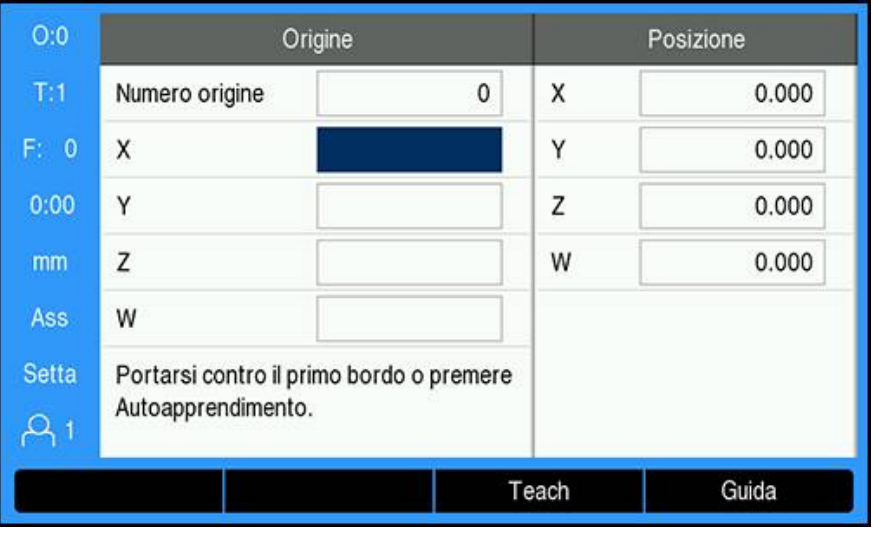

Tastatura di **Centro cerchio** con utensile

- **Premere il softkey Origine**
- Inserire il **Numero origine**
- Evidenziare il campo asse **X**
- Premere il softkey **Sonda**
- Premere il softkey **Centro cerchio**
- Sfiorare il primo bordo del pezzo **1**
- Sfiorare il secondo bordo del pezzo **2**
- Sfiorare il terzo bordo del pezzo **3**
- Sfiorare il quarto bordo del pezzo **4**
- Le origini **X** e **Y** sono impostate su 0.000 ed è visualizzato il diametro del cerchio.
- Allontanare il tastatore dal pezzo
- Inserire la posizione dell'asse **X** e **Y** del centro del cerchio
- Premere il tasto **enter**

<span id="page-126-0"></span>La funzione **Settare valori** consente di indicare la successiva posizione nominale (da raggiungere). Una volta immesso il valore della nuova posizione nominale, il visualizzatore passa in modalità Percorso residuo e indica la distanza tra la posizione corrente e la posizione nominale. È sufficiente traslare la tavola fino a visualizzare lo zero e raggiungere la posizione nominale richiesta. Il valore della posizione nominale può essere immesso come quota assoluta riferita al punto zero attuale oppure come quota incrementale riferita alla posizione nominale attuale. La funzione di presetting consente anche di indicare il lato dell'utensile che esegue la lavorazione sulla posizione nominale. Il softkey **R +/-** nella maschera **Settare valori** determina l'offset attivo durante il movimento. **R+** indica che l'interasse dell'utensile attuale è in direzione positiva rispetto al tagliente dell'utensile. **R-** indica che l'interasse è in direzione negativa rispetto al tagliente dell'utensile. L'impiego degli offset **R +/-** consente di regolare automaticamente il valore del percorso residuo tenendo conto del diametro dell'utensile.

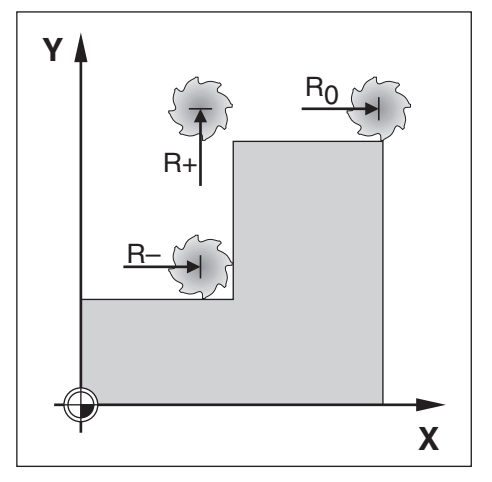

## **9.5.1 Valore predefinito assoluto**

#### **Esempio**

Fresatura di un gradino passando per lo zero utilizzando una posizione assoluta.

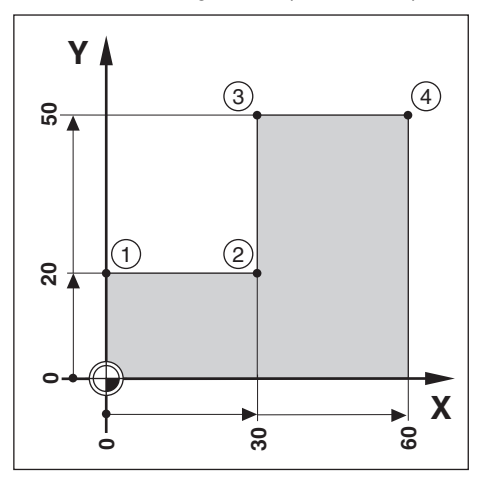

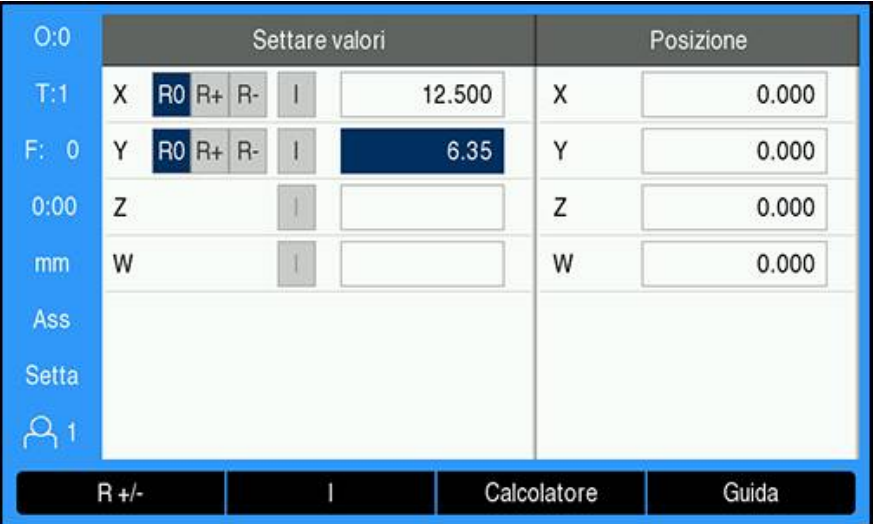

Le coordinate vengono immesse come quote assolute; l'origine è lo zero del pezzo. Utilizzando l'esempio di questa figura:

- $\blacksquare$  Spigolo **1**:  $X = 0 / Y = 20$
- $\blacksquare$  Spigolo **2**:  $X = 30 / Y = 20$
- $\blacksquare$  Spigolo **3**:  $X = 30 / Y = 50$
- Spigolo **4**: X = 60 / Y = 50  $\blacksquare$

Premere il softkey **Settare valori**, quindi un tasto asse per richiamare l'ultimo valore predefinito di quel determinato asse.

### **Operazioni preliminari**

i

- Selezionare l'utensile con i dati idonei
- Preposizionare adeguatamente l'utensile (ad es.  $X = Y = -10$ )
- Spostare l'utensile alla profondità di fresatura
- Premere il softkey **Settare valori**
- Premere il tasto **asse Y**

#### **Metodo alternativo 1**

- Premere il softkey **Imposta/Azzera** per passare in modalità **Setta**
- Premere il tasto **asse Y**
- Inserire il valore nominale di posizione per lo spigolo **1**: Y = 20
- Selezionare **R +** con il softkey **R +/-**
- Premere il tasto **enter**
- Traslare l'asse **Y** fino a passare per lo zero
- Il quadrato nell'aiuto grafico di posizionamento è ora centrato rispetto ai due marcatori centrali.
- Premere il softkey **Settare valori**
- Selezionare il tasto **asse X**

#### **Metodo alternativo 2**

- Premere il softkey **Imposta/Azzera** per passare in modalità **Setta**
- Selezionare il tasto **asse X**
- Inserire il valore nominale di posizione per lo spigolo **2**: X = 30
- Selezionare **R -** con il softkey **R +/-**
- Premere il tasto **enter**
- Traslare l'asse **X** fino a passare per lo zero
- Il quadrato nell'allarme prossimità zero è ora centrato rispetto ai due marcatori centrali

È possibile immettere allo stesso modo i valori predefiniti per gli spigoli **3** e **4**.

## **9.5.2 Valore predefinito incrementale**

#### **Esempio**

 $\mathbf{i}$ 

Foratura passando per lo zero con posizionamento incrementale.

Immettere le coordinate come quote incrementali, indicate di seguito (e visualizzate sullo schermo) e precedute dalla lettera I (Incrementale). L'origine è lo zero del pezzo.

- $\blacksquare$  Foro **1** a:  $X = 20 / Y = 20$
- Distanza del foro **1** dal foro **2**: XI = 30 / YI = 30
- **Profondità di foratura:**  $Z = -20$
- Modalità: Percorso residuo (Inc)

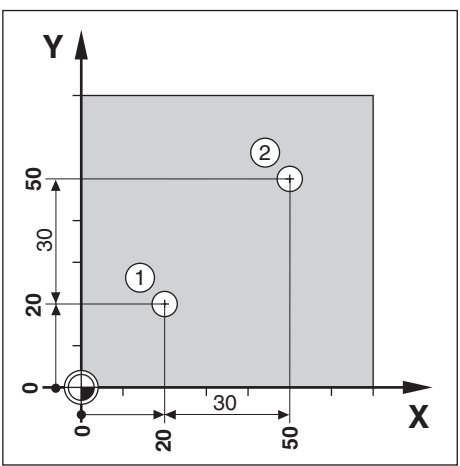

Preimpostazione della posizione del foro **1**

- Premere il softkey **Settare valori**
- ▶ Selezionare il tasto **asse X**
- Inserire il valore nominale di posizione per il foro **1**: X = 20 e assicurarsi che non sia attiva alcun raggio utensile

Questi sono valori predefiniti assoluti.

- Premere il tasto **freccia giù**
- Inserire il valore nominale di posizione per il foro **1**: Y = 20
- Verificare che non sia visualizzata alcuna compensazione del raggio utensile
- Premere il tasto **freccia giù**
- Inserire il valore nominale di posizione per la profondità di foratura:  $Z = -20$
- Premere il tasto **enter**
- Eseguire il foro **1**: traslare gli assi **X**, **Y** e **Z** fino a passare per lo zero
- Il quadrato nell'aiuto grafico di posizionamento è ora centrato rispetto ai due marcatori centrali
- Allontanare la punta
	- Preimpostazione della posizione del foro **2**
- **Premere il softkey Settare valori**
- Selezionare il tasto **asse X**
- Inserire il valore nominale di posizione per il foro **2**: X = 30
- Premere il softkey **I** per impostare il valore immesso come quota incrementale
- ▶ Premere il tasto **asse Y**
- Inserire il valore nominale di posizione per il foro **2**: Y = 30
- Premere il softkey **I** per impostare il valore immesso come quota incrementale
- Premere il tasto **enter**
- Traslare gli assi **X** e **Y** fino a passare per lo zero
- Il quadrato nell'aiuto grafico di posizionamento è ora centrato rispetto ai due marcatori centrali

Preimpostazione dell'asse **Z**

- Premere il softkey **Settare valori**
- Premere il tasto **asse Z**
- Premere il tasto **enter** per impiegare l'ultimo valore predefinito immesso
- Eseguire il foro **2**: traslare l'asse Z fino a passare per lo zero
- Il quadrato nell'allarme prossimità zero è ora centrato rispetto ai due marcatori centrali
- Allontanare la punta

## **9.6 Funzioni**

 $\mathbf i$ 

Premendo il softkey **Elementi** è possibile accedere alle funzioni di fresatura **Cerchio di fori**, **Serie di fori**, **Fresatura smusso** e **Fresatura arco**.

Le funzioni **Cerchio di fori** e **Serie di fori** consentono di calcolare e lavorare diverse sagome di fori. Le funzioni **Fresatura smusso** and **Fresatura arco** consentono di lavorare una superficie piana diagonale (**Fresatura smusso**) o una superficie arrotondata (**Fresatura arco**) utilizzando una macchina manuale.

Una volta definite, le sagome rimangono memorizzate anche in seguito allo spegnimento del visualizzatore.

Sono disponibili i seguenti softkey di fresatura **Elementi**.

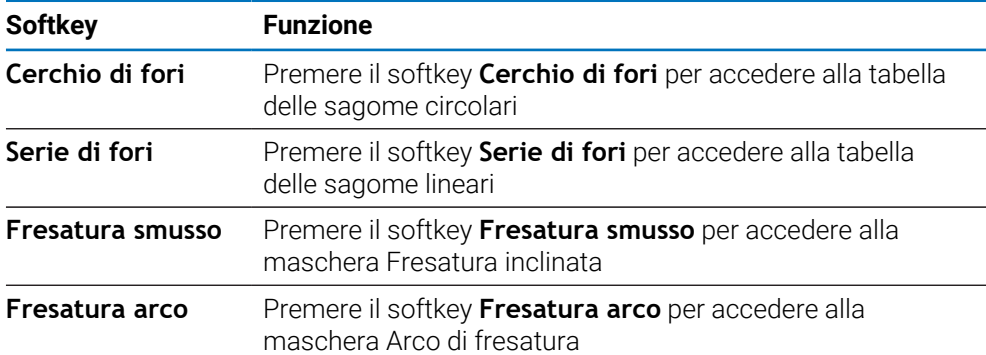

### **9.6.1 Sagome circolari e lineari**

In questa sezione vengono descritte le tabelle e le capacità relative alle sagome circolari e lineari. Il prodotto consente di memorizzare dieci sagome circolari e dieci sagome lineari definibili dall'utente. Una volta definite, le sagome rimangono memorizzate anche in seguito allo spegnimento del visualizzatore e possono essere richiamate ed eseguite dal DRO o da un programma.

Accesso alla tabella **Cerchio di fori** o alla tabella **Serie di fori**

- Premere il softkey **Elementi**
- Vengono visualizzati i softkey **Cerchio di fori** e **Serie di fori**
- Premere il softkey **Cerchio di fori** per accedere alla tabella **Cerchio di fori** oppure
- Premere il softkey **Serie di fori** per accedere alla tabella **Serie di fori**
- Si apre la corrispondente tabella delle serie di fori

I seguenti softkey sono disponibili nelle tabelle **Cerchio di fori** e **Serie di fori**.

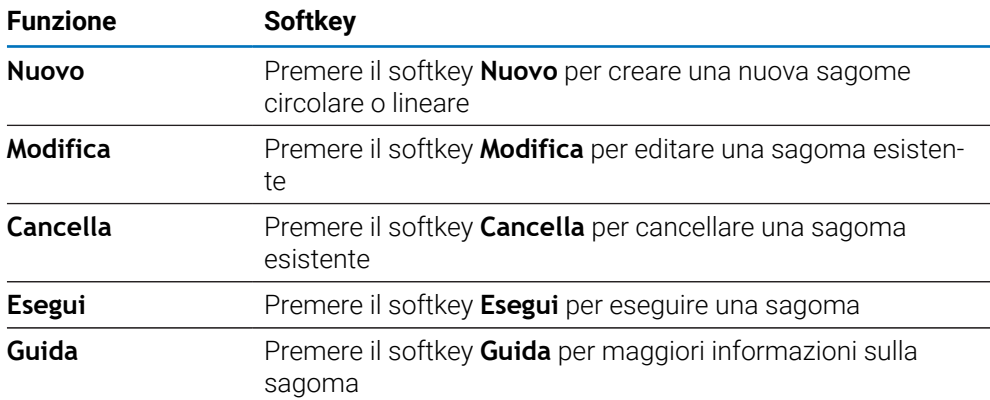

### **Sagome di fori circolari e lineari**

#### **Informazione richiesta Cerchio di fori**

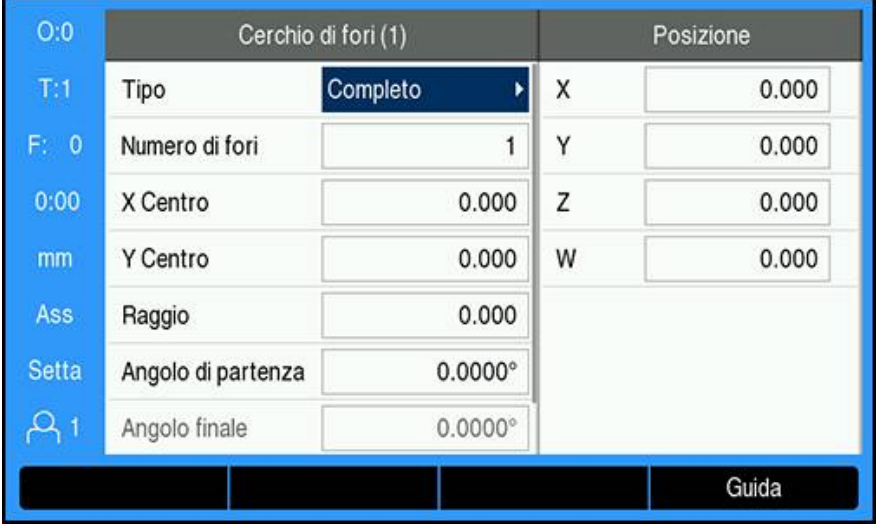

- **Tipo**: tipo di sagoma, **Completo** o **Segmento**
- **Numero di fori**: numero di fori del cerchio
- **X Centro**: posizione dell'asse X del centro del cerchio di fori
- **Y Centro**: posizione dell'asse Y del centro del cerchio di fori
- **Raggio**: raggio del cerchio di fori
- **Angolo di partenza**: angolo tra l'asse X e il primo foro
- **Angolo finale**: angolo tra l'asse X e l'ultimo foro
- **Z Profondità**: profondità finale per la foratura nell'asse utensile

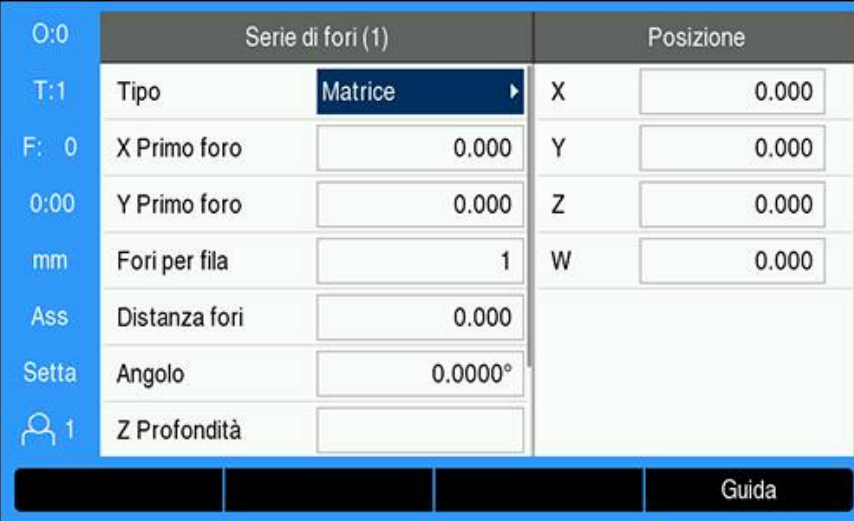

### **Informazione richiesta Serie di fori**

- **Tipo**: tipo di sagoma, **Matrice** o **Frame**
- **X Primo foro**: posizione dell'asse X del primo foro della sagoma
- **Y Primo foro**: posizione dell'asse Y del primo foro della sagoma
- **Fori per fila**: numero di fori in ogni fila della sagoma
- **Distanza fori**: distanza tra ogni foro di una fila
- **Angolo**: angolo o rotazione della sagoma
- **Z Profondità**: profondità finale per la foratura nell'asse utensile
- **Numero di file**: numero di file della sagoma
- **Distanza file**: distanza tra ogni fila della sagoma

La tabella **Cerchio di fori** o **Serie di fori** è utilizzata per definire fino a dieci cerchi di fori differenti (Completo o Segmento) e dieci serie di fori lineari differenti (Matrice o Frame).

#### **Creazione e modifica di una sagoma**

Creazione o modifica di una sagoma nella tabella

- Premere il softkey **Elementi**
- Premere il softkey **Cerchio di fori** o **Serie di fori**
- La tabella delle sagome mostra qualsiasi sagoma definita in precedenza
- Premere i tasti **freccia su** o **giù** per evidenziare la voce di una tabella
- **Premere il softkey Nuovo** per creare una nuova voce o premere il softkey **Modifica** per modificare una voce esistente

oppure

- Premere il tasto **enter**
- > Si apre la maschera della sagoma
- Immettere le informazioni necessarie per definire la sagoma
- Premere il tasto **enter**
- La sagoma viene inserita nella relativa tabella. A questo punto può essere modificata, eseguita o definita da un programma.

#### **Cancellazione di una sagoma**

Cancellazione di una sagoma dalla tabella

- Premere il softkey **Elementi**
- Premere il softkey **Cerchio di fori** o **Serie di fori**
- Utilizzare i tasti **freccia su** o **giù** per evidenziare la sagoma che si vuole cancellare
- **Premere il softkey Cancella**
- Premere il tasto **enter** per confermare la cancellazione della sagoma dalla tabella

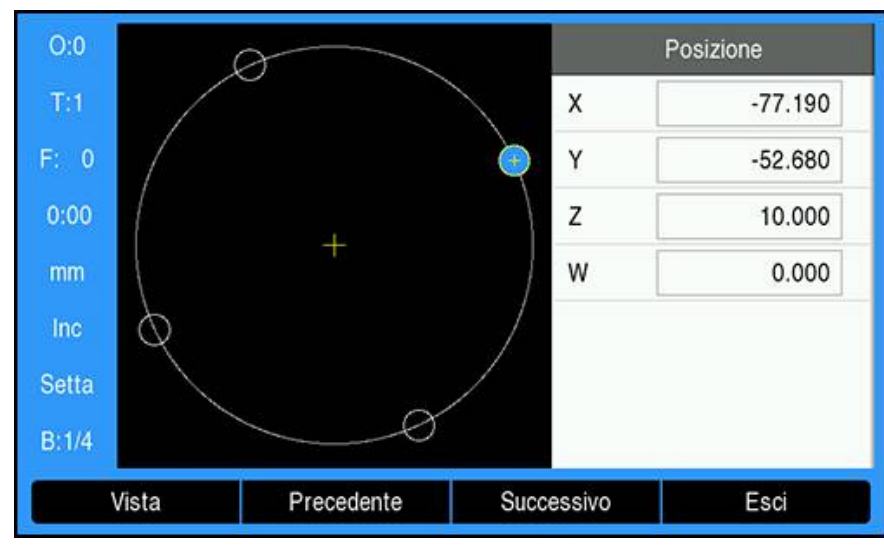

#### **Esecuzione di una sagoma**

Esecuzione di una sagoma

- Premere il softkey **Elementi**
- Premere il softkey **Cerchio di fori** o **Serie di fori**
- Premere i tasti **freccia su** o **giù** per evidenziare la sagoma che si vuole eseguire
- Premere il softkey **Esegui**
- Il prodotto calcola le posizioni dei fori e può anche visualizzare una vista grafica della sagoma

I seguenti softkey sono disponibili durante l'esecuzione di una sagoma.

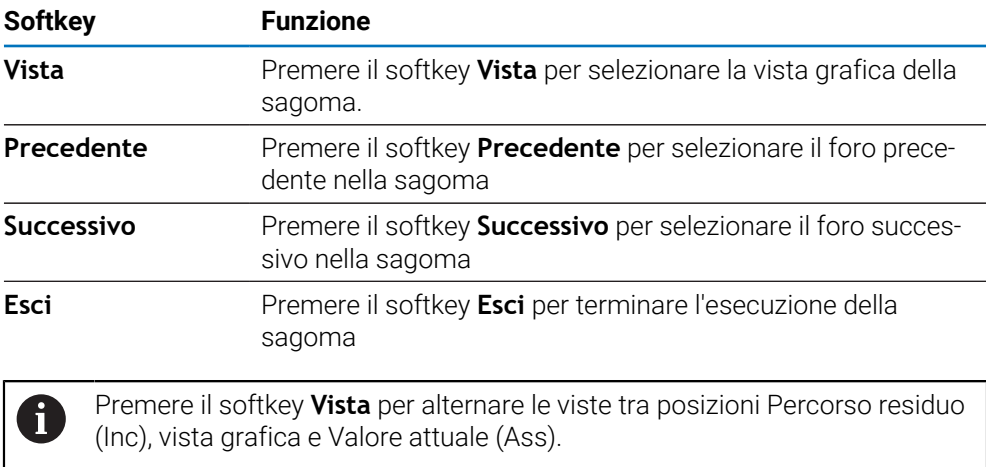

Il diametro dell'utensile attivo è visualizzato nella vista grafica.

0

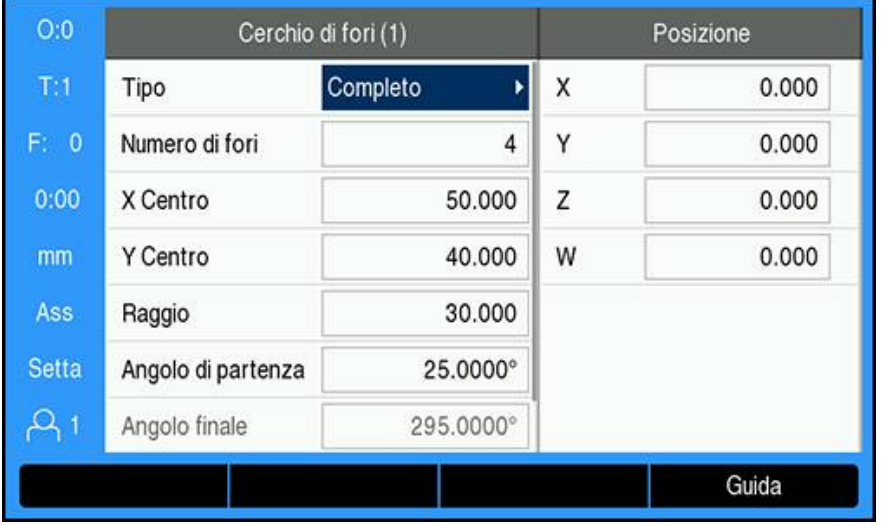

#### **Esempio: immissione dei dati ed esecuzione del cerchio di fori**

Immissione dei dati

- Premere il softkey **Elementi**
- Premere il softkey **Cerchio di fori**
- Premere i tasti **freccia su** o **giù** per selezionare la sagoma **1**
- Premere il tasto **enter**
- Selezionare **Completo** nel campo **Tipo**
- **Premere il tasto freccia giù** per avanzare al campo successivo
- Immettere 4 come **Numero di fori**
- Immettere 50 mm come posizione di **X Centro**
- Immettere 40 mm come posizione di **Y Centro**
- Immettere 125 mm come **Raggio** della sagoma circolare
- Immettere 25° come **Angolo di partenza**
- L'**Angolo finale** è 295° e non può essere modificato perché il **Tipo** è **Completo**
- Inserire **Z Profondità** di -10 mm La profondità del foro è opzionale e può essere tralasciata
- Premere il tasto **enter**
- La **Tab. cerchio di fori** mostra ora la sagoma appena definita come sagoma **1**

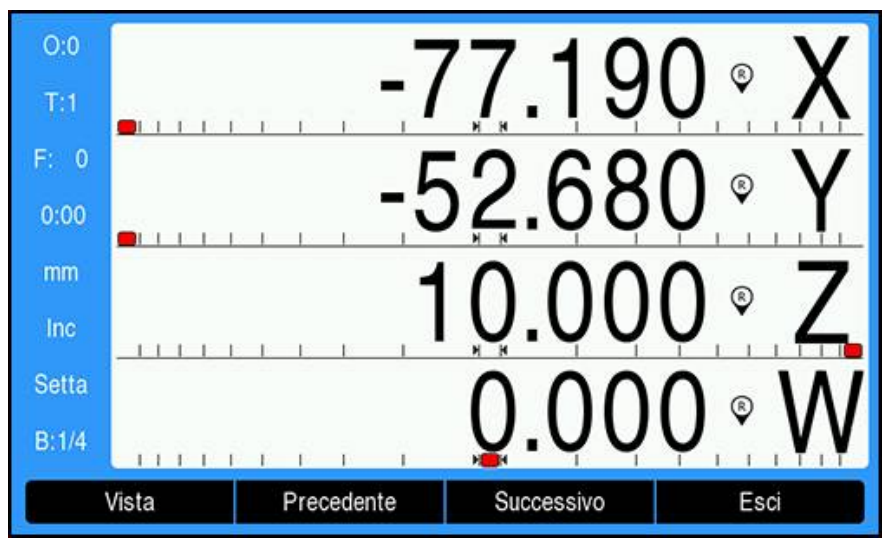

Esecuzione della sagoma

- **Premere il softkey Esegui**
- Viene visualizzata la vista Percorso residuo
- ▶ Spostarsi sul foro, spostare l'asse **X** e **Y** finché i valori visualizzati non mostrano 0.0
- Forare (profondità Z): se nella sagoma era stata immessa una profondità, spostare **Z** finché il valore visualizzato non mostra 0,0. In caso contrario forare alla profondità desiderata
- Premere il softkey **Successivo**
- Continuare ad eseguire gli altri fori allo stesso modo
- Una volta terminata la sagoma, premere il softkey **Esci**

### **9.6.2 Fresatura inclinata e Arco di fresatura**

Le funzioni Fresatura inclinata e Arco di fresatura consentono di lavorare una superficie piana diagonale (fresatura inclinata) o una superficie arrotondata (arco di fresatura) utilizzando una macchina manuale. Il prodotto consente all'utente di definire e memorizzare dieci funzioni di Fresatura inclinata e dieci funzioni di Arco di fresatura. Una volta definite, le funzioni rimangono memorizzate anche in seguito allo spegnimento del visualizzatore e possono essere richiamate ed eseguite dal DRO o da un programma.

Accesso alla tabella **Fresatura smusso** o **Fresatura arco**

- Premere il softkey **Elementi**
- Vengono visualizzati i softkey **Fresatura smusso** e **Fresatura arco**
- Premere il softkey **Fresatura smusso** per accedere alla tabella **Fresatura smusso** oppure
- Premere il softkey **Fresatura arco** per accedere alla tabella **Fresatura arco**
- Si apre la corrispondente tabella di fresatura

I seguenti softkey sono disponibili nelle tabelle **Fresatura smusso** e **Fresatura arco**.

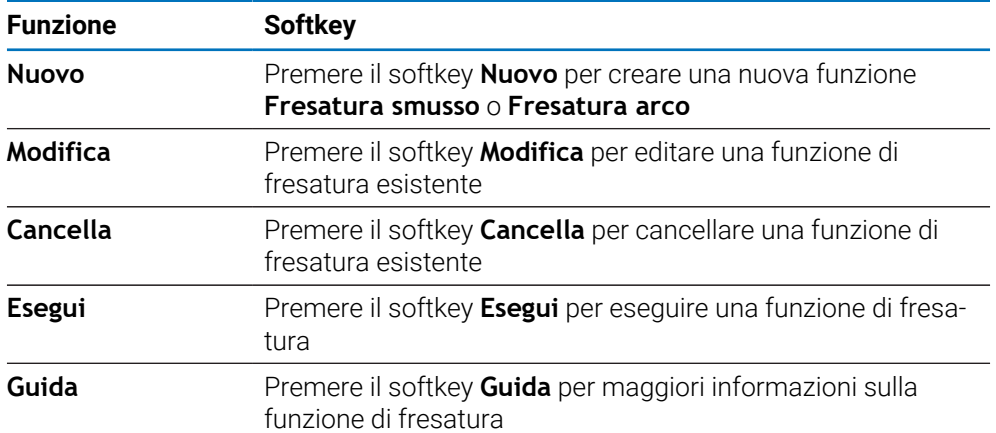

### **Funzioni Fresatura inclinata e Arco di fresatura**

### **Informazione richiesta Fresatura smusso**

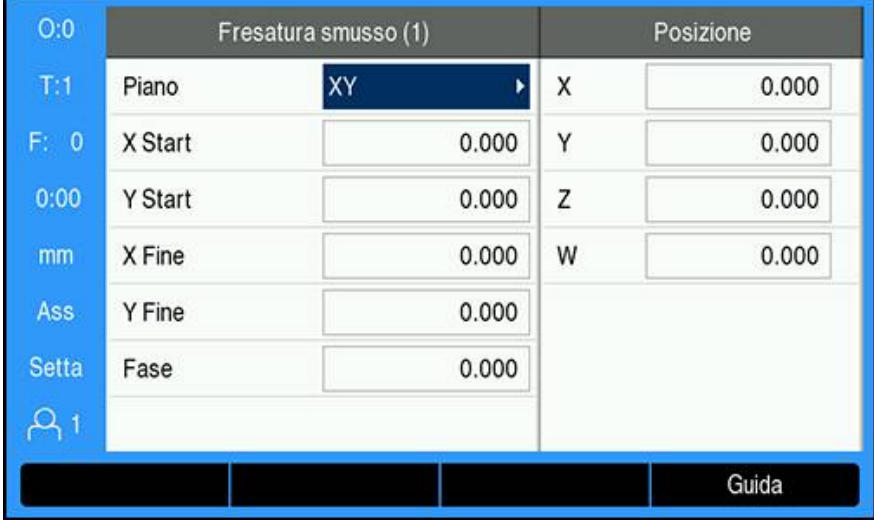

- **Piano**: piano da fresare
- **X Start**: punto di inizio asse X
- **Y Start**: punto di inizio asse Y
- **X Fine**: punto di fine asse X
- **Y Fine**: punto di fine asse Y
- **Fase**: distanza tra ogni passata o **Fase** lungo la linea

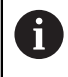

Il valore **Fase** è opzionale. Se il valore è zero, si deve decidere in fase di esecuzione la distanza di traslazione tra ogni **Fase**.

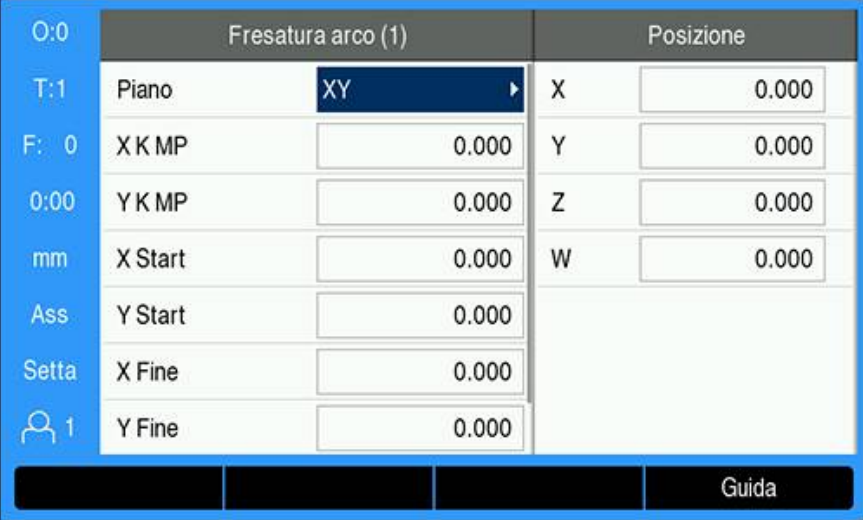

#### **Informazione richiesta Fresatura arco**

- **Piano**: piano da fresare
- **X K MP**: punto centrale asse X
- **Y K MP**: punto centrale asse Y
- **X Start**: punto di inizio asse X
- **Y Start**: punto di inizio asse Y
- **X Fine**: punto di fine asse X
- **Y Fine**: punto di fine asse Y
- **Fase**: distanza lungo la circonferenza dell'arco tra ogni passata o **Fase** lungo il profilo dell'arco

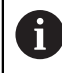

Il valore **Fase** è opzionale. Se il valore è zero, si deve decidere in fase di esecuzione la distanza di traslazione tra ogni **Fase**.

La tabella **Fresatura smusso** o **Fresatura arco** viene impiegata per definire fino a dieci diverse sagome di fresatura.

#### **Creazione e modifica di una funzione di fresatura**

Creazione o modifica di una funzione nella tabella

- Premere il softkey **Elementi**
- Premere il softkey **Fresatura smusso** o **Fresatura arco**
- La tabella delle funzioni mostra qualsiasi funzione definita in precedenza
- Premere il tasto **freccia su** o **freccia giù** per evidenziare la voce di una tabella
- Premere il softkey **Nuovo** per creare una nuova voce o premere il softkey **Modifica** per modificare una voce esistente oppure
- Premere il tasto **enter**
- > Si apre la maschera della funzione
- Immettere le informazioni necessarie per definire la funzione
- Premere il tasto **enter**
- La funzione viene inserita nella relativa tabella. A questo punto può essere modificata, eseguita o definita da un programma.

### **Cancellazione di una funzione**

Cancellazione di una funzione dalla tabella

- Premere il softkey **Elementi**
- Premere il softkey **Fresatura smusso** o **Fresatura arco**
- Utilizzare i tasti **freccia su** o **freccia giù** per evidenziare la funzione che si vuole cancellare
- **Premere il softkey Cancella**
- Premere il tasto **enter** per confermare la cancellazione della funzione dalla tabella

## **Esecuzione di una funzione**

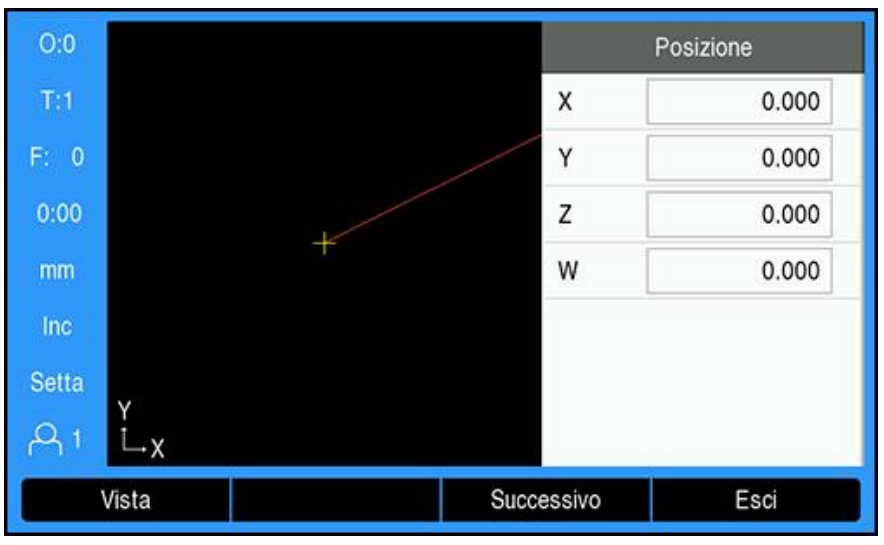

Esecuzione di una funzione

- Premere il softkey **Elementi**
- Premere il softkey **Fresatura smusso** o **Fresatura arco**
- Utilizzare il tasto **freccia su** o **freccia giù** per evidenziare la funzione che si vuole eseguire
- Premere il softkey **Esegui**
- La schermata passa alla vista DRO incrementale e mostra la distanza incrementale dal punto iniziale

I seguenti softkey sono disponibili durante l'esecuzione di una sagoma.

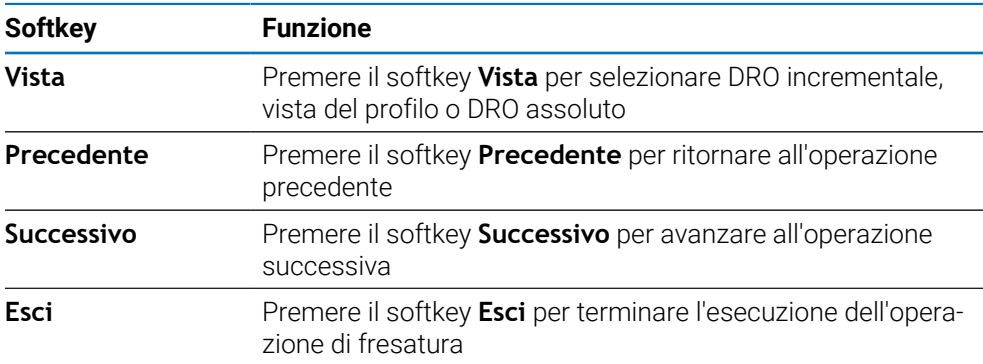

La compensazione del raggio utensile si applica in base al raggio dell'utensile corrente. Se la selezione del piano riguarda l'asse utensile, si presume che la punta dell'utensile presenti un'estremità arrotondata.

- Spostarsi sul punto iniziale ed eseguire un taglio inclinato o la prima passata sulla superficie
- Premere il softkey **Successivo** per procedere con il passo successivo lungo il profilo
- L'indicazione incrementale mostra la distanza dalla passata successiva lungo il profilo della linea o dell'arco
- $\triangleright$  Per seguire il profilo, spostare i due assi in piccoli passi, mantenendo le posizioni X e Y il più possibile prossime allo zero (0,0)
- > Se non è specificata alcuna quota del passo, l'indicazione incrementale mostra sempre la distanza dal punto più vicino sull'arco
- ▶ Premere il softkey **Vista** per alternare tra le tre viste disponibili (DRO incrementale, Profilo e DRO assoluto) La vista Profilo mostra la posizione dell'utensile relativamente alla superficie di fresatura. Quando il mirino che rappresenta l'utensile si trova sulla linea che rappresenta la superficie, l'utensile è in posizione. Al centro del grafico è posizionato in modo fisso il mirino dell'utensile. Quando la tavola si muove, la linea della superficie si muove.
- Premere il softkey **Esci** per uscire dall'operazione di fresatura

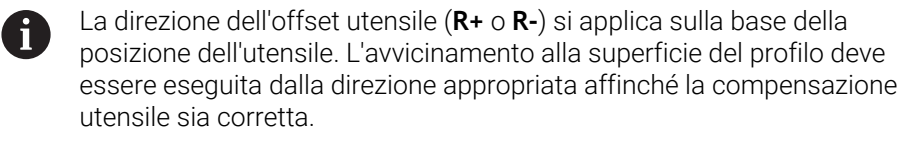

## **9.7 Somma assi Z/W**

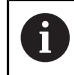

Questa funzione è disponibile soltanto su prodotti DRO300.

L'applicazione **Fresa** consente di sommare con rapidità le posizioni degli assi Z e W di un sistema a 4 assi. La visualizzazione può essere sommata negli indicatori Z o W.

#### **Visualizzazione della posizione sommata nell'asse Z**

Somma degli assi Z e W con visualizzazione del risultato sull'indicatore Z

- Premere e tenere premuto il tasto asse **Z** per due secondi circa
- La somma delle posizioni Z/W apparirà sull'indicatore dell'asse Z e l'indicatore dell'asse W rimarrà vuoto

#### **Visualizzazione della posizione sommata nell'asse W**

Somma degli assi Z e W con visualizzazione del risultato sull'indicatore W

- **Premere e tenere premuto il tasto asse W** per due secondi circa
- La somma delle posizioni Z/W apparirà sul display dell'asse W e il display dell'asse Z rimarrà vuoto

#### **Disattivazione della funzione Somma assi Z/W**

Disattivazione della funzione Somma assi Z/W

- Premere il tasto dell'asse dell'indicatore vuoto
- Vengono ripristinate le singole posizioni degli indicatori Z e W
**Funzioni specifiche per applicazioni di tornitura**

**10**

# **10.1 Panoramica**

i.

Il presente capitolo descrive le funzioni specifiche per le applicazioni di tornitura e i relativi softkey.

Assicurarsi di aver letto e compreso in ogni sua parte il capitolo "Funzionamento base" prima di eseguire le attività descritte in questa sezione.

**Ulteriori informazioni:** ["Funzionamento base", Pagina 55](#page-54-0)

# **10.2 Simbolo utensile**

Il simbolo **Ø** indica che il valore visualizzato è un diametro. Se non viene visualizzato alcun simbolo, il valore visualizzato è un raggio.

# **10.3 Tabella utensili**

DRO203 è in grado di memorizzare gli offset dimensionali di un massimo di 16 utensili. DRO300 è in grado di memorizzare gli offset dimensionali di un massimo di 100 utensili.

Quando si cambia pezzo e si definisce una nuova origine, tutti gli utensili fanno automaticamente riferimento alla nuova origine.

## **10.3.1 Importazione ed esportazione**

Una **Tabella utensili** può essere importata da un file esistente o esportata per fini di backup e usi futuri.

**Ulteriori informazioni:** ["Tabella utensili", Pagina 77](#page-76-0)

## **10.3.2 Impostazione degli offset utensile**

Prima di utilizzare un utensile, è necessario immettere il relativo offset (posizione del tagliente dell'utensile). Gli offset utensile possono essere impostati utilizzando le funzioni **Imposta/Utensile** o **Blocca asse**.

## **Imposta/Utensile**

La funzione **Imposta/Utensile** consente di impostare l'offset utilizzando un utensile quando è noto il diametro del pezzo.

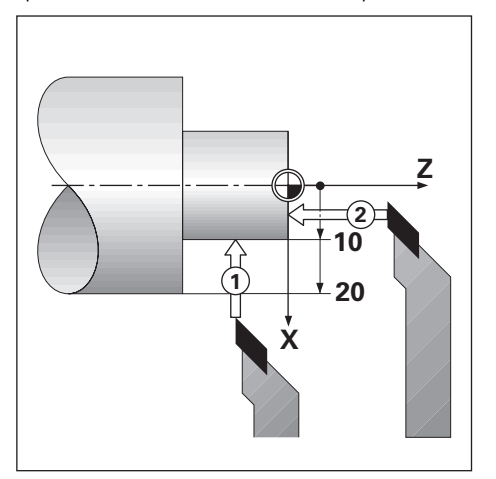

Impostazione dell'offset utensile con **Imposta/Utensile**

- Sfiorare il diametro noto nell'asse X **1**
- Premere il softkey **Utensile**
- Evidenziare l'utensile desiderato
- Premere il tasto **enter**
- Evidenziare il campo asse **X**
- Inserire la posizione della punta dell'utensile, ad es.  $X = 10$

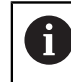

Verificare che il prodotto si trovi in modalità Visualizzazione diametro Ø quando si inserisce il valore di un diametro.

- Sfiorare la superficie frontale del pezzo con l'utensile **2**
- Evidenziare il campo asse **Z**
- $\blacktriangleright$  Azzerare la visualizzazione di posizione per la punta dell'utensile, Z = 0
- Premere il tasto **enter**

# **Blocca asse**

La funzione **Blocca asse** può essere utilizzata per definire l'offset quando l'utensile è sotto carico e il diametro del pezzo è sconosciuto.

La funzione **Blocca asse** è utile per determinare i dati dell'utensile sfiorando il pezzo. Per evitare di perdere il valore di posizione quando si allontana l'utensile per misurare il pezzo, tale valore può essere memorizzato premendo il softkey **Blocca asse**.

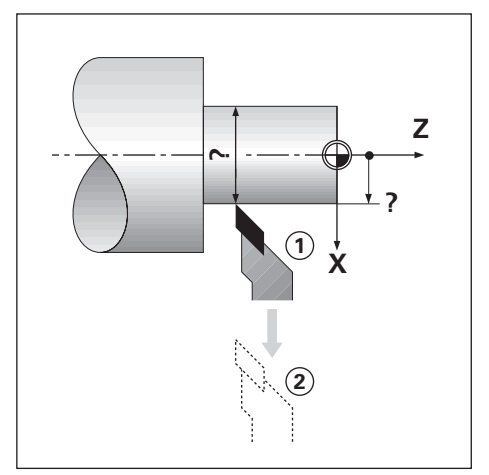

Impostazione dell'offset utensile con **Blocca asse**

- Premere il softkey **Utensile**
- Evidenziare l'utensile desiderato
- Premere il tasto **enter**
- Selezionare il tasto **asse X**
- ▶ Tornire il diametro nell'asse X
- Premere il softkey **Blocca asse** con l'utensile ancora in lavorazione
- Allontanare l'utensile dalla posizione attuale
- Disinserire il mandrino e misurare il diametro del pezzo
- Inserire il diametro o il raggio misurato

Verificare che il prodotto si trovi in modalità Visualizzazione diametro Ø quando si inserisce il valore di un diametro.

Premere il tasto **enter**

## **10.3.3 Selezione di un utensile**

Prima di iniziare la lavorazione del pezzo, selezionare l'utensile in uso nella **Tabella utensili**. Il prodotto considera quindi i dati memorizzati dell'utensile quando si lavora con compensazione utensile.

Selezione dell'utensile

- Premere il softkey **Utensile**
- Utilizzare i tasti **frecciasu** o **giù** per evidenziare l'utensile che si vuole selezionare
- Premere il softkey **Uso**
- Verificare nella barra di stato che sia stato selezionato l'utensile corretto

# **10.4 Impostazione dell'origine**

Le origini definiscono la correlazione tra le posizioni degli assi e i valori visualizzati.

Per la maggior parte delle operazioni di tornitura è presente una sola origine per l'asse X (il centro del dispositivo di serraggio), ma può essere utile definire altre origini per l'asse Z.

Nella tabella origini è possibile inserire fino a 10 origini.

Il modo consigliato per impostare le origini è quello di sfiorare il pezzo in un diametro o punto noto e immettere tale valore misurato come valore che dovrà essere visualizzato.

# **10.4.1 Impostazione manuale dell'origine**

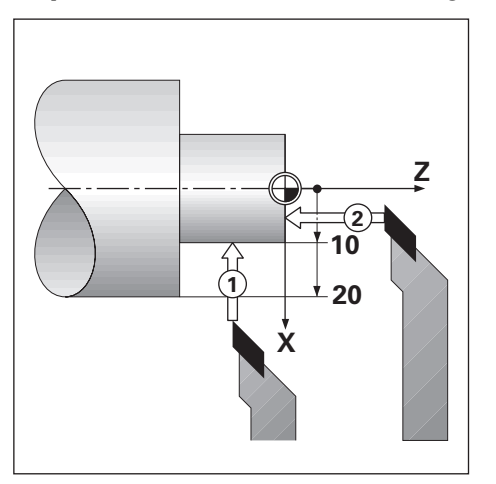

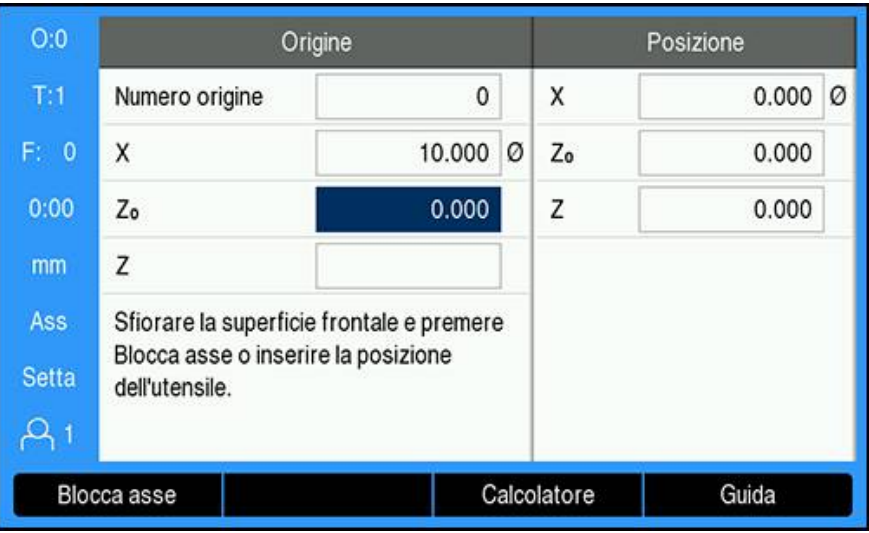

Impostazione manuale dell'origine

- Premere il softkey **Origine**
- Inserire il **Numero origine**
- Evidenziare il campo asse **X**
- Sfiorare il punto **1** del pezzo
- Premere il softkey **Blocca asse** oppure
- Immettere il raggio o il diametro del pezzo rilevato in quel punto

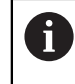

Verificare che il prodotto si trovi in modalità Visualizzazione diametro Ø quando si inserisce il valore di un diametro.

- Evidenziare il campo asse **Z**
- Sfiorare il punto **2** della superficie del pezzo
- Premere il softkey **Blocca asse** oppure
- Inserire la posizione della punta dell'utensile (Z=0) per la coordinata Z dell'origine
- Premere il tasto **enter**

## **10.4.2 Impostazione dell'origine utilizzando la funzione Blocca asse**

La funzione **Blocca asse** è utile per definire l'origine quando un utensile è sotto carico e il diametro del pezzo è sconosciuto.

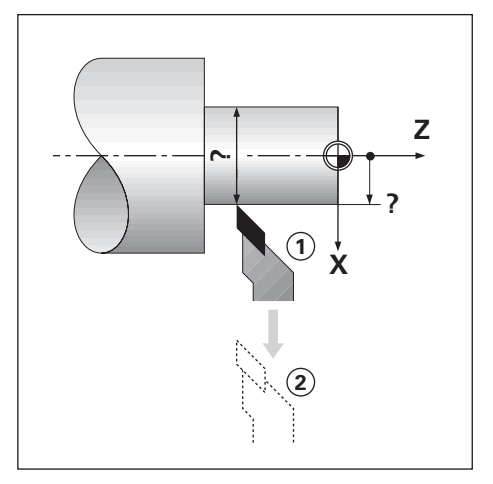

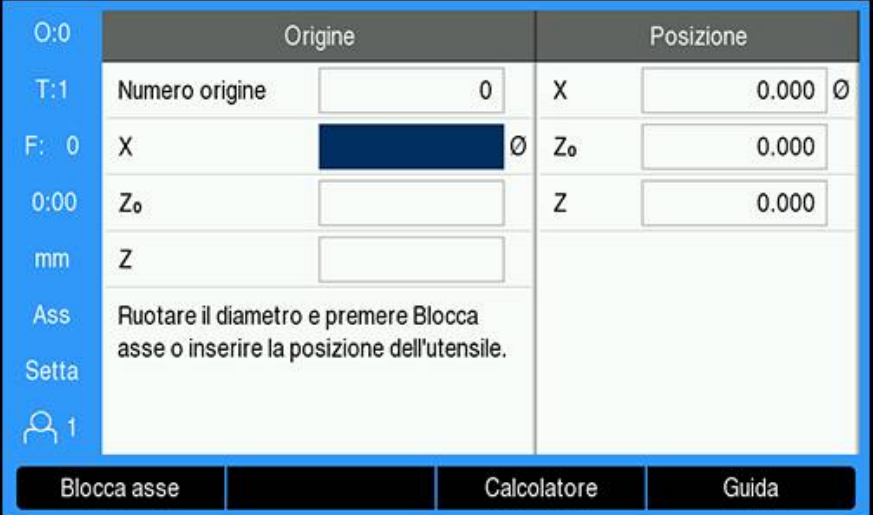

Impostazione dell'origine utilizzando la funzione **Blocca asse**

- Premere il softkey **Origine**
- Inserire il **Numero origine**
- Evidenziare il campo asse **X**
- ▶ Tornire il diametro nell'asse X
- Premere il softkey **Blocca asse** con l'utensile ancora in lavorazione
- Allontanare l'utensile dalla posizione attuale
- Disinserire il mandrino e misurare il diametro del pezzo
- Inserire il diametro misurato, ad es. 40 mm
- Premere il tasto **enter**

# **10.5 Calcolatore conicità**

Il **Calcolatore conicità** consente di calcolare l'angolo al vertice del cono.

La conicità può essere calcolata immettendo le dimensioni riportate sul disegno o sfiorando il pezzo conico con un utensile o un tastatore.

#### $O:0$ Calcolatore conicità Posizione  $T:1$ Diametro 1 10.0000 X  $0.000$   $\oslash$ F: 0 Diametro 2 12.0000 Zo 0.000  $0:00$  $\overline{z}$ 0.000 Lunghezza 20.0000  $mm$ Angolo 2.8624° Ass Setta  $A<sub>1</sub>$ Guida

### **Calcolo della conicità con diametri e lunghezza noti**

Requisiti del calcolo di conicità utilizzando i diametri (**Diametro 1**, **Diametro 2**) e **Lunghezza**

- Diametro iniziale
- Diametro finale
- Lunghezza del cono
- Calcolo della conicità con diametri e lunghezza noti
- **Premere il softkey Calcolatore**
- I softkey visualizzati cambiano e includono ora le funzioni del calcolatore di conicità
- ▶ Premere il softkey **Cono: D1/D2/L**
- Inserire il primo diametro nel campo **Diametro 1** e premere il tasto **enter** oppure
- Sfiorare un punto con l'utensile e premere il softkey **Teach**
- Inserire il secondo diametro nel campo **Diametro 2** e premere il tasto **enter** oppure
- Sfiorare il secondo punto con l'utensile e premere il softkey **Teach** L'angolo al vertice del cono viene calcolato automaticamente utilizzando il softkey **Teach**
- Se si inseriscono i dati con la tastiera numerica, inserire la **Lunghezza**
- Premere il tasto **enter**
- L'angolo al vertice del cono viene visualizzato nel campo **Angolo**

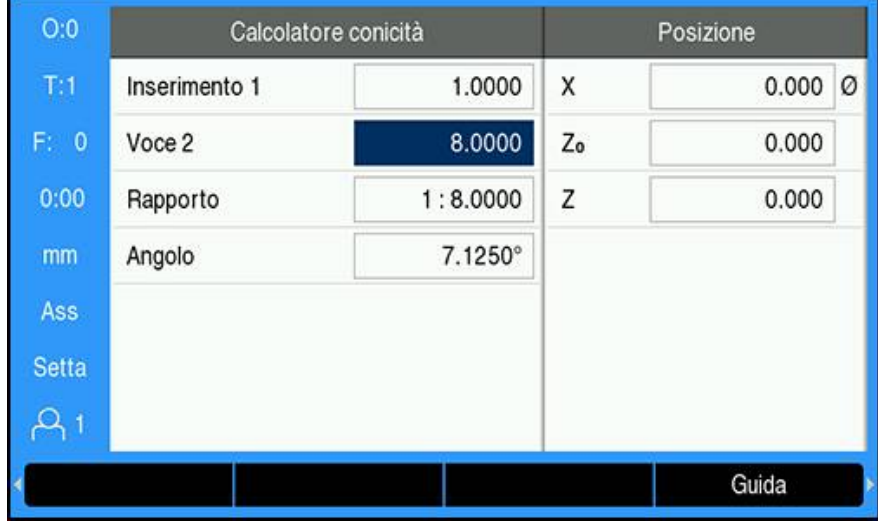

### **Calcolo della conicità con modifica nota di raggio e lunghezza**

Requisiti di calcolo del rapporto di conicità

- Modifica del raggio del cono
- Lunghezza del cono

Calcolo della conicità con modifica di raggio e lunghezza del cono

- **Premere il softkey Calcolatore**
- I softkey visualizzati cambiano e includono ora le funzioni del calcolatore di conicità
- Premere il softkey **Cono: rapporto**
- Inserire la modifica del raggio del cono nel campo **Inserimento 1**
- Evidenziare il campo **Voce 2**
- Inserire la lunghezza del cono nel campo **Voce 2**
- Premere il tasto **enter**
- Il **Rapporto** e l'**Angolo** calcolati vengono visualizzati nei rispettivi campi.

# **10.6 Valori predefiniti**

Questa funzionalità è già stata descritta nelle pagine precedenti di questo manuale.

**Ulteriori informazioni:** ["Predefinizione della posizione da raggiungere", Pagina 127](#page-126-0) La descrizione e gli esempi riportati nelle pagine specificate si basano su

un'applicazione di fresatura. I principi fondamentali di tali descrizioni sono identici anche per applicazioni di tornitura con due eccezioni: immissioni di offset diametro utensile (R+/-) e raggio/diametro.

Gli offset del diametro utensile non vengono impiegati in combinazione con utensili per tornire, per cui questa funzione non è disponibile durante la predefinizione dei valori di tornitura.

I valori da immettere possono essere raggi o diametri. È importante accertarsi che le unità immesse come valori predefiniti siano conformi alla modalità attualmente selezionata. Il valore di diametro è indicato dal simbolo Ø. È possibile modificare lo stato del visualizzatore premendo il softkey **Raggio/Diametro** (disponibile in entrambe le modalità operative).

# **10.7 Misurazioni di diametro e raggio**

Di norma i disegni per pezzi da tornire indicano i valori dei diametri. Il prodotto è in grado di visualizzare sia il raggio sia il diametro. Se è visualizzato il diametro, il relativo simbolo Ø è presente accanto al valore di posizione.

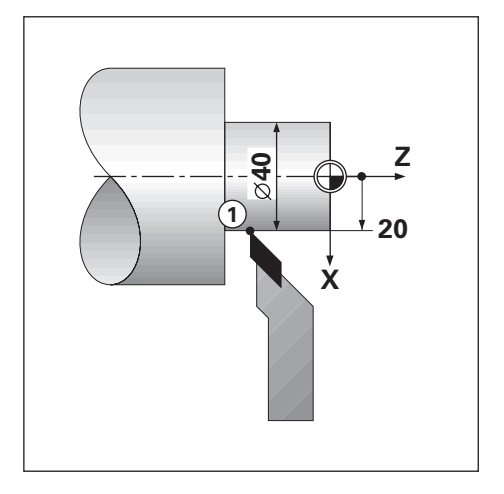

## **Esempio**

 $\mathbf i$ 

- Visualizzazione raggio, posizione 1,  $X = 20$
- Visualizzazione diametro, posizione 1,  $X = \emptyset$  40

**Attivazione delle misurazioni di diametro e raggio per un asse**

**Ulteriori informazioni:** ["Assi diametro", Pagina 101](#page-100-0)

**Commutazione tra le misurazioni di raggio e diametro**

Il softkey **Raggio/Diametro** è disponibile soltanto quando l'**Applicazione** è impostata su **Rotazione**.

**Ulteriori informazioni:** ["Imposta visual. pos.", Pagina 87](#page-86-0)

Commutazione tra le misurazioni di raggio e diametro

Premere il softkey **Raggio/Diametro**

# **10.8 Vectoring**

La funzione Vectoring interrompe il movimento dell'asse composto nell'avanzamento trasversale o negli assi longitudinali. Durante la tornitura di filetti, ad esempio, la funzione Vectoring consente di rilevare il diametro del filetto nell'indicatore asse X, persino se l'utensile di taglio viene spostato con il volantino dell'asse composto. Con funzione Vectoring attiva è possibile predefinire il raggio o il diametro desiderato nell'asse X al fine di poter "lavorare fino a zero".

Se si utilizza la funzione Vectoring, il sistema di misura con asse N (composto) con slitta superiore deve essere assegnato all'asse visualizzato in basso. La componente di avanzamento trasversale del movimento dell'asse viene quindi indicata nell'asse visualizzato in alto, mentre la componente longitudinale del movimento dell'asse viene indicata nell'asse visualizzato al centro.

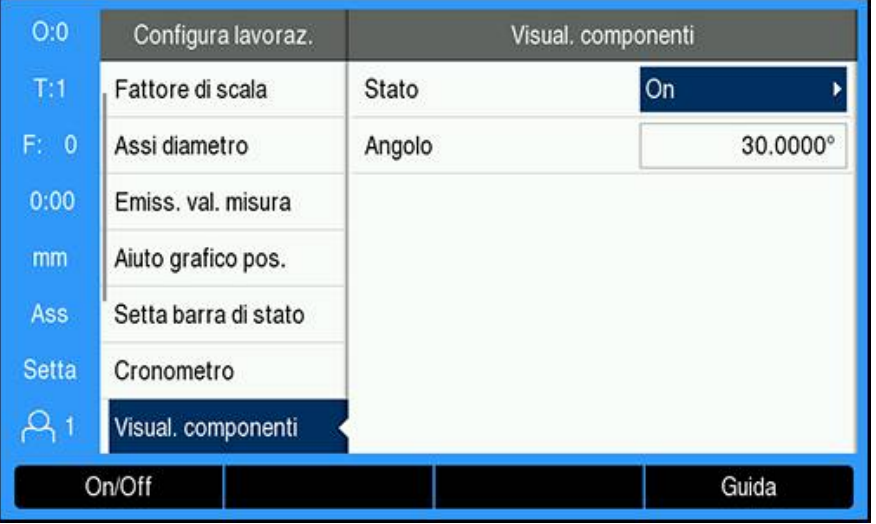

Abilitazione del Vectoring

- Premere il softkey **Impostazioni**
- Aprire in sequenza
	- **Configura lavoraz.**
	- **Visual. componenti**
- Premere il softkey **On/Off** e selezionare **On** per abilitare **Visual. componenti**
- Evidenziare il campo **Angolo**
- ▶ Immettere l'angolo tra la slitta longitudinale e la slitta superiore con  $0^\circ$  ad indicare che la slitta superiore si muove parallelamente alla slitta longitudinale
- Premere il tasto **enter** per salvare le modifiche dei parametri **Visual. componenti** e ritornare al menu **Configura lavoraz.**

# **10.9 Somma asse Z**

La modalità **Rotazione** consente di sommare con rapidità le posizioni degli assi Z<sub>0</sub> e Z di un sistema a 3 o 4 assi. La visualizzazione può essere sommata in indicatori  $Z_0$ o Z.

Spostando gli ingressi del sistema di misura  $Z_0$  o Z si aggiorna la posizione Z sommata.

La somma viene mantenuta anche in seguito allo spegnimento del visualizzatore.

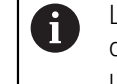

L'indice di riferimento di entrambi i sistemi di misura deve essere determinato al fine di richiamare l'origine precedente quando si somma una posizione.

### **Visualizzazione della posizione sommata nell'asse Z<sup>0</sup>**

Somma degli assi  $Z_0$  e Z con visualizzazione del risultato sull'indicatore  $Z_0$ 

- Premere e tenere premuto il tasto  $Z_0$  per due secondi circa
- $>$ La somma delle posizioni Z è indicata sull'indicatore  $Z_0$  e l'indicatore Z si oscura

### **Visualizzazione della posizione sommata nell'asse Z**

Somma degli assi  $Z_0$  e Z con visualizzazione del risultato sull'indicatore Z

- Premere e tenere premuto il tasto Z per due secondi circa
- $>$ La somma delle posizioni Z apparirà sull'indicatore Z e l'indicatore Z<sub>0</sub> rimarrà vuoto

La somma delle posizioni degli assi  $Z_0$  e Z può essere eseguita anche dal menu **Config. visualizzaz.**.

**Ulteriori informazioni:** ["Config. visualizzaz.", Pagina 85](#page-84-0)

### **Disattivazione della funzione Somma asse Z**

Disattivazione della funzione Somma asse Z

- Premere il tasto dell'asse dell'indicatore vuoto
- $>$  Vengono ripristinati gli indicatori Z<sub>0</sub> e Z

# **10.10 Ciclo di filettatura**

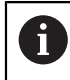

Ť.

Questa funzione è disponibile soltanto su prodotti DRO 300.

La funzione **Ciclo di filettatura** presuppone l'installazione di un encoder rotativo sul tornio in grado di lavorare viti senza fine.

La funzione **Ciclo di filettatura** semplifica e migliora la filettatura sul tornio. Il prodotto fornisce un **Ciclo di filettatura** definibile dall'utente che può essere richiamato ed eseguito dal DRO in qualsiasi momento durante il funzionamento e rimane memorizzato anche in seguito allo spegnimento del visualizzatore.

Prima di poter impiegare il **Ciclo di filettatura**, è necessario definire le impostazioni del **Ciclo di filettatura**.

### **Imposta sist. misura**

 $\mathbf i$ 

Per utilizzare la funzione **Ciclo di filettatura** su un sistema a 3 assi, l'encoder rotativo deve essere installato sull'ultimo asse. Per un sistema a 4 assi, l'encoder deve essere installato sul terzo o sul quarto asse.

Configurazione dell'encoder rotativo

- Premere il softkey **Impostazioni**
- ▶ Aprire in sequenza
	- **Configura sistema**
	- **Imposta sist. misura**

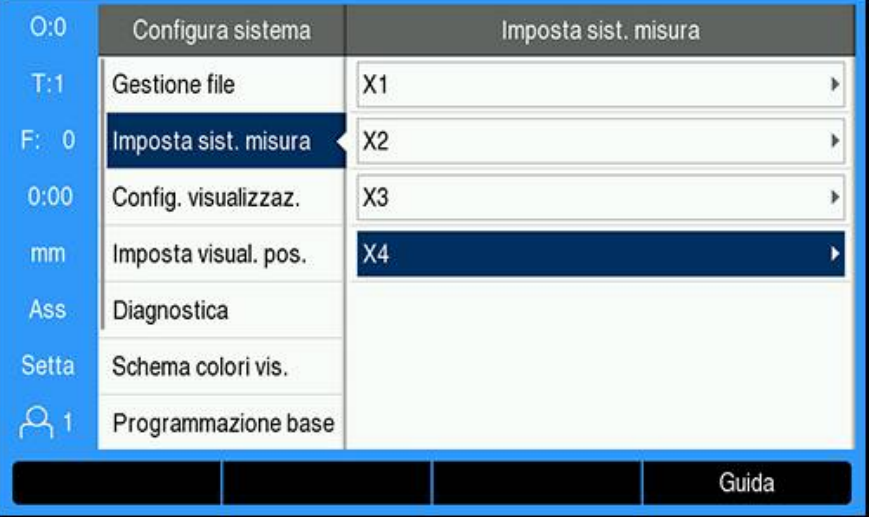

- Selezionare l'asse al quale è collegato l'encoder rotativo
- Premere il tasto **enter** per visualizzare la maschera di immissione dei dati dell'asse

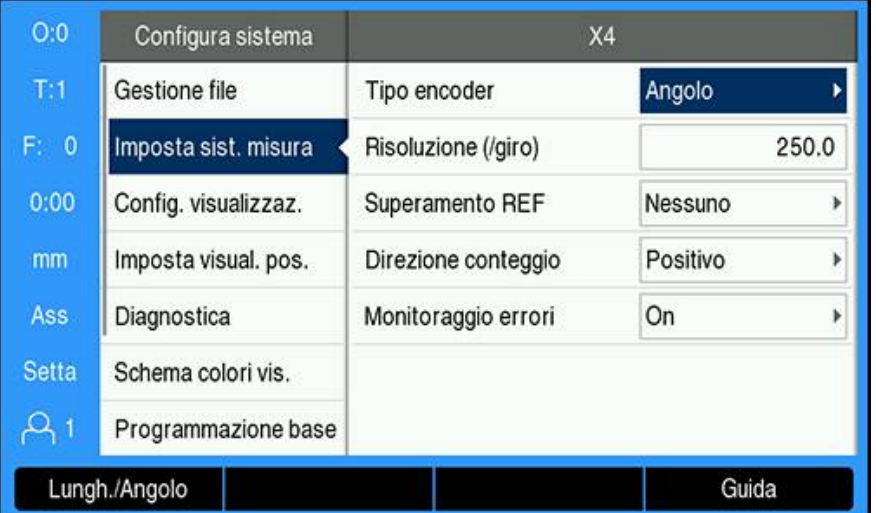

- Premere il softkey **Lungh./Angolo** per selezionare l'**Angolo** nel campo **Tipo encoder**
- Definire i restanti parametri **Imposta sist. misura Ulteriori informazioni:** ["Imposta sist. misura", Pagina 83](#page-82-0)
- Premere il tasto **enter** per salvare l'impostazione
- Premere il tasto **C** per ritornare al menu **Configura sistema**

### **Impost.ciclo filett.**

Definizione di **Impost.ciclo filett.**

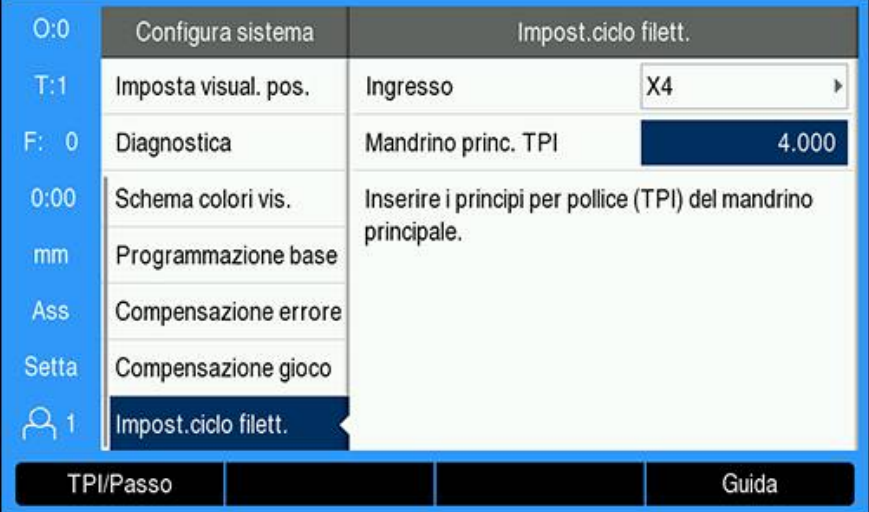

- Selezionare **Impost.ciclo filett.** dal menu **Configura sistema**
- Premere il tasto **enter** per visualizzare il menu **Impost.ciclo filett.**
- Selezionare l'asse **Ingresso** specificato per l'encoder rotativo
- Premere il tasto **enter** per salvare l'impostazione
- Inserire i filetti delle viti senza fine in inch nel campo **Mandrino princ. TPI** oppure
- Premere il softkey **TPI/Passo** per visualizzare il campo **Mandrino princ. Passo** e inserire il passo in mm
- Premere il tasto **enter** per salvare le impostazioni
- ▶ Premere il tasto **C** due volte per ritornare alla videata DRO

### **Parametri Ciclo di filettatura**

Dopo aver definito l'asse dell'encoder rotativo e completato **Impost.ciclo filett.**, è possibile definire i parametri **Ciclo di filettatura**.

Definizione dei parametri **Ciclo di filettatura**

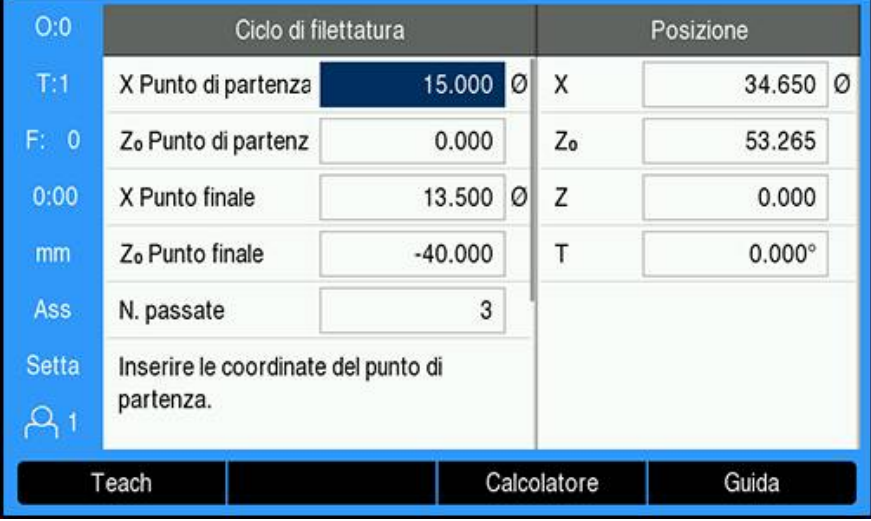

- Premere il softkey **Ciclo di filettatura** dalla videata DRO per aprire la maschera **Ciclo di filettatura**
- Gli assi saranno impostati nella stessa modalità dell'asse relativo: **Raggio** o **Diametro**
- Inserire la coordinata **X Punto di partenza**
- ▶ Inserire la coordinata Z<sub>0</sub> Punto di partenza Di norma 0,0 è la posizione iniziale normale
- Inserire il diametro di filettatura finale nel campo **X Punto finale** Si tratta dell'OD più piccolo per filetti esterni e dell'ID più grande per filetti interni
- ▶ Inserire il punto finale del filetto (lunghezza filetto) nel campo Z<sub>0</sub> Punto finale
- Inserire il numero di passate normali nel campo **N. passate** oppure
- Premere il softkey **Numero/Profondità** e inserire la profondità della passata normale nel campo **Profondità passate**
- Premere il tasto **freccia giù**
- Vengono visualizzate nelle opzioni supplementari
- Inserire la profondità della **Passata di finitura** o lasciare in bianco se non si desidera alcuna passata di finitura

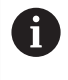

La **Passata di finitura** si aggiunge al numero di passate normali inserite ed è inclusa nella profondità di lavorazione totale

- Inserire il numero di filetti in inch nel campo **Filettatura TPI** oppure
- Premere il softkey **TPI/Passo**
- Inserire **Filettatura Passo** in mm Il campo **Fianco** visualizza se il filetto è **Interno** o **Esterno**.
- Premere il tasto **enter** per salvare le impostazioni e chiudere la maschera **Ciclo di filettatura**
- Sarà visualizzato il **Ciclo di filettatura**
- Premere il tasto **C** per ritornare alla videata DRO

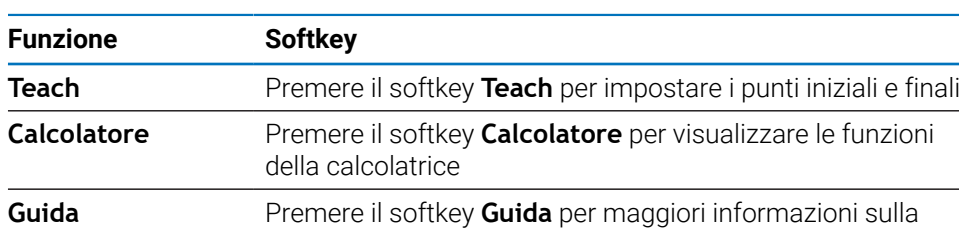

funzione **Ciclo di filettatura**

Softkey aggiuntivi disponibili nella maschera **Ciclo di filettatura**

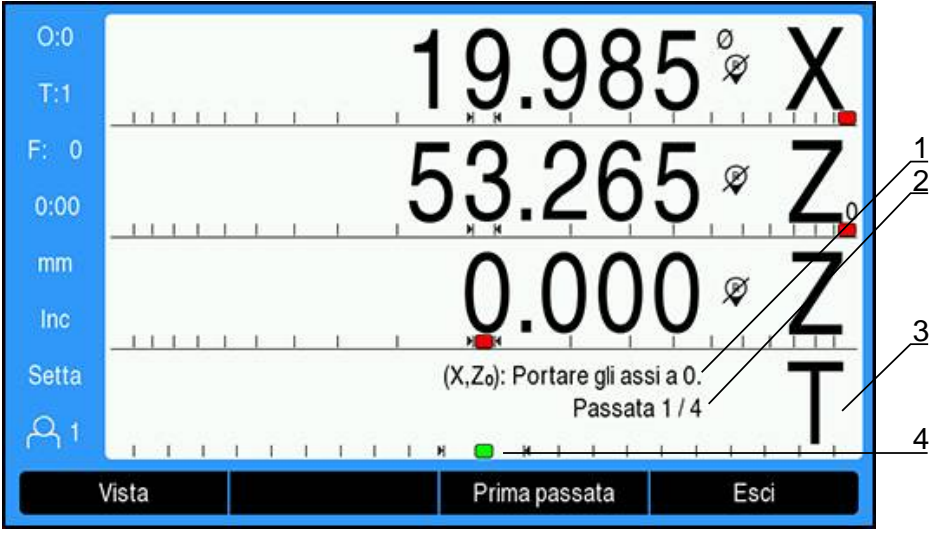

### **Programma Ciclo di filettatura**

- **1** Messaggio di istruzioni
- **2** Numero di passate
- **3** Area di visualizzazione Barra di filettatura
- **4** Aiuto grafico di posizionamento Barra di filettatura

Durante l'esecuzione di un **Ciclo di filettatura**, un messaggio di istruzioni e il numero di **Passata** compaiono nell'area di visualizzazione Barra di filettatura. L'aiuto grafico di posizionamento Barra di filettatura visualizza la rotazione della vite senza fine relativamente a un indice definito. Tale indice viene stabilito quando viene inizialmente eseguita la **Prima passata**. Tutte le passate successive possono ora essere avviate utilizzando l'aiuto grafico di posizionamento Barra di fresatura quando posizionato al centro.

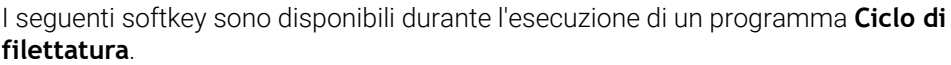

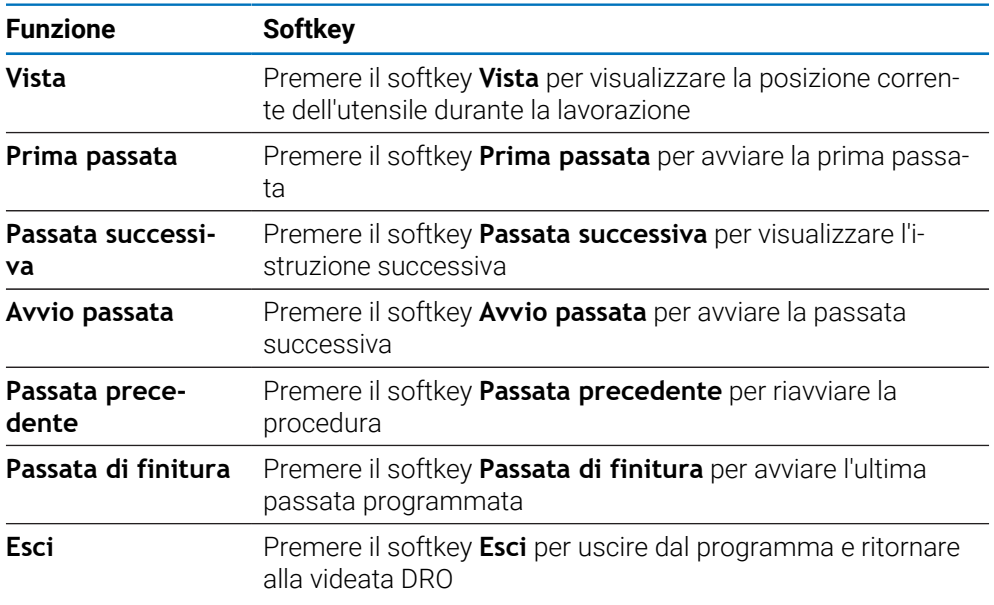

Esecuzione di un programma **Ciclo di filettatura**

- Avviare il mandrino
- Premere il softkey **Ciclo di filettatura** per aprire la maschera
- Una volta definiti tutti i dati, premere il tasto **enter** per avviare il programma
- Viene visualizzato il messaggio **Portare gli assi a 0.**
- **Portare l'asse longitudinale su zero**
- Portare l'asse trasversale su zero
- Viene visualizzato il messaggio **Premere Prima passata.**

### Esecuzione della **Prima passata**

- Premere il softkey **Prima passata**
- Viene visualizzato il messaggio **Pronto per innesto leva**

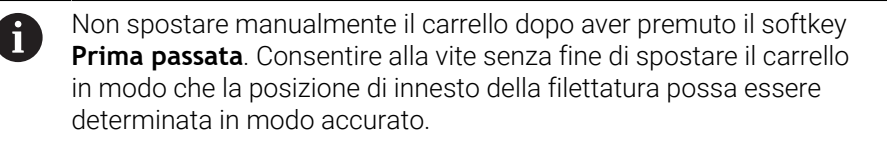

- Osservare la tavola rotante della macchina e inserire la leva per la prima passata sul numero appropriato
- Tenere la mano sulla leva durante lo spostamento del carrello
- L'asse longitudinale si sposta verso lo zero

Esecuzione delle restanti passate

- Disinnestare la leva e annullare allo stesso tempo l'avanzamento trasversale quando il DRO legge 0,0
- Una volta disinnestata la leva, premere il softkey **Passata successiva**
- ▶ Riportare gli assi alla posizione iniziale. Portare Z su 0,0, quindi portare X su 0,0
- Viene visualizzato il messaggio **Premere Avvio passata.**
- Se pronti, premere il softkey **Avvio passata**
- Viene visualizzato il messaggio **Innesta leva filettata**
- Osservare l'indicatore Barra di filettatura e innestare la leva quando l'indicatore diventa verde
- Ripetere la procedura fino a completare tutte le passate normali
- Se si crea un passo per la passata di finitura, appare il softkey **Passata di finitura**

### Esecuzione della **Passata di finitura**

- Premere il softkey **Passata di finitura** e procedere allo stesso modo delle passate precedenti
- Premere il softkey **Esci** per uscire dal programma e ritornare alla videata DRO

Qualora si verifichi in qualsiasi momento un avvio errato, disinnestare la leva e annullare allo stesso tempo l'avanzamento trasversale. Premere il softkey **Passata precedente** per riavviare la procedura.

# **11**

**Funzioni specifiche per applicazioni di metrologia**

# **11.1 Panoramica**

i

Il presente capitolo descrive le funzioni e i softkey specifici del prodotto DRO203Q.

Assicurarsi di aver letto e compreso in ogni sua parte il capitolo "Funzionamento base" prima di eseguire le attività descritte in questa sezione.

**Ulteriori informazioni:** ["Funzionamento base", Pagina 55](#page-54-0)

La funzionalità di metrologia può essere impiegata con comparatori ottici, microscopi, proiettori di profilo o sistemi di misurazione video quale componente di una produzione in-linea o nel controllo qualità finale.

Sono disponibili le seguenti funzioni:

- Due origini per misurazioni assolute e incrementali
- Tasti zero asse e preset per definizione origini
- **Compensazione errore lineare, a segmenti e non lineare**
- Compensazione offset per l'allineamento del pezzo
- La misurazione delle figure può includere:
	- Misurazioni dimensionali di figure geometriche del pezzo
	- Creazione di figure inserendo i dati dimensionali
	- Costruzione di nuove figure da quelle esistenti
	- Applicazione delle tolleranze
- Misurazione, creazione e costruzione dei seguenti tipi di figura:
	- **Punto** ■ Cerchio **Distanza**
	- **Linea** Alli-■ Angolo
		- neamento
- I risultati della misurazione vengono inviati a un dispositivo USB o a un PC

## **Figure del pezzo**

Una geometria misurata viene definita figura. Esistono sei tipi di figura:

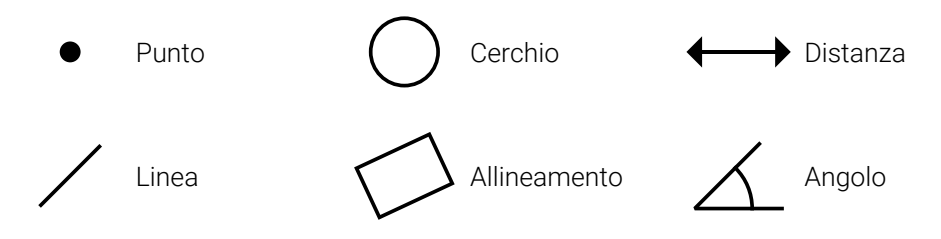

Ogni tipo di figura presenta informazioni dimensionali differenti. Un cerchio, ad esempio, presenta un centro e un raggio, un punto ha una posizione e un angolo ha i gradi.

Le figure vengono misurate rilevando i punti di dati che caratterizzano la geometria dimensionale del pezzo. Ad esempio, diversi punti rilevati sulla circonferenza di un cerchio risultano in una rappresentazione numerica e grafica della geometria del cerchio.

I punti di dati vengono rilevati con il reticolo.

Rilevamento di un punto di dati:

- Spostare la tavola per posizionare il reticolo sopra il punto desiderato della figura
- Premere il tasto **enter**
- Il punto rilevato sarà aggiunto ai punti richiesti per la figura da misurare

**Ulteriori informazioni:** ["Misurazione delle figure del pezzo", Pagina 182](#page-181-0).

# **11.2 Videate e layout dei softkey**

Nelle applicazioni di metrologia vengono utilizzate le seguenti videate:

- La **videata DRO** visualizza la posizione attuale degli assi
- La **videata di misurazione delle figure** visualizza il tipo di figura e i punti acquisiti
- È possibile alternare le **videate di valutazione delle figure** per visualizzare tutti i risultati della misurazione o i punti acquisiti

## **Videata DRO**

La videata DRO per le applicazioni di metrologia visualizza le informazioni descritte di seguito.

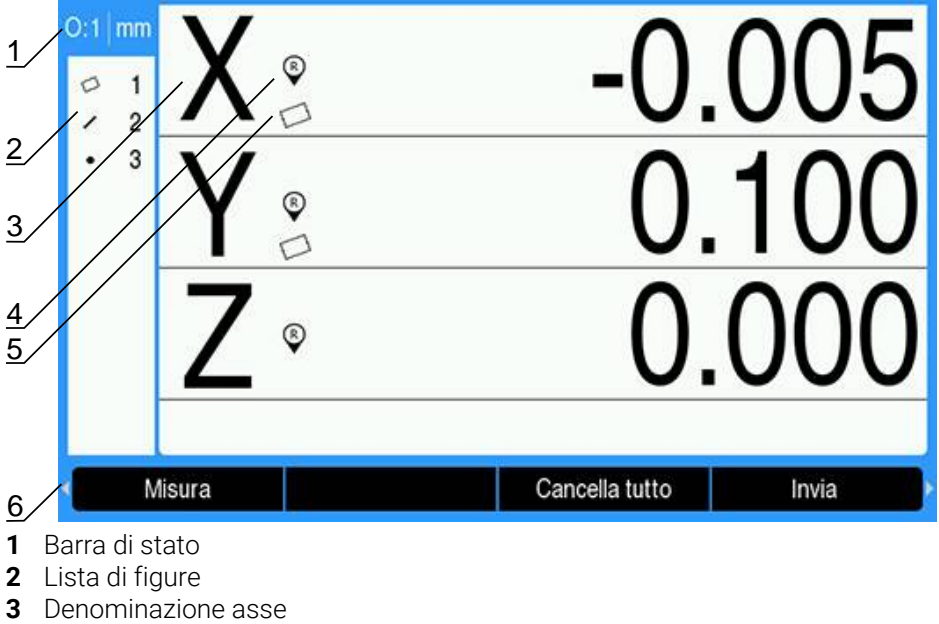

- **4** Indicatore indice di riferimento
- **5** Indicatore allineamento
- **6** Softkey

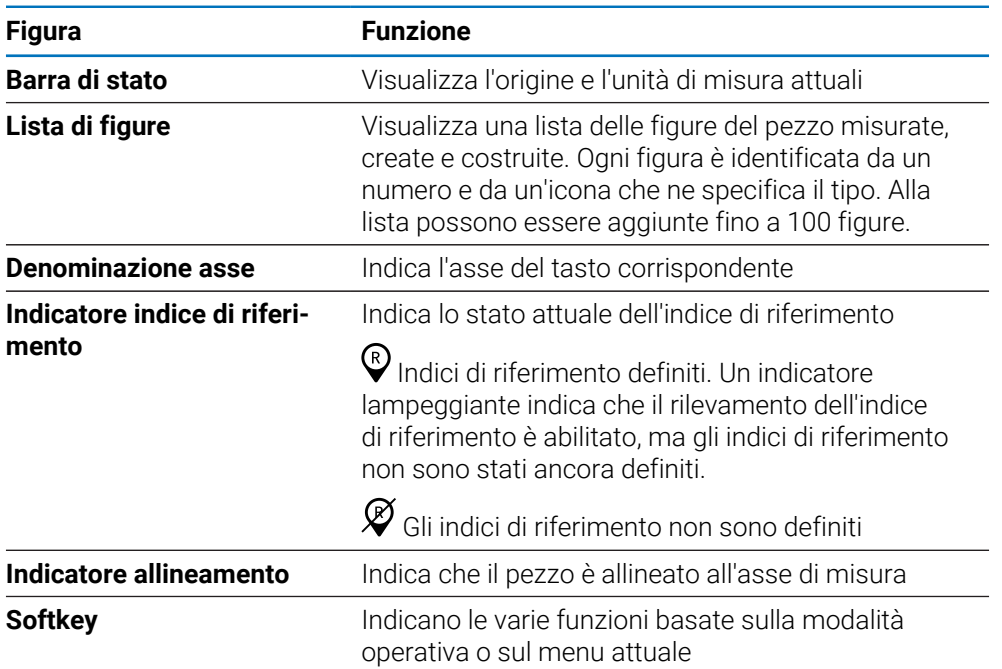

## **Softkey**

Nella videata DRO per le applicazioni di metrologia sono disponibili i seguenti softkey:

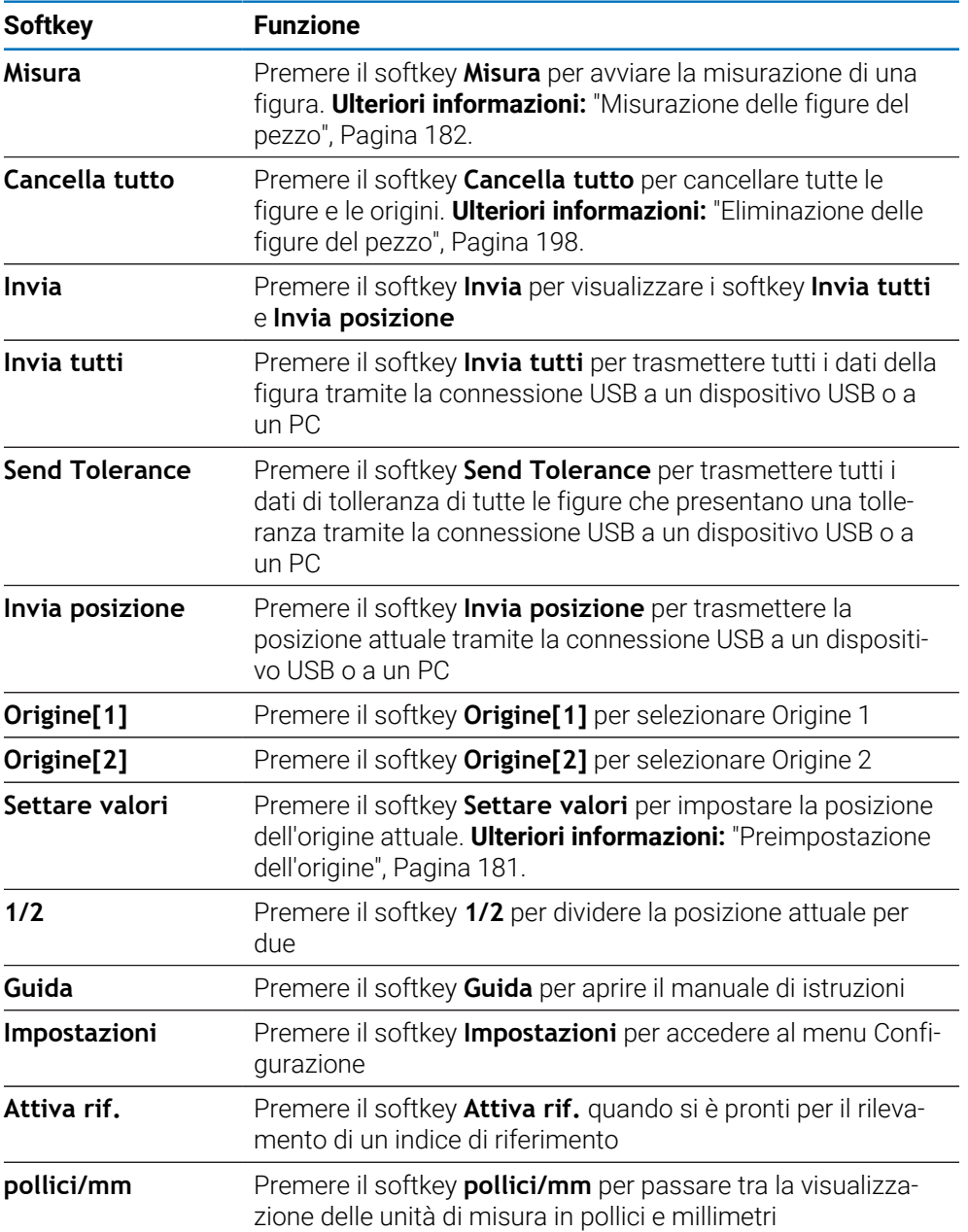

# **11.2.1 Videata di misurazione delle figure**

La videata di misurazione delle figure viene visualizzata dopo aver avviato la misurazione di una figura e mostra le informazioni riportate di seguito, oltre alle informazioni visualizzate sulla videata DRO.

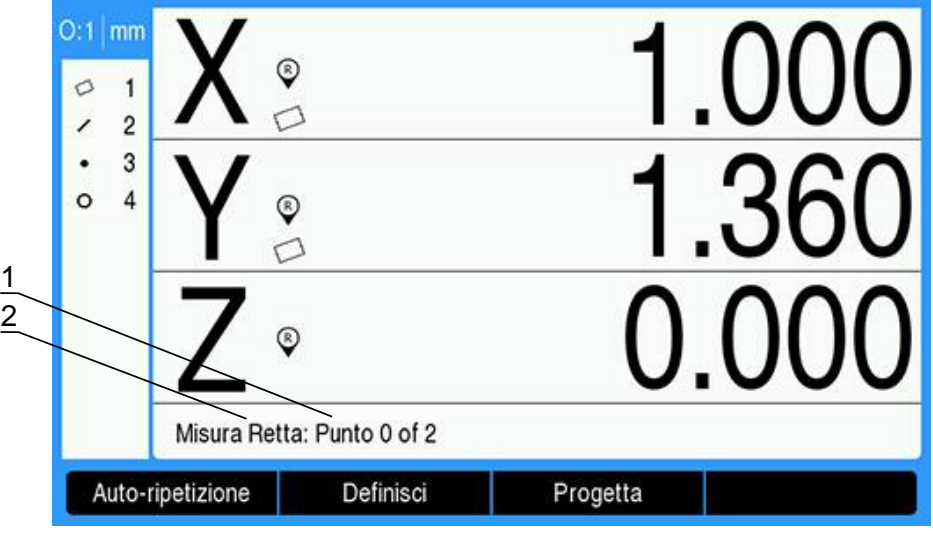

- **1** Numero di punti di dati acquisiti
- **2** Tipo di figura da misurare

**Ulteriori informazioni:** ["Misurazione delle figure del pezzo", Pagina 182](#page-181-0).

### **Softkey**

Nella videata di misurazione delle figure sono disponibili i seguenti softkey:

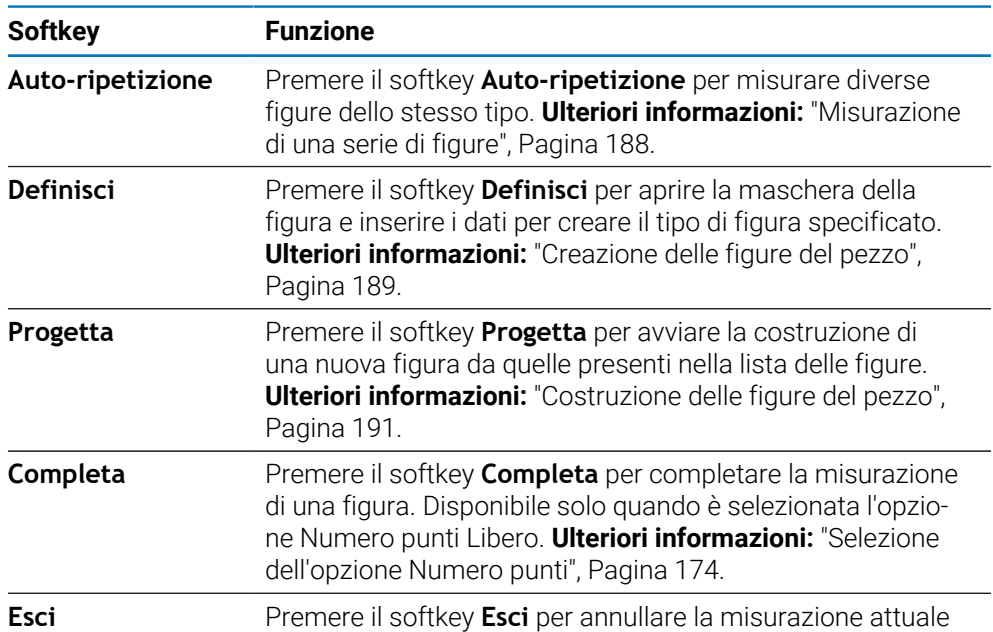

### **Ritorno alla videata DRO**

Ritorno alla videata DRO:

- Premere il tasto **C** per ritornare ai softkey di selezione della misurazione delle figure
- **Premere nuovamente il tasto C** per ritornare alla videata DRO

# **11.2.2 Videate di valutazione delle figure e softkey**

Sono disponibili due videate di valutazione delle figure:

- La videata delle dimensioni della figura
- La videata grafica della figura

### **Videata di valutazione delle dimensioni della figura**

La videata di valutazione delle dimensioni della figura viene visualizzata dopo la misurazione o il richiamo di una figura del pezzo. **[Ulteriori informazioni:](#page-181-0)** ["Misurazione delle figure del pezzo", Pagina 182,](#page-181-0) **[Ulteriori informazioni:](#page-195-0)** "Richiamo [di una figura", Pagina 196](#page-195-0).

La videata di valutazione delle dimensioni della figura visualizza le informazioni descritte di seguito, oltre alle informazioni visualizzate sulla videata DRO.

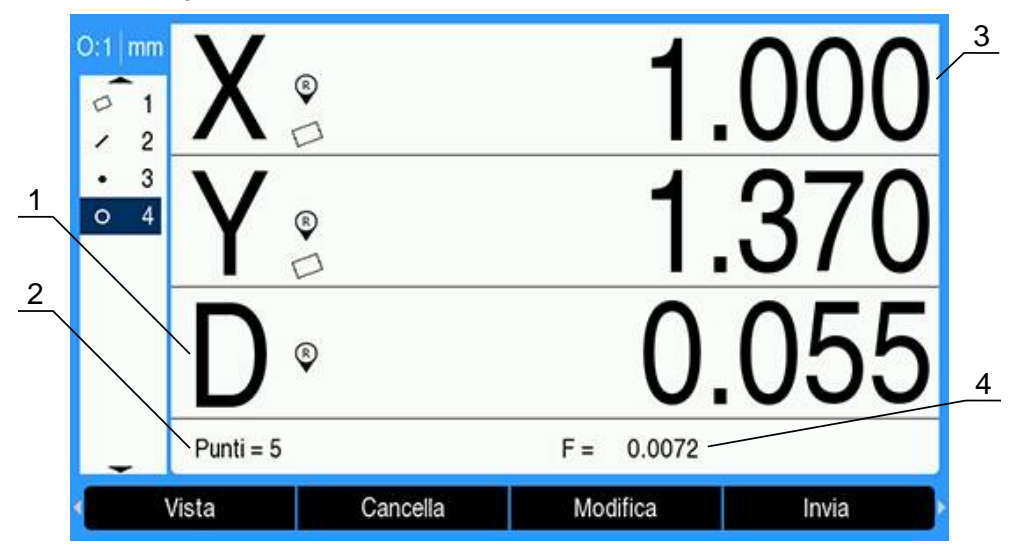

- **1** Valori geometrici e dimensionali quali diametro, lunghezza o angolo
- **2** Numero di punti di dati utilizzati per definire una figura misurata, numero di figure di riferimento utilizzate per la costruzione o la creazione della figura
- **3** Posizione della figura
- **4** Errore di forma

### **Videata di valutazione grafica della figura**

La videata di valutazione grafica della figura visualizza le informazioni descritte di seguito, oltre alle informazioni visualizzate sulla videata DRO.

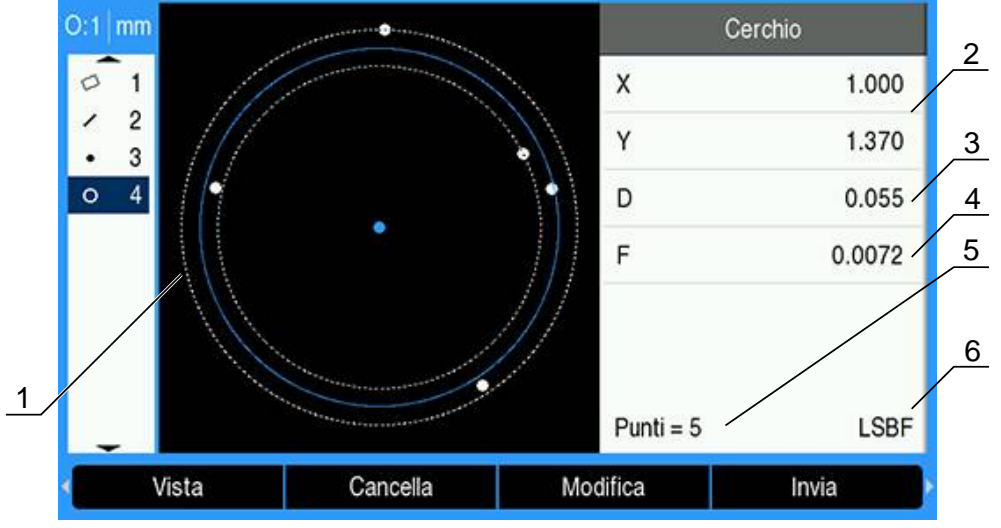

- Vista grafica della figura con punti di dati misurati, costruiti o creati per formare la figura
- Posizione della figura
- Valori geometrici e dimensionali quali diametro, lunghezza o angolo
- Errore di forma
- Numero di punti di dati utilizzati per definire una figura misurata, numero di figure di riferimento utilizzate per la costruzione o la creazione della figura
- L'algoritmo idoneo applicato alla figura, se pertinente

**Ulteriori informazioni:** ["Valutazione delle figure del pezzo", Pagina 196.](#page-195-1)

### **Softkey**

Nelle videate di valutazione delle figure sono disponibili i seguenti softkey:

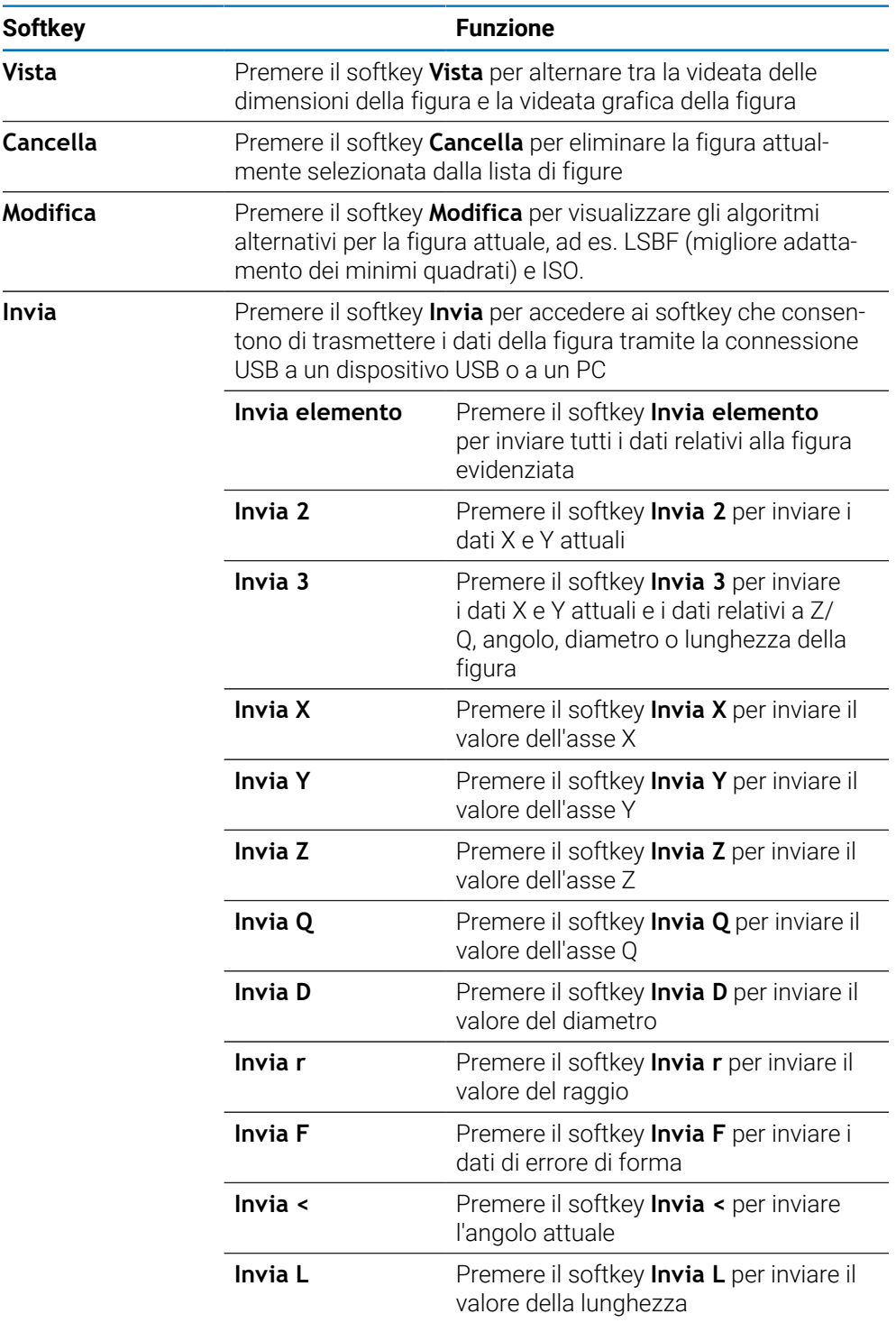

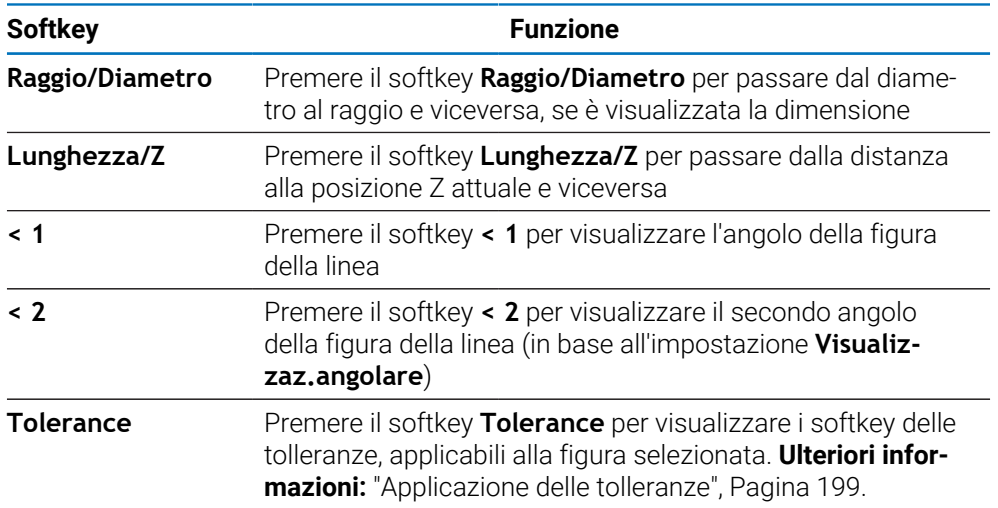

### **Alternanza delle videate di valutazione delle figure**

- Alternanza tra le due videate di valutazione delle figure:
- **Premere il softkey Vistal**

## **Ritorno alla videata di misurazione delle figure e DRO**

Ritorno ai softkey di misurazione delle figure:

Premere il tasto **C** per ritornare ai softkey di selezione della misurazione delle figure

Ritorno alla videata DRO:

**Premere nuovamente il tasto C** per ritornare alla videata DRO

# **11.3 Operazioni preliminari alla misurazione**

## **11.3.1 Definizione dello zero macchina**

Lo zero macchina ripetibile è richiesto dal prodotto per applicare correttamente il protocollo di misura alla geometria della macchina.

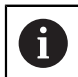

Non è consigliato utilizzare la macchina senza aver attivato la calibrazione. Questo comporterebbe errori di posizione sconosciuti.

Solitamente la calibrazione è basata sulla definizione dei riferimenti mediante indici sui sistemi di misura.

Per definire lo zero macchina dopo l'accensione:

- Spostare la tavola per superare gli indici di riferimento su ogni asse Se lo zero macchina viene determinato con arresti:
- Per ogni asse, spostare la tavola nella posizione di riferimento di arresto e premere il tasto dell'asse corrispondente

## <span id="page-173-0"></span>**11.3.2 Selezione dell'opzione Numero punti**

L'opzione Numero punti determina il numero di punti di dati acquisiti per ciascun tipo di figura.

L'opzione Numero punti è di due tipi:

**Fisso Libero**

L'opzione Numero punti **Fisso** richiede un numero di punti specificato in precedenza per ogni tipo di figura. **[Ulteriori informazioni:](#page-98-0)** "Misura", Pagina 99.

Il numero di punti acquisti e i punti richiesti vengono visualizzati nell'angolo inferiore sinistro della videata. Una volta inseriti i punti, il numero di punti acquisiti aumenta. Il sistema completa automaticamente la misurazione e, dopo l'inserimento dell'ultimo punto richiesto, visualizza le dimensioni della figura.

### **Numero punti Libero**

L'opzione Numero punti **Libero** consente di determinare il numero di punti richiesti per ogni figura. Il numero totale di punti acquisiti e il numero minimo di punti richiesti vengono visualizzati nell'angolo inferiore sinistro della videata. Una volta inseriti i punti, il numero di punti acquisiti aumenta. Una volta acquisiti tutti i punti richiesti, premere il softkey **Completa** per completare la misurazione.

### **Selezione del tipo di Numero punti:**

Selezione del tipo di Numero punti:

- Premere il softkey **Impostazioni**
- Aprire in sequenza
	- **Configura lavoraz.**
	- **Misura**
- Selezionare il tipo di **Numero punti**
	- **Fisso**
	- **Libero**
- **Premere il tasto enter** per confermare la selezione
- Premere il tasto **enter** per salvare le modifiche dei parametri **Misura** e ritornare al menu **Configura lavoraz.**

## **11.3.3 Allineamento del pezzo all'asse di misura**

Misurazioni accurate richiedono che il pezzo sia perfettamente allineato all'asse di misura. Parti disallineate comportano errori di misura del coseno. Misurare un **Allineamento** per convertire le coordinate macchina alle coordinate pezzo e per compensare il disallineamento del pezzo. Misurare un **Allineamento** tutte le volte che un nuovo pezzo viene montato sul sistema di misura.

È possibile misurare un **Allineamento** su un bordo del pezzo, come mostrato nell'esempio seguente. È anche possibile misurare un allineamento sulle figure del pezzo piuttosto che su un bordo. Ad esempio, una linea costruita tra i centri dei due fori può essere allineata ad un asse di misura, se desiderato.

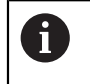

Il bordo o la linea di allineamento devono essere orientati entro i 45° dell'asse di misura.

### **Misurazione di un allineamento:**

- Premere il softkey **Misura**
- Premere il softkey **Allineamento**
- $\triangleright$  Rilevare almeno due punti su un bordo dritto del pezzo, lungo l'asse di misura principale. Il rilevamento di più punti migliora la precisione.

Nell'esempio illustrato qui, il pezzo è allineato all'asse X misurando tre punti lungo il bordo inferiore del pezzo.

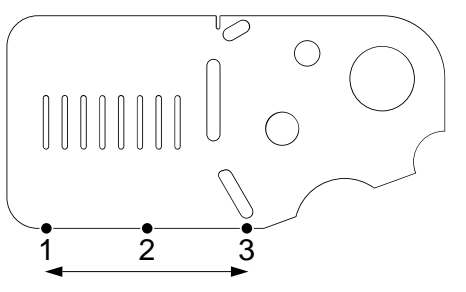

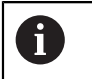

i

Il pezzo può essere allineato alternativamente lungo il bordo verticale dell'asse Y.

# **11.3.4 Definizione dell'origine**

Una volta allineato il pezzo, definire un'origine di riferimento.

È possibile creare due origini. Solitamente, l'origine 1 è un riferimento zero ed è utilizzata come origine assoluta o primaria, mentre l'origine 2 è utilizzata come origine incrementale o temporanea.

Le origini possono essere impostate a zero o possono essere predefinite a valori specifici.

Per definire un'origine sono disponibili due metodi:

- Azzerare o predefinire gli assi X e Y su un punto o sul centro di un cerchio
- Azzerare o predefinire gli assi X e Y su un punto costruito da figure di riferimento

Sebbene un'origine possa essere creata da un punto rilevato o dal centro di un cerchio rilevato, viene più comunemente creata da un punto che è stato costruito da importanti figure di riferimento, quali la linea di allineamento e una seconda linea del bordo del pezzo. Di seguito è mostrato un esempio di un'origine creata da un punto costruito.

Di seguito viene mostrato un breve esempio di costruzione di un punto. Le costruzioni e le misurazioni delle figure necessarie per le costruzioni sono descritte nei dettagli di seguito nel presente capitolo. **[Ulteriori](#page-190-0) informazioni:** ["Costruzione delle figure del pezzo", Pagina 191.](#page-190-0)

### <span id="page-176-0"></span>**Misurazione di una linea di allineamento e di una linea del bordo del pezzo per la costruzione di un punto**

Misurare una linea di allineamento lungo la base del pezzo e misurare una linea sul lato sinistro del pezzo. Queste linee saranno utilizzate per costruire un punto da utilizzare per l'origine.

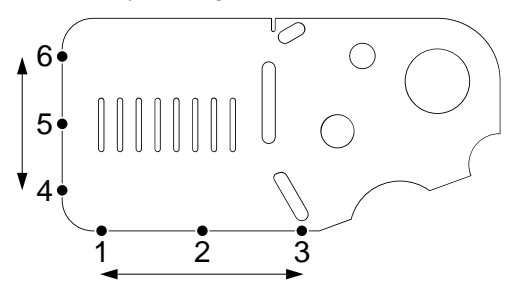

Misurare un allineamento per allineare l'asse X sul bordo inferiore

- Premere il softkey **Misura**
- Premere il softkey **Allineamento**
- Rilevare 3 punti lungo il bordo inferiore (punti **1**, **2** e **3**)
- Premere il softkey **Completa** per completare la misurazione

Misurare una linea lungo il bordo sinistro

- Premere il softkey **Misura**
- Premere il softkey **Retta**
- Rilevare 3 punti lungo il bordo sinistro (punti **4**, **5** e **6**)
- Premere il softkey **Completa** per completare la misurazione
- Le linee di allineamento e del bordo sinistro sono visualizzate nella lista delle figure

### <span id="page-177-0"></span>**Costruzione di un punto di origine da figure di linee e linee di allineamento**

Costruire un punto da una linea di allineamento e dalla linea del bordo sinistro per creare un'origine.

Costruzione di un punto per l'origine:

- **Premere il softkey Misura**
- Premere il softkey **Punto**
- Viene visualizzata la videata Misura punto

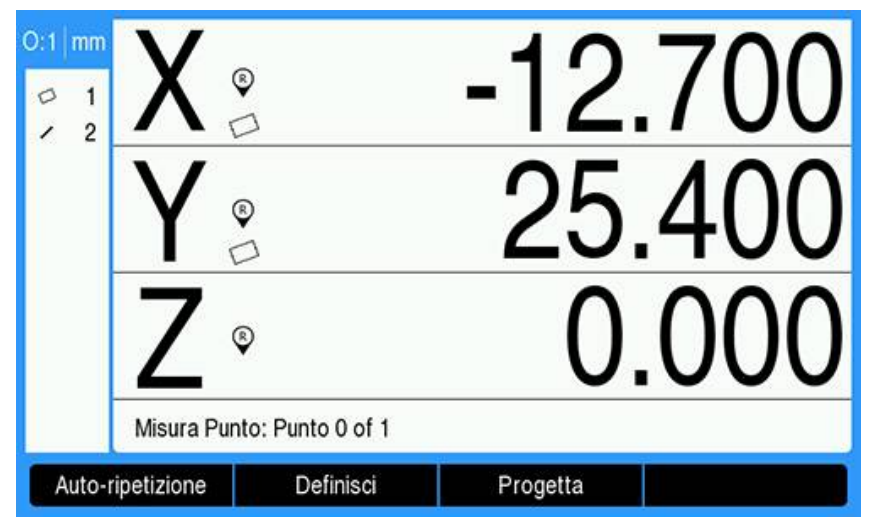

- Premere il softkey **Progetta**
- Utilizzare il tasto **freccia su** o **freccia giù** per evidenziare la linea creata in ["Misurazione di una linea di allineamento e di una linea del bordo del pezzo per la](#page-176-0) [costruzione di un punto"](#page-176-0)
- Premere il tasto **enter**
- Utilizzare il tasto **freccia su** o **freccia giù** per evidenziare l'allineamento creato in ["Misurazione di una linea di allineamento e di una linea del bordo del pezzo per la](#page-176-0) [costruzione di un punto"](#page-176-0)
- Premere il tasto **enter**
- > Le figure sono selezionate

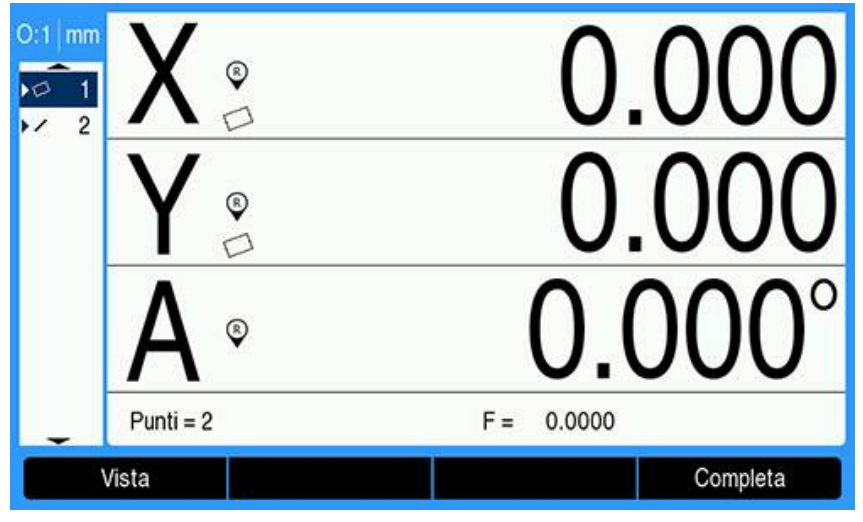

- **Premere il softkey Completa** per costruire il punto
- > Il punto è costruito e aggiunto alla lista delle figure

 $-12.700$  $O:1$  mm  $\overline{Q}$  $\overline{1}$  $\overline{c}$  $0.000$  $\overline{3}$  $\circledcirc$  $0.0$  $^{\circ}$ Elementi =  $2$ Vista Cancella Modifica Invia

### **Azzeramento dell'origine**

Questo esempio mostra la procedura di creazione di un'origine di riferimento zero dalla figura del punto creato in ["Costruzione di un punto di origine da figure di linee e](#page-177-0) [linee di allineamento".](#page-177-0)

Azzeramento dell'origine:

- Utilizzare il tasto **freccia su** o **freccia giù** per evidenziare il punto creato in ["Costruzione di un punto di origine da figure di linee e linee di allineamento"](#page-177-0)
- > Il punto è evidenziato

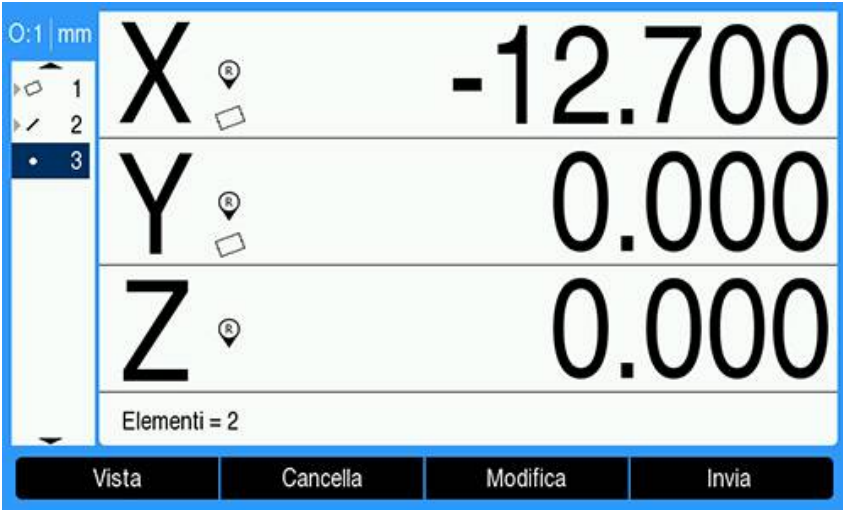

- Premere il tasto **Asse X** per azzerare l'asse X
- ▶ Premere il tasto **Asse Y** per azzerare l'asse Y
- > Il punto è azzerato come origine

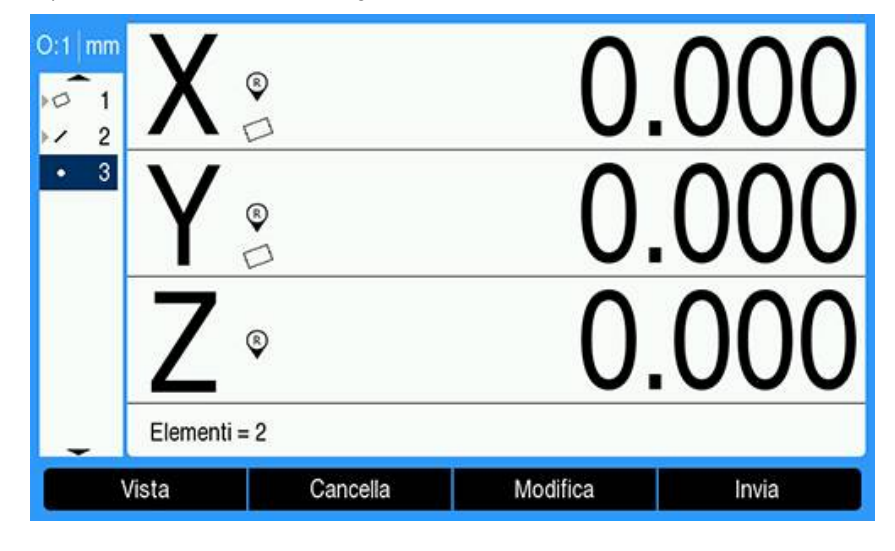
Le origini possono essere azzerate o predefinite. Questo esempio mostra la procedura di creazione di un'origine di riferimento predefinita. Preimpostazione dell'origine:

- Premere il softkey **Settare valori**
- Premere il tasto Asse desiderato e inserire il valore predefinito per l'asse
- Premere un altro tasto Asse, se desiderato, e inserire il valore predefinito per tale asse
- > I valori predefiniti sono inseriti

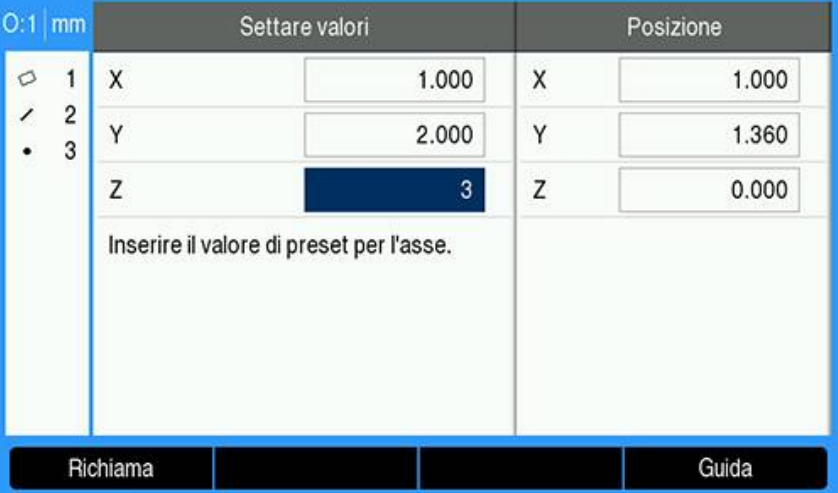

- Premere il tasto **enter** per preimpostare l'origine ai valori specificati
	- $O:1$ mm  $\circ$  $\overline{1}$ ,  $\overline{c}$ 3  $\ddot{\phantom{0}}$ Cancella tutto Misura Invia
- > Il punto è predefinito come origine

# **11.4 Misurazione delle figure del pezzo**

### **11.4.1 Misurazione di un punto**

Un punto è la figura più semplice da misurare. È richiesto soltanto un punto di dati per definirne la posizione. Possono essere rilevati al massimo 30 punti, il sistema quindi ne calcolerà la media per definire un singolo punto.

Misurazione di un punto:

- Premere il softkey **Misura**
- Premere il softkey **Punto**
- Viene visualizzata la videata Misura punto
- Spostare la tavola per portare il reticolo sulla posizione del punto desiderata
- Premere il tasto **enter**
- Un punto è rilevato sul pezzo

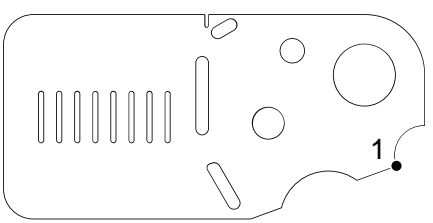

- Se l'opzione Numero punti è impostata su **Libero**, premere il softkey **Completa** per completare la misurazione
- La posizione del punto è illustrata e la figura del punto è aggiunta alla lista delle figure

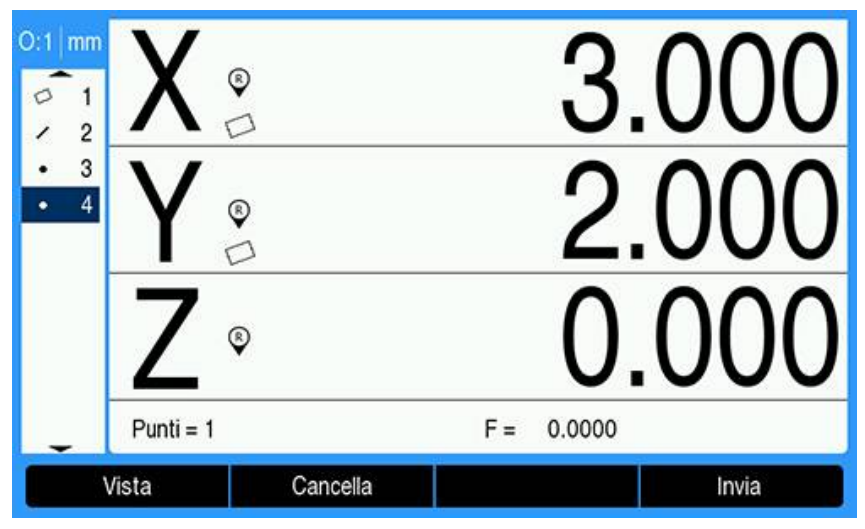

- Premere il tasto **C** per ritornare ai softkey di selezione della misurazione delle  $\blacktriangleright$ figure
- **Premere nuovamente il tasto C** per ritornare alla videata DRO

### **11.4.2 Misurazione di una linea**

Un minimo di 2 punti è indispensabile per misurare una linea. Possono essere rilevati al massimo 30 punti che saranno processati da un idoneo algoritmo per definire la linea.

Misurazione di una linea:

- Premere il softkey **Misura**
- **Premere il softkey Retta**
- Viene visualizzata la videata Misura linea
- Spostare la tavola per posizionare il reticolo sopra un punto finale della linea
- Premere il tasto **enter**
- Spostare la tavola per posizionare il reticolo sopra l'altro punto finale della linea
- Premere il tasto **enter**
- Se l'opzione Numero punti è impostata su **Libero**, premere il softkey **Completa** per completare la misurazione
- > Una linea è rilevata sul pezzo

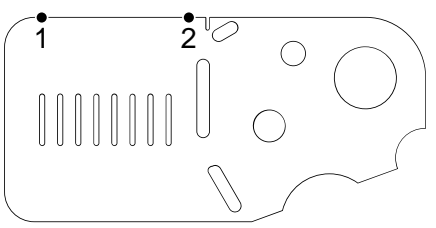

La posizione della linea e l'angolo sono illustrati e la figura della linea è aggiunta alla lista delle figure

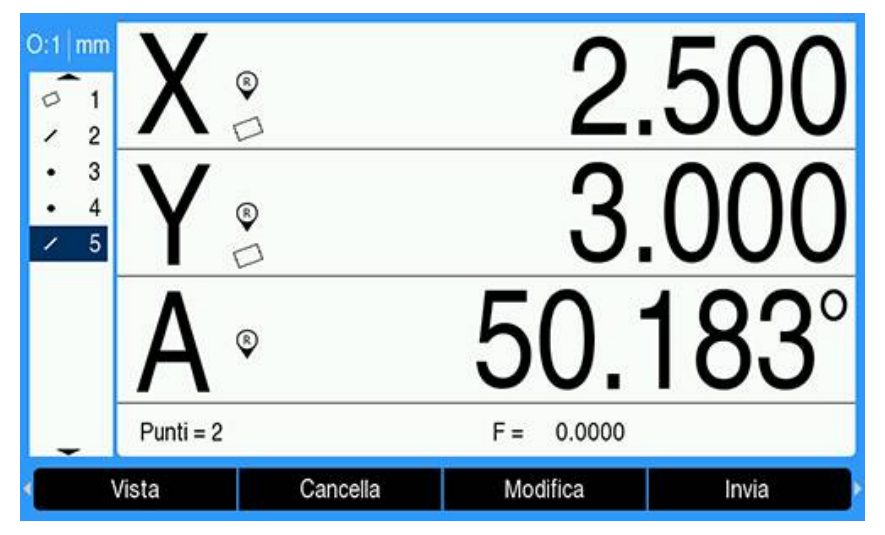

- Premere il tasto freccia **a sinistra** o **a destra**, quindi premere il softkey **<1** o **<2** per visualizzare l'angolo della linea o il secondo angolo della linea (in base all'impostazione **Visualizzaz.angolare**), se desiderato
- Premere il softkey **Modifica** per modificare l'algoritmo della linea, se desiderato Tipi di algoritmo della linea:
	- **LSBF**: forma determinata dalla minimizzazione della somma delle deviazioni dei punti quadrati dalla misura della forma
	- **ISO**: forma determinata dalla minimizzazione della deviazione della forma
- **Premere il tasto C** per ritornare ai softkey di selezione della misurazione delle figure
- ▶ Premere nuovamente il tasto **C** per ritornare alla videata DRO

### **11.4.3 Misurazione di un cerchio**

Un minimo di 3 punti è indispensabile per misurare un cerchio. Possono essere rilevati al massimo 30 punti che saranno processati da un idoneo algoritmo per definire il cerchio.

Misurazione di un cerchio:

- Premere il softkey **Misura**
- Premere il softkey **Cerchio**
- Viene visualizzata la videata Misura cerchio
- Spostare la tavola per posizionare il reticolo sopra un punto sulla circonferenza del cerchio
- Premere il tasto **enter**
- $\triangleright$  Spostare la tavola per posizionare il reticolo sopra altri due punti uniformemente distribuiti sulla circonferenza e premere il tasto **enter** per acquisire ciascun punto
- Se l'opzione Numero punti è impostata su **Libero**, premere il softkey **Completa** per completare la misurazione
- Un cerchio è rilevato sul pezzo

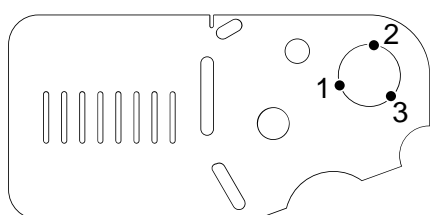

La posizione del cerchio e il diametro sono illustrati e la figura del cerchio è aggiunta alla lista delle figure

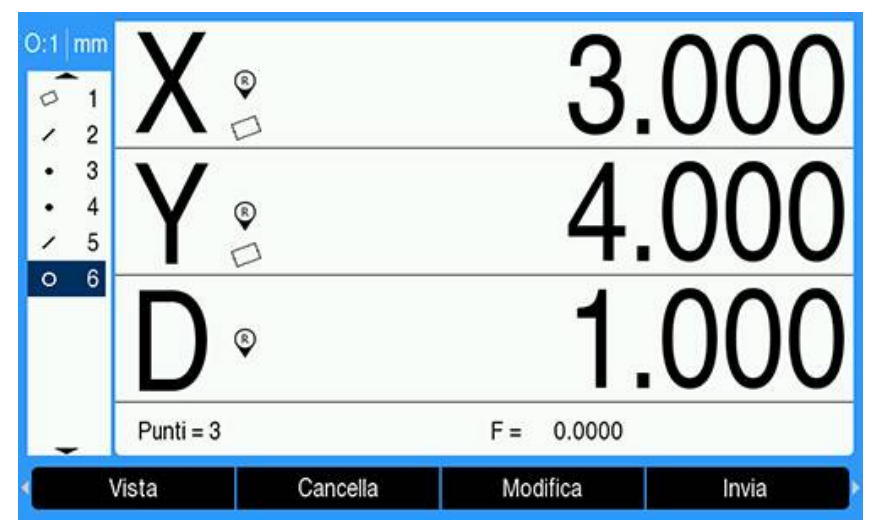

- Premere il tasto **freccia a sinistra** o **freccia a destra**, quindi premere il softkey **Raggio/Diametro** per alternare la visualizzazione tra le misurazioni del diametro e del raggio, se desiderato
- Premere il softkey **Modifica** per modificare l'algoritmo del cerchio, se desiderato Gli algoritmi del cerchio comprendono:
	- **LSBF**: forma determinata dalla minimizzazione della somma delle deviazioni dei punti quadrati dalla misura della forma
	- **ISO**: forma determinata dalla minimizzazione della deviazione della forma
	- **Max.**: definisce il cerchio più grande
	- **Min.**: definisce il cerchio più piccolo.
- Premere il tasto **C** per ritornare ai softkey di selezione della misurazione delle figure
- ▶ Premere nuovamente il tasto **C** per ritornare alla videata DRO

### **11.4.4 Misurazione di una distanza**

Sono indispensabili due punti per misurare una distanza.

Misurazione di una distanza:

- Premere il softkey **Misura**
- Premere il tasto **freccia a destra**
- Premere il softkey **Distanza**
- Viene visualizzata la videata Misura distanza
- Spostare la tavola per posizionare il reticolo sopra il primo dei due punti
- Premere il tasto **enter**
- Spostare la tavola per posizionare il reticolo sopra il secondo dei due punti
- Premere il tasto **enter**
- Se l'opzione Numero punti è impostata su **Libero**, premere il softkey **Completa** per completare la misurazione
- Una distanza è rilevata sul pezzo

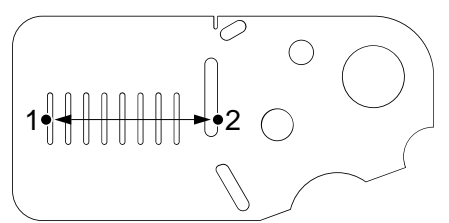

Le distanze di X, Y e vettore sono illustrate e la figura della distanza è aggiunta alla lista delle figure

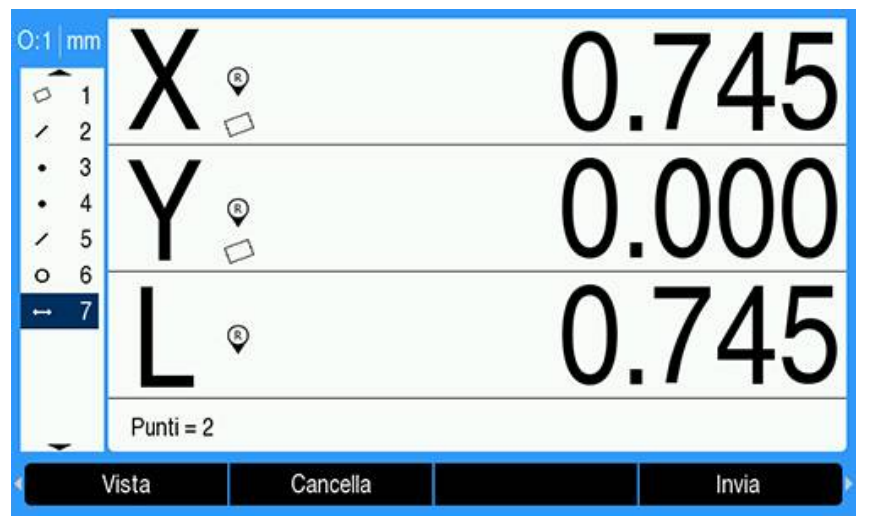

Premere il tasto **freccia a sinistra** o **freccia a destra**, quindi premere il softkey **Lunghezza/Z** per alternare la visualizzazione tra la distanza del vettore (L) e l'altezza Z, se desiderato.

L'altezza dell'asse Z non è utilizzata nel calcolo della distanza del vettore.

- Premere il tasto **C** per ritornare ai softkey di selezione della misurazione delle figure
- **Premere nuovamente il tasto C** per ritornare alla videata DRO

### **11.4.5 Misurazione di un angolo**

Un minimo di 2 punti per lato è indispensabile per misurare un angolo. Su ogni lato è possibile rilevare un massimo di 30 punti.

In questo esempio, le cave formano un angolo (ø) sul pezzo.

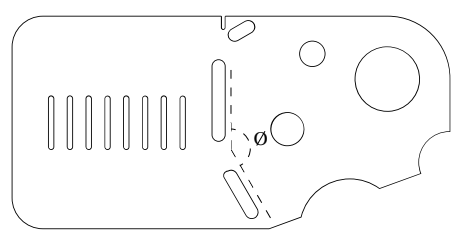

Misurazione di un angolo:

- Premere il softkey **Misura**
- Premere il tasto **freccia a destra**
- Premere il softkey **Angolo**
- Viene visualizzata la videata Misura angolo
- Spostare la tavola per posizionare il reticolo sopra un minimo di due punti uniformemente distribuiti su un lato dell'angolo e premere il tasto **enter** per acquisire ciascun punto
- **Premere il softkey Completa** per completare la misurazione del primo lato
- Spostare la tavola per posizionare il reticolo sopra un minimo di due punti uniformemente distribuiti sul secondo lato dell'angolo e premere il tasto **enter** per acquisire ciascun punto
- Se l'opzione Numero punti è impostata su **Libero**, premere il softkey **Completa** per completare la misurazione dell'angolo
- > I due lati dell'angolo vengono rilevati sul pezzo

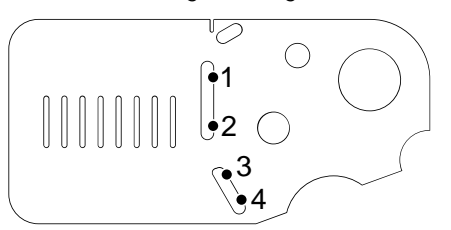

Sono illustrati l'angolo e la posizione del relativo vertice. La figura dell'angolo e le due figure dei lati dell'angolo sono aggiunti alla lista delle figure.

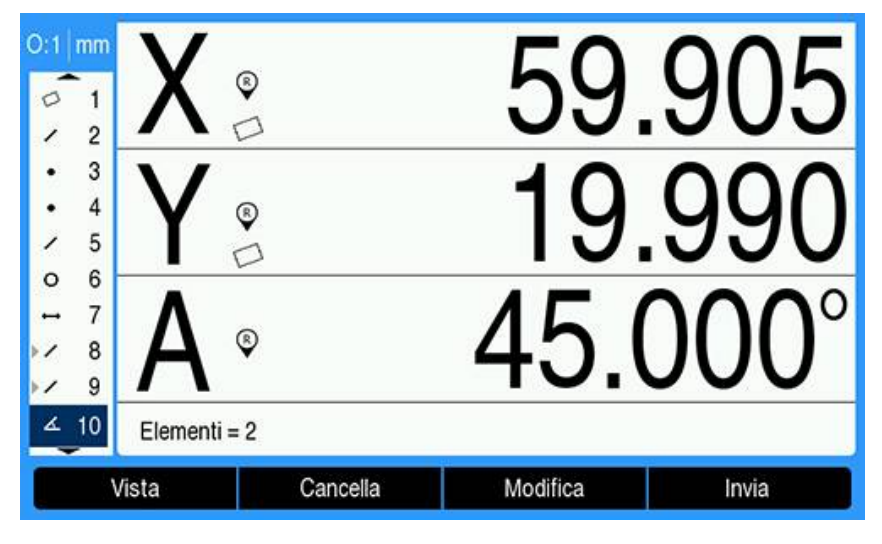

Premere il softkey **Modifica** per modificare il tipo di angolo, se desiderato Tipi di angolo:

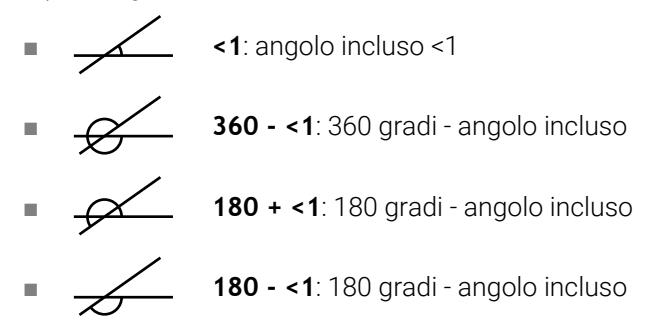

- Premere il tasto **C** per ritornare ai softkey di selezione della misurazione delle figure
- Premere nuovamente il tasto **C** per ritornare alla videata DRO

### **11.4.6 Misurazione di una serie di figure**

La funzione Auto-ripetizione consente di misurare una serie di figure dello stesso tipo, senza dover ripetere sequenze di softkey di selezione del tipo di figura. Misurazione di una serie di figure dello stesso tipo:

- **Premere il softkey Misura**
- **Premere il softkey del tipo di figura desiderato**
- Premere il softkey **Auto-ripetizione**
- Rilevare i punti di dati richiesti della prima figura
- **Premere il softkey Completa**
- Continuare a rilevare i punti di dati richiesti e a premere il softkey **Completa** fino a misurare tutte le figure richieste
- Premere il softkey **Esci** per completare la misurazione della serie di figure Se è selezionata l'opzione Auto-ripetizione, la videata Misura figura diventa la videata Misura figure. Ad esempio la videata Misura cerchio diventa la videata Misura cerchi come illustrato di seguito.

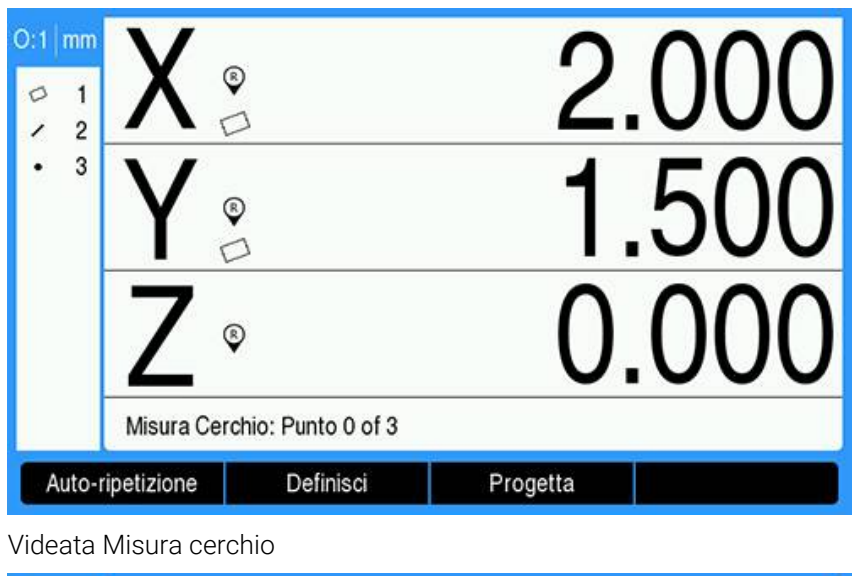

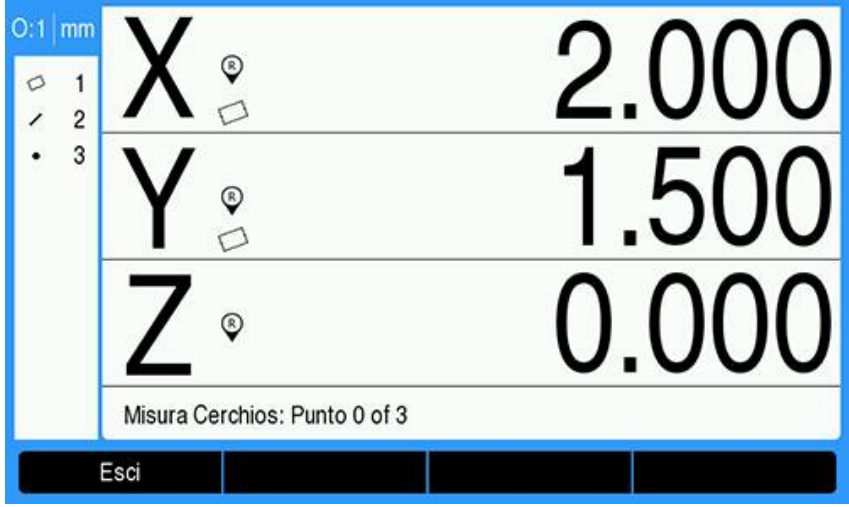

#### Videata Misura cerchi

Utilizzare le opzioni **Auto-ripetizione** e Numero punti **fisso** per accelerare le misurazioni ripetitive. Senza **Auto-ripetizione**, la misurazione di una dozzina di cerchi tramite l'opzione Numero punti **Libero** richiede di premere il softkey **Cerchio** prima di misurare ogni cerchio e il softkey **Completa** dopo ogni misurazione.

Le stesse misurazioni tramite le opzioni **Auto-ripetizione** e Numero punti **Fisso** richiedono di premere il softkey **Cerchio**, quindi il softkey **Auto-ripetizione** prima di procedere e il softkey **Completa** solo una volta dopo aver misurato tutti i 12 cerchi. Premendo il softkey **Esci**, l'opzione Auto-ripetizione si disattiva.

# **11.5 Creazione delle figure del pezzo**

La funzione Crea figura del pezzo consente di creare figure non presenti nella geometria del pezzo. Tali figure possono essere utilizzate come punti di riferimento per fini di ispezione. Ad esempio, per misurare una figura che si riferisce ad un punto esterno alla geometria del pezzo, è possibile creare il punto di riferimento.

Le figure create sono le stesse di quelle misurate ad eccezione del fatto che le figure create sono geometricamente perfette e non si applicano pertanto valori di errore di forma.

Le figure create non sono le stesse di quelle costruite. Le figure create sono definite dall'utente, le figure costruite sono realizzate da figure di riferimento misurate o create in precedenza. **Ulteriori informazioni:** ["Costruzione delle figure del pezzo",](#page-190-0) [Pagina 191.](#page-190-0)

Creazione di una figura:

- **Premere il softkey Misura**
- Premere il softkey della figura desiderata
- Premere il softkey **Definisci**
- Inserire i dati richiesti della figura
- Premere il tasto **enter**
- La figura creata è aggiunta alla lista delle figure

#### **Esempio**

Creazione di un cerchio:

- Premere il softkey **Misura**
- Premere il softkey **Cerchio**
- Viene visualizzata la videata Misura cerchio

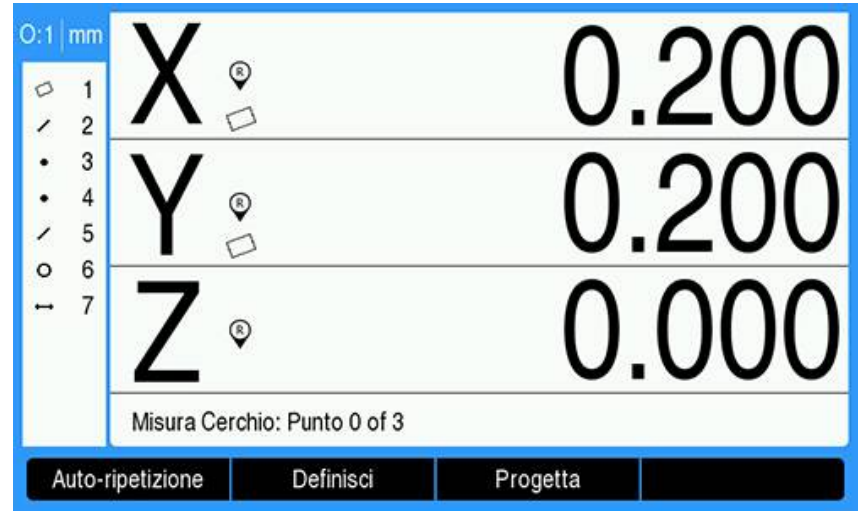

- Premere il softkey **Definisci**
- $\blacktriangleright$ Inserire i valori della posizione del cerchio e del diametro (o raggio)
- I valori della posizione del cerchio e del diametro sono inseriti

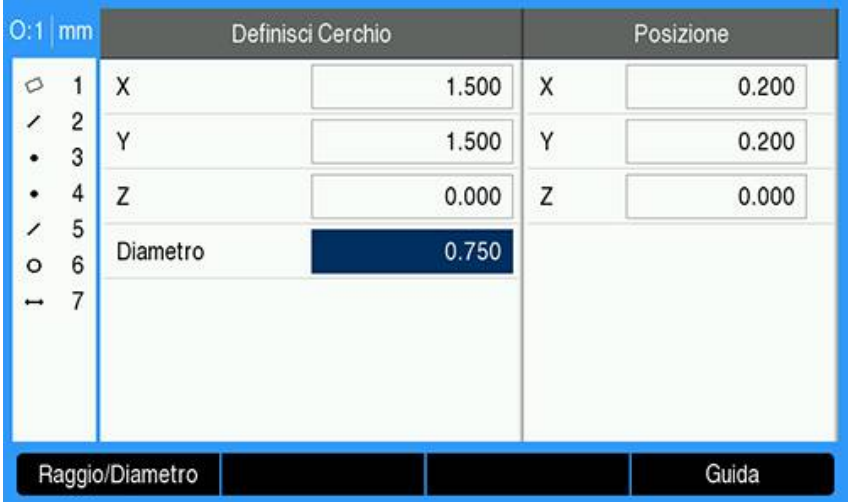

- Premere il tasto **enter**
- Il nuovo cerchio viene visualizzato nella videata di valutazione delle dimensioni della figura e aggiunto alla lista delle figure

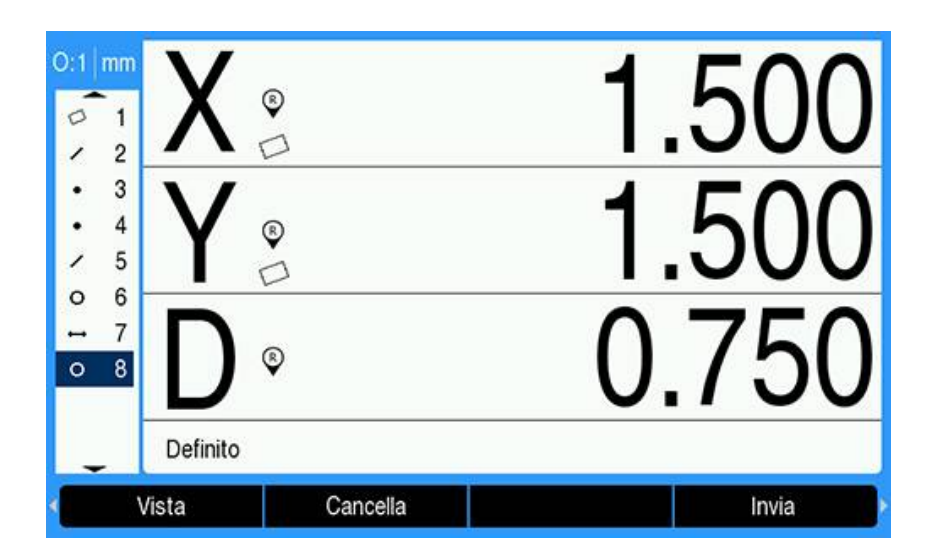

### <span id="page-190-0"></span>**11.6 Costruzione delle figure del pezzo**

Le nuove figure possono essere costruite da figure misurate, create o altre figure costruite della lista delle figure. Le costruzioni sono utilizzate di frequente per eseguire allineamenti, impostare origini e misurare le relazioni tra figure di riferimento.

Le figure costruite sono come quelle misurate, possono presentare errori di forma ed è possibile applicare le tolleranze.

Se è richiesta una costruzione che non comprende le figure di riferimento richieste oppure non è supportata, viene visualizzato un messaggio di errore che indica "Progettazione fallita".

Costruzione di una figura:

i

- **Premere il softkey Misura**
- **Premere il softkey della figura desiderata**
- Premere il softkey **Progetta**
- Evidenziare una figura di riferimento richiesta
- Premere il tasto **enter** per selezionarla
- Continuare a evidenziare e a selezionare le figure di riferimento fino a selezionare tutte le figure richieste
- **Premere il softkey Completa**
- La figura costruita è aggiunta alla lista delle figure

#### **Esempio**

In questo esempio, una nuova figura del punto è costruita da due figure di riferimento del cerchio:

- Premere il softkey **Misura**
- Premere il softkey **Punto**
- Viene visualizzata la videata Misura punto

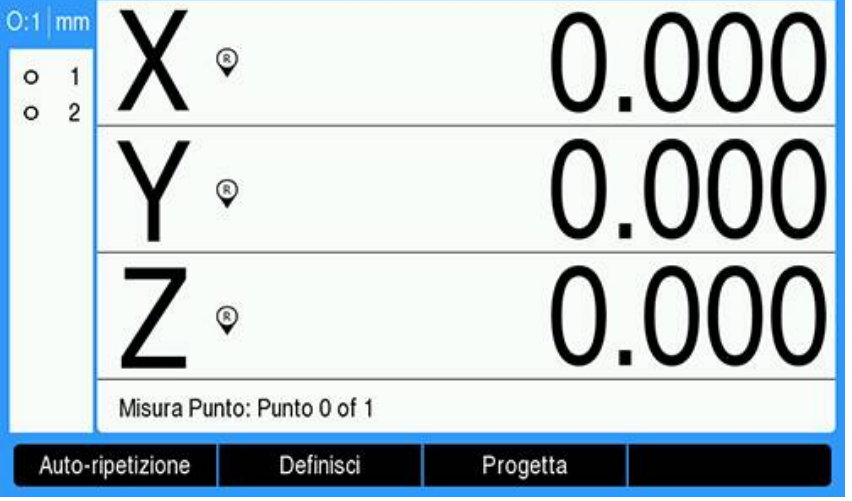

- Premere il softkey **Progetta**
- Viene evidenziata l'ultima figura della lista
- Se l'ultima figura della lista non è una delle figure di riferimento richieste, premere il tasto **freccia su** fino a evidenziare la prima figura di riferimento In questo esempio, la prima figura di riferimento del cerchio è alla base della lista.
- La prima figura del cerchio è evidenziata **1**

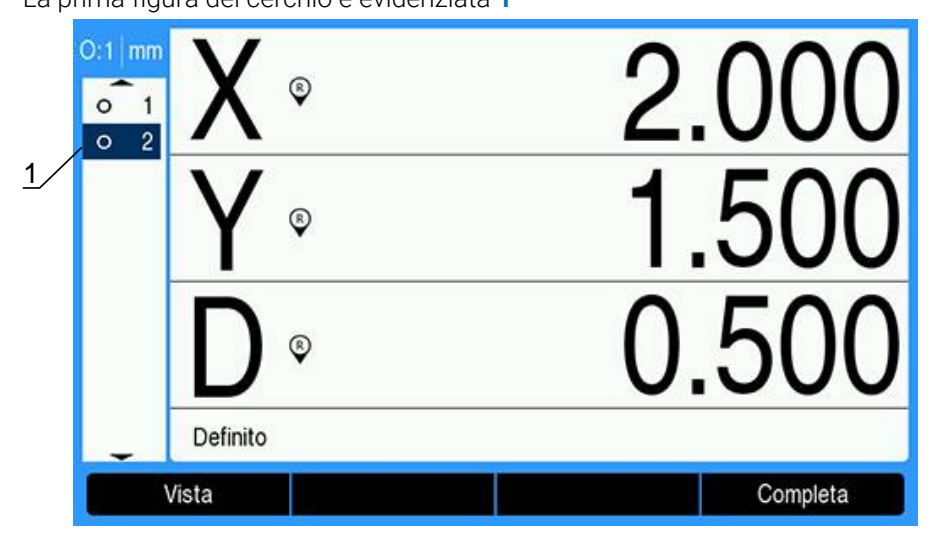

- Premere il tasto **enter** per selezionare la figura evidenziata
- La prima figura del cerchio è selezionata come figura di riferimento. Accanto alla figura **1** della lista viene visualizzata una freccia che ne indica la selezione come figura di riferimento.

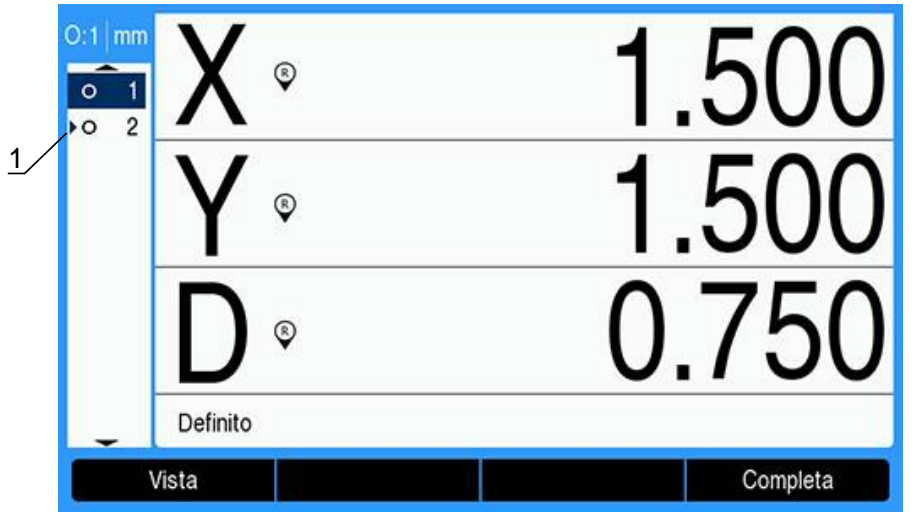

- Continuare a evidenziare e a selezionare le figure tramite il tasto **enter**, fino a selezionare tutte le figure di riferimento richieste
	- mm  $^{\circ}$  $\Omega$ 1 1  $\overline{2}$  $\overline{\bullet}$  $^{\circ}$  $^{\circ}$ Definito Vista Completa
- In questo esempio viene evidenziata la seconda figura del cerchio **1**

La seconda figura del cerchio è selezionata **1** come figura di riferimento

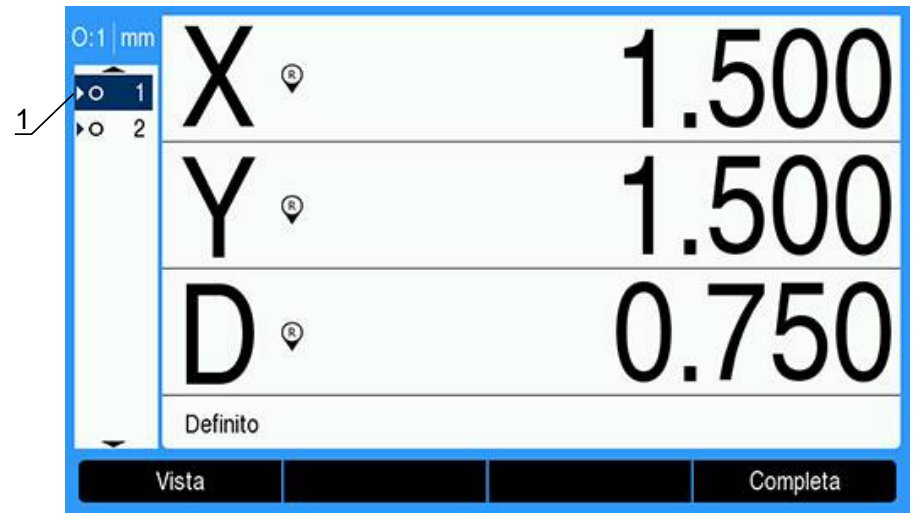

- **Premere il softkey Completa** per costruire la nuova figura
- La nuova figura del punto **1** viene mostrata alla base della lista di figure

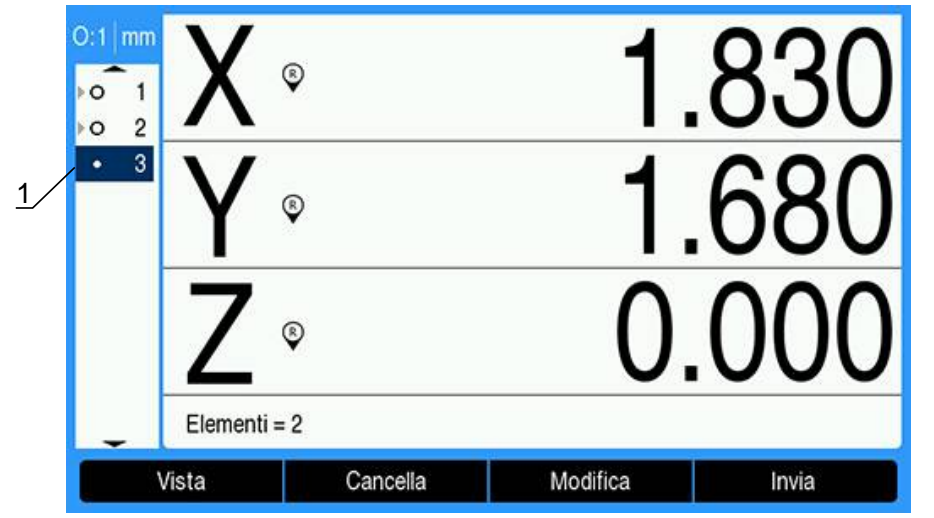

Premere il softkey **Vista** per passare dall'immagine grafica della costruzione della figura alle dimensioni della figura e viceversa

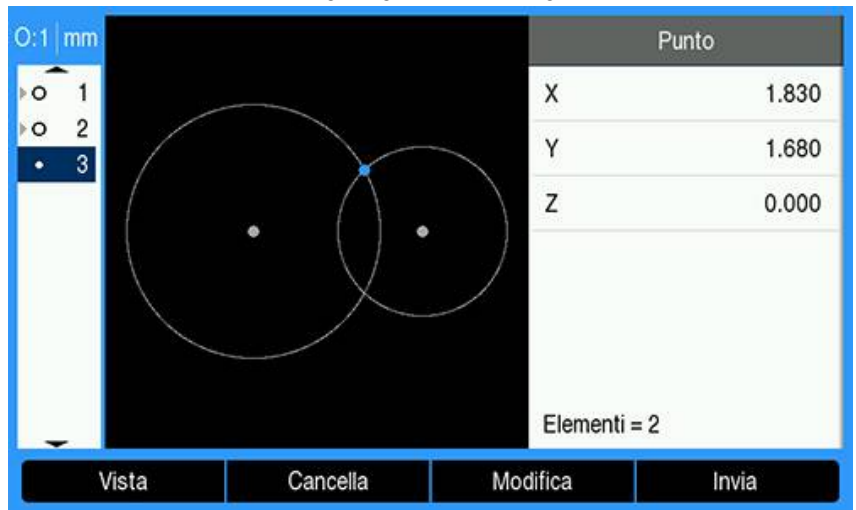

 $\geq$ Viene visualizzata un'immagine grafica della figura costruita

In questo esempio l'immagine mostra che il punto **Intersezione 1** è stato costruito sull'intersezione superiore delle due circonferenze.

Premere il softkey **Modifica** per visualizzare le figure alternative del punto che possono essere costruite da due figure di riferimento del cerchio

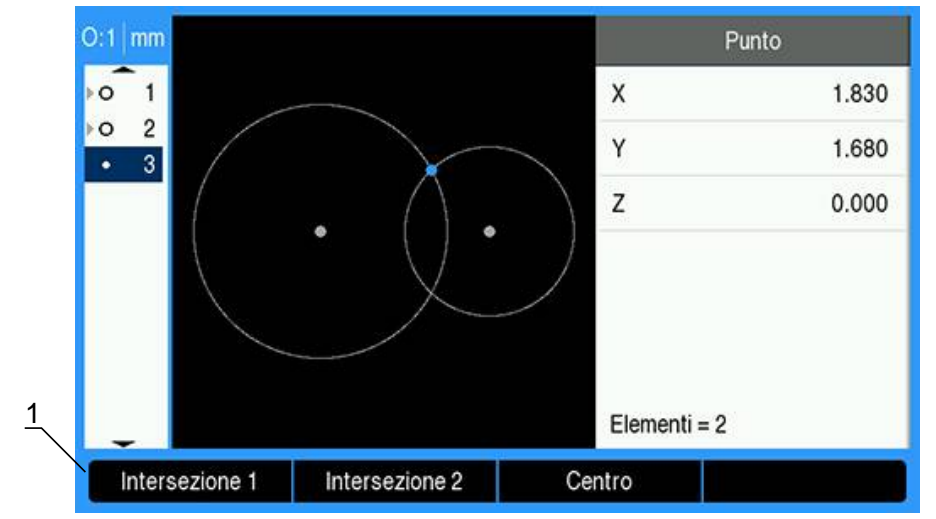

Vengono visualizzati i softkey delle costruzioni alternative **1**

Premere il softkey alternativo della costruzione desiderata per modificare il tipo di costruzione della figura

In questo esempio è stata selezionata la figura del punto **Centro** e il punto è costruito sul punto medio tra i centri dei due cerchi.

La figura Punto viene modificata in Punto medio **1**

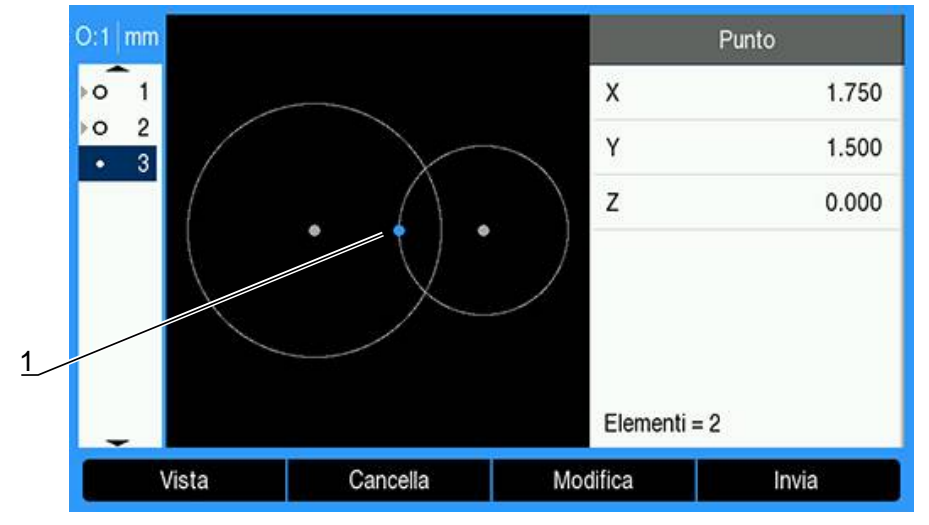

#### **Altri esempi di costruzione di figure**

Una raccolta di costruzioni tipiche di figure è qui illustrata graficamente sotto forma di esempi. Sono comunque possibili molte altre costruzioni.

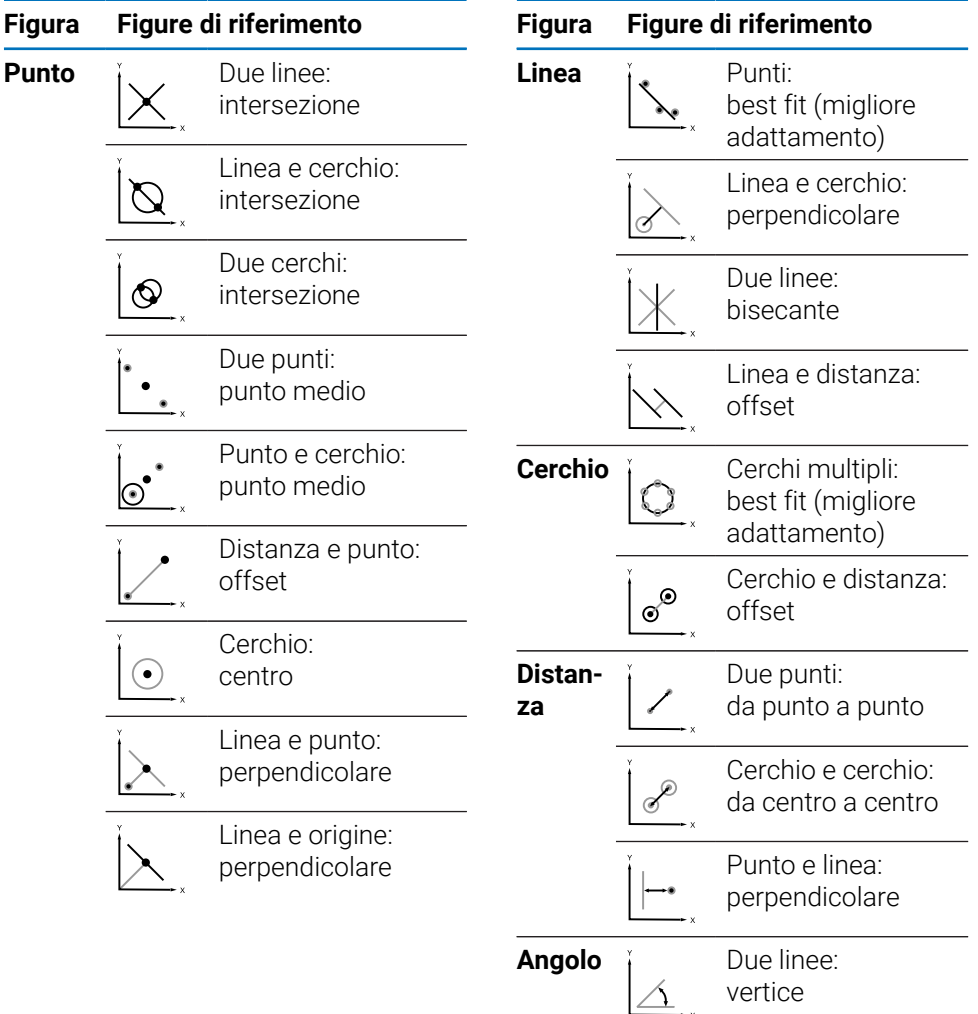

# **11.7 Valutazione delle figure del pezzo**

### **Richiamo di una figura**

È possibile richiamare una figura del pezzo per valutarne i dati. Richiamo di una figura:

- Utilizzare il tasto **freccia su** o **freccia giù** per evidenziare una figura
- **D** Oppure
- Inserire il numero della figura utilizzando la tastiera numerica
- Viene visualizzata la videata delle dimensioni della figura

**Ulteriori informazioni:** ["Videate di valutazione delle figure e softkey",](#page-170-0) [Pagina 171](#page-170-0).

**11**

# **11.8 Invio di dati a un dispositivo USB o a un PC**

I dati delle figure e della posizione possono essere trasmessi a un dispositivo USB o a un PC tramite la connessione USB. I dati vengono trasmessi come file .txt con etichetta  $qCPRINT.txt$ . I nuovi dati vengono aggiunti alla fine del file QCPRINT.txt al momento dell'invio.

### **Trasmissione dei dati della posizione**

Trasmissione dei dati della posizione:

Dalla videata DRO:

- **Premere il softkey Invia**
- Premere il softkey **Invia posizione**
- > I dati della posizione attuale vengono inviati al file QCPRINT.txt

### **Trasmissione dei dati di tutte le figure**

Trasmissione dei dati di tutte le figure della lista: Dalla videata DRO:

- **Premere il softkey Invia**
- Premere il softkey **Invia tutti**
- > I dati di tutte le figure della lista vengono inviati al file QCPRINT.txt

### **Trasmissione dei dati di tolleranza**

Trasmissione dei dati di tutte le figure della lista che presentano una tolleranza: Dalla videata DRO:

- **Premere il softkey Invia**
- Premere il softkey **Send Tolerance**
- $>$  I dati di tolleranza di tutte le figure che presentano una tolleranza vengono inviati al file QCPRINT.txt

### **Trasmissione dei dati di singole figure**

Trasmissione dei dati di singole figure:

- Utilizzare il tasto **freccia su** o **freccia giù** per evidenziare una figura della lista
- **Premere il softkey Invia**
- Premere il softkey corrispondente alle informazioni che si desidera trasmettere
	- **Invia elemento**: consente di inviare tutti i dati della figura evidenziata
	- Invia 2: consente di inviare i dati X e Y attuali
	- Invia 3: consente di inviare i dati X e Y attuali e i dati relativi a Z/Q, angolo, diametro o lunghezza della figura
	- Invia X: consente di inviare il valore dell'asse X
	- Invia Y: consente di inviare il valore dell'asse Y
	- **Invia Z**: consente di inviare il valore dell'asse Z
	- **Invia Q**: consente di inviare il valore dell'asse Q
	- Invia D: consente di inviare il valore del diametro
	- Invia r: consente di inviare il valore del raggio
	- Invia F: consente di inviare i dati di errore di forma
	- **Invia <**: consente di inviare il valore dell'angolo
	- **Invia L**: consente di inviare il valore della lunghezza

# **11.9 Eliminazione delle figure del pezzo**

### **Eliminazione di una figura del pezzo**

Una figura del pezzo non necessaria può essere rimossa dalla lista della figure. Eliminazione di una figura del pezzo:

- Utilizzare il tasto **freccia su** o **freccia giù** per evidenziare una figura
- Premere il softkey **Cancella**
- Un avvertimento in una finestra pop-up segnala che la figura sarà eliminata
- Premere il tasto **enter** per continuare
- La figura evidenziata viene rimossa dalla lista delle figure oppure
- **Premere il tasto C** per annullare

### **Eliminazione di tutte le figure del pezzo**

Tutte le figure del pezzo possono essere cancellate contemporaneamente dalla lista delle figure.

Eliminazione di tutte le figure del pezzo:

- Premere il softkey **Cancella tutto**
- Un avvertimento in una finestra pop-up segnala che tutte le figure, le origini e gli allineamenti saranno eliminati
- Premere il tasto **enter** per continuare
- Tutte le figure del pezzo vengono rimosse dalla lista delle figure e tutte le origini vengono cancellate

oppure

**Premere il tasto C** per annullare

# **11.10 Applicazione delle tolleranze**

### **Tolleranze delle figure**

Sono disponibili le seguenti tolleranze:

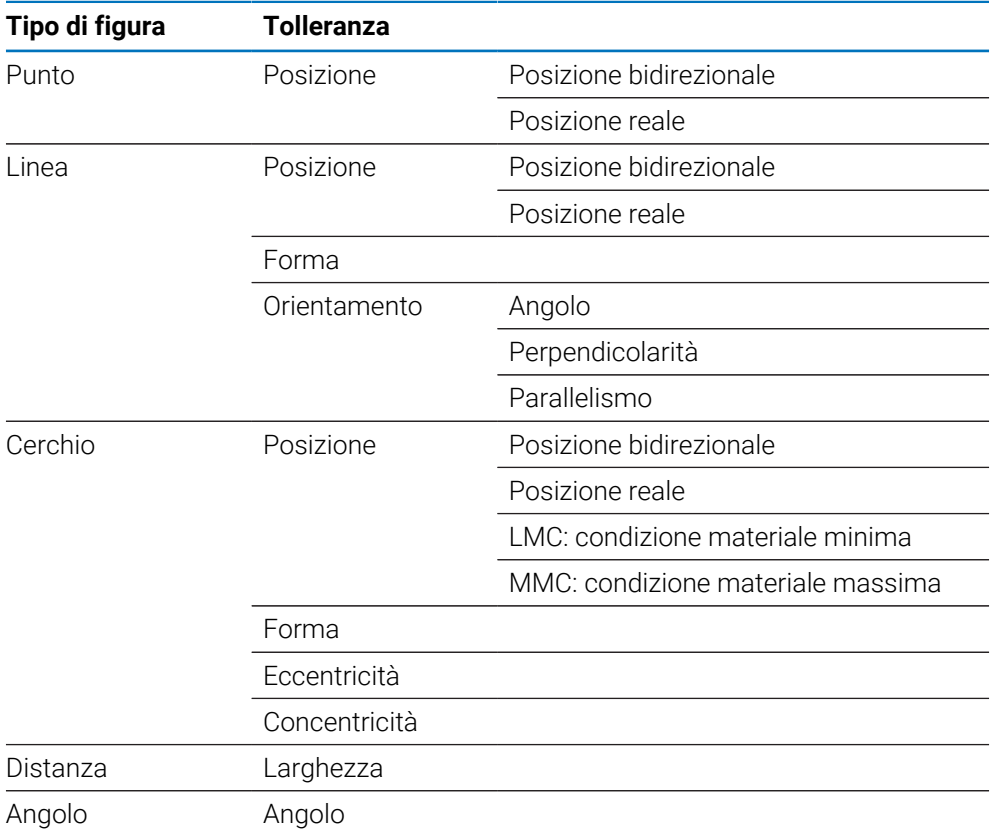

#### **Applicazione di una tolleranza**

Il metodo di applicazione delle tolleranze è identico per tutti i tipi di figura. Per applicare una tolleranza:

- Evidenziare una figura nella lista utilizzando il tasto **freccia su** o **giù**
- Premere il tasto **freccia a sinistra** o **a destra** per visualizzare il softkey **Tolerance**
- **Premere il softkey Tolerance** per visualizzare i softkey delle tolleranze
- Premere il softkey corrispondente al tipo di tolleranza desiderato
- Viene visualizzata una nuova videata con i campi di dati per valori nominali e di tolleranza.
- Inserire i valori nominali e di tolleranza
- **Premere il softkey Completa** per visualizzare i risultati delle tolleranze
- Premere di nuovo il softkey **Completa** per ritornare alla videata DRO

Le misurazioni non riuscite vengono indicate tramite caratteri con contorno nella videata DRO.

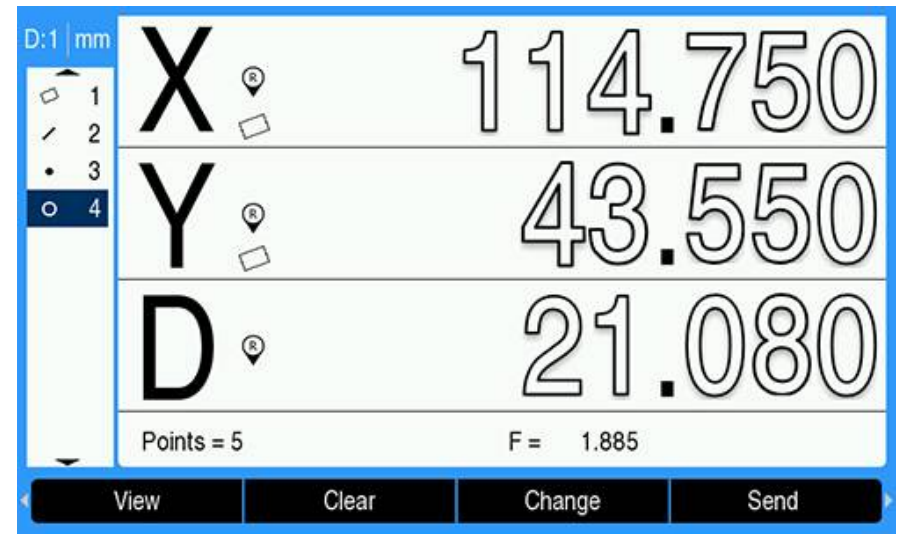

#### **Esempio di applicazione di una tolleranza**

In questo esempio, una tolleranza Forma è applicata a una figura del cerchio.

Utilizzare il tasto **freccia su** o **freccia giù** per evidenziare una figura desiderata nella lista. In questo esempio viene evidenziata la figura del cerchio

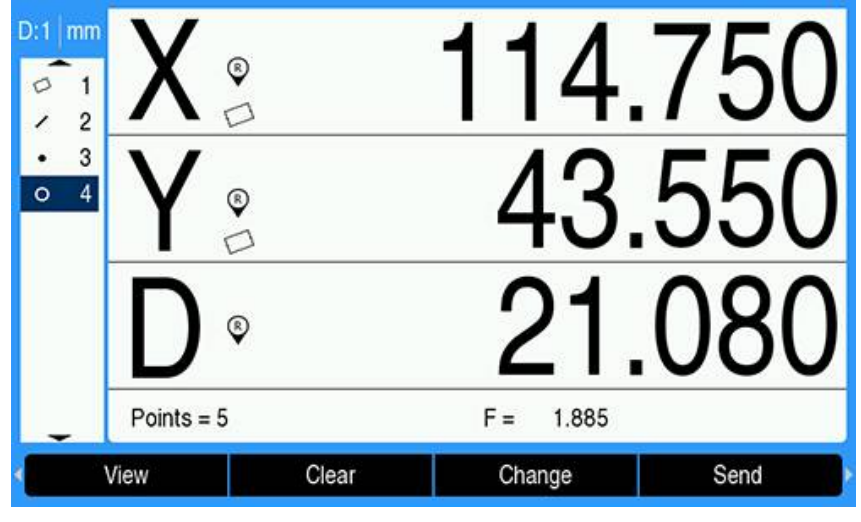

Premere il tasto **freccia a sinistra** o **a destra** per visualizzare il softkey  $\blacktriangleright$ **Tolerance**

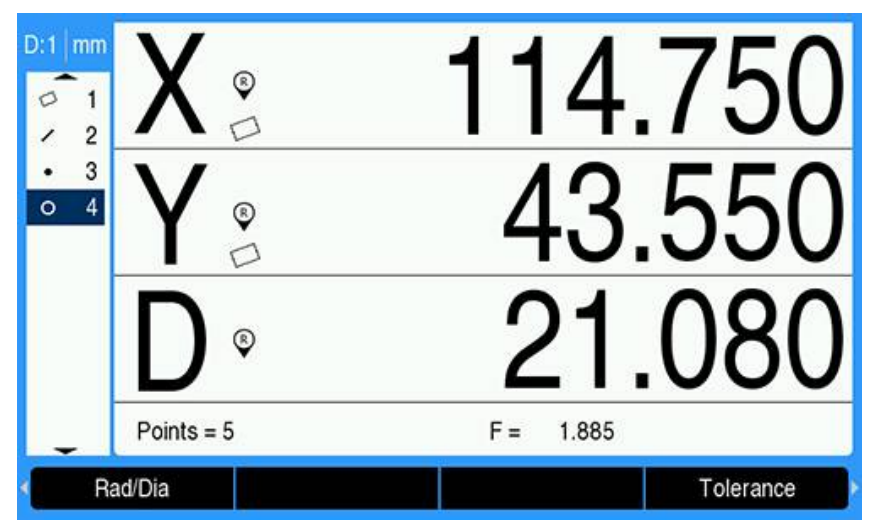

- Premere il softkey **Tolerance** per visualizzare le opzioni delle tolleranze della figura del cerchio
	- Pos (posizione)
	- $\overline{\phantom{a}}$ Forma
	- Eccentricità
	- Con (concentricità)

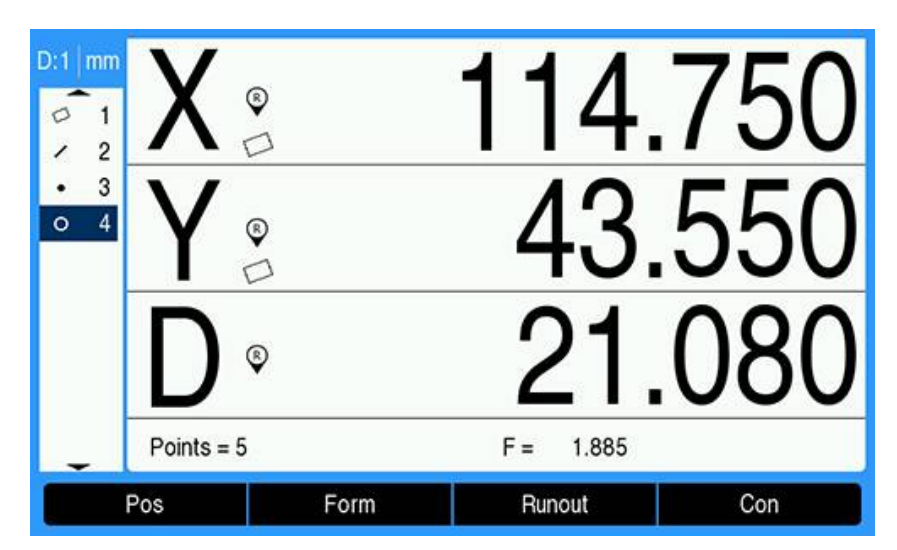

Premere il softkey corrispondente al tipo di tolleranza desiderata per visualizzare la videata di immissione dei dati

In questo esempio, è stato premuto il softkey **Form** e viene visualizzata la videata di immissione dei dati per specificare la tolleranza di rotondità. Inizialmente il campo di dati di tolleranza (**Tolerance Zone**) contiene la deviazione misurata dalla rotondità ideale.

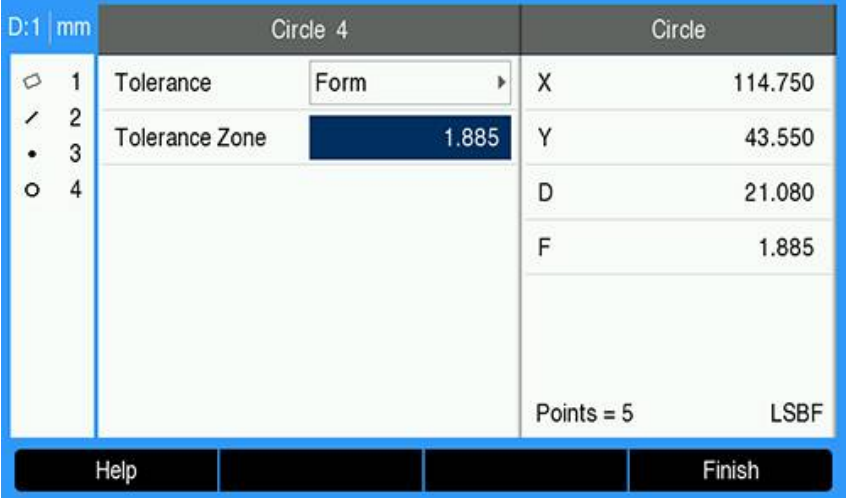

Inserire i valori nominali di tolleranza desiderati nei campi di dati forniti In questo esempio di tolleranza della forma del cerchio, è compilato soltanto il campo di tolleranza della rotondità ed è inserito un valore di tolleranza.

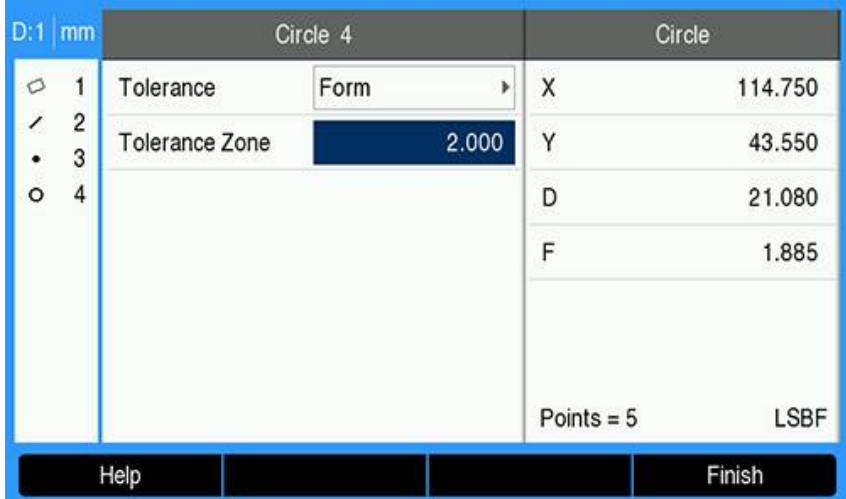

- Premere il softkey **Completa** per visualizzare il risultato di tolleranza
- Vengono visualizzati i valori di tolleranza e reali In questo esempio, il valore di tolleranza era maggiore del valore reale e la tolleranza è stata superata. Un segno di spunta sta ad indicare che il test è stato superato.

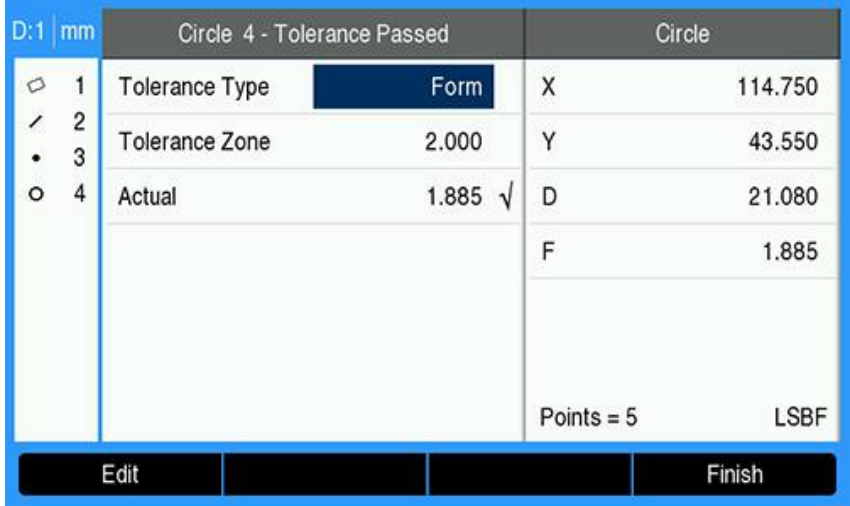

Premere di nuovo il softkey **Completa** per ritornare alla videata DRO

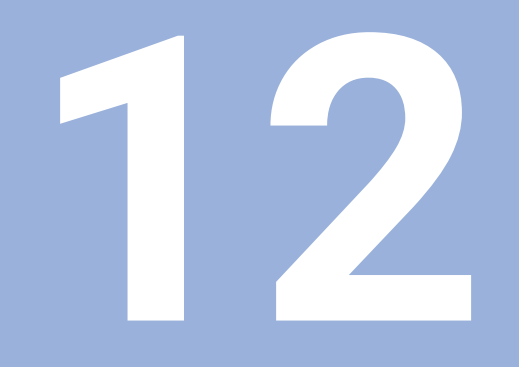

# **Programmazione**

### **12.1 Panoramica**

i

Questa funzione è disponibile soltanto su prodotti DRO300.

Le operazioni di lavorazione di base disponibili in modalità DRO (ad es. selezione utensile, valore predefinito, sagome di fori) possono essere usate anche per creare un programma. Un programma è una sequenza costituita da una o più operazioni di lavorazione. È possibile eseguire i programmi numerose volte e salvarli per un successivo impiego.

Ogni operazione di lavorazione corrisponde a un passo isolato nel programma. Un programma può contenere fino a 250 passi. Il listato del programma mostra il numero dei passi e le relative operazioni di lavorazione associate.

I programmi vengono salvati in una memoria interna e rimangono memorizzati anche in seguito allo spegnimento del visualizzatore. La memoria interna del visualizzatore può contenere un massimo di 10 programmi. È inoltre possibile salvare i programmi nella memoria esterna di un PC usando le funzioni **Esporta** e **Importa**.

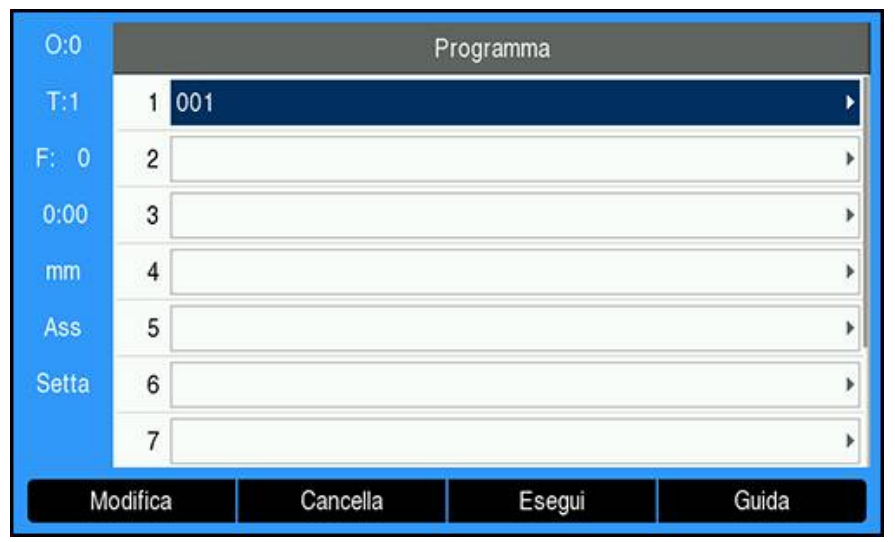

#### **Apertura della modalità Programma**

Apertura della modalità **Programma**

- Premere il softkey **Programma**
- Viene visualizzato un listato del **Programma** (o un listato vuoto)

### **12.2 Creazione di un nuovo Programma**

Creazione di un nuovo **Programma**

- Evidenziare il numero del programma con cui si vuole creare un nuovo programma
- Se il numero di programma è disponibile, viene visualizzato il softkey **Nuovo**
- Premere il softkey **Nuovo**
- Inserire un **Nome programma**
- **Premere il softkey Salva**
- Il nuovo **Programma** viene creato e il primo passo del programma è evidenziato

# **12.3 Creazione di elementi in un programma**

Gli **Elementi** vengono inseriti in un **Programma** e sono utilizzati per creare passi nel **Programma**.

Accesso agli **Elementi** disponibili

- Premere il softkey **Elementi**
- Sono disponibili i seguenti **Elementi**
	- **Utensile Origine**
- **Posizione**
- **Cerchio di fori**

**Settare valori**

- **Serie di fori**
- Premere il tasto **freccia a sinistra** o **a destra** per scorrere i softkey

### **12.3.1 Creazione di un passo Utensile**

Il passo **Utensile** consente di selezionare l'utensile (dalla **Tabella utensili**) che verrà utilizzato nei passi successivi del programma.

Selezione di **Utensile**

- Premere il softkey **Utensile**
- Evidenziare l'**Utensile** desiderato nella **Tabella utensili**
- Premere il softkey **Uso**
- Il passo che era stato evidenziato nel programma diventa un passo **Utensile**

### **12.3.2 Creazione di un passo Origine**

Il passo **Origine** consente di selezionare l'origine da utilizzare nei passi successivi del programma.

Selezione di **Origine**

- **Premere il softkey Origine**
- Inserire il numero di **Origine** desiderato
- Premere il tasto **enter**
- Il passo che era stato evidenziato nel programma diventa un passo **Origine**

### **12.3.3 Creazione di un passo Settare valori**

Il passo **Settare valori** consente di immettere la successiva posizione nominale da raggiungere all'interno di un programma.

Inserimento di **Settare valori**

- Premere il softkey **Settare valori**
- Selezionare l'informazione desiderata
- Premere il tasto **enter**
- Il passo che era stato evidenziato nel programma diventa un passo **Settare valori**

### **12.3.4 Creazione di un passo Posizione**

Questa funzione è disponibile soltanto nell'applicazione **Fresa**.

Il passo **Posizione** è utilizzato per immettere la successiva posizione nominale da raggiungere "per gli assi macchina e utensile" (X, Y e Z) all'interno di un programma.

Creazione di un passo **Posizione**

- **Premere il softkey Posizione**
- Inserire le posizioni nominali degli assi macchina
- Inserire la profondità dell'asse utensile (opzionale)
- Premere il tasto **enter**
- Il passo che era stato evidenziato nel programma diventa un passo **Posizione**

### **12.3.5 Creazione di un passo Cerchio di fori**

Questa funzione è disponibile soltanto nell'applicazione **Fresa**. Il passo **Cerchio di fori** consente di specificare i parametri di una sagoma circolare all'interno di un programma.

Creazione di un passo **Cerchio di fori**

- Premere il softkey **Cerchio di fori**
- Premere il tasto **freccia su** o **giù** per selezionare la sagoma desiderata
- Premere il softkey **Uso**
- Il passo che era stato evidenziato nel programma diventa un passo **Cerchio di fori**

#### **Modifica di una sagoma**

Modifica della sagoma selezionata

- Premere il tasto **enter** oppure
- **Premere il softkey Modifical**
- Inserire i nuovi parametri della sagoma nella maschera **Cerchio di fori**
- Premere il tasto **enter**

### **12.3.6 Creazione di un passo Serie di fori**

Questa funzione è disponibile soltanto nell'applicazione **Fresa**.

Il passo **Serie di fori** consente di specificare i parametri di una sagoma lineare all'interno di un programma.

Creazione di un passo **Serie di fori**

- Premere il softkey **Serie di fori**
- Premere il tasto **freccia su** o **giù** per selezionare la sagoma desiderata
- Premere il softkey **Uso**
- Il passo che era stato evidenziato nel programma diventa un passo **Serie di fori**

#### **Modifica di una sagoma**

Modifica della sagoma selezionata

- Premere il tasto **enter** oppure
- **Premere il softkey Modifical**
- Inserire i nuovi parametri della sagoma nella maschera **Serie di fori**
- Premere il tasto **enter**

### <span id="page-208-0"></span>**12.4 Modifica di passi**

#### **Selezione di un passo**

Selezione di un passo specifico nel programma

- $\triangleright$  Utilizzare la tastiera numerica per inserire il numero di passo desiderato (ad es. 5)
- Premere il tasto **enter**
- Il passo evidenziato passa alla posizione desiderata del programma

#### **Inserimento di un passo**

Inserimento di un passo

- Evidenziare il passo sotto cui si vuole inserire il nuovo passo
- Premere il softkey **Elementi**
- Selezionare l'elemento desiderato
- Il passo evidenziato e tutti i passi successivi vengono spostati verso il basso di un passo nel listato del programma e un nuovo passo viene inserito al posto del passo evidenziato

#### **Modifica di un passo**

Modifica di un passo

- Evidenziare il passo che si desidera editare
- Premere il tasto **enter**
- Le opzioni del passo evidenziato sono visualizzate e possono essere editate

#### **Eliminazione di un passo**

Eliminazione di un passo dal programma

- Evidenziare il passo che si desidera eliminare
- **Premere il softkey Cancella**
- Un avvertimento in una finestra pop-up segnala che il passo attuale sarà eliminato dal programma

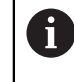

Quando un passo viene cancellato dal programma, tutti i passi successivi vengono spostati di un passo verso l'alto nel listato

- Premere il tasto **enter** per eliminare il passo dal programma
- $\rho$  oppure
- Premere il tasto C per annullare

#### **Ampliamento di un passo**

Un passo **Cerchio di fori** o **Serie di fori** può essere ampliato in passi **Posizione** personalizzati.

**Espandi** un passo

- Evidenziare un passo **Cerchio di fori** o **Serie di fori**
- **Premere il softkey Espandi**
- La sagoma viene ampliata nel **Programma** in passi **Posizione** personalizzati. Tutti i passi successivi vengono spostati verso il basso nel listato del programma.

# **12.5 Modifica del Programma**

- Modifica del **Programma**
- Evidenziare il **Programma** che si desidera editare
- **Premere il softkey Modifical**
- Evidenziare i passi del **Programma** che si desidera modificare **Ulteriori informazioni:** ["Modifica di passi", Pagina 209](#page-208-0)
- Le modifiche vengono automaticamente salvate nel **Programma**

### **12.6 Apertura della vista grafica**

Il softkey **Vista** consente di alternare tra il listato del programma con le posizioni DRO (assolute) e la vista grafica del programma di lavorazione.

In modalità **Programma** la vista predefinita è il listato del programma.

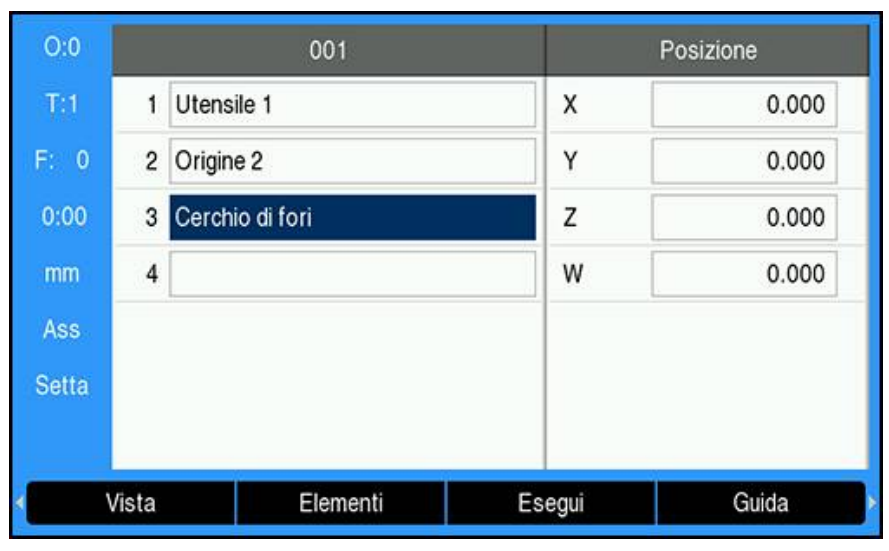

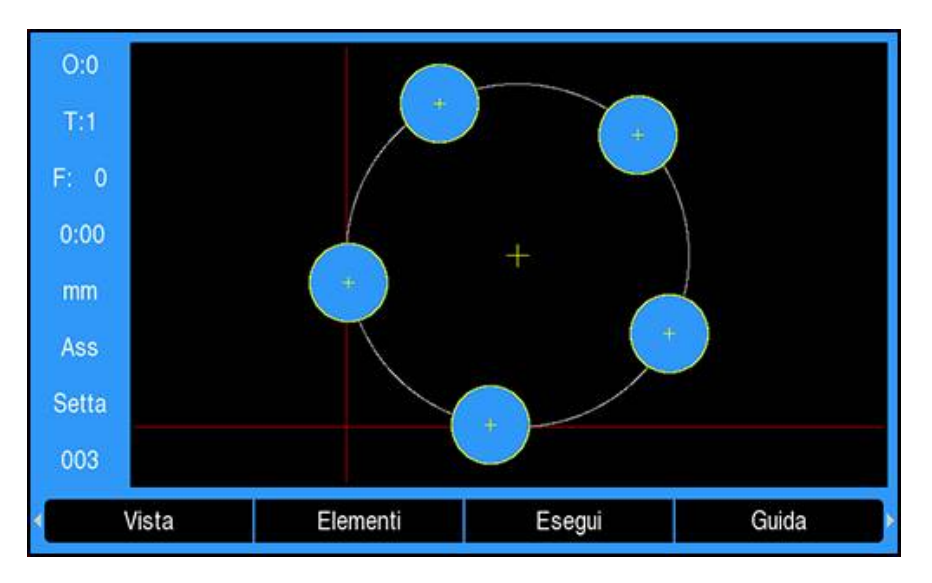

#### Funzioni della vista grafica

- I passi **Origine**, **Posizione**, **Cerchio di fori** e **Serie di fori** presentano una vista grafica
- Le funzioni del pezzo sono riportate in scala e adattate alle dimensioni della finestra
- L'origine viene disegnata come una linea verticale o orizzontale che rappresenta la posizione (0,0)
- La posizione e i fori di una sagoma vengono disegnati come un cerchio
- Il diametro dell'utensile programmato viene utilizzato per disegnare i fori  $\overline{\Box}$

### **Apertura della vista grafica**

Apertura della vista grafica

**Premere il softkey Vista** 

# **12.7 Esecuzione di un programma**

Esecuzione di un programma

- Utilizzare il tasto **freccia su** o **giù** per evidenziare il passo del programma da eseguire
- $\rightharpoonup$  oppure
- Utilizzare la tastiera numerica per selezionare il passo del programma da eseguire
- Premere il softkey **Esegui**
- Vengono visualizzati la vista Percorso residuo e i softkey **Esegui**. Il numero del passo corrente in esecuzione viene inoltre visualizzato sulla barra di stato.

I seguenti softkey sono disponibili durante l'esecuzione di un programma.

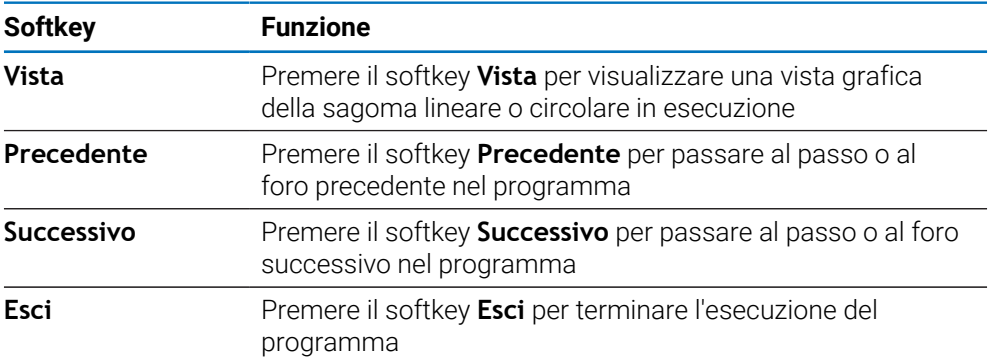

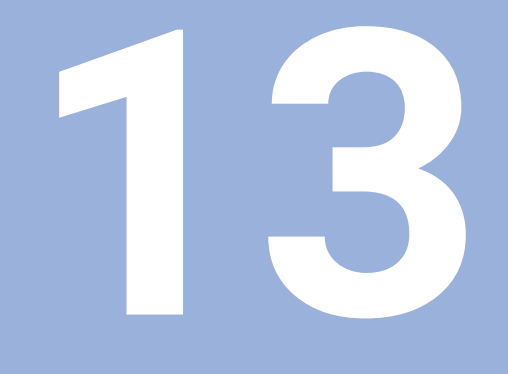

**Emissione del valore misurato**

### **13.1 Panoramica**

 $\mathbf i$ 

Questa funzione è disponibile soltanto su prodotti DRO300.

L'interruttore remoto (contatto o treno di impulsi) consente di trasmettere i valori correnti visualizzati in entrambe le modalità Valore attuale o Percorso residuo, a seconda della configurazione attiva.

# **13.2 Emissione dei dati con tastatore 3D**

Nei successivi tre esempi, l'emissione del valore misurato si avvia con un segnale di commutazione dal tastatore 3D. L'emissione dei dati in un dispositivo di memoria di massa USB può essere attivata o disattivata nelle impostazioni **Emiss. val. misura**.

**Ulteriori informazioni:** ["Emiss. val. misura", Pagina 102](#page-101-0)

#### **Esempio 4**

Funzione di tastatura bordo Y = –3674,4498 mm

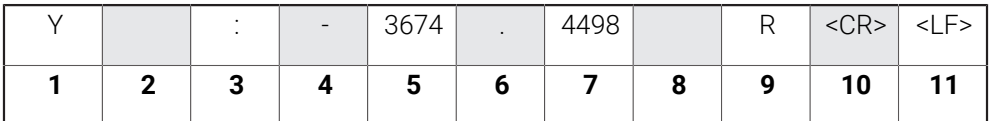

- **1** Coordinata asse
- **2** (2) Caratteri di spaziatura
- **3** Due punti
- **4** Segno +/– o carattere di spaziatura
- **5** Valore numerico con 2 7 posizioni intere
- **6** Punto decimale
- **7** Valore numerico con 1 6 posizioni decimali
- **8** Unità: carattere di spaziatura per mm, " per pollici
- **9 R** per visualizzazione raggio, **D** per visualizzazione diametro
- **10** Carriage return
- **11** Line Feed (avanzamento riga)

### **Esempio 5**

Funzione di tastatura Interasse

Coordinata dell'interasse sull'asse X CLX = + 3476,9963 mm (**C**enter **L**ine **X** axis = interasse asse X)

Distanza tra gli spigoli tastati DST = 2853.0012 mm (**D**i**st**ance = distanza)

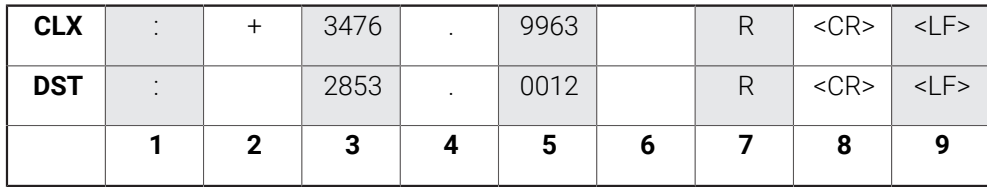

- **1** Due punti
- **2** Segno +/– o carattere di spaziatura
- **3** Valore numerico con 2 7 posizioni intere
- **4** Punto decimale
- **5** Valore numerico con 1 6 posizioni decimali
- **6** Unità: carattere di spaziatura per mm, " per pollici
- **7 R** per visualizzazione raggio, **D** per visualizzazione diametro
- **8** Carriage return
- **9** Line Feed (avanzamento riga)

#### **Esempio 6**

Funzione di tastatura Centro cerchio

Prima coordinata del centro, ad esempio CCX = –1616,3429 mm. Seconda coordinata del centro, ad esempio CCY = +4362,9876 mm, (**C**ircle **C**enter **X**axis = centro cerchio asse X, **C**ircle **C**enter **Y** axis = centro cerchio asse Y; coordinate in funzione del piano di lavoro).

Diametro cerchio DIA = 1250,0500 mm

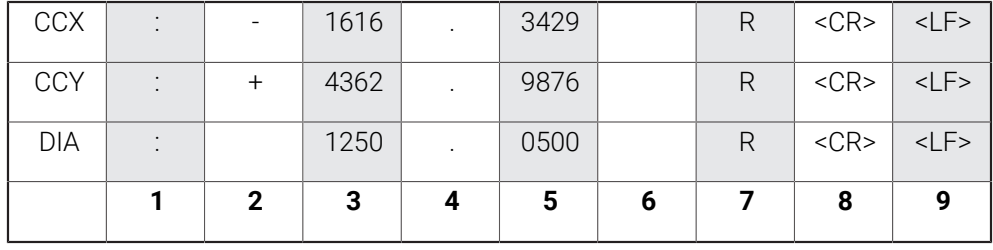

- **1** Due punti
- **2** Segno +/– o carattere di spaziatura
- **3** Valore numerico con 2 7 posizioni intere
- **4** Punto decimale
- **5** Valore numerico con 1 6 posizioni decimali
- **6** Unità: carattere di spaziatura per mm, " per pollici
- **7 R** per visualizzazione raggio, **D** per visualizzazione diametro
- **8** Carriage return
- **9** Line Feed (avanzamento riga)
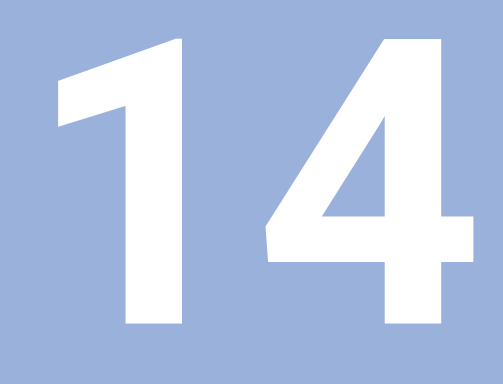

**Funzionamento esterno**

# **14.1 Funzionamento esterno**

Il prodotto può essere azionato tramite l'interfaccia dati USB da un'applicazione host. Comandi speciali disponibili: <Ctrl>B 'Invia posizione corrente', <Ctrl>P 'Invia screenshot'.

Sono disponibili i seguenti comandi mediante tasti:

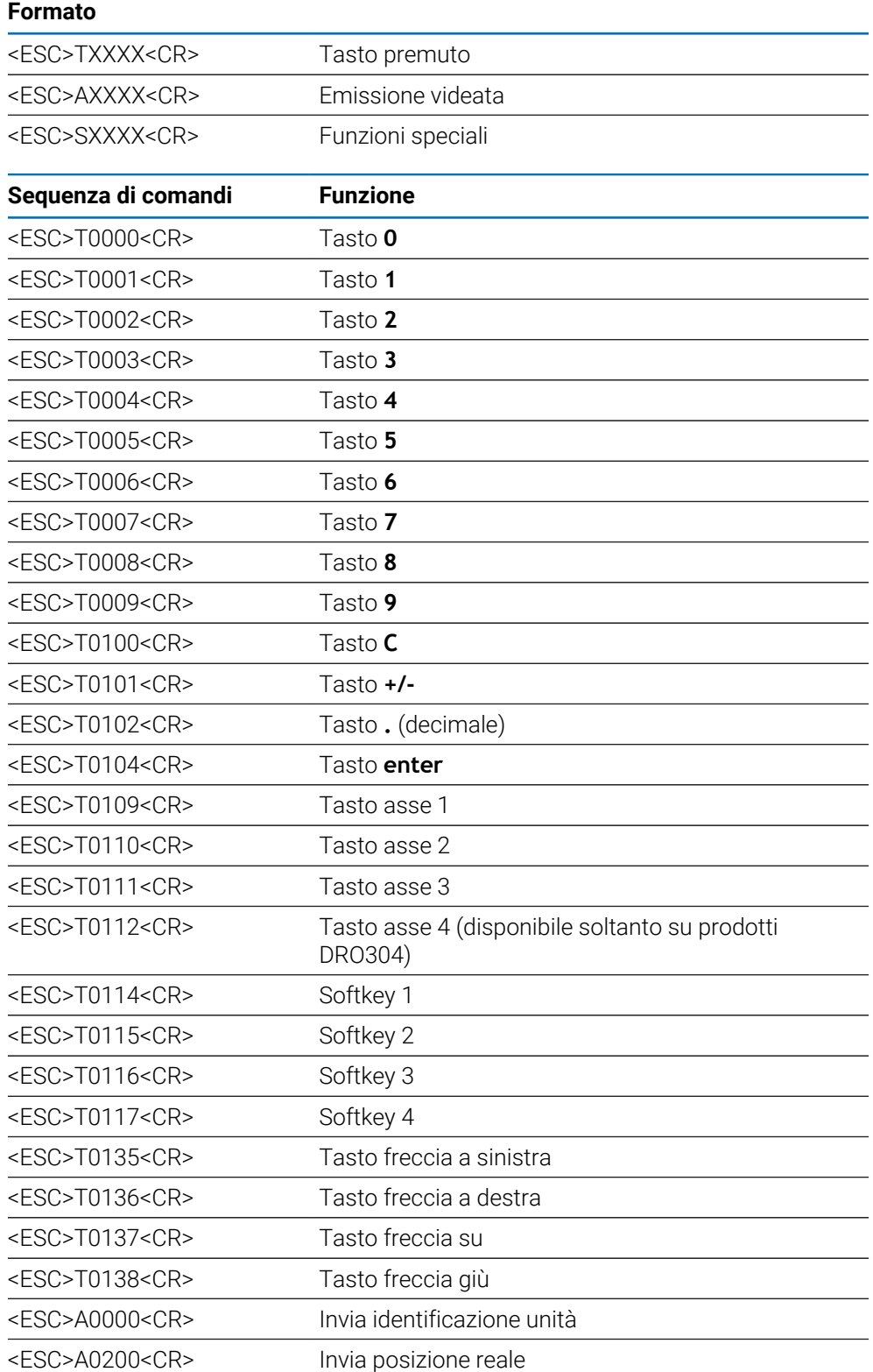

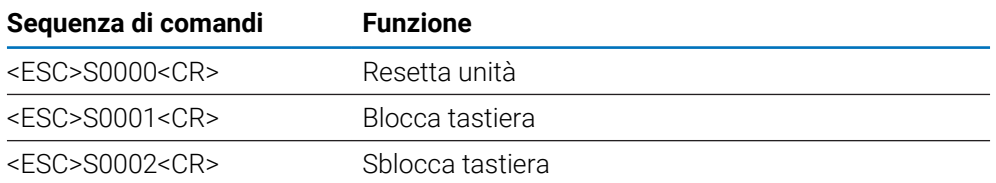

**15**

**Funzionamento di IOB 610**

# <span id="page-221-1"></span>**15.1 Configurazione**

Se l'unità IOB 610 è connessa al prodotto DRO300, sono disponibili funzioni mandrino per applicazioni **Fresa**, funzioni Constant Surface Speed (velocità superficiale costante) **CSS** per applicazioni **Rotazione** e funzioni **Elettroerosione**.

## <span id="page-221-0"></span>**Configurazione di DRO**

- ▶ Collegare l'unità IOB 610 al prodotto DRO300
- Il prodotto DRO riconoscerà automaticamente un'unità IOB connessa **Ulteriori informazioni:** ["Collegamento di un accessorio", Pagina 43](#page-42-0)
- Configurare il prodotto per applicazioni **Fresa** per utilizzare le opzioni **Impostaz. mandrino** e **Uscite di commutaz.**
	- **Ulteriori informazioni:** ["Imposta visual. pos.", Pagina 87](#page-86-0)
- I menu **Impostaz. mandrino** e **Uscite di commutaz.** sono visualizzati in **Configura sistema**

oppure

Configurare il prodotto per applicazioni **Rotazione** per utilizzare le opzioni **Imposta CSS** e **Uscite di commutaz.**

**Ulteriori informazioni:** ["Imposta visual. pos.", Pagina 87](#page-86-0)

I menu **Imposta CSS** e **Uscite di commutaz.** sono visualizzati in **Configura sistema**

oppure

- Configurare il prodotto per applicazioni **Elettroerosione Ulteriori informazioni:** ["Imposta visual. pos.", Pagina 87](#page-86-0)
- I softkey **edm setup**, **edm on/off** e **dro/edm** vengono visualizzati nell'area dei softkey.

# **15.2 Funzioni di commutazione**

Non è possibile utilizzare le **Uscite di commutaz.** per la somma degli assi i o per assi con compensazione backlash.

# **15.2.1 Ingressi di commutazione**

IOB 610 fornisce quattro ingressi da utilizzare per azzerare il valore attuale dell'asse assegnato. Una transizione basso-alto dell'ingresso determina l'azzeramento del valore dell'asse corrispondente.

# **15.2.2 Uscite di commutaz.**

Le **Uscite di commutaz.** consistono di relè integrati disponibili per un utilizzo generico. Il numero di uscite disponibili dipende dalle opzioni di configurazione scelte:

### **Applicazione Fresa**

- 10 **Uscite di commutaz.** sono disponibili se il comando **N. giri mandrino** (**giri/ min**) è **Disabilitato**
- 5 **Uscite di commutaz.** sono disponibili se **giri/min** è **Attivato**

**Ulteriori informazioni:** ["Impostazioni del comando N. giri mandrino", Pagina 229](#page-228-0)

#### **Applicazione Rotazione**

- 10 **Uscite di commutaz.** sono disponibili se il comando **CSS** (Constant Surface Speed) è **Disabilitato**
- 5 **Uscite di commutaz.** sono disponibili se **CSS** è **Attivato**

**Ulteriori informazioni:** ["Impostazioni del comando CSS", Pagina 238](#page-237-0)

### **Impostazioni delle uscite**

Le **Uscite di commutaz.** possono essere configurate in modo da attivarsi quando un'indicazione di posizione raggiunge un determinato valore oppure si mantiene in un intervallo specifico rispetto allo zero.

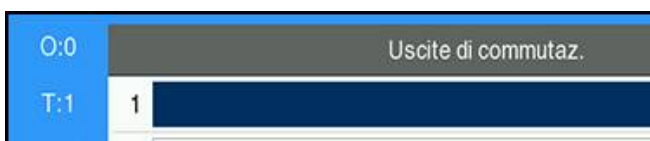

**Accesso alla tabella Uscite di commutaz.**

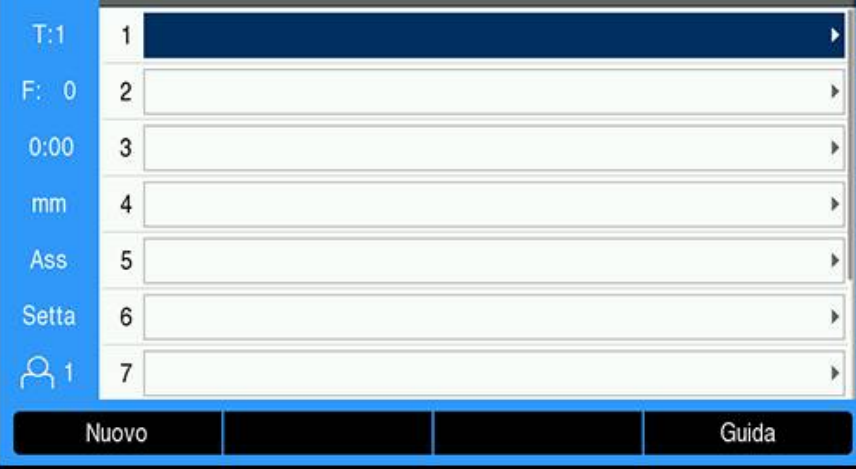

Accesso alle impostazioni **Uscite di commutaz.**

- Premere il softkey **Impostazioni**
- Aprire in sequenza:
	- **Configura sistema**
	- **Uscite di commutaz.**
- Viene visualizzata la tabella **Uscite di commutaz.** che salva le configurazioni delle uscite

### **Configurazione di un'uscita**

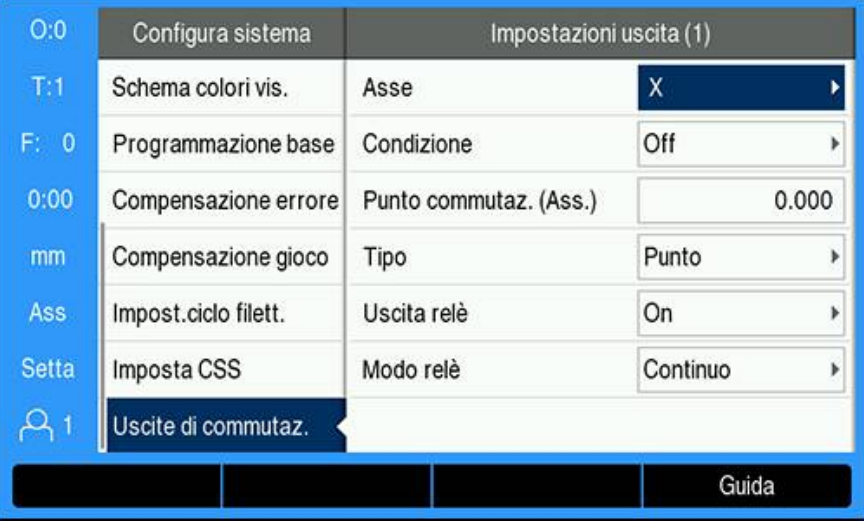

Impostazione o modifica della configurazione di un'uscita

- Selezionare l'uscita utilizzando i tasti **freccia** o la tastiera **numerica**
- Premere il tasto **enter**
- Vengono visualizzate le opzioni **Impostazioni uscita**
- Assegnare un **Asse** all'uscita
- Selezionare la **Condizione** richiesta alla quale è attivato il relè:
	- **Off**
	- $\blacksquare$ **<**
	- <=
	- **>=**
	- **>**
- Selezionare il **Punto commutaz.** per specificare la posizione dell'asse premendo il softkey **Ass./Inc.** e impostare il valore di visualizzazione della posizione utilizzando la tastiera **numerica**
	- **Ass.** (Valore attuale)
	- **Inc** (Percorso residuo)
- Selezionare le impostazioni **Tipo**:
	- **Punto** sull'asse
	- **Area** intorno allo zero
- Selezionare l'**Uscita relè** per impostare il relè su **On** o **Off** se è soddisfatta la condizione di commutazione
- Selezionare il **Modo relè** per attivare un ciclo:
	- **Continuo**
	- **Impulso**

 $\mathbf{f}$ 

Nella modalità **Impulso**, il relè è attivato (**On** o **Off**) per un periodo di tempo specifico. Una volta trascorso tale periodo, il relè si disattiva. La durata dell'impulso può essere impostata tra 0,1 e 999,9 secondi.

Il periodo di tempo inizia ogniqualvolta la condizione di commutazione passa da "falsa" a "vera". Se la condizione di commutazione passa a "vera" prima della conclusione del periodo, il timer riparte.

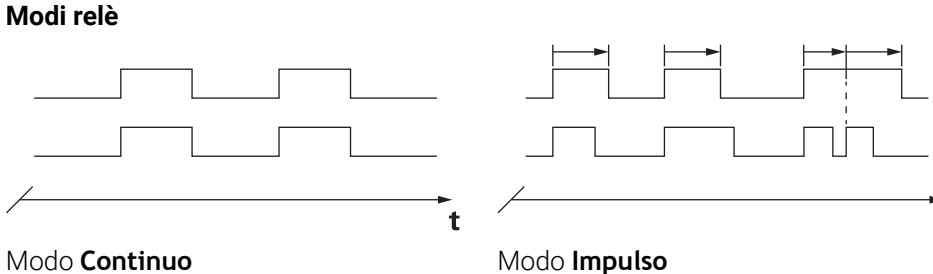

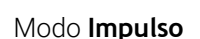

 $\mathbf t$ 

### **Stati di commutazione possibili dei relè**

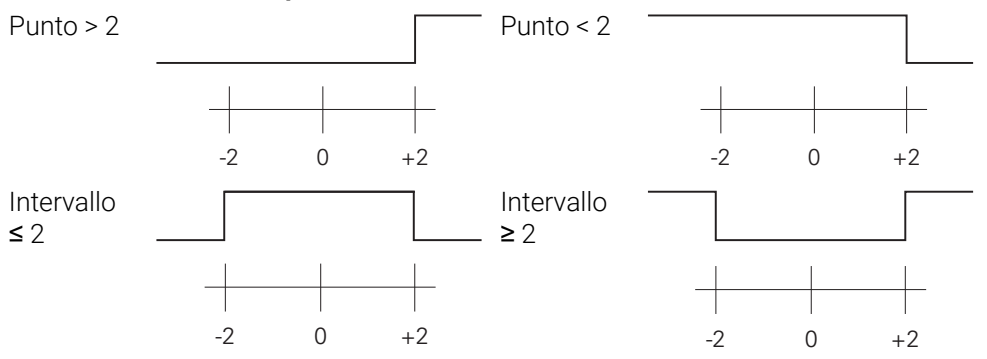

### **Eliminazione di un'uscita**

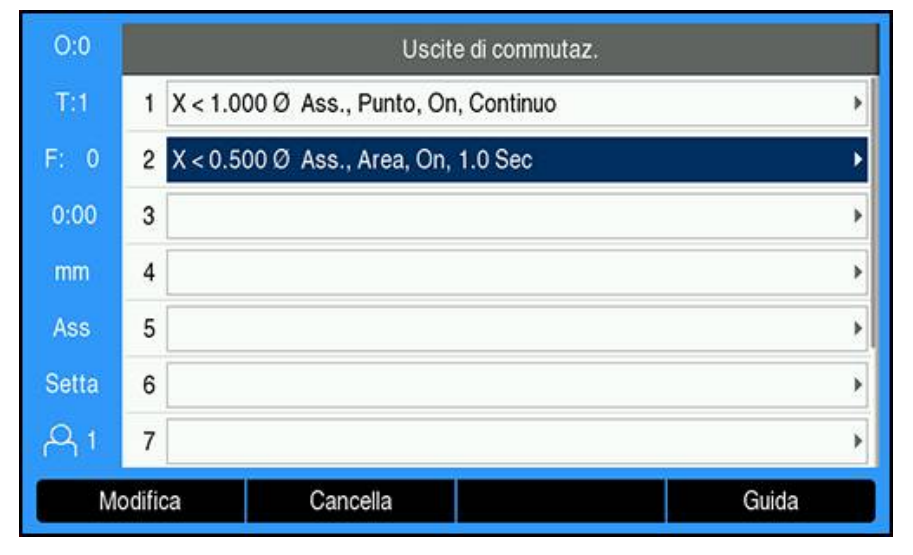

Eliminazione di un'uscita

- Evidenziare il relè dell'uscita di commutazione da eliminare utilizzando i tasti **freccia** o la tastiera **numerica**
- Premere il softkey **Cancella**
- Premere il tasto **enter** per confermare
- Le impostazioni del relè dell'uscita vengono eliminate

# **15.3 Comando N. giri mandrino**

Il comando **N. giri mandrino** è disponibile soltanto per sistemi di fresatura. Se DRO300 è configurato per un sistema di tornitura, non compare **Impostaz. mandrino**.

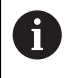

A

L'opzione **Impostaz. mandrino** nel menu **Configura sistema** compare se si rileva l'unità IOB 610.

Il comando **N. giri mandrino** è utilizzato per impostare automaticamente la velocità mandrino su una fresa.

# **15.3.1 Configura sistema**

Al fine di utilizzare il comando **N. giri mandrino**, il DRO deve essere  $\mathbf{i}$ impostato su **Fresa**, l'ultimo asse deve essere configurato come encoder **Angolo**, l'ultimo indicatore deve essere impostato su **Velocità (rpm)** e l'impostazione **Stato** deve essere definita su **Attivato**.

Per impostare il DRO su **Fresa Applicazione**, consultare la sezione ["Configurazione](#page-221-0) [di DRO"](#page-221-0) del manuale.

**Ulteriori informazioni:** ["Configurazione", Pagina 222](#page-221-1) Impostazione di **Tipo encoder** su **Angolo**

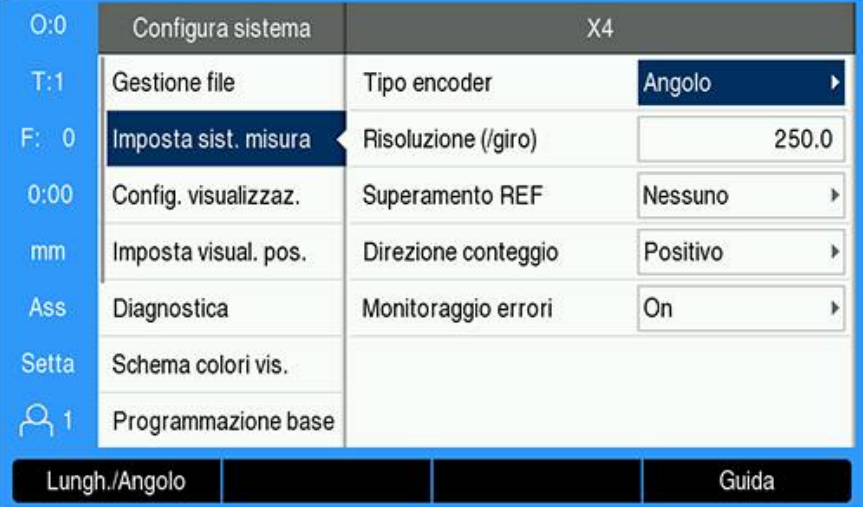

- Premere il softkey **Impostazioni**
- Aprire in sequenza:
	- **Configura sistema**
	- **Imposta sist. misura**
	- L'ultimo encoder
	- **Tipo encoder**
- Selezionare **Angolo**
- Premere il tasto **enter** per salvare l'impostazione Impostazione di **Config. visualizzaz.** su **Velocità (rpm)**

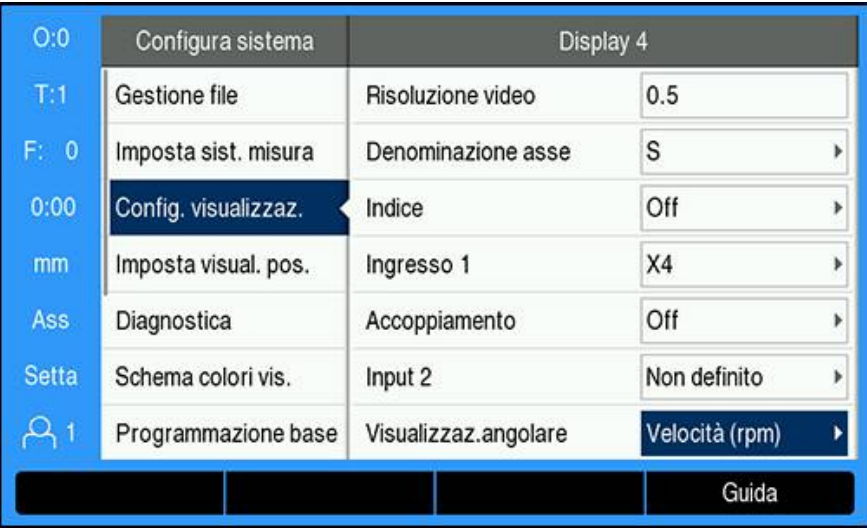

- Ritornare alla videata **Configura sistema**
- Aprire in sequenza:
	- **Config. visualizzaz.**
	- **L'ultimo indicatore**
	- **Visualizzaz.angolare**
- Selezionare **Velocità (rpm)**
- Premere il tasto **enter** per salvare la selezione

#### Impostazione del comando **N. giri mandrino** su **Attivato**

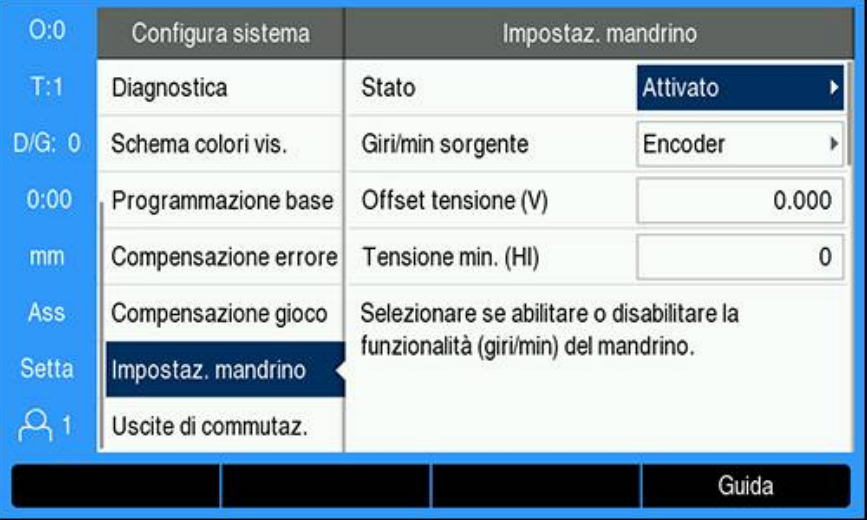

- Ritornare alla videata **Configura sistema**
- Aprire in sequenza:
	- **Impostaz. mandrino**
	- **Stato**
- Selezionare **Attivato**
- Premere il tasto **enter** per salvare la selezione oppure
- Premere il tasto **C** per annullare e ritornare alla videata precedente senza salvare le modifiche

# <span id="page-228-0"></span>**15.3.2 Impostazioni del comando N. giri mandrino**

Configurazione delle impostazioni del comando **N. giri mandrino**

- Premere il softkey **Impostazioni**
- Aprire in sequenza:
	- **Configura sistema**
	- **Impostaz. mandrino**
- Premere i tasti **freccia su** o **giù** per selezionare un'impostazione

Alle impostazioni aggiuntive che non sono inizialmente visibili nella ĥ maschera **Impostaz. mandrino** si deve accedere utilizzando il tasto **freccia giù**.

- Selezionare **Stato** della funzionalità mandrino (giri/min):
	- **Attivato**
	- **Disabilitato**
- Selezionare **Giri/min sorgente**:
	- **Encoder**
	- **Calcolato**: il software calcola la velocità in sostituzione a un trasduttore rotativo

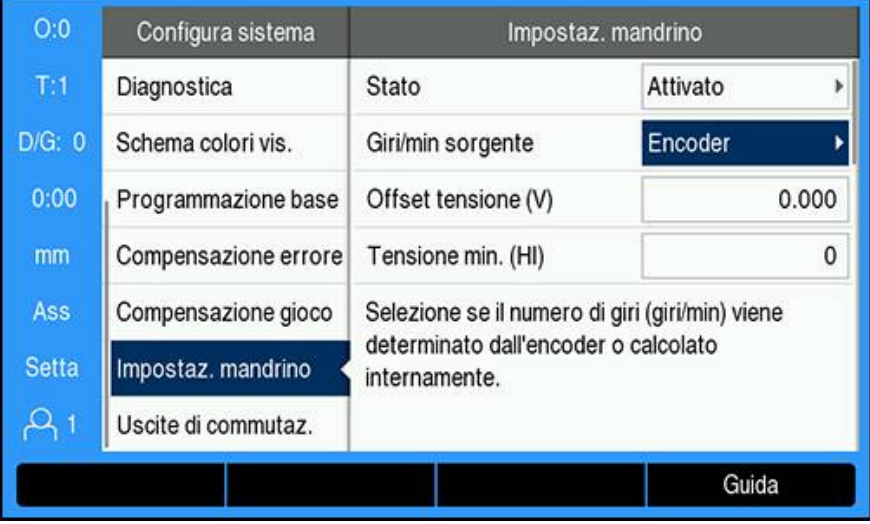

Inserire il valore di **Offset tensione** aggiunto all'uscita DAC calcolata per regolare qualsiasi relativo offset nell'uscita DAC.

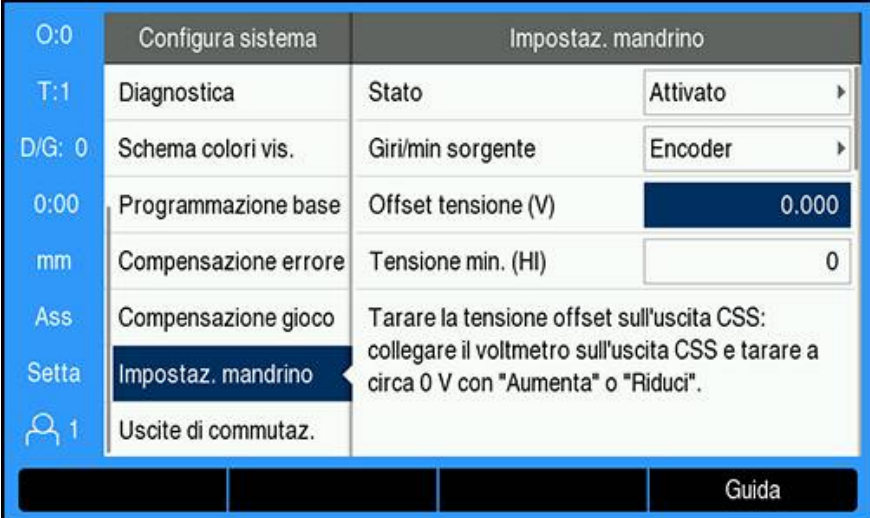

#### Definizione di **Offset tensione**

 $\mathbf i$ 

- Misurare la tensione attuale sull'uscita DAC utilizzando un voltmetro
- Inserire l'opposto della tensione attuale nell'impostazione **Offset tensione** per regolare qualsiasi offset e riportare l'uscita DAC a 0 V

L'intervallo di impostazione di **Offset tensione** è limitato tra -0.2 V e +0.2 V

Inserire la **Tensione min e max** per definire il rapporto tra il segnale di uscita DAC (tra +0 V e +10 V) e la velocità mandrino per ogni gamma (**Bassa** e **Alta**)

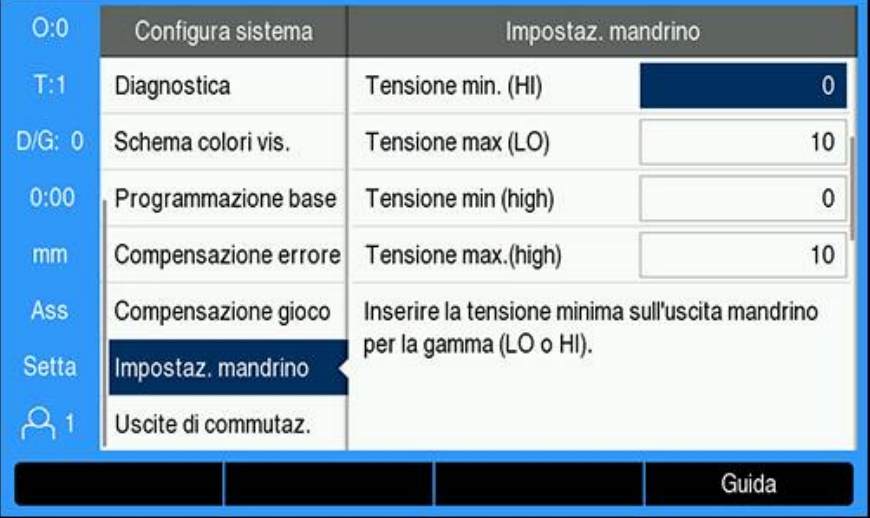

- Inserire **V - giri/min** per ogni gamma (Low e High)
- La velocità mandrino sarà calcolata utilizzando la relazione lineare dell'uscita DAC  $S_{\text{Out}}$  per determinare la tensione di uscita  $V_{\text{Out}}$  corrispondente mediante la formula:  $V_{\text{Out}} = 10 \cdot (S_{\text{out}} - S_0) / (S_{10} - S_0) + V_{\text{offset}}$

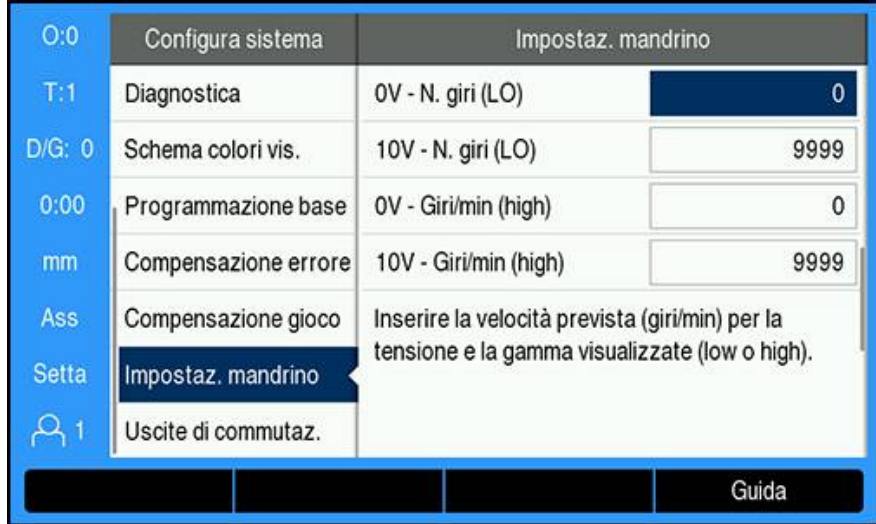

#### Definizione di **V - giri/min**

- Inserire la velocità prevista (giri/min) della tensione e della gamma indicate (Low e High) per impostare i limiti fisici della macchina
- > Il campo S: sulla barra di stato visualizza la velocità mandrino attuale in giri/min
- Inserire **N. giri es. min** e **max** ammessi per ciascun gamma (Low e High)

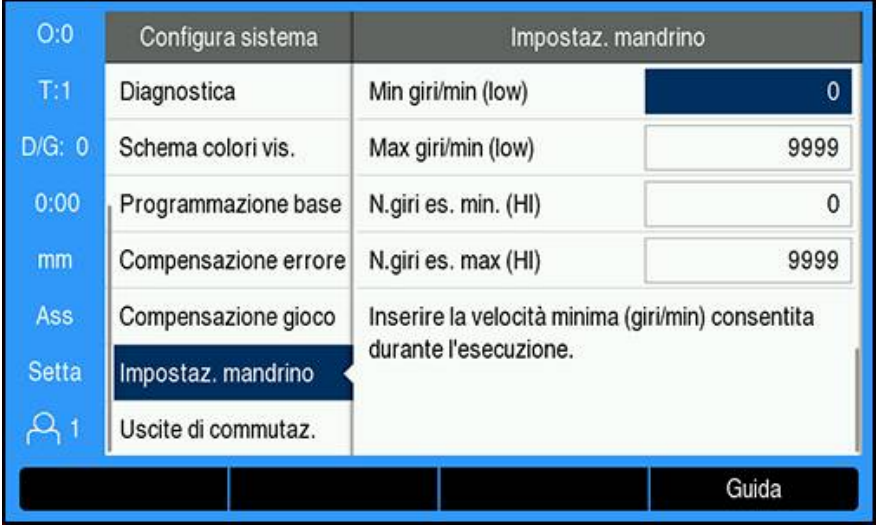

- Premere il tasto **enter** per salvare le impostazioni e chiudere la maschera oppure
- **Premere il tasto C** per uscire senza salvare le modifiche apportate

# **15.3.3 Funzionamento del comando N. giri mandrino**

Per utilizzare il comando **N. giri mandrino**, è necessario programmare i parametri mandrino nel menu **Tabella utensili**.

### **Accesso a Tabella utensili**

Accesso a **Tabella utensili** e inserimento delle specifiche **Utensile**

- Premere il softkey **Utensile**
- Utilizzare il tasto **freccia su** o **giù** per evidenziare l'utensile desiderato oppure
- Utilizzare la tastiera **numerica** per inserire il numero utensile

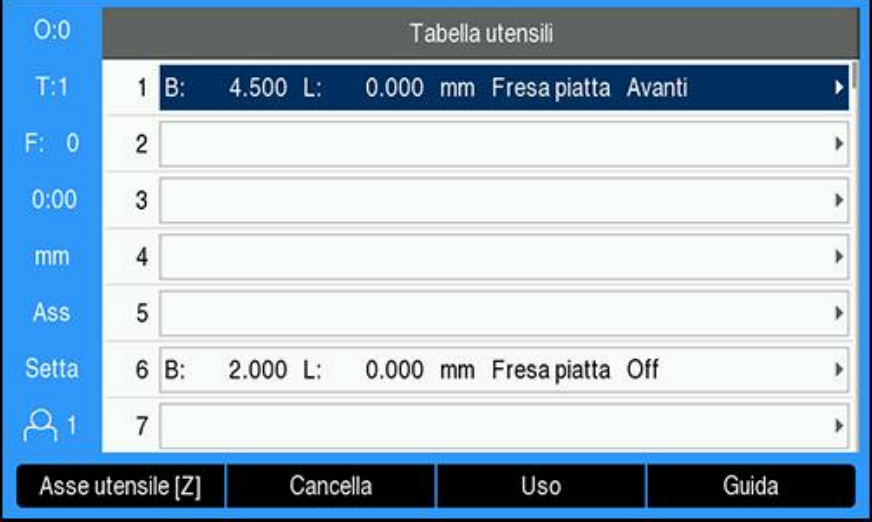

Premere il tasto **enter** per visualizzare la maschera **Utensile** dell'utensile selezionato

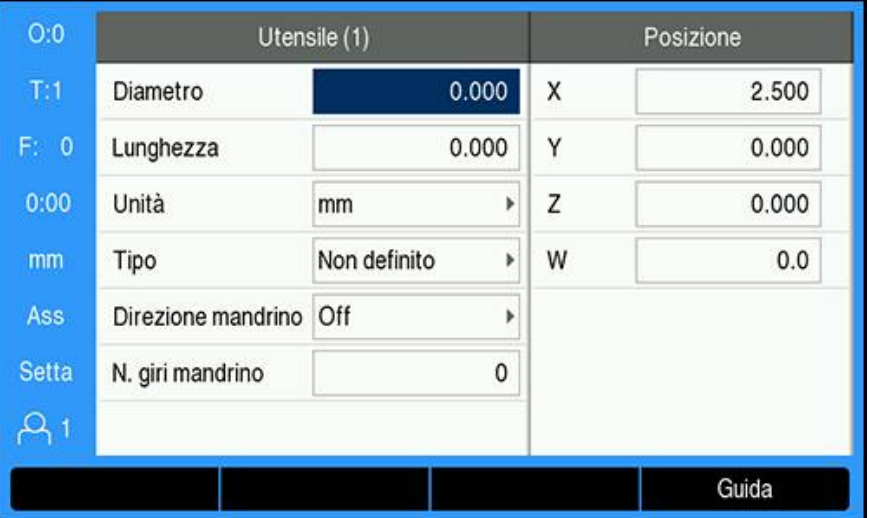

- Inserire il **Diametro** dell'utensile
- Selezionare la **Direzione mandrino**
	- **Avanti**
	- **Indietro**
- Inserire il **N. giri mandrino** oppure
- Eseguire il calcolo utilizzando il calcolatore **giri/min**

#### **Calcolo di N. giri mandrino**

Calcolo automatico di **N. giri mandrino**

- Utilizzare il tasto **freccia giù** per evidenziare **N. giri mandrino**
- Premere il softkey **giri/min**
- Viene visualizzato il menu del calcolatore **1/min**

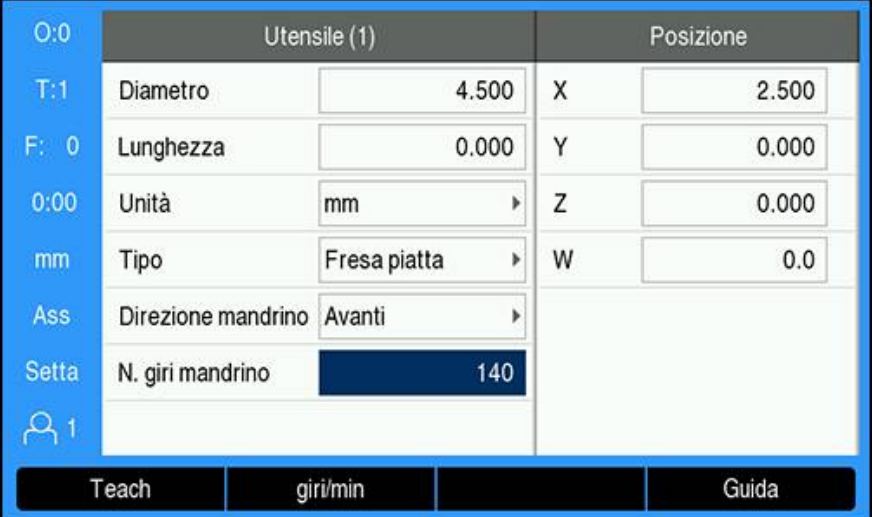

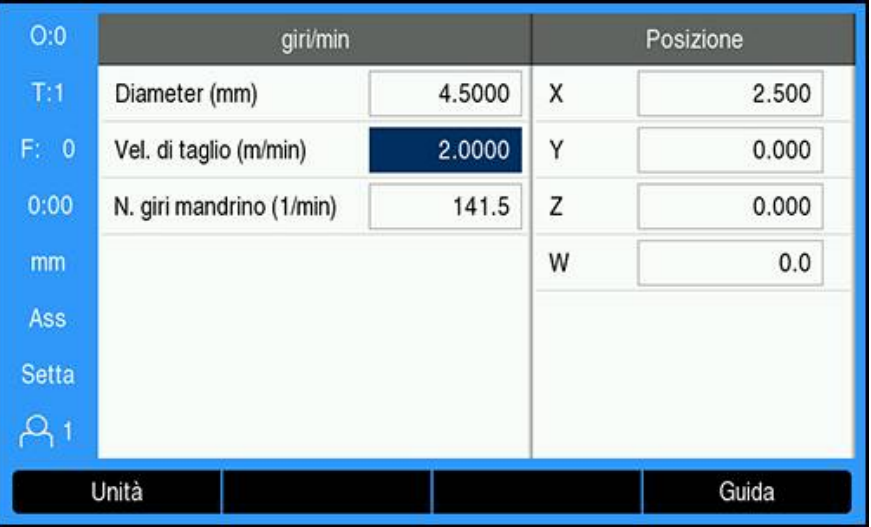

Se è stato precedentemente inserito il valore **Diametro** nel menu **Utensile**, tale valore viene visualizzato. Se **Diametro** visualizza il valore 0:

- Inserire il **Diametro** dell'utensile
- Premere il tasto **enter** per salvare l'impostazione
- Inserire **Vel. di taglio**
- Premere il tasto **enter** per salvare l'impostazione
- **N. giri mandrino** viene visualizzato e automaticamente caricato nella tabella utensili quando si chiude il calcolatore **giri/min**
- Chiudere il calcolatore **giri/min** premendo il tasto **C**
- Viene visualizzata la maschera **Utensile** dell'utensile selezionato
- Premere il tasto **enter** per ritornare al menu **Tabella utensili**

#### **Utilizzo del comando N. giri mandrino**

Utilizzo del comando **N. giri mandrino**

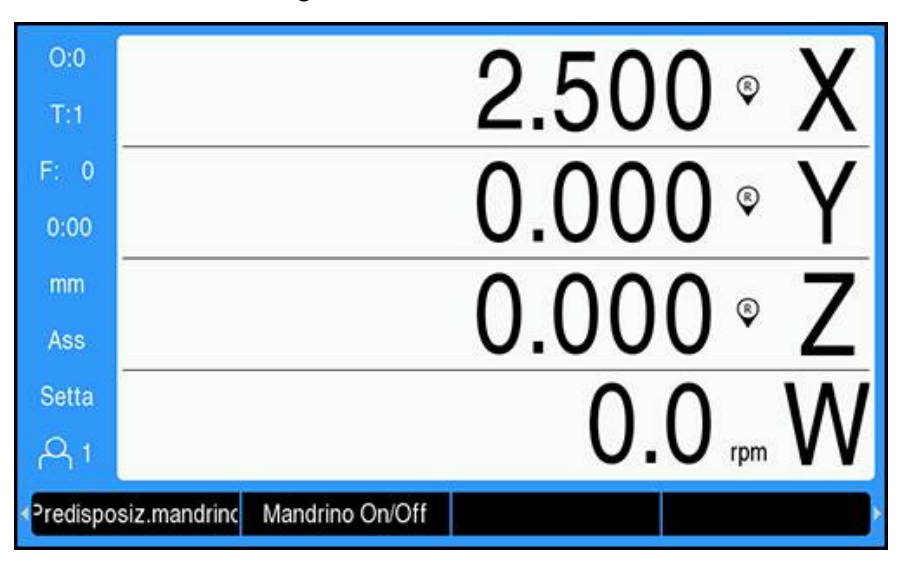

- Definire tutti i parametri utensile e mandrino nel menu **Tabella utensili**
- Evidenziare l'**Utensile** da utilizzare nella **Tabella utensili**
- Premere il softkey **Uso**

i

- Commutare il softkey **Mandrino On/Off** visualizzato nella quarta pagina del menu softkey su **On**
- Regolare il **N. giri mandrino** utilizzando i softkey **Velocità +** e **Velocità -**

#### **Utilizzo del comando N. giri mandrino all'interno di un programma**

Il comando **N. giri mandrino** può essere utilizzato all'interno di un programma per qualsiasi lavorazione che prevede l'utilizzo di una fresa.

Utilizzo del comando **N. giri mandrino** durante l'esecuzione di un programma

Definire i campi **Direzione mandrino** e **N. giri mandrino** dell'utensile

Se i campi **Direzione mandrino** e **N. giri mandrino** non sono stati definiti, i softkey di comando mandrino non sono disponibili

- Durante l'esecuzione del programma, utilizzare i tasti **freccia a sinistra** o **a destra** per visualizzare i softkey di comando del mandrino (**Predisposiz.mandrino** e **Mandrino On/Off**)
- Regolare il **N. giri mandrino** utilizzando i softkey **Velocità +** e **Velocità -**
- Premere i tasti **freccia a sinistra** o **a destra** per ritornare ai softkey del programma dal comando mandrino

# **15.4 Comando CSS (Constant Surface Speed)**

Il comando **CSS** (Constant Surface Speed) è disponibile soltanto per sistemi di tornitura. Se DRO300 è configurato per un sistema di fresatura, non compare **Imposta CSS**.

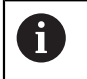

 $\mathbf{i}$ 

L'opzione **Imposta CSS** nel menu **Configura sistema** compare se si rileva l'unità IOB 610.

Il modo **CSS** (Constant Surface Speed) mantiene una velocità di taglio costante sul tornio.

Sono disponibili le seguenti funzioni:

- Modo CSS: il segnale dell'uscita DAC mantiene costante la velocità di taglio regolando la velocità del mandrino al variare del diametro (raggio) del pezzo
- Immissione diretta della velocità del mandrino: il segnale dell'uscita DAC imposta la velocità del mandrino in base al valore immesso tramite la tastiera numerica
- Valori limite della velocità: l'utente ha la possibilità di impostare un intervallo operativo sicuro (velocità minime e massime) della velocità del mandrino
- Selezione gamma: è possibile specificare quattro gamme diverse per variare la relazione fra la velocità reale e il segnale dell'uscita DAC

# **15.4.1 Configurazione di sistema**

Al fine di utilizzare la funzionalità **CSS**, il DRO deve essere impostato su  $\mathbf{i}$ **Rotazione**, l'ultimo asse deve essere configurato come encoder **Angolo** e l'impostazione **Stato** deve essere definita su **Attivato**.

Per impostare il DRO su **Rotazione Applicazione**, consultare la sezione ["Configurazione di DRO"](#page-221-0) del manuale.

**Ulteriori informazioni:** ["Configurazione", Pagina 222](#page-221-1) Impostazione di **Tipo encoder** su **Angolo**

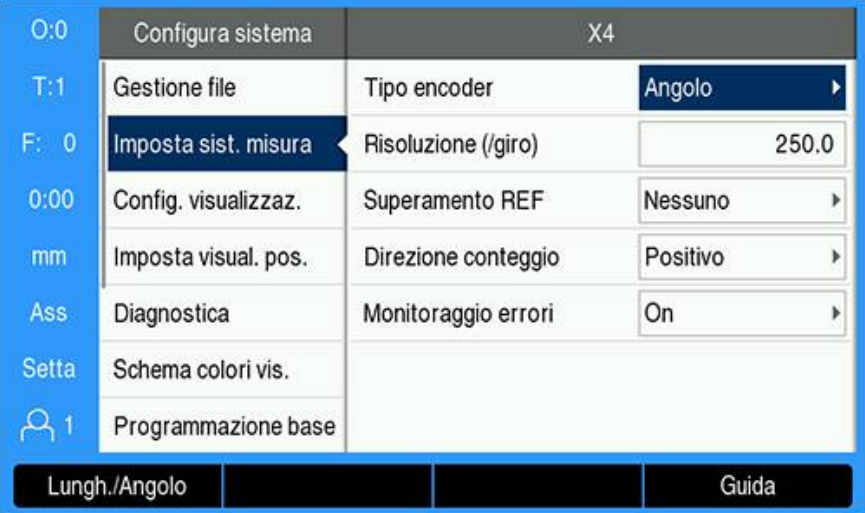

- Premere il softkey **Impostazioni**
- Aprire in sequenza:
	- **Configura sistema**
	- **Imposta sist. misura**
	- L'ultimo asse encoder
	- **Tipo encoder**
- Selezionare **Angolo**
- Premere il tasto **enter** per salvare l'impostazione Impostazione del comando **CSS** su **Attivato**

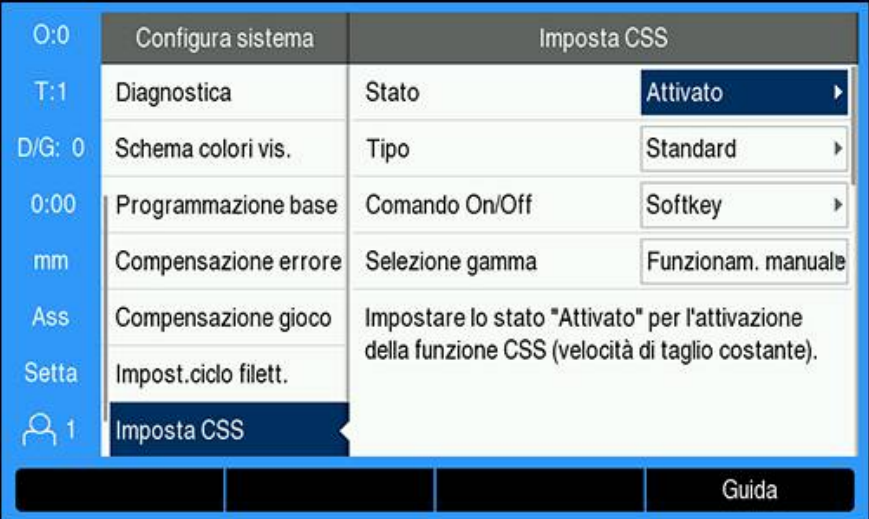

- Ritornare alla videata **Configura sistema**
- Aprire in sequenza:
	- **Imposta CSS**
	- Stato
- Selezionare **Attivato**
- Premere il tasto **enter** per salvare la selezione oppure
- Premere il tasto **C** per annullare e ritornare alla videata precedente senza salvare le modifiche

# <span id="page-237-0"></span>**15.4.2 Impostazioni del comando CSS**

Configurazione di **Imposta CSS**

- **Premere il softkey Impostazioni**
- Aprire in sequenza:
	- **Configura sistema**
	- **Imposta CSS**
- **Premere i tasti freccia su o giù** per selezionare un'impostazione

Alle impostazioni aggiuntive che non sono inizialmente visibili nella maschera **Imposta CSS** si deve accedere utilizzando il tasto **freccia giù**.

- Selezionare **Stato** della funzionalità **CSS**:
	- **Attivato**

 $\mathbf i$ 

- **Disabilitato**
- Selezionare **Tipo** dell'impostazione limite della velocità:
	- **Standard**: consente le impostazioni di limite di velocità manuale
	- **Limitato**: restringe le impostazioni di limite di velocità manuale
- ▶ Selezionare l'impostazione **Comando On/Off** per specificare come gestire CSS:
	- **Softkey**: comanda **CSS** dai softkey del visualizzatore
	- **Segnale esterno**: comanda **CSS** mediante un segnale hardware esterno
- Selezionare l'impostazione **Selezione gamma** per specificare come gestire la selezione di gamma:
	- **Funzionam. manuale**: comanda la selezione di gamma con la maschera **CSS/Diretto giri/min**
	- **Switch esterno**: seleziona la gamma attuale con interruttori esterni
- Inserire **Gamma : gir/min** che definisce la relazione tra il segnale di uscita DAC e la velocità del mandrino per ciascuna gamma

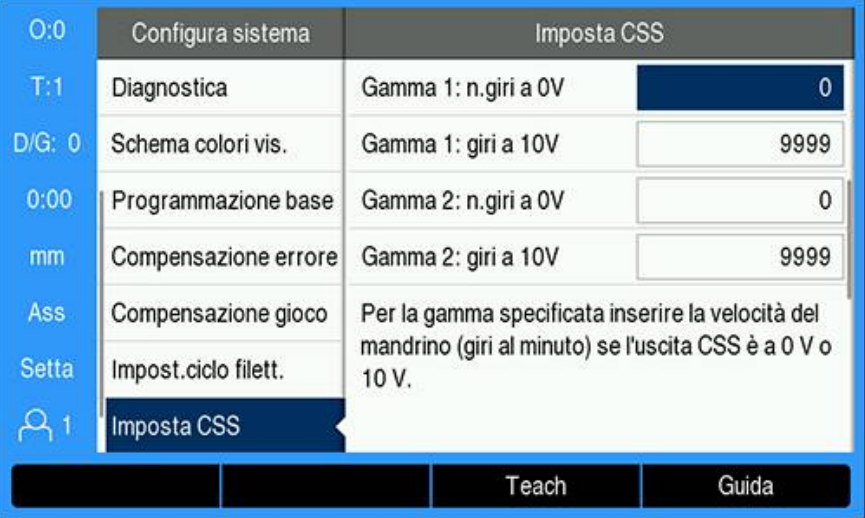

#### Definizione di **Gamma : giri/min**

- Inserire la velocità del mandrino (giri/min) per ciascuna gamma se l'uscita **CSS** è a 0 V e a 10 V
- ▶ Se la configurazione di visualizzazione dell'ultimo asse è impostata su Velocità **(rpm)**, i campi **giri/min** nella maschera **Imposta CSS** possono essere impostati alla velocità attuale del mandrino premendo il softkey **Teach**
- Per impostare una velocità specifica del mandrino, l'uscita DAC S<sub>Out</sub> utilizza la seguente relazione lineare per determinare la tensione di uscita corrispondente:  $V_{\text{Out}} = 10 \cdot (S_{\text{Out}} - S_0) / (S_{10} - S_0) + V_{\text{Offset}}$
- Inserire **Offset tensione** per regolare qualsiasi relativo offset nel segnale DAC

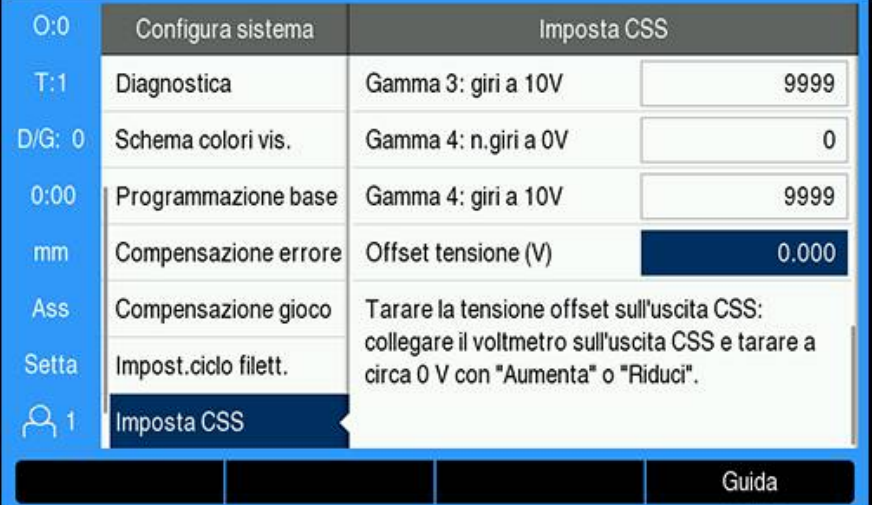

#### Definizione di **Offset tensione**

- Misurare la tensione attuale sull'uscita DAC utilizzando un voltmetro
- Inserire l'opposto della tensione attuale nell'impostazione **Offset tensione** per regolare qualsiasi offset e riportare l'uscita DAC a 0 V. L'intervallo di offset è limitato tra -0.2 V e +0.2 V.
- Premere il tasto **enter** per salvare le impostazioni e chiudere la maschera oppure
- ▶ Premere il tasto **C** per uscire senza salvare le modifiche apportate

# **15.4.3 Funzionamento di CSS**

L'impostazione **CSS/Diretto giri/min** è definita per default alla posizione **Off** dopo lo spegnimento del visualizzatore e occorre riselezionarla per attivarla. Le impostazioni rimangono memorizzate anche in seguito allo spegnimento del visualizzatore.

 $\mathbf i$ 

H

Se il parametro **Selezione gamma** nel menu **Imposta CSS** è impostato su **Switch esterno**, il campo **Selezione gamma** nel menu **CSS/Diretto giri/ min** mostra la gamma attuale basata su ingressi esterni e non può essere selezionato.

I parametri funzionali per il modo **CSS** sono impostati nella maschera **CSS/Diretto giri/min**.

Configurazione delle impostazioni del comando **CSS/Diretto giri/min**

Premere il softkey **Predisposiz. CSS** per aprire la maschera **CSS/Diretto giri/min**

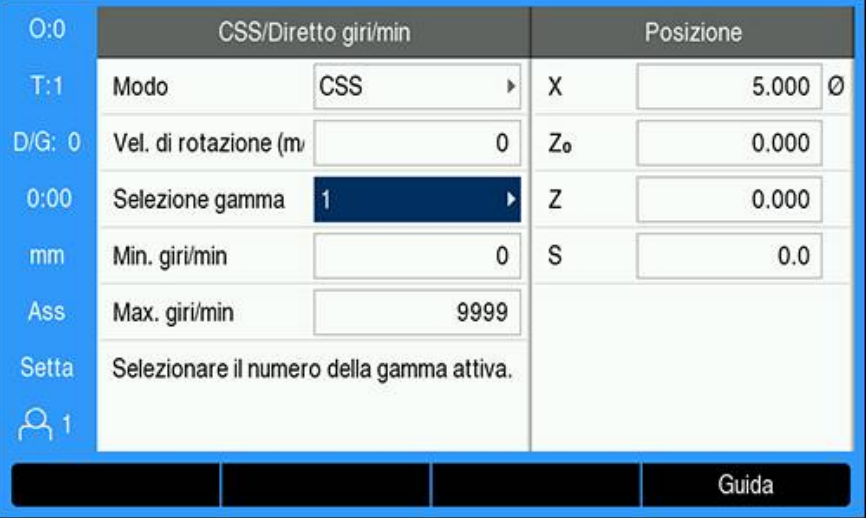

- Selezionare il **Modo**:
	- **Off**: se non è richiesto il comando del mandrino
	- **CSS** (Constant Surface Speed): mantiene una velocità di taglio costante, inserita nel campo **Vel. di rotazione**. Al variare del diametro del pezzo viene adeguata la velocità del mandrino.
	- **giri/min** (Diretto giri/min): imposta una velocità mandrino specifica inserendo la velocità nel campo **Vel. di rotazione**
- Inserire **Vel. di rotazione (m/min)** utilizzando la tastiera **numerica** una volta selezionato **Modo CSS**

oppure

- Inserire **Velocità (rpm)** utilizzando la tastiera **numerica** una volta selezionato **Modo giri/min**
- Scegliere **Selezione gamma** dal menu a discesa per selezionare manualmente la gamma da utilizzare
- Inserire **Min. giri/min** e **Max. giri/min** utilizzando la tastiera **numerica**
- Questo definisce il numero di giri al minuto minimo e massimo della velocità regolata del mandrino e l'uscita DAC non viene impostata su una velocità superiore o inferiore a tali valori limite
- Premere il tasto **enter** per salvare le impostazioni e chiudere la maschera oppure
- ▶ Premere il tasto **C** per uscire senza salvare le modifiche apportate

# **15.4.4 Uscita DAC**

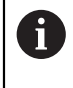

Il softkey **CSS On/Off** o **giri/min On/Off** che consente il comando **CSS** o **giri/min** non compare se **Modo** nel menu **CSS/Diretto giri/min** è impostato su **Off**.

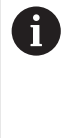

Se **Comando On/Off** nel menu **Imposta CSS** è impostato su **Switch esterno**, il funzionamento di **CSS** o **giri/min** non può essere gestito tramite softkey. Il softkey mostra lo stato corrente, ma premendolo non si ottiene alcun effetto.

L'uscita DAC verso l'azionamento dell'inverter del mandrino è un segnale a loop aperto. Il visualizzatore non effettua il monitoraggio della velocità reale del mandrino. Il segnale di uscita si basa esclusivamente sull'ingresso della velocità dell'inverter a fronte del profilo della tensione di ingresso.

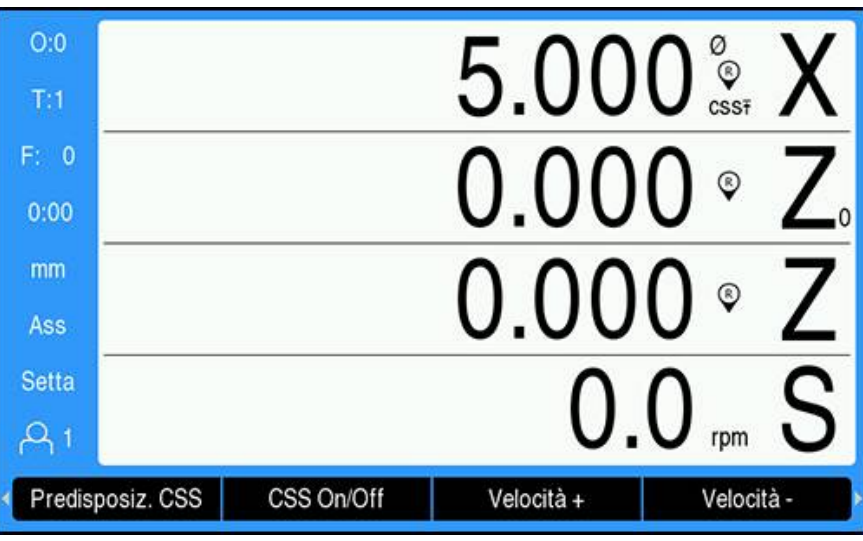

**Attivazione dell'uscita DAC**

i

Una volta selezionato il **Modo** operativo e immessi i suoi parametri nel menu **CSS/ Diretto giri/min**, per avviare il controllo del mandrino occorre abilitare l'output DAC. Attivazione dell'uscita DAC

- In funzione del modo operativo selezionato, premere il softkey **giri/min On/Off** o **CSS On/Off** su **On** per abilitare l'uscita DAC
- Se è attivo **CSS**, accanto al display dell'asse X compare l'icona **CSS**

Se non è possibile mantenere la velocità di taglio o il numero di giri/min immessi in quanto la velocità è al di fuori dell'intervallo della gamma corrente o dei valori limite impostati nella maschera **CSS/Diretto giri/min**, dopo l'icona CSS viene visualizzata una freccia (CSST o CSS1), la cui direzione indica se la velocità si trova al valore limite superiore o inferiore.

- Premere **Velocità +** o **Velocità -** per aumentare o ridurre la velocità corrente di taglio o del mandrino
- Ad ogni pressione del softkey, il valore aumenta o diminuisce del 5%

# **Collegamento di IOB all'inverter del tornio**

### **Applicazione Tornitura 1 - Controllo CSS/POT automatico**

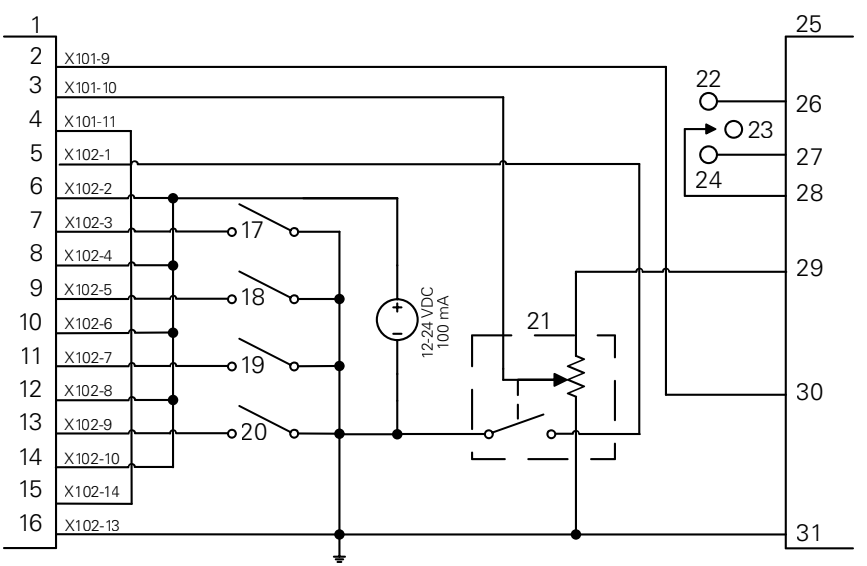

Esempio di rilevamento della gamma e di commutazione al controllo manuale della velocità del mandrino

- I/O CSS **12** In 4+ **23** OFF
- 
- 
- 
- 
- 
- 
- 
- 
- 
- Out 789 **13** In 5- **24** REV Out 7 **14** In 5+ **25** Inverter Out 8 **15** DAC Out **26** Forward
	-
	-
	-
	-
	-
- In 3+ **21** Manual RPM
- In 4- **22** FWD
- 
- 
- 
- 
- In 1- **16** GND **27** Reverse
- In 1+ **17** Gear 1 **28** Input + Common
- In 2- **18** Gear 2 **29** Analog Supply
- In 2+ **19** Gear 3 **30** Analog Input
- In 3- **20** Gear 4 **31** Analog Common

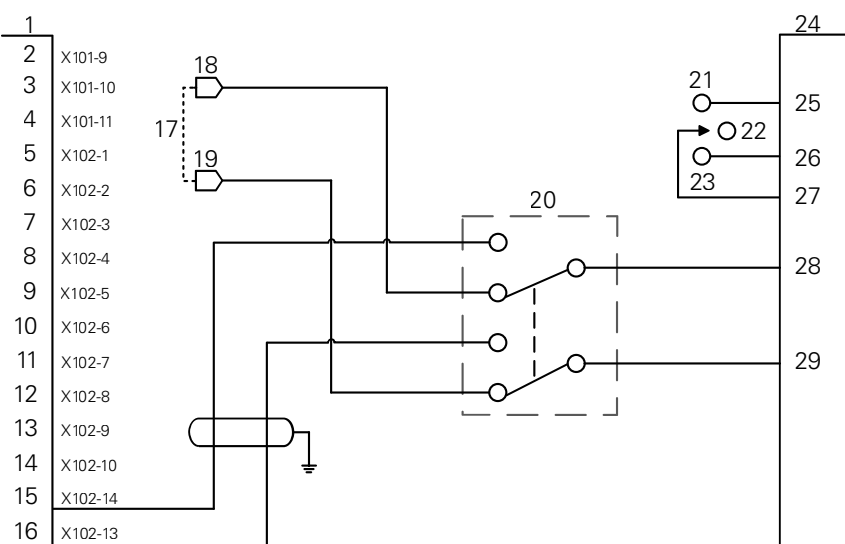

## **Applicazione Tornitura 2 - Controllo CSS/POT manuale**

Esempio di commutazione al controllo manuale della velocità del mandrino

- **1** I/O CSS **12** In 4+ **23** REV
- **2** Out 789 **13** In 5- **24** Inverter
- **3** Out 7 **14** In 5+ **25** Forward
- **4** Out 8 **15** DAC Out **26** Reverse
- 
- 

i

- -
- **8** In 2+ **19** V ref-
- -
- **9** In 3- **20** CSS/POT Selector
- **10** In 3+ **21** FWD
- **11** In 4- **22** OFF
- 
- 
- 
- 
- **5** In 1- **16** GND **27** Input + Common
- **6** In 1+ **17** Machine POT **28** Analog Input
- **7** In 2- **18** V ref+ **29** Analog Common

**15.5 Lavorazione elettroerosiva**

DRO300 fornisce un semplice controllo dell'apparecchiatura EDM (electrical discharge machining, lavorazione elettroerosiva) tramite l'uso di tre segnali relè IOB 610. I relè vengono eccitati o diseccitati in base alle impostazioni EDM e al movimento dell'asse Z.

Le funzioni Spindle Speed Control (controllo velocità mandrino) e Constant Surface Speed (velocità superficiale costante) non sono supportate quando **Applicazione** è impostata su **Elettroerosione**.

Le uscite di commutazione sono limitate a sette quando è selezionato EDM perché tre uscite sono utilizzate per i relè EDM.

## **15.5.1 Relè**

Per il controllo EDM vengono utilizzati tre relè:

- Ritrazione
- Sosta
- Mantenimento della posizione

Quando il sistema è acceso:

- L'uscita di ritrazione è eccitata (nessuna ritrazione)
- L'uscita del relè di sosta è diseccitata (nessuna sosta)
- Il relè di mantenimento posizione è diseccitato (la posizione non è pari o inferiore alla profondità di destinazione programmata)

In caso di interruzione dell'alimentazione alla lettura, tutte le uscite tornano in uno stato di riposo.

#### **Relè di ritrazione**

Il relè di ritrazione indica al controllo che la colonnina ha raggiunto la profondità di destinazione. È possibile definire la distanza di ritrazione della colonnina rispetto alla profondità di destinazione. La colonnina può essere sollevata a una **Posizione Z in alto** prestabilita o a una **Distanza di ritorno** preimpostata dalla profondità di destinazione.

Il relè di ritrazione:

Arresta la combustione e controlla la ritrazione della colonnina a una distanza specifica al di sopra della profondità di destinazione

oppure

- Arresta la combustione e i controlli si ritraggono fino alla posizione specifica dell'asse Z
- Se viene rilevata un'anomalia nel movimento all'indietro, il relè di ritrazione viene attivato per 0,1 secondi per interrompere il ciclo di taglio

#### **Relè di sosta**

Il relè di sosta indica al controllo di mantenere il **Prof. destinazione** per ottenere una finitura migliore o per consentire il funzionamento di un orbitale. È possibile impostare la sosta su un determinato **Tempo di sosta** o con un rilevatore di scintille opzionale, impostandolo per un **Tempo spegnifiamma**.

Il relè di sosta:

- Ritarda la ritrazione per un determinato periodo di tempo oppure
- Ritarda la ritrazione fino a quando non si verifica lo spegnifiamma per produrre una finitura migliore
- Utilizzato per il funzionamento di dispositivi ausiliari come un orbitale

#### **Relè di mantenimento della posizione**

Il relè di mantenimento posizione è attivo solo quando il relè di sosta è eccitato (in stato di sosta). Mantiene la posizione relativa della colonnina rispetto al **Prof. destinazione**. Se la posizione della colonnina è superiore al **Prof. destinazione**, il relè di posizione viene diseccitato (posizione ok). Se la posizione della colonnina si sposta al di sotto del **Prof. destinazione**, il relè di posizione viene eccitato.

Il relè di mantenimento della posizione:

Impedisce che la colonnina scenda al di sotto del **Prof. destinazione** durante un ciclo di sosta

# **15.5.2 Configura sistema**

Per utilizzare la funzionalità **Elettroerosione**:

- È necessario impostare **Applicazione** su **Elettroerosione**
- L'asse (Z) di **Elettroerosione** deve essere impostato su **Lineare**
- È necessario configurare **Setup EDM**

#### **Selezione della modalità Elettroerosione**

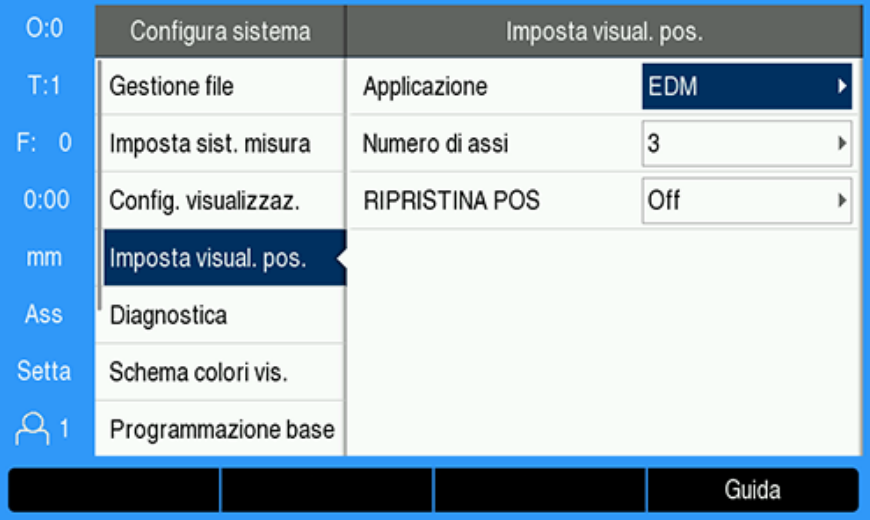

Per impostare il DRO sulla modalità **EDM**:

- Premere il softkey **Impostazioni**
- ▶ Aprire in sequenza
	- **Configura sistema**
	- **Imposta visual. pos.**
	- **Applicazione**
- Selezionare **EDM**
- Premere il tasto **enter** per confermare la selezione
- Selezionare i parametri aggiuntivi appropriati per **Imposta visual. pos. Ulteriori informazioni:** ["Imposta visual. pos.", Pagina 87](#page-86-0)
- Premere il tasto **enter** per salvare le modifiche dei parametri **Imposta visual. pos.** e ritornare al menu **Configura sistema** oppure
- **Premere il tasto C** per annullare

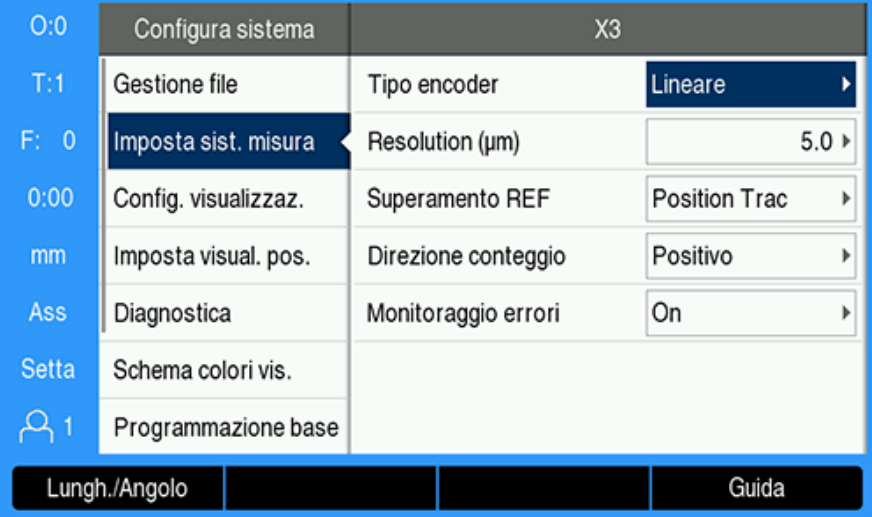

#### **Impostazione del tipo di encoder**

Per impostare l'asse di **ElettroerosioneTipo encoder** su **Lunghezza**:

- Premere il softkey **Impostazioni**
- Aprire in sequenza:
	- **Configura sistema**
	- **Imposta sist. misura**
	- **X3**
	- **Tipo encoder**
- Selezionare **Lunghezza**
- Premere il tasto **enter** per confermare la selezione
- Selezionare i parametri aggiuntivi appropriati per **Imposta sist. misura Ulteriori informazioni:** ["Imposta sist. misura", Pagina 83](#page-82-0)
- Premere il tasto **enter** per salvare le modifiche dei parametri **Imposta sist. misura** e ritornare al menu **Configura sistema** oppure
- ▶ Premere il tasto **C** per annullare

# **15.5.3 Impostazione EDM**

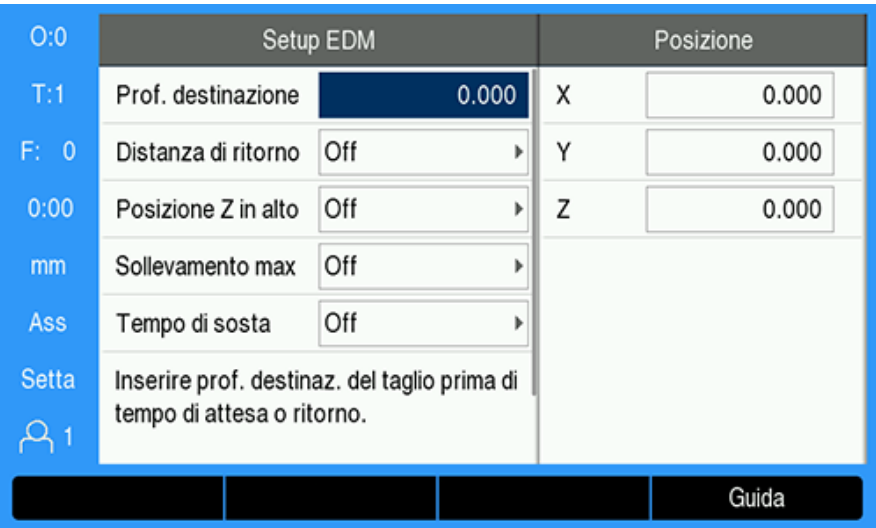

Per configurare le impostazioni **EDM**:

- **Premere il softkey Setup EDM**
- Premere i tasti **freccia su** o **giù** per selezionare un'impostazione

Alle impostazioni aggiuntive che non sono inizialmente visibili nella maschera **Setup EDM** è possibile accedere utilizzando il tasto **freccia giù**.

- Inserire la **Prof. destinazione** del taglio prima della sosta o della ritrazione
- Immettere la **Distanza di ritorno** al di sopra della **Prof. destinazione** per la ritrazione dopo il completamento del ciclo di combustione
- Immettere la **Posizione Z in alto** o premere il softkey **Teach**
- Immettere la distanza di **Sollevamento max**, la distanza che la colonnina può percorrere oltre la profondità di combustione massima
- Immettere il **Tempo di sosta**, il tempo di sosta alla **Prof. destinazione** prima della ritrazione
- Immettere il **Tempo spegnifiamma**, il tempo di sosta alla **Prof. destinazione** dopo l'arresto delle scintille e prima della ritrazione
- **Premere il tasto enter** per confermare la selezione
- Premere il tasto **enter** per salvare le modifiche ai parametri **Setup EDM** e chiudere la maschera

oppure

 $\mathbf i$ 

**Premere il tasto C** per annullare

# **15.5.4 Funzionamento di EDM**

Il controllo relè **EDM** è attivo ogni volta che **EDM** è abilitato e il sistema è in modalità di visualizzazione **DRO** o **EDM**.

# **Impostazione del datum dell'asse Z**

Le operazioni del relè **EDM** sono disabilitate durante l'impostazione dei datum o le operazioni preimpostate, se **EDM** è abilitato. Le operazioni dei relè vengono riattivate quando si torna alla modalità di visualizzazione **DRO** o **EDM**, la profondità massima Z viene reimpostata sulla posizione Z corrente e il sistema viene preparato per il successivo ciclo di combustione.

Il datum dell'asse Z può essere impostato dalla modalità di visualizzazione **DRO** o **EDM**.

Per impostare il datum Z:

- Premere il softkey **Imposta/Azzera** per selezionare **Setta**
- Premere il softkey **Ass./Inc.** per selezionare la modalità di visualizzazione **Ass**
- ▶ Premere il tasto selezione asse Z
- La maschera **Origine** viene aperta con il cursore nel campo dell'asse Z.
- Immettere la posizione corrente della colonnina

oppure

Il datum dell'asse Z può essere impostato utilizzando la prima scintilla per azzerare la posizione alla parte superiore del pezzo, se si utilizza il rilevatore di scintilla opzionale.

- Premere il softkey **Sonda**
- Premere il softkey **Bordo**
- Spostare la colonnina verso il pezzo
- I datum viene azzerato alla parte superiore del pezzo quando viene rilevata una scintilla.

# **Modalità di visualizzazione EDM**

La modalità di visualizzazione **EDM** mostra le informazioni sull'asse Z su tre display:

- Posizione assoluta Z corrente
- Profondità massima raggiunta Z
- Profondità di destinazione (ritrazione) Z

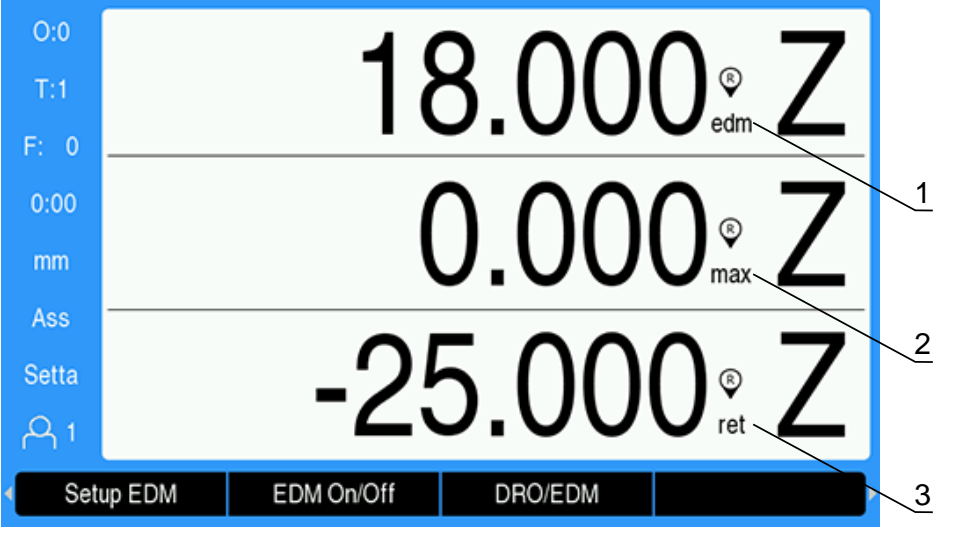

- **1** Posizione assoluta Z corrente
- **2** Profondità massima raggiunta Z
- **3** Profondità di destinazione (ritrazione) Z

Per selezionare la modalità di visualizzazione **EDM**:

- Premere il softkey **DRO/EDM** per selezionare la modalità di visualizzazione **EDM**, quando in modalità di visualizzazione **DRO**
- Premere di nuovo il softkey **DRO/EDM** per tornare alla modalità di visualizzazione **DRO**

La posizione Z max viene reimpostata nella posizione Z assoluta corrente quando:

- **EDM** è abilitato
- All'inizio di un ciclo di combustione
- Dopo che il dato Z è **Setta** o **Settare valori**
- Dopo aver cancellato un errore di conteggio Z

#### **Attivazione e disattivazione di EDM**

### **Disabilitato**

 $\mathbf i$ 

ñ

Quando **EDM** è disabilitato:

- Tutti i relè sono inattivi
- L'icona **EDM** lampeggia accanto alla posizione Z corrente in modalità di visualizzazione **EDM**

Quando **EDM** è disabilitato, non viene visualizzata alcuna icona accanto all'asse Z in modalità di visualizzazione **DRO**.

#### **Abilitato**

Quando **EDM** è abilitato:

- I relè di ritrazione, sosta e mantenimento della posizione sono attivi
- L'icona **EDM** viene visualizzata accanto alla posizione Z corrente in modalità di visualizzazione **DRO** o **EDM**

Quando **EDM** è abilitato per la prima volta, se l'asse si sposta verso l'alto l'icona **EDM** viene visualizzata in rosso per indicare che il ciclo di combustione non è stato avviato.

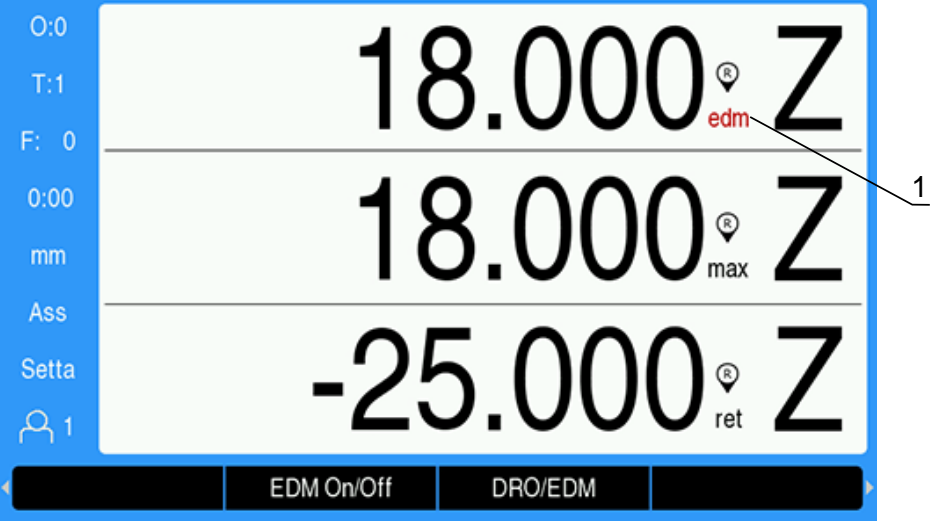

**1** Spostamento dell'asse verso l'alto, ciclo di combustione non avviato

Per abilitare o disabilitare **EDM**:

Premere il softkey **EDM On/Off** dalla modalità di visualizzazione **DRO** o **EDM**

#### **Stati di funzionamento EDM**

Il ciclo di lavorazione EDM implica il sequenziamento attraverso una serie di stati:

- **Pronto**
- Combustione
- Sosta (opzionale)
- Ritrazione

#### **Pronto**

Lo stato Pronto indica che il sistema è pronto per iniziare uno stato di combustione. Il sistema si trova nello stato Pronto quando **EDM** è abilitato o alla fine di uno stato di ritrazione.

Nello stato Pronto:

- Il relè di ritrazione è eccitato (nessuna ritrazione)
- Il relè di sosta è diseccitato (non in stato di stazionamento)
- Il relè di posizione è diseccitato (non al di sotto del valore destinazione)
- La profondità massima tiene traccia del movimento verso il basso della colonnina
- Rilevamento **Sollevamento max** non monitorato

## **Combustione**

Il sistema passa dallo stato Pronto allo stato Combustione quando la colonnina si trova al di sopra della **Prof. destinazione** e si sposta verso il basso per più di 20 impulsi dell'encoder. La visualizzazione della profondità Z massima viene ripristinata nella posizione assoluta corrente all'inizio dello stato Combustione.

Nello stato Combustione:

- Il relè di ritrazione è eccitato (nessuna ritrazione)
- Il relè di sosta è diseccitato (non in stato di stazionamento)
- Il relè di posizione è diseccitato (non al di sotto del valore destinazione)
- La profondità massima tiene traccia del movimento verso il basso della colonnina
- Se abilitato. il rilevamento del **Sollevamento max** è monitorato

Quando la **Prof. destinazione** viene raggiunta, il sistema si ritrae immediatamente o sosta alla profondità. Se **Tempo di sosta** o **Tempo spegnifiamma** sono abilitati, il sistema passa allo stato Sosta. Se entrambi i parametri di sosta sono disabilitati, il sistema passa allo stato Ritrazione.

### **Sosta (opzionale)**

Lo stato Sosta viene utilizzato per ritardare lo stato Ritrazione. Il ritardo può essere per un periodo di tempo fisso o finché non viene rilevato lo spegnifiamma.

Durante la sosta, il relè di posizione viene utilizzato per mantenere la colonnina in posizione. La posizione è eccitata quando Z è in corrispondenza o al di sotto della **Prof. destinazione**. Viene diseccitato quando Z è al di sopra della destinazione. La posizione viene controllata ogni 20 ms.

Nello stato Sosta:

- Il relè di ritrazione è eccitato (nessuna ritrazione)
- Il relè di sosta è diseccitato (in stato di sosta)
- Il relè di posizione oscilla (diseccitato quando non in corrispondenza o al di sotto della destinazione, eccitato quando in corrispondenza o al di sotto della destinazione) quando la colonnina si sposta sopra o sotto la **Prof. destinazione**
- La profondità massima tiene traccia del movimento verso il basso della colonnina
- Se abilitato. il rilevamento del **Sollevamento max** è monitorato
- Quando si verifica un timeout di sosta o di scintilla:
- Il relè di sosta è diseccitato (non in stato di stazionamento)
- Il relè di posizione è diseccitato (non al di sotto del valore destinazione)
- Dopo un ritardo di 100 ms, il sistema si trova nello stato Ritrazione
## **Ritrazione**

Il relè di ritrazione viene utilizzato per arrestare lo stato Combustione (disattivazione dell'alimentazione all'elettrodo) e ritrarre la colonnina dal pezzo. Nello stato Ritrazione:

- Il relè di ritrazione viene diseccitato (interruzione della combustione e ritrazione) per almeno 100 ms
- Il relè di sosta è eccitato (non in stato di sosta)
- Il relè di posizione è diseccitato (non al di sotto del valore destinazione)
- Rilevamento **Sollevamento max** non monitorato
- Il rilevamento delle anomalie della ritrazione è monitorato
- La profondità massima tiene traccia del movimento verso il basso della colonnina

Quando la colonnina si ritrae la distanza programmata o raggiunge il parametro **Posizione Z in alto** o non è abilitato nessun parametro di ritrazione:

Il sistema viene messo in stato Pronto in preparazione per il successivo stato di combustione

Se viene rilevata un'anomalia nella ritrazione:

- Lo stato Ritrazione viene interrotto
- II sistema è posto in stato Pronto

## **Rilevamento anomalia**

## **Rilevamento anomalie in retromarcia**

Il rilevamento del **Sollevamento max** viene monitorato durante gli stati Combustione e Sosta, se abilitato in **Setup EDM**. Fornisce una misura di sicurezza per evitare che l'elettrodo possa fuoriuscire dal bagno durante la combustione.

Se la colonnina fuoriesce al di sopra della profondità massima oltre la distanza specificata nel campo **Sollevamento max**, viene rilevato un **Sollevamento max**. Il relè di ritrazione viene diseccitato per interrompere lo stato Combustione e il sistema viene messo in stato Pronto.

## **Rilevamento anomalie in ritrazione**

Il rilevamento delle anomalie in ritrazione viene monitorato durante lo stato Ritrazione. L'anomalia viene generata se la colonnina si arresta per circa un secondo prima che venga raggiunta la posizione o prima del completamento dello stato Ritrazione.

Se rilevato, lo stato Ritrazione viene interrotto e il sistema viene messo in stato Pronto.

## **15.6 Diagnostica**

Se IOB 610 è collegato a DRO300, il menu **Diagnostica** in **Configura sistema** offre ulteriori possibilità diagnostiche. Le informazioni disponibili variano a seconda della configurazione del sistema, di I/O di commutazione e delle funzioni mandrino o **CSS**.

Accesso al menu **Diagnostica**

- Premere il softkey **Impostazioni**
- Selezionare **Configura sistema**
- Selezionare **Diagnostica**
- Premere il tasto **enter** per visualizzare il menu **Diagnostica**
- Se **N. giri mandrino** è attivato, compare il menu **Diagnostica** per comando mandrino

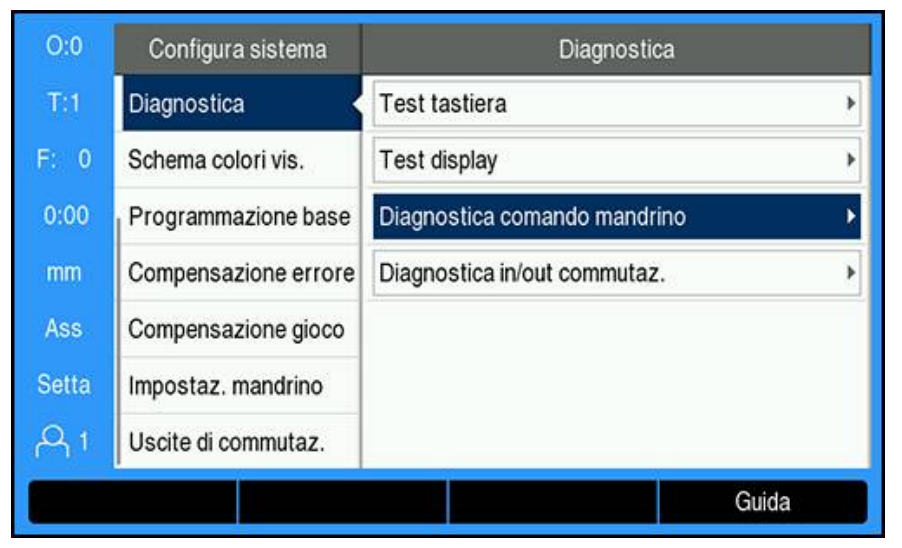

oppure

Se **CSS** è attivato, compare il menu **Diagnostica** per **CSS**

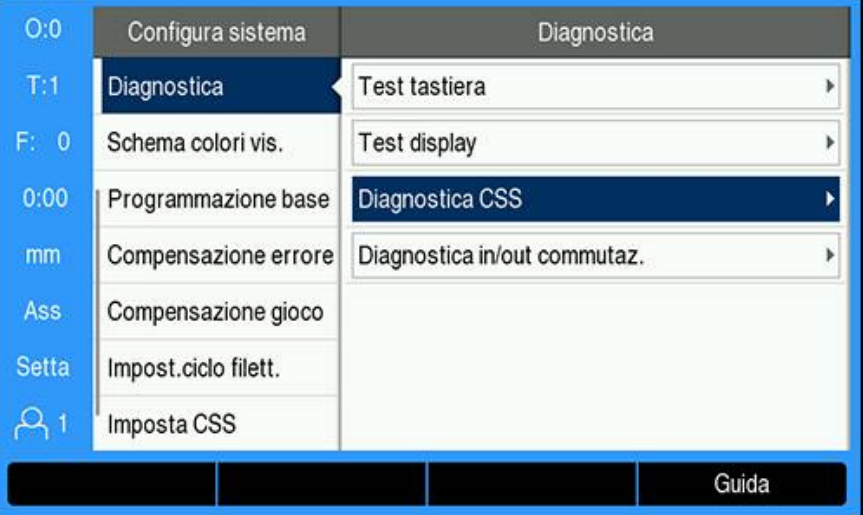

#### **Accesso a Diagnostica comando mandrino**

- Selezionare **Diagnostica comando mandrino** nel menu **Diagnostica**
- Premere il tasto **enter** per visualizzare **Diagnostica comando mandrino**:

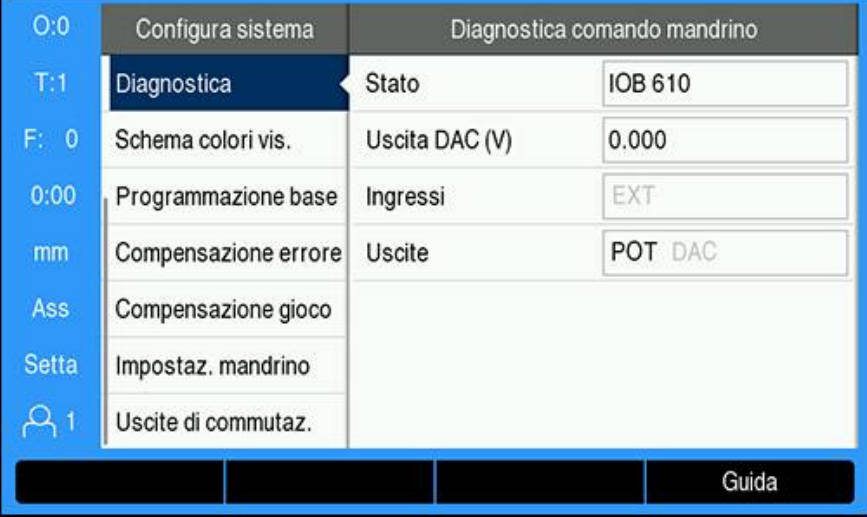

- **Stato**: mostra lo stato delle comunicazioni sul bus tra DRO e IOB. Se il campo visualizza **Non presente**, non è presente alcuna comunicazione con IOB.
- **Uscita DAC (V)**: mostra il valore corrente della tensione trasmessa. Il valore è compreso tra - 10 V e + 10 V per connettore X101, pin 11.
- **Ingressi**: mostra lo stato corrente degli ingressi
- **Uscite**: mostra lo stato corrente delle uscite relè

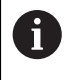

Tutti i relè di ingresso e uscita attualmente attivi sono visualizzati in nero e quelli al momento inattivi sono visualizzati in grigio.

#### **Accesso a Diagnostica CSS**

- Selezionare **Diagnostica CSS** nel menu **Diagnostica**
- Premere il tasto **enter** per visualizzare **Diagnostica CSS**:

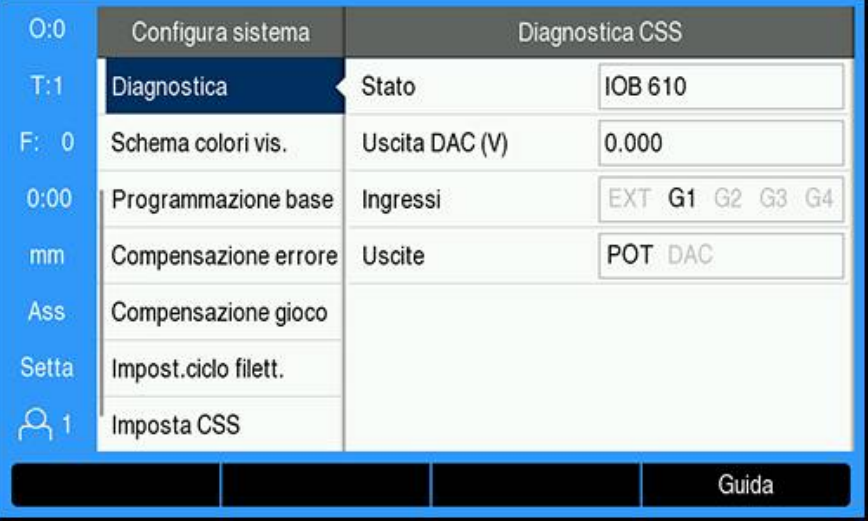

- **Stato**: mostra lo stato delle comunicazioni sul bus tra DRO e IOB. Se il campo visualizza **Non presente**, non è presente alcuna comunicazione con IOB.
- **Uscita DAC (V)**: mostra il valore corrente della tensione trasmessa. Il valore è compreso tra - 10 V e + 10 V per connettore X101, pin 11.
- **Ingressi**: mostra lo stato corrente degli ingressi
- **Uscite**: mostra lo stato corrente delle uscite relè

#### **Accesso a Diagnostica in/out commutaz.**

- Selezionare **Diagnostica in/out commutaz.** nel menu **Diagnostica**
- Premere il tasto **enter** per visualizzare **Diagnostica in/out commutaz.**:

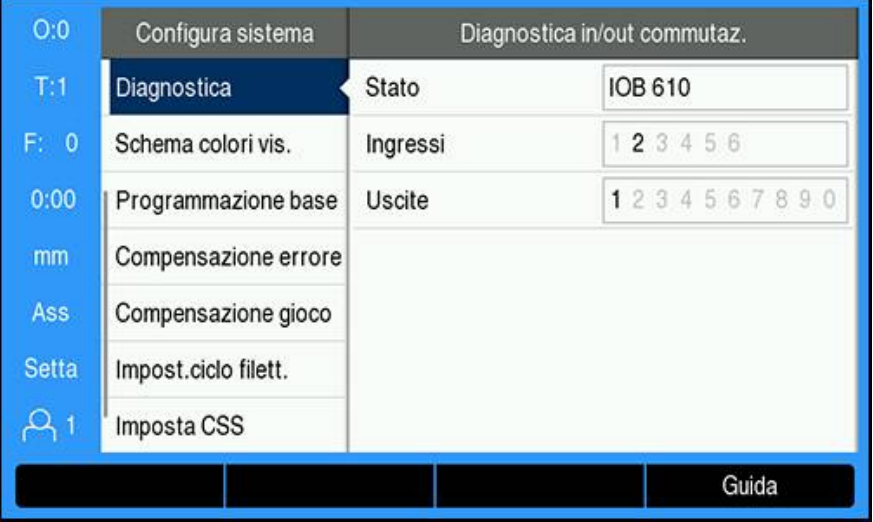

- **Stato**: mostra lo stato delle comunicazioni sul bus tra il visualizzatore di quote e IOB 610. Se il campo visualizza **Non presente**, non è presente alcuna comunicazione con IOB.
- **Ingressi**: mostra lo stato corrente degli ingressi
- **Uscite**: mostra lo stato corrente delle uscite relè

Gli stati di ingressi e uscite relè hanno il seguente significato:

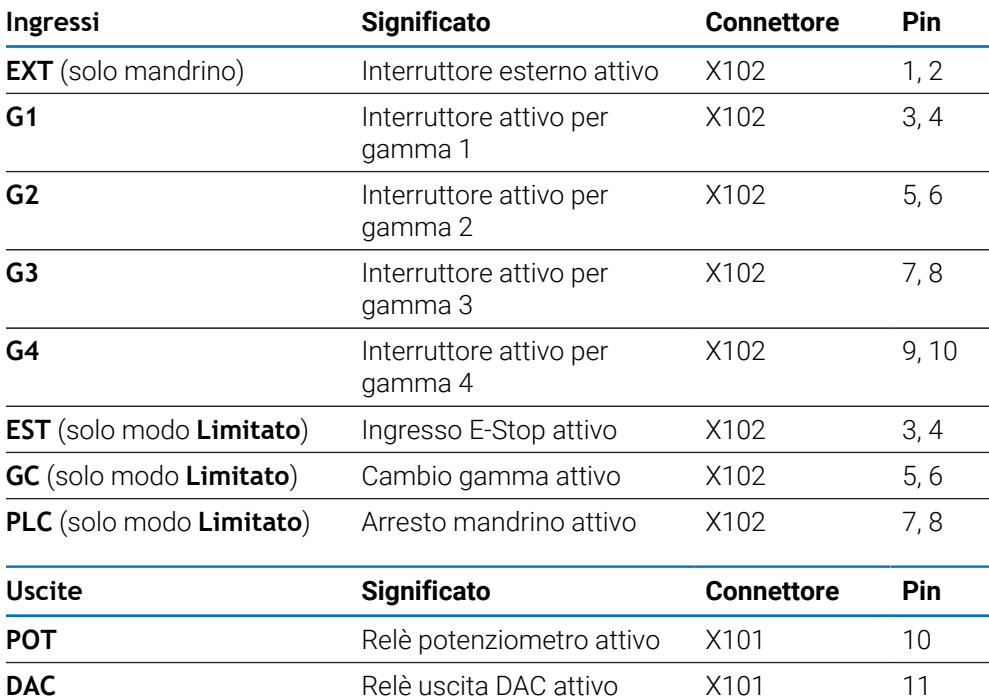

**16**

**Configurazione dell'unità IB 2X**

# **16.1 Panoramica**

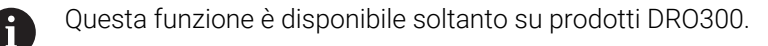

L'unità esterna IB 2X fornisce due connessioni encoder aggiuntive se collegata a un visualizzatore di quote compatibile.

## **16.2 Configurazione**

#### **Collegamento al DRO**

- ► Collegare l'unità IB 2X al prodotto DRO300
- Il prodotto DRO riconoscerà automaticamente un'unità IB 2X connessa **Ulteriori informazioni:** ["Collegamento di un accessorio", Pagina 43](#page-42-0)

#### **Configurazione di DRO**

Gli encoder connessi ai collegamenti aggiuntivi forniti dall'unità IB 2X devono essere configurati nei seguenti menu:

- **Imposta sist. misura**
- **Config. visualizzaz.**
- **Imposta vista**

#### **Configurazione del sistema di misura**

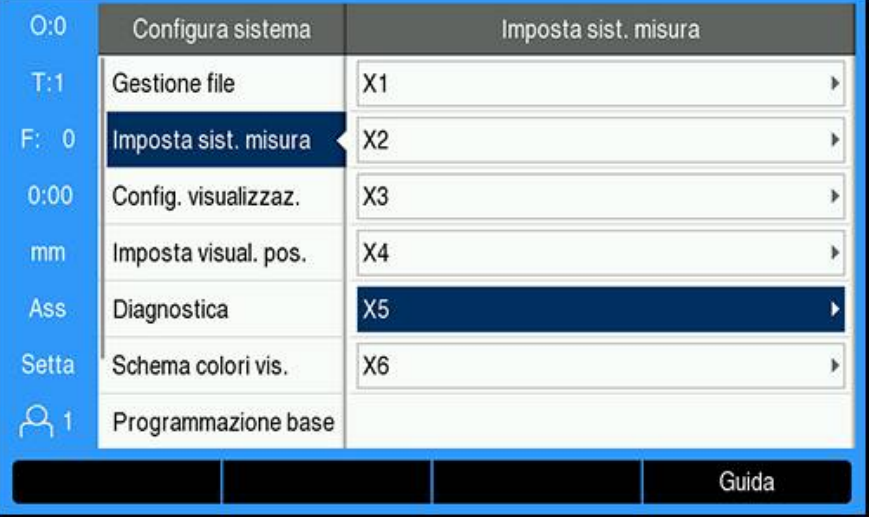

I due collegamenti encoder aggiuntivi forniti dall'unità IB 2X ĭD saranno visualizzati come **X5** e **X6** nel menu **Imposta sist. misura** indipendentemente dal numero di collegamenti encoder disponibili sul DRO.

I due collegamenti encoder aggiuntivi sono visualizzati nel menu **Imposta sist. misura**.

**Ulteriori informazioni:** ["Imposta sist. misura", Pagina 83](#page-82-0)

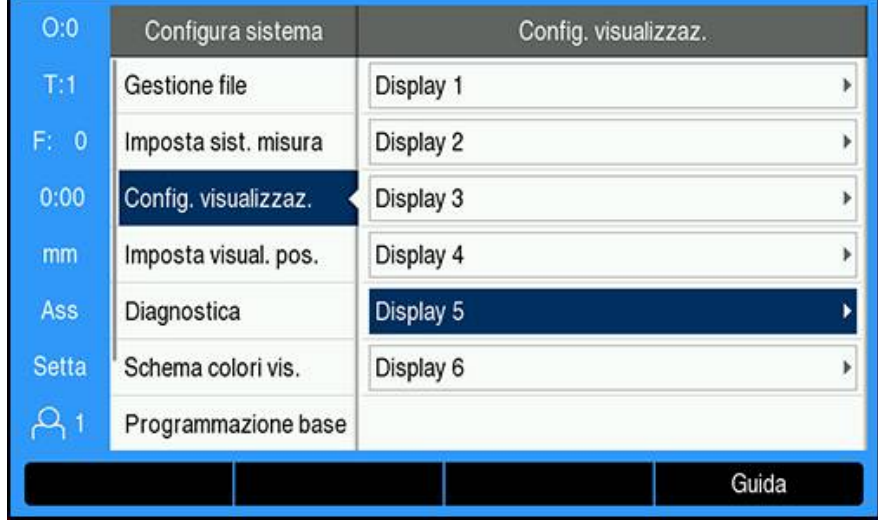

#### **Configurazione della visualizzazione**

Due indicazioni aggiuntive sono disponibili nel menu **Config. visualizzaz.**. **Ulteriori informazioni:** ["Config. visualizzaz.", Pagina 85](#page-84-0)

#### **Impostazioni vista POS**

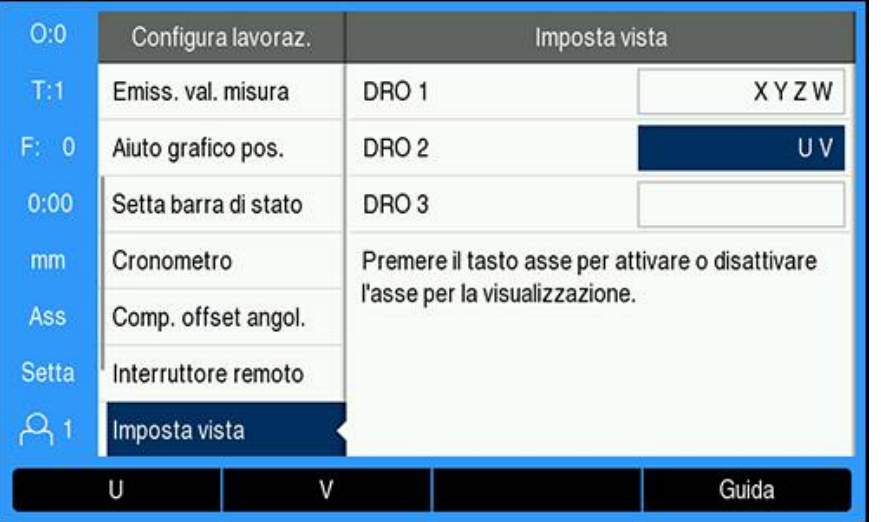

Il numero massimo di assi visualizzabile su una singola Vista DRO è limitato al **Numero di assi** selezionato nel menu **Imposta visual. pos.**. **Ulteriori informazioni:** ["Imposta visual. pos.", Pagina 87](#page-86-0)

Aggiunta di un encoder connesso con IB 2X a una Vista DRO

- Premere il softkey **Impostazioni**
- Aprire in sequenza
	- **Configura lavoraz.**
	- **Imposta vista**
- Evidenziare il campo di visualizzazione **DRO** che si desidera configurare
	- **DRO 1**

 $\mathbf{i}$ 

- **DRO 2**
- **DRO 3**
- Premere il softkey associato alla **Denominazione asse** per l'asse che si intende aggiungere alla vista selezionata. Se si preme il softkey di un asse già incluso, l'asse viene rimosso.
- Ripetere gli ultimi due passi per tutte le viste che si desidera configurare
- Premere il tasto **enter** per salvare le modifiche dei parametri **Imposta vista** e ritornare al menu **Configura lavoraz.**

oppure

**Premere il tasto C** per annullare

**Ulteriori informazioni:** ["Imposta vista", Pagina 106](#page-105-0)

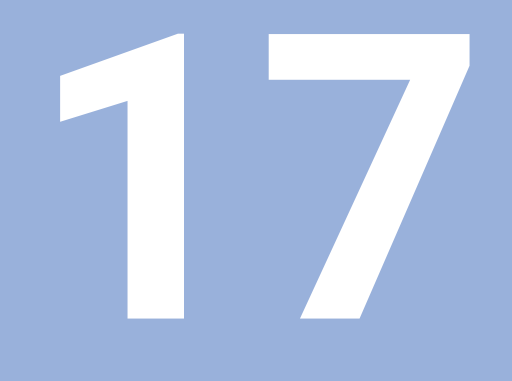

**Tabelle di riferimento**

# **17.1 Quote punta in pollici (decimali)**

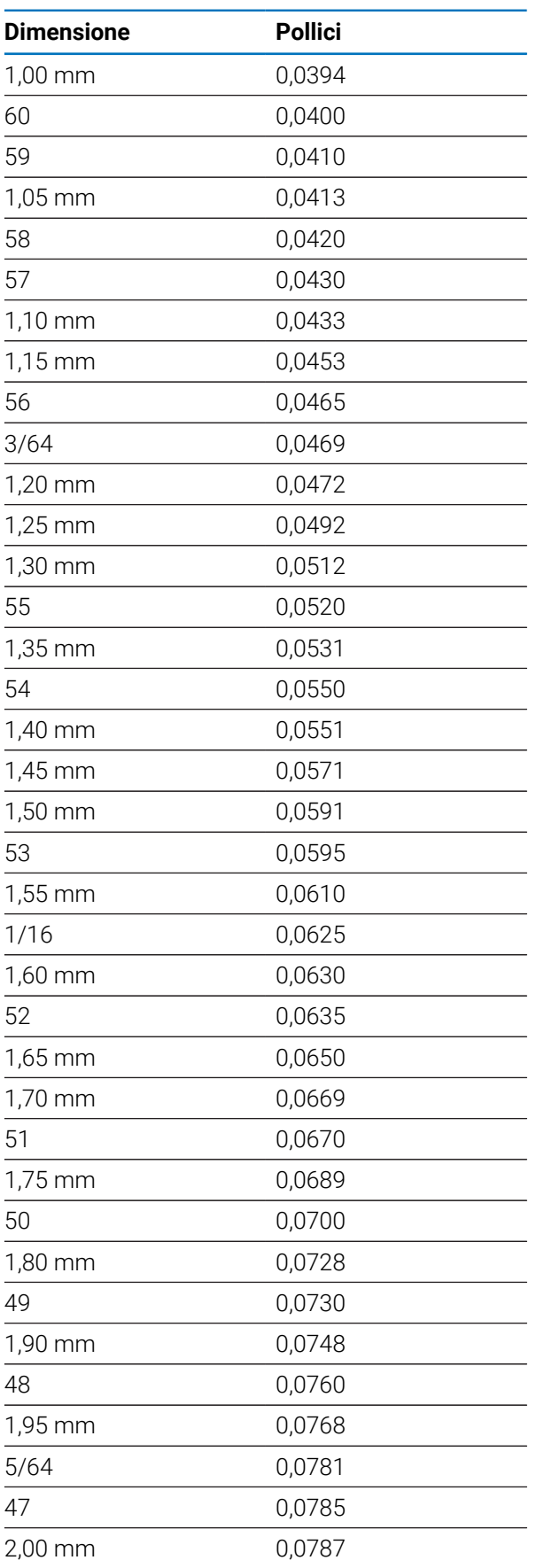

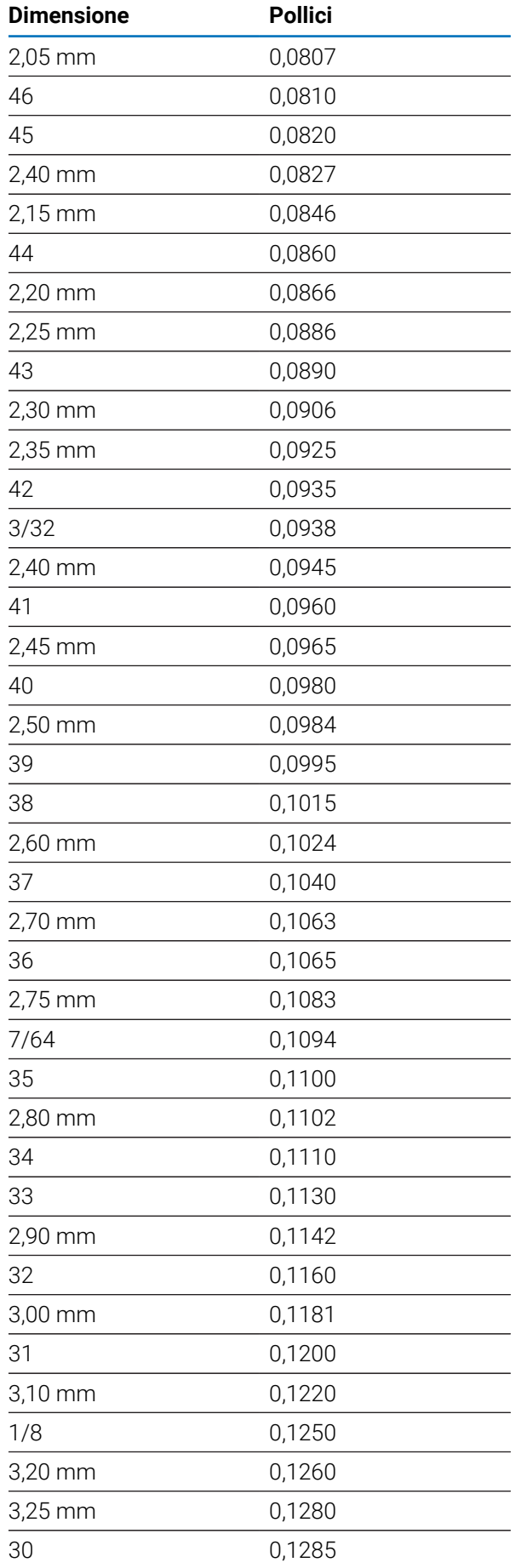

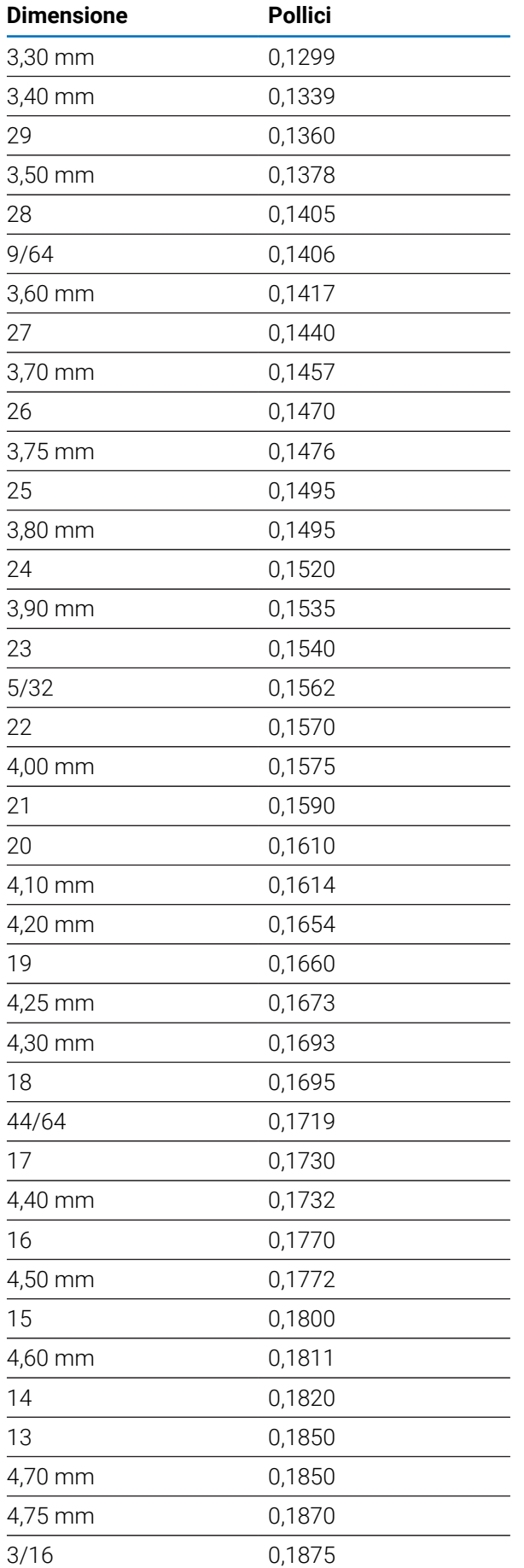

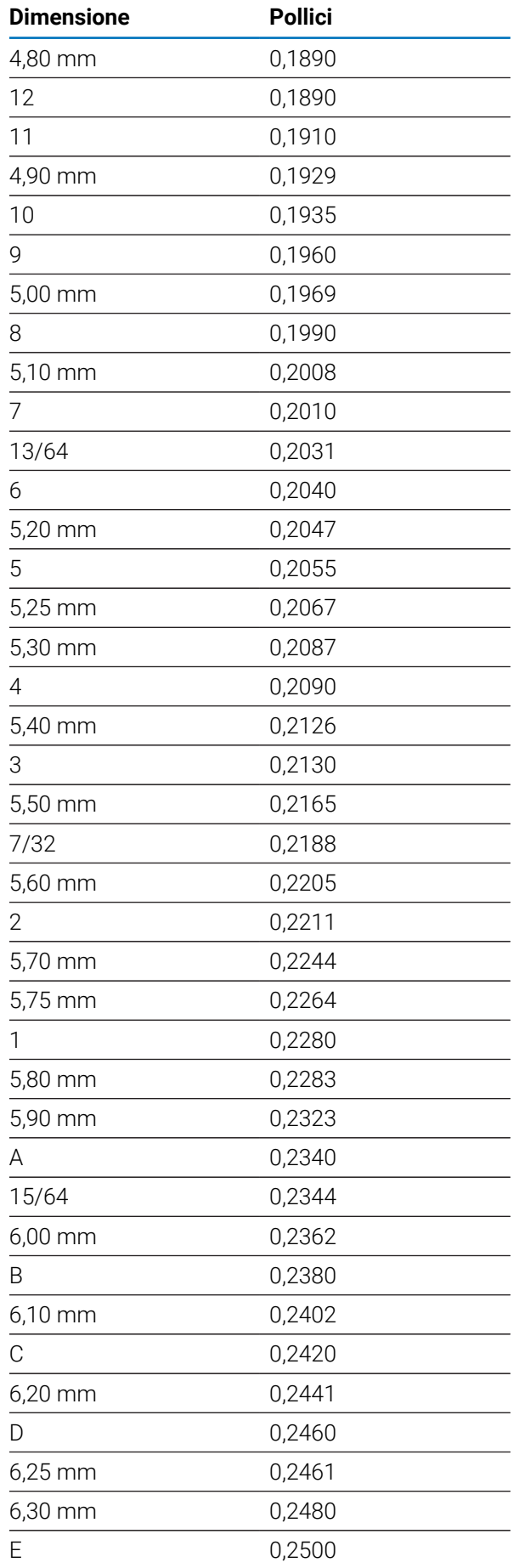

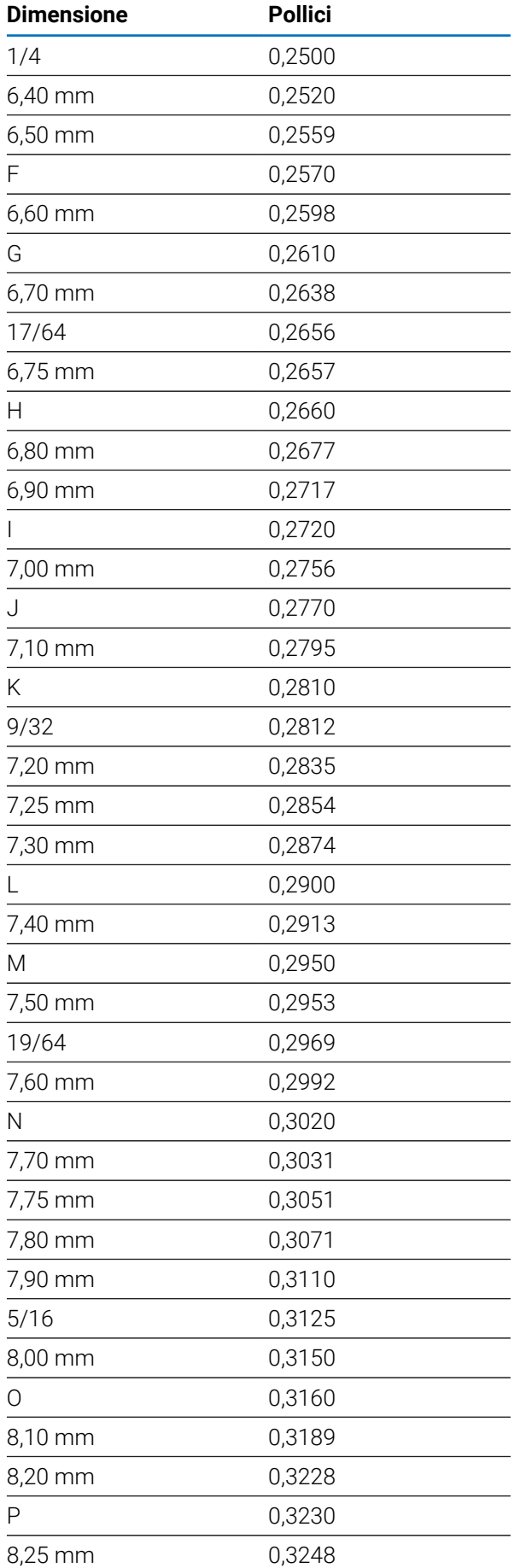

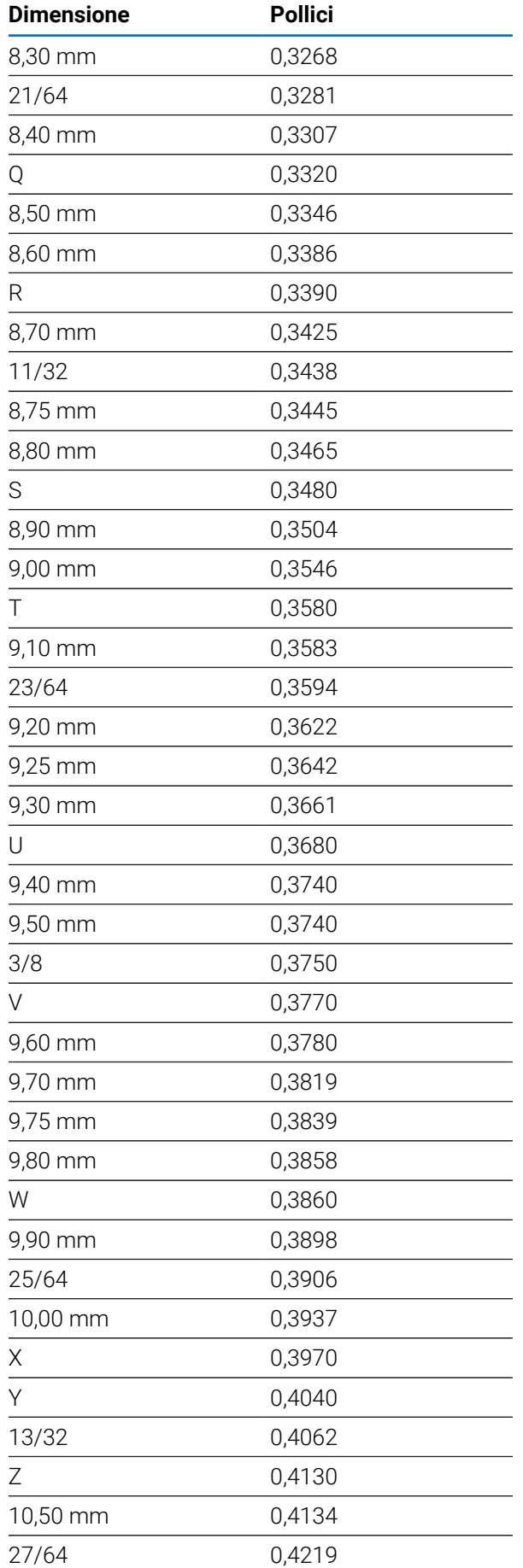

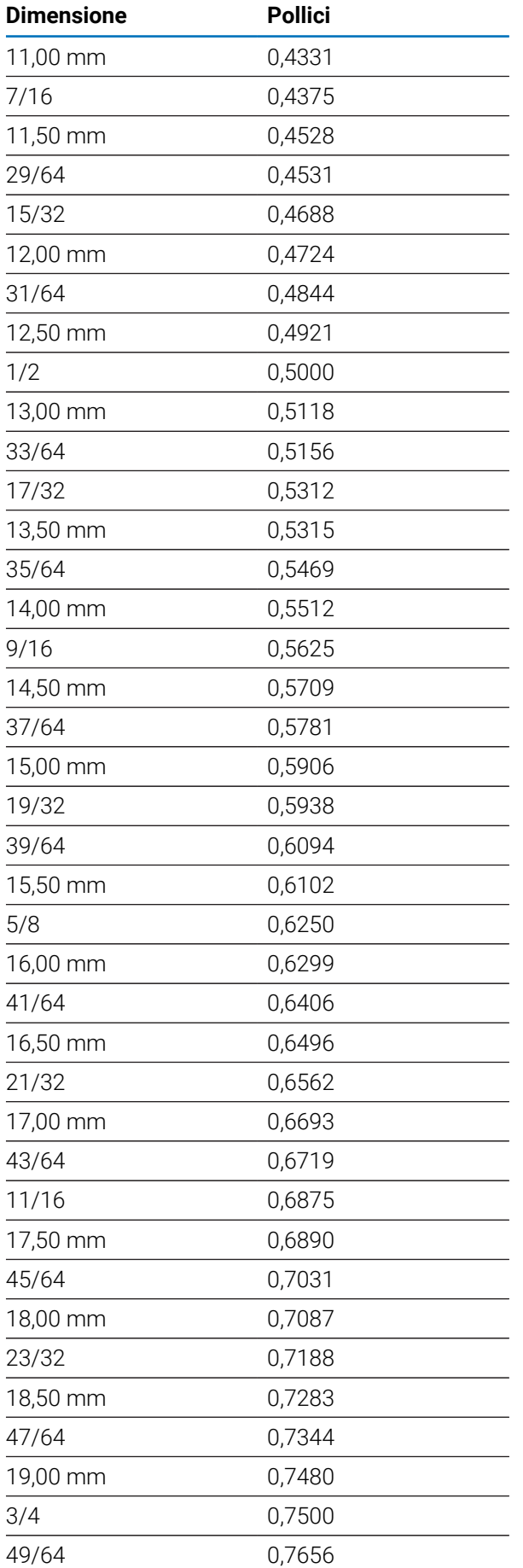

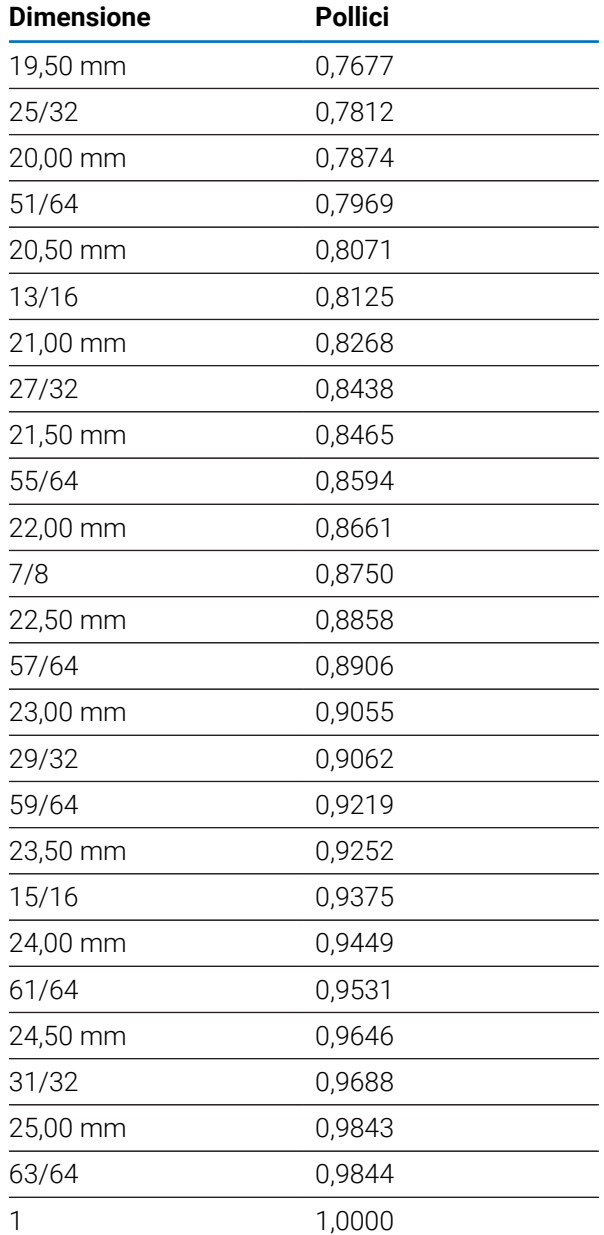

# **17.2 Quote maschio inglesi**

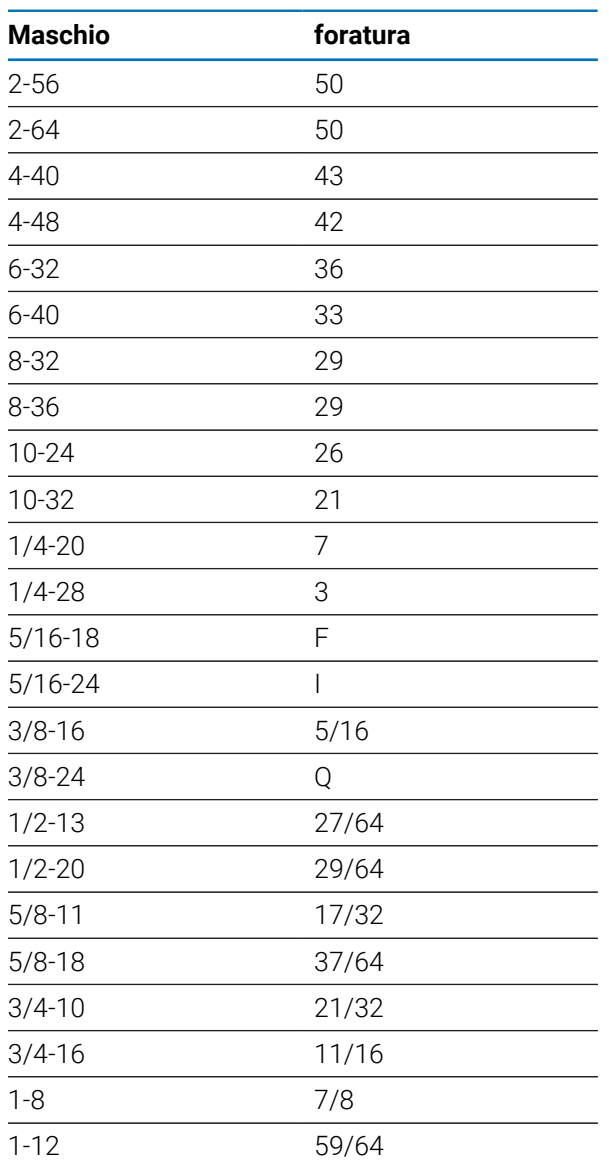

# **17.3 Quote maschio metriche**

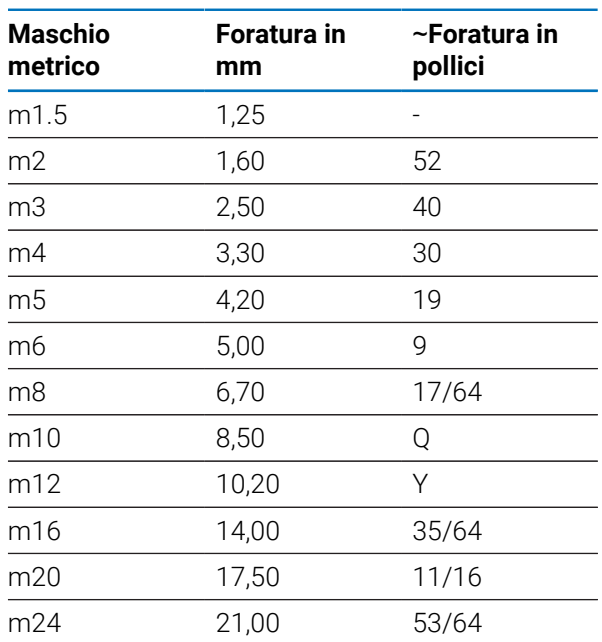

# **17.4 Velocità superficiali consigliate inglesi**

### **HSS**

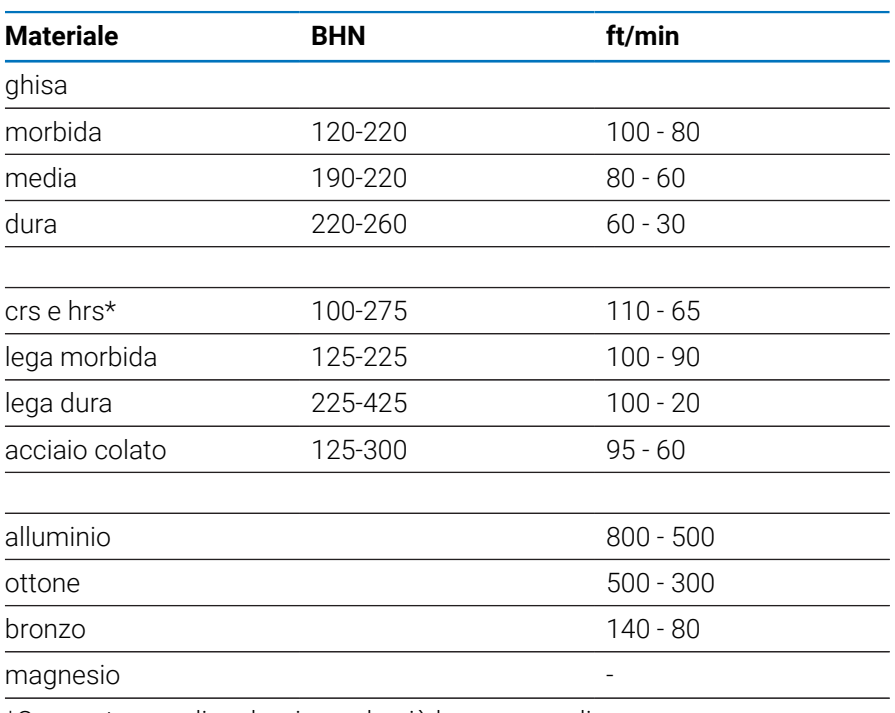

\*Con un tenore di carbonio per lo più basso e medio

#### **metallo duro**

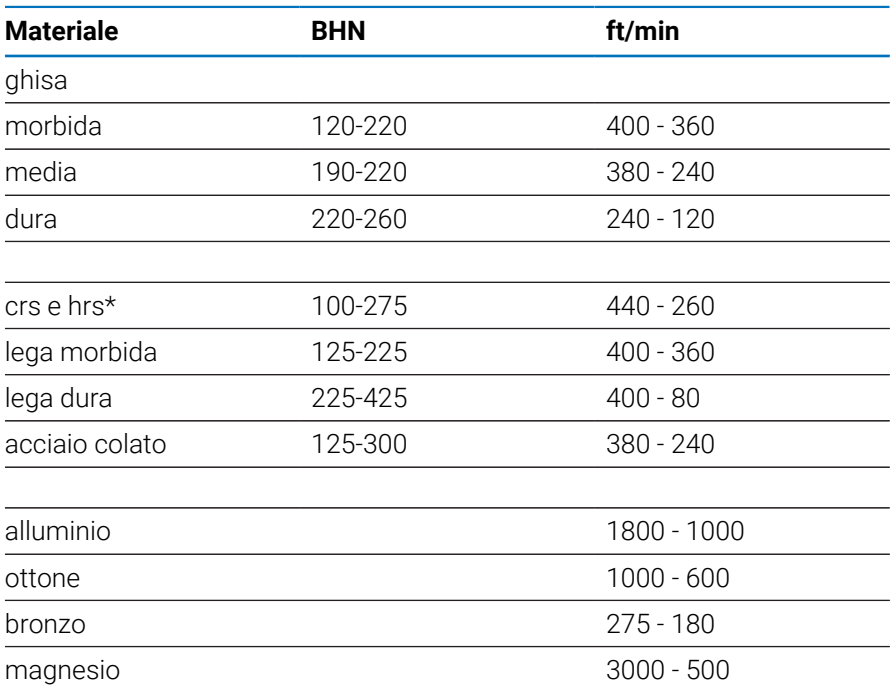

\*Con un tenore di carbonio per lo più basso e medio

# **17.5 Velocità superficiali consigliate metriche**

### **HSS**

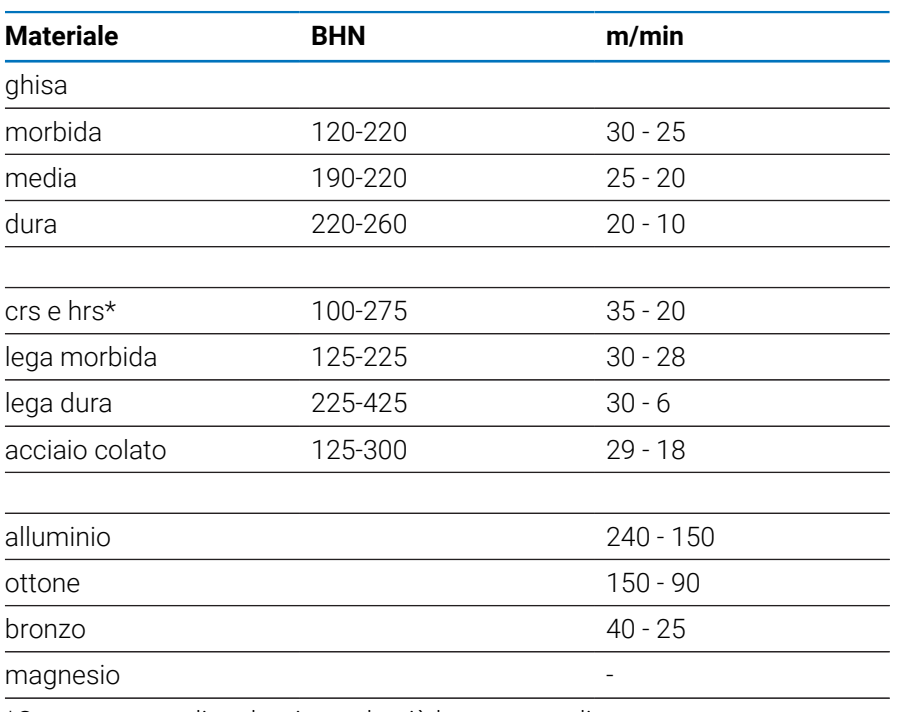

\*Con un tenore di carbonio per lo più basso e medio

#### **metallo duro**

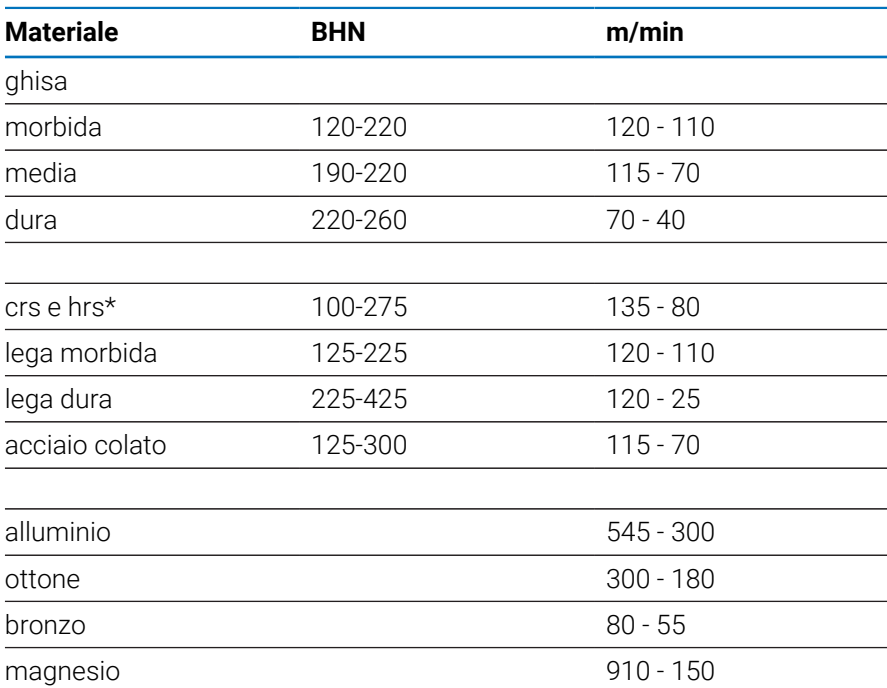

\*Con un tenore di carbonio per lo più basso e medio

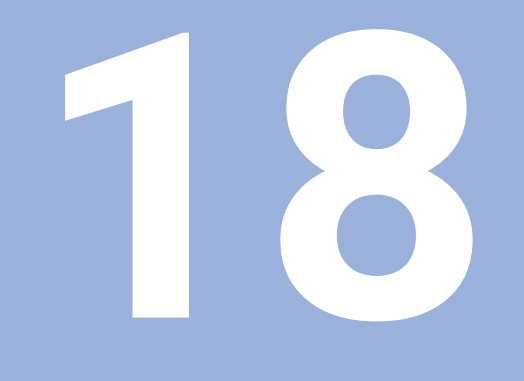

**Impostazioni**

## **18.1 Panoramica**

Questo capitolo descrive le opzioni delle impostazioni e i relativi parametri del prodotto.

Le opzioni delle impostazioni base e i parametri per la messa in funzione sono specificati nel relativo capitolo:

**Ulteriori informazioni:** ["Messa in funzione", Pagina 71](#page-70-0)

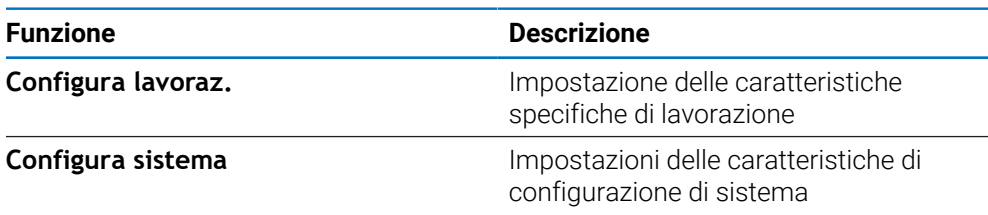

#### **Attivazione**

Premere il softkey **Impostazioni**

## **18.2 Impostazioni di fabbrica**

Se le impostazioni personalizzate modificate durante la messa in funzione, devono essere resettate a quelle di fabbrica, è possibile consultare le impostazioni di fabbrica di ogni parametro di regolazione in questo capitolo.

Se è necessario resettare tutte le impostazioni, è possibile ripristinare il prodotto alle impostazioni di fabbrica.

# **18.3 Configura lavoraz.**

## **18.3.1 Unità**

Le impostazioni **Unità** sono impiegate per definire le unità di misura per dimensioni lineari e angolari.

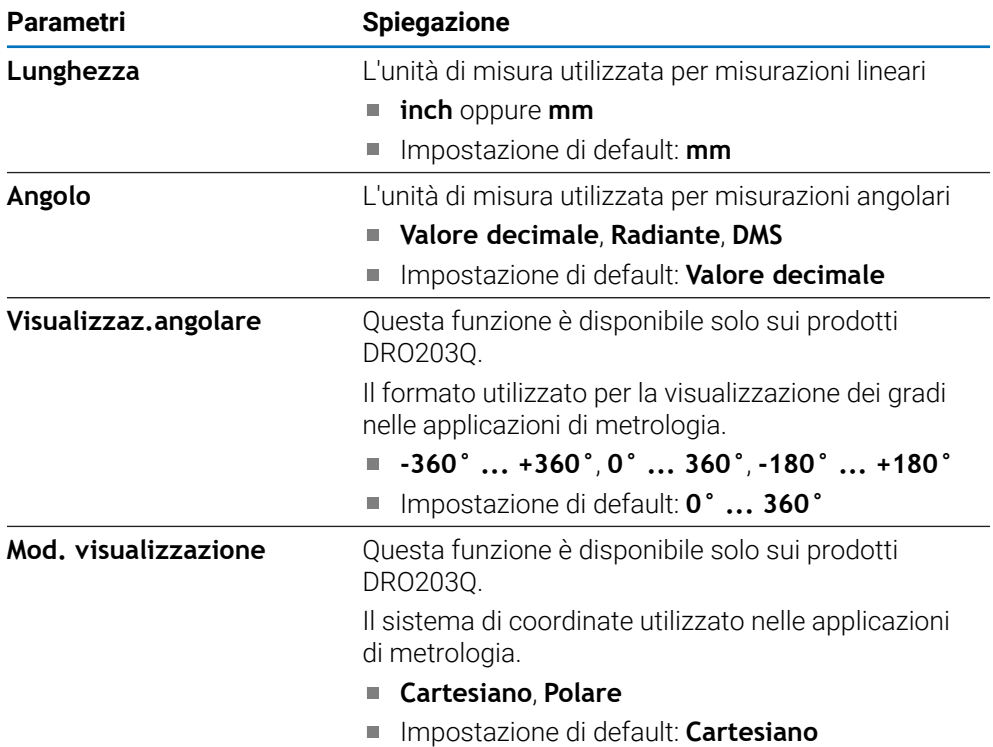

## **18.3.2 Misura**

f

Questa funzione è disponibile solo sui prodotti DRO203Q.

Le impostazioni **Misura** consentono di definire i parametri per la misurazione delle figure del pezzo.

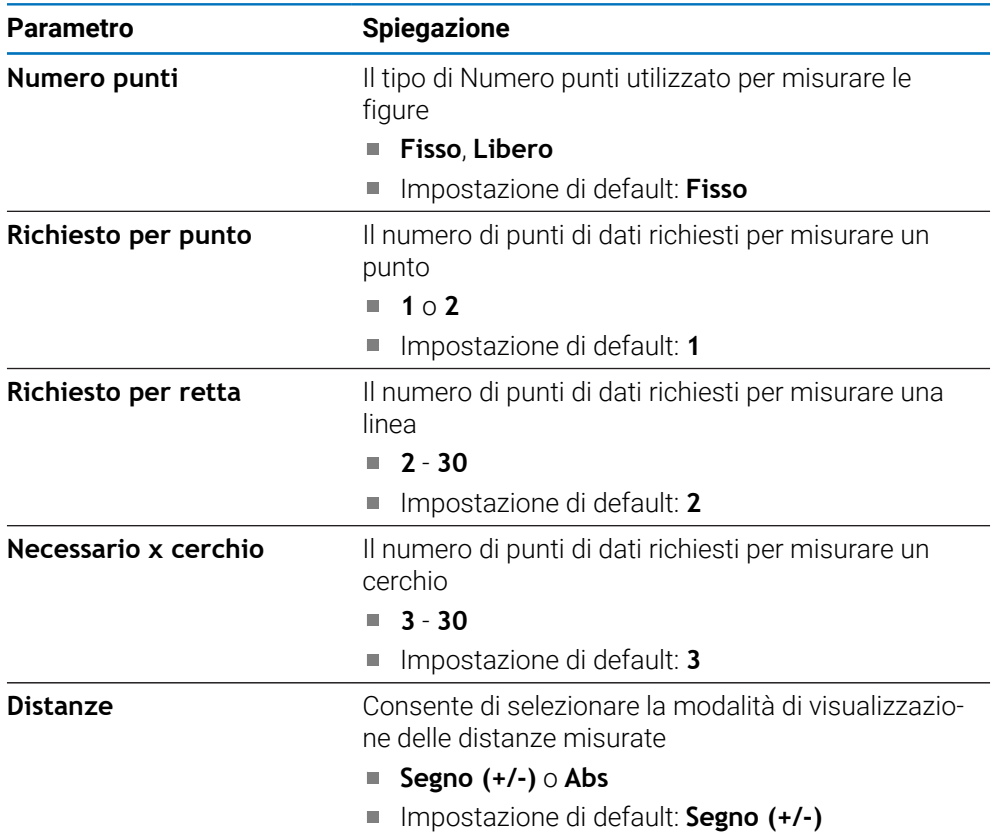

## **18.3.3 Fattore di scala**

Il **Fattore di scala** può essere utilizzato per ingrandire o ridurre il pezzo.

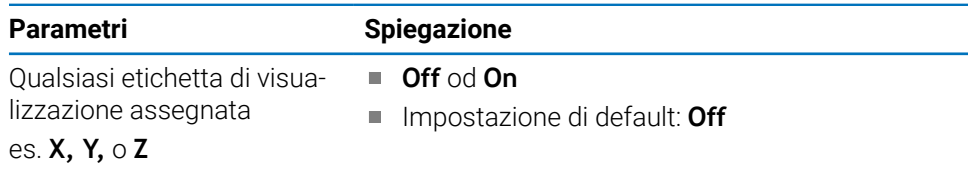

#### **18.3.4 Tastatori di spigoli**

Le impostazioni **Tastatori di spigoli** sono impiegate per definire **Diametro**, **Offset lunghezza** e l'unità di misura di lavoro per **Tastatori di spigoli** collegati. Disponibile soltanto su prodotti DRO300.

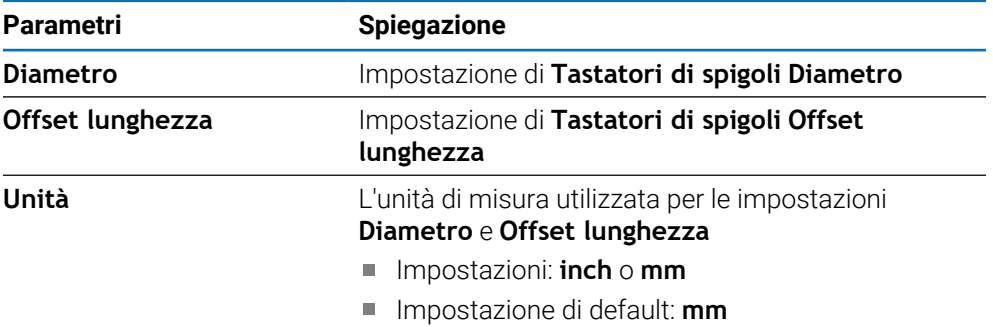

### **18.3.5 Assi diametro**

Le impostazioni **Assi diametro** vengono impiegate per definire le posizioni che possono essere visualizzate come valori di diametro.

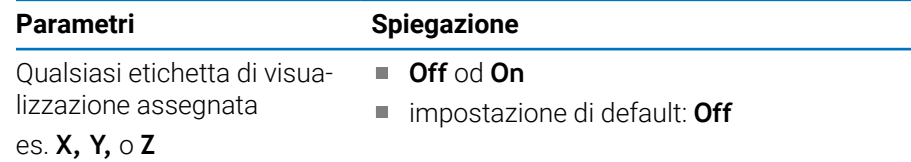

#### **18.3.6 Emiss. val. misura**

L'impostazione **Emiss. val. misura** è utilizzata per abilitare o disabilitare l'uscita dei dati di misura una volta completata l'operazione di tastatura. Disponibile soltanto su prodotti DRO300.

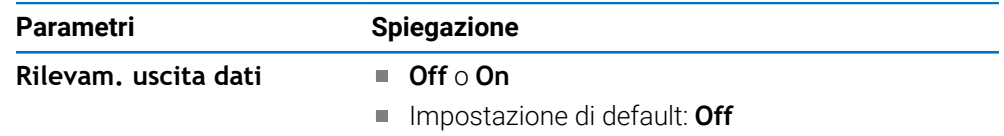

### **18.3.7 Aiuto grafico pos.**

Le impostazioni **Aiuto grafico pos.** sono impiegate per impostare la visualizzazione dell'aiuto grafico di posizionamento su on od off e definire il relativo intervallo.

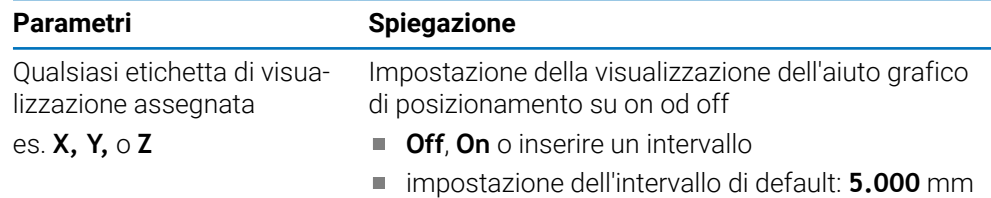

## **18.3.8 Setta barra di stato**

Le **Setta barra di stato** consentono di selezionare le funzioni visualizzate sulla Barra di stato.

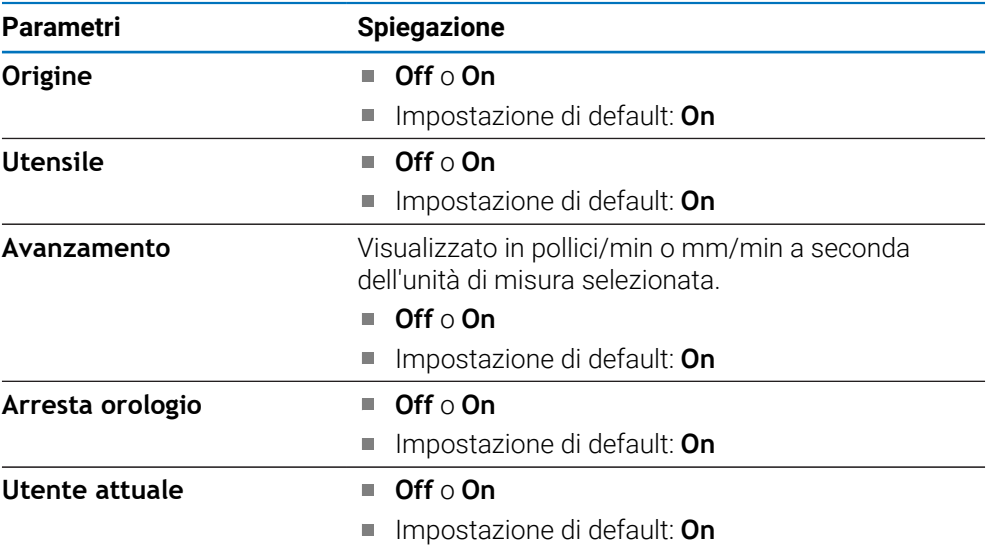

## **18.3.9 Cronometro**

Le impostazioni **Cronometro** consentono di utilizzare il **Cronometro**.

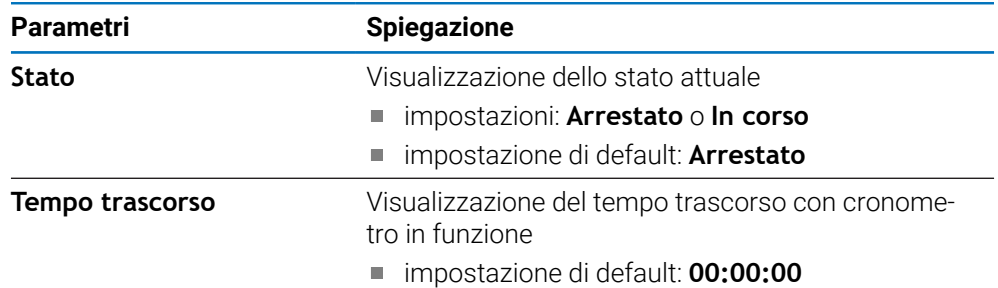

### **18.3.10 Comp. offset angol. (solo applicazioni di fresatura)**

Le impostazioni **Comp. offset angol.** sono utilizzate per abilitare e impostare un offset angolare di un pezzo. Disponibile soltanto su prodotti DRO300.

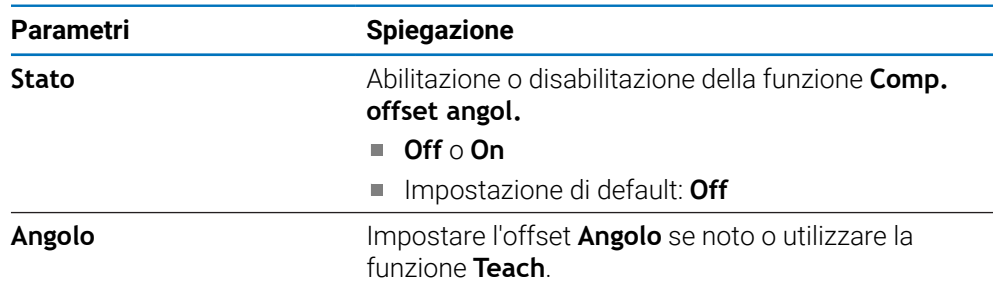

### **18.3.11 Interruttore remoto**

Le impostazioni **Interruttore remoto** sono utilizzate per impostare le funzioni che saranno eseguite con **Interruttore remoto** chiuso. Disponibile soltanto su prodotti DRO 300.

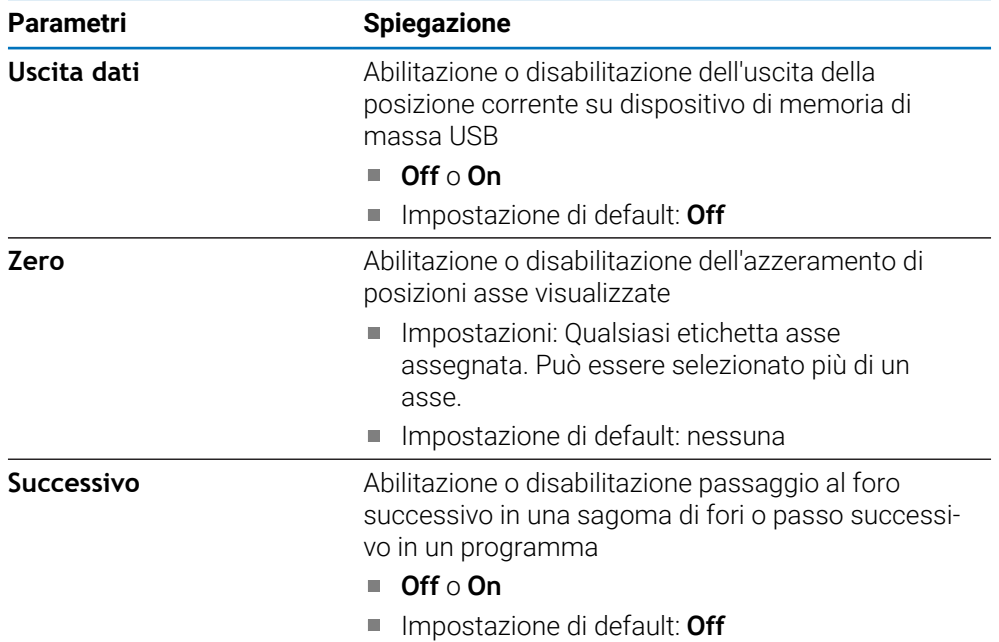

### **18.3.12 Imposta vista**

**Imposta vista** si utilizza per impostare gli assi visualizzati in ciascuna delle tre viste DRO. Disponibile soltanto su prodotti DRO300.

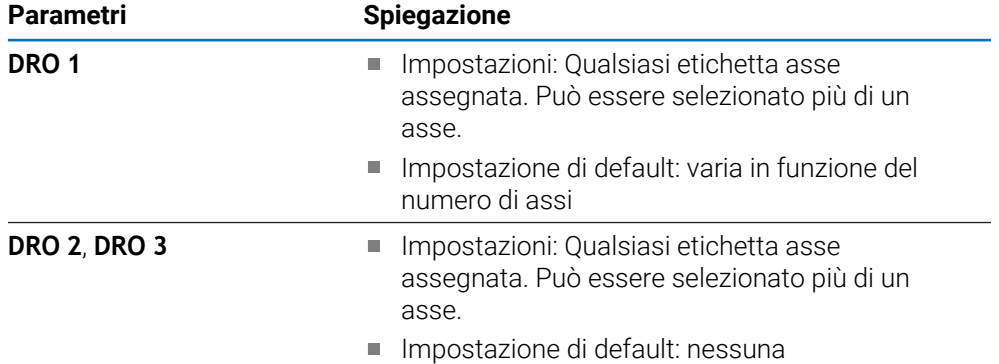

## **18.3.13 Imposta visualizzaz.**

**Imposta visualizzaz.** viene impiegato per configurare il layout dello schermo.

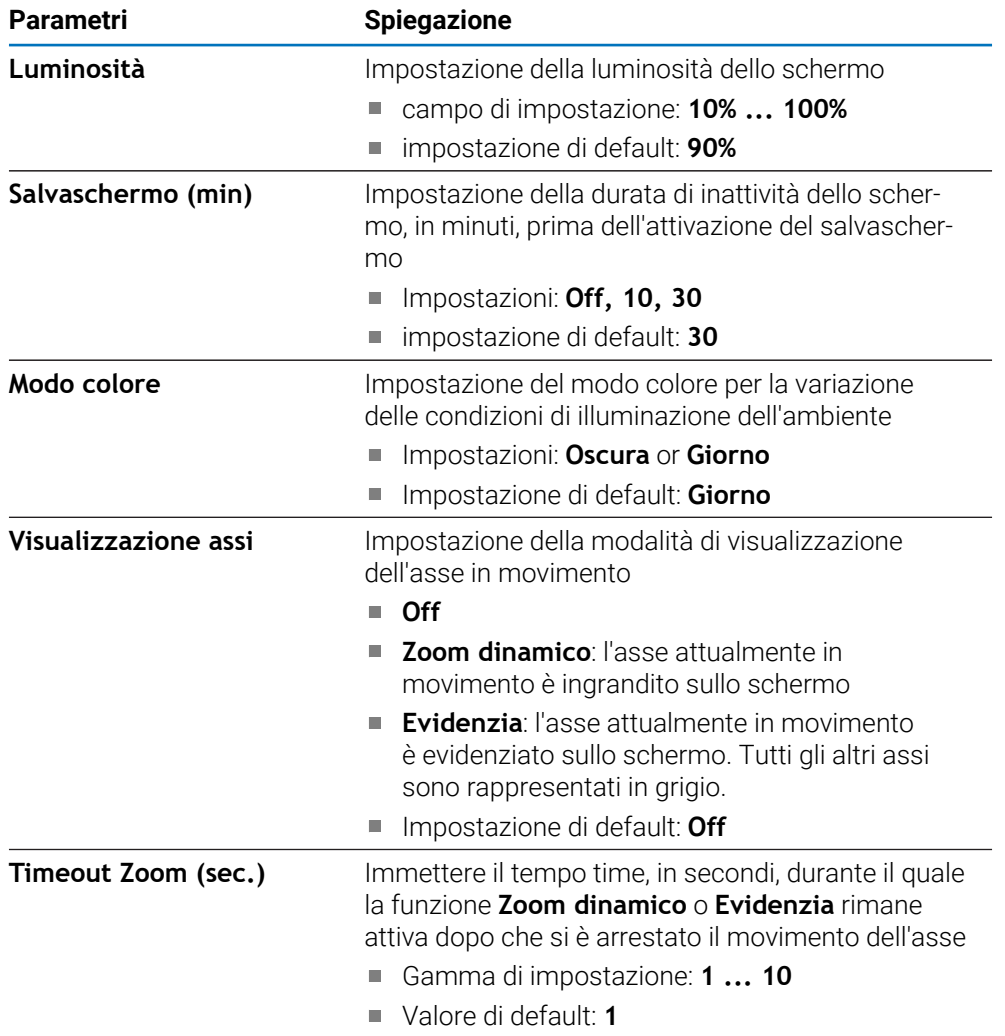

## **18.3.14 Output dati**

i

Questa funzione è disponibile solo sui prodotti DRO203Q.

Le impostazioni Output dati consentono di definire i parametri per la formattazione dei dati da inviare tramite USB a un dispositivo USB o a un PC.

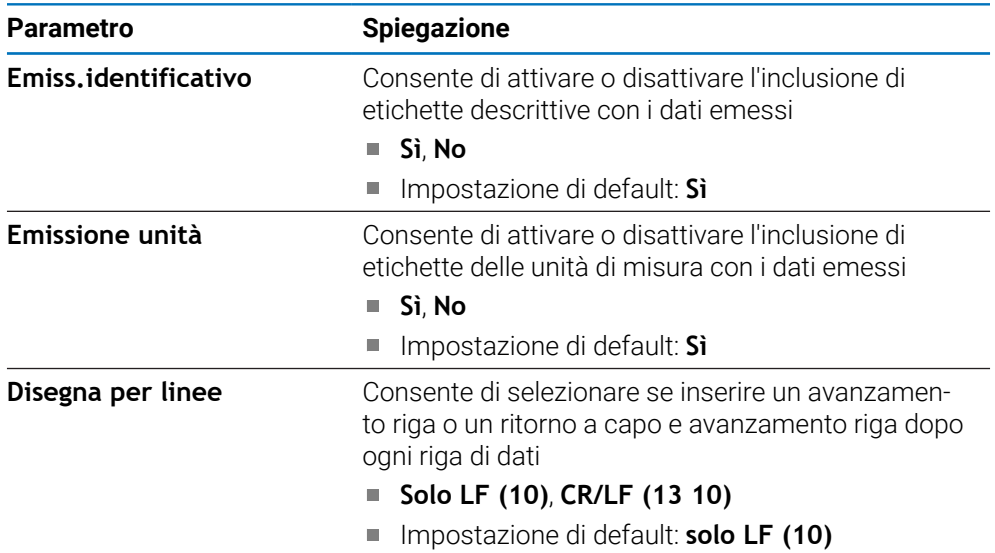

#### **18.3.15 Vectoring**

Le impostazioni **Visual. componenti** consentono di abilitare e configurare la funzione **Visual. componenti**.

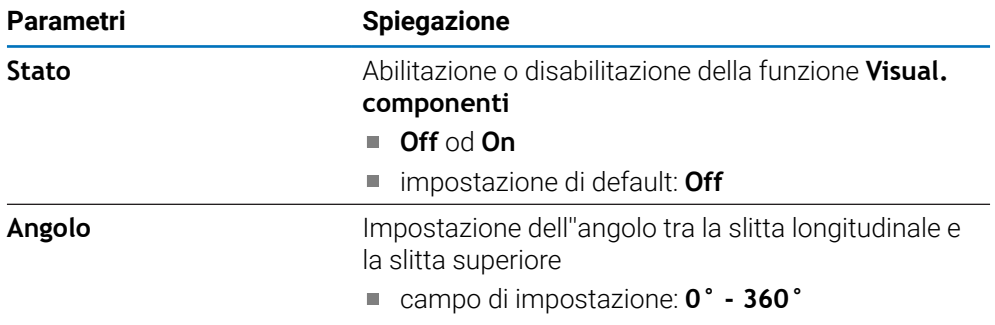

#### **18.3.16 Lingua**

L'impostazione **Lingua** è utilizzata per selezionare la lingua dell'interfaccia utente.

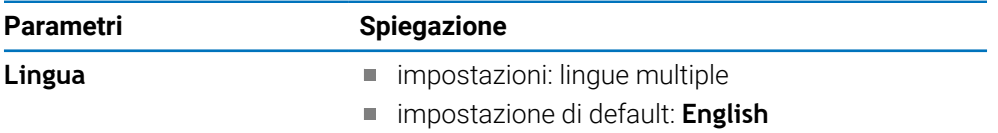

# **18.4 Configura sistema**

## **18.4.1 Gestione file**

Le opzioni di **Gestione file** sono utilizzate per importare, esportare e installare file sul prodotto.

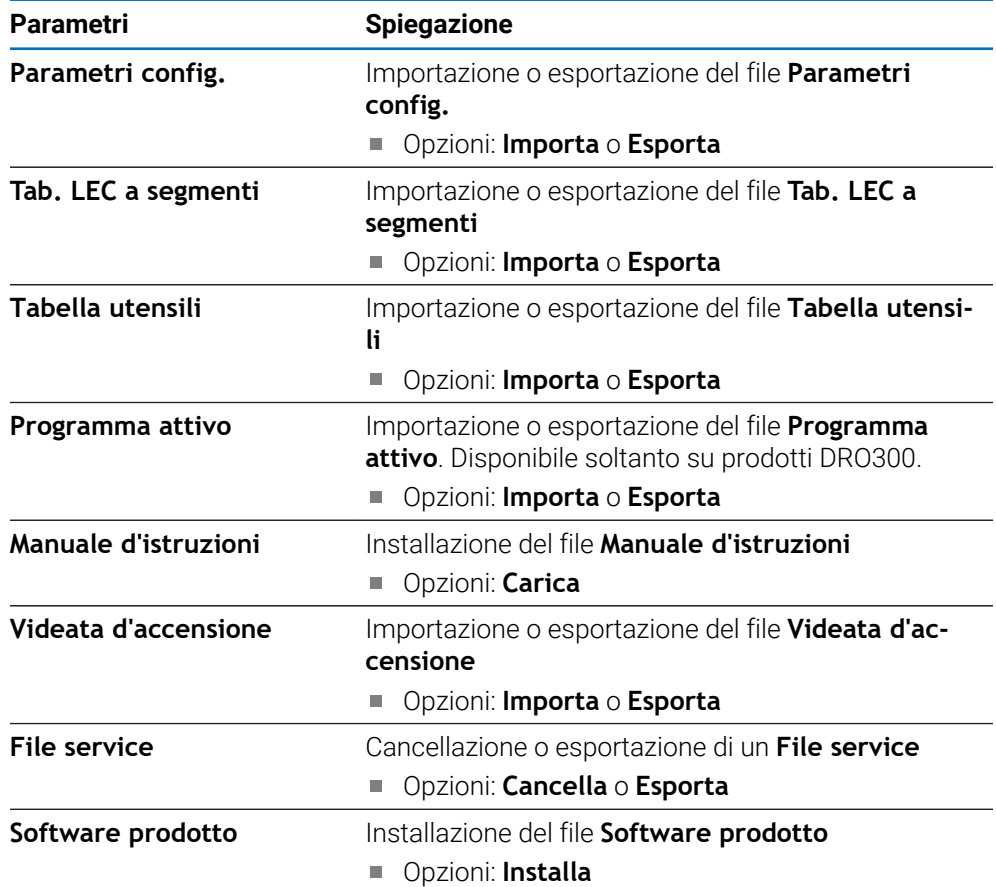

## **18.4.2 Imposta sist. misura**

Le impostazioni del sistema di misura sono utilizzate per configurare ciascun sistema di misura.

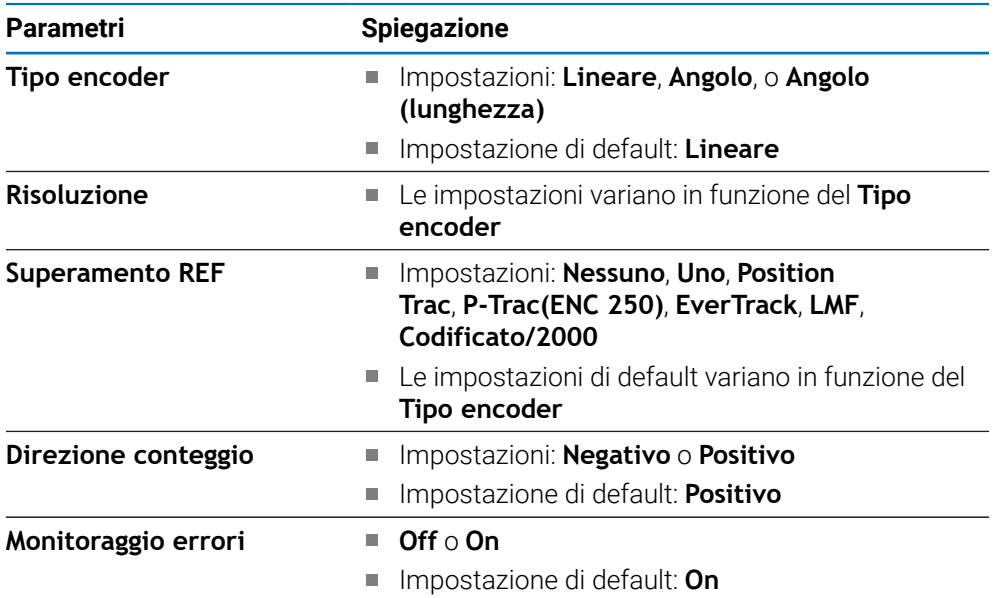

## **18.4.3 Config. visualizzaz.**

Le impostazioni di visualizzazione vengono impiegate per configurare la risoluzione, le denominazioni e gli ingressi visualizzati sullo schermo.

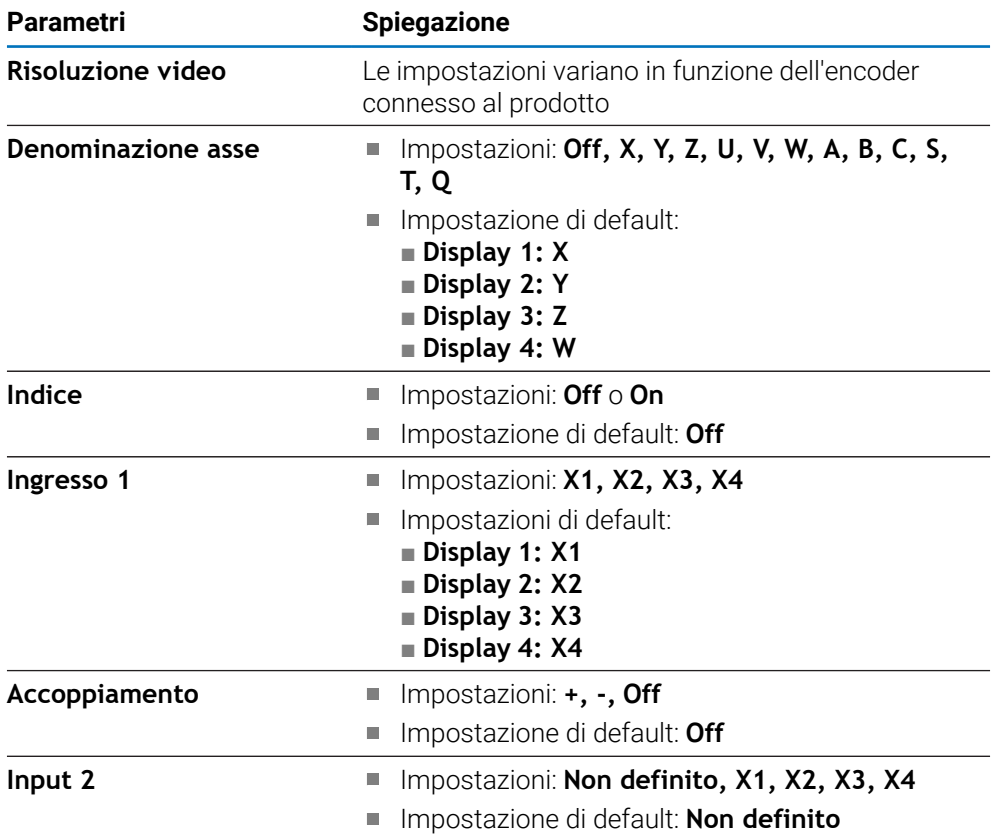

#### **18.4.4 Imposta visual. pos.**

**Imposta visual. pos.** è utilizzato per configurare **Applicazione**, **Numero di assi** e **RIPRISTINA POS**.

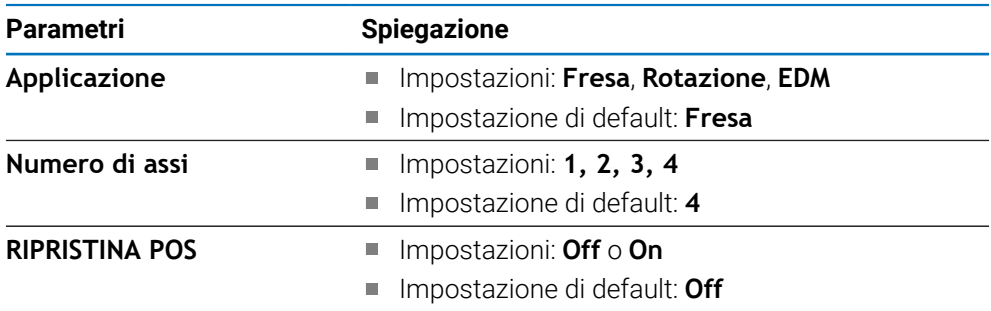

### **18.4.5 Diagnostica**

Le funzioni **Diagnostica** sono impiegate per testare tastiera e display. **Ulteriori informazioni:** ["Diagnostica", Pagina 87](#page-86-1)

## **18.4.6 Schema colori vis.**

Le impostazioni **Schema colori vis.** sono utilizzate per selezionare il **Modo colore** dello schermo e per impostare se gli utenti possono selezionare il **Modo colore**.

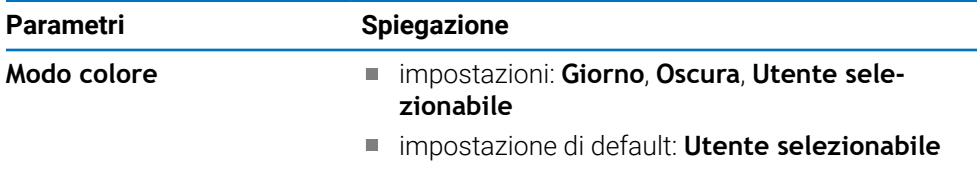

#### **18.4.7 Programmazione base**

L'opzione **Programmazione base** è utilizzata per resettare i parametri **Configura lavoraz.** e **Configura sistema** alle impostazioni di fabbrica.

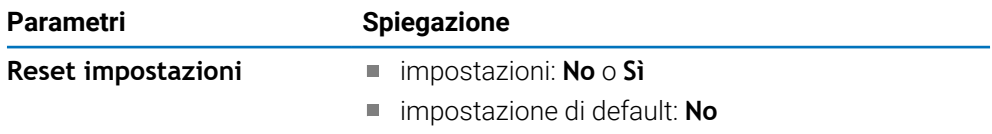

### **18.4.8 Compensazione errore**

**Compensazione errore** consente di configurare la Compensazione errore lineare o lineare a segmenti per ciascun sistema di misura.

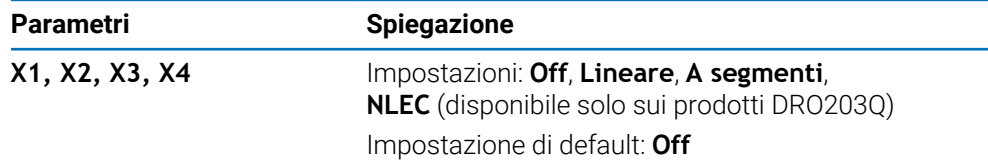
### **18.4.9 Compensazione backlash**

La **Compensazione gioco** è utilizzata per attivare la compensazione backlash per encoder rotativi.

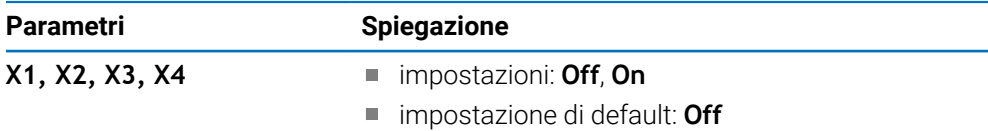

### **18.4.10 Impostaz. mandrino**

Le **Impostaz. mandrino** sono utilizzate per impostare l'intervallo di uscita DAC e la tensione di offset del mandrino. Sono disponibili solo nell'applicazione **Fresa** su prodotti DRO300 connessi a un'unità IOB 610.

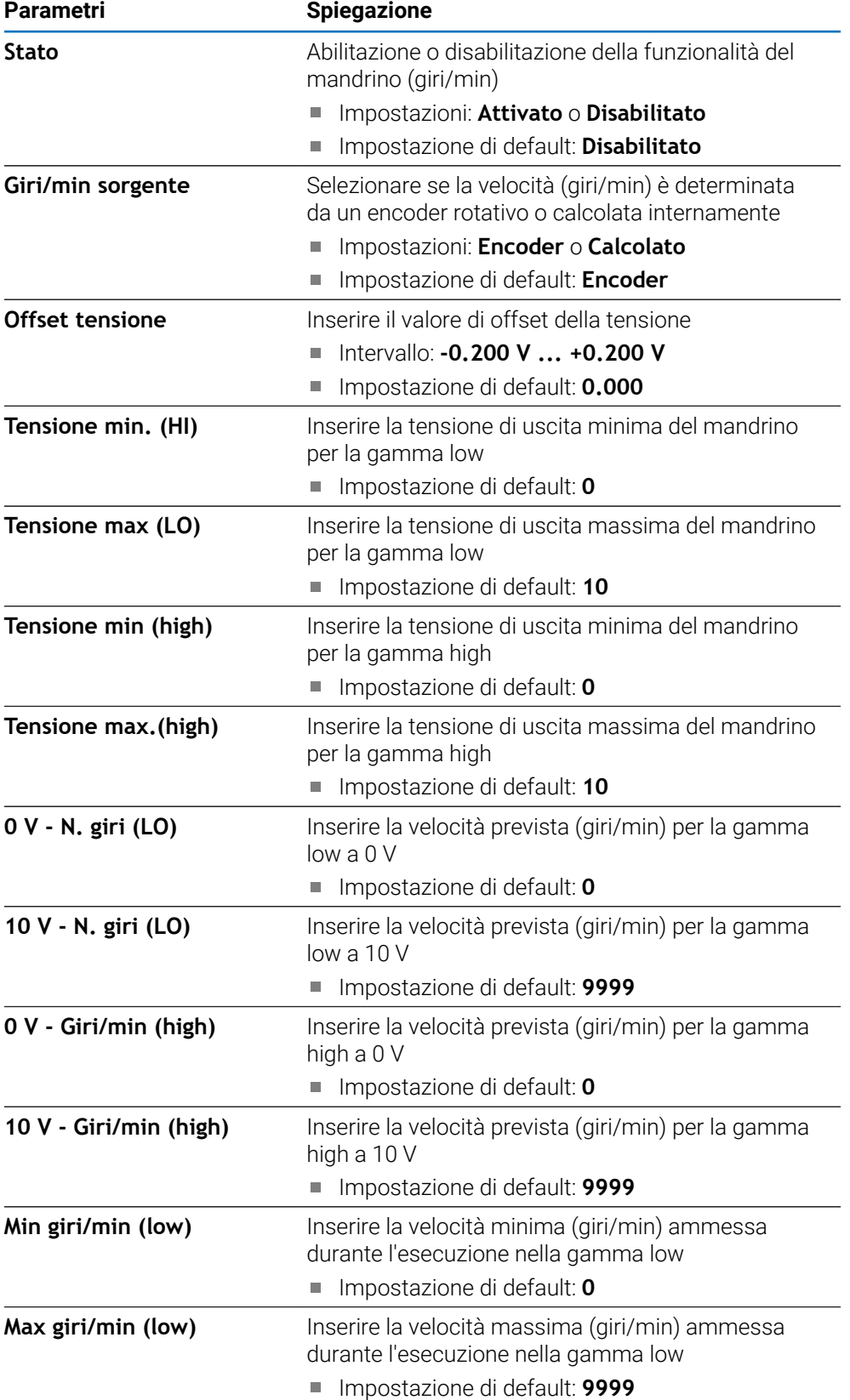

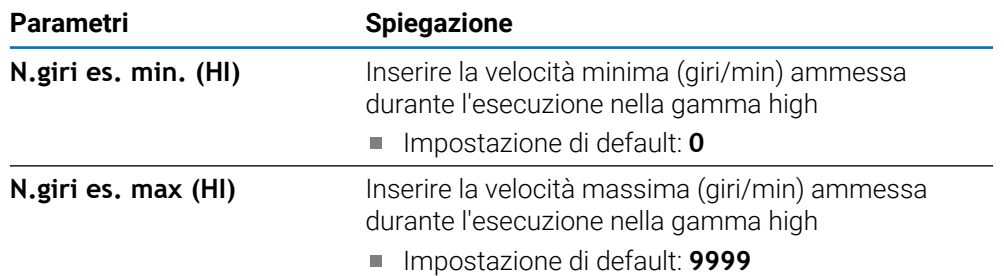

### **18.4.11 Imposta CSS**

**Imposta CSS** si utilizza per configurare il comando mandrino. Sono disponibili solo nell'applicazione **Rotazione** su prodotti DRO300 connessi a un'unità IOB 610.

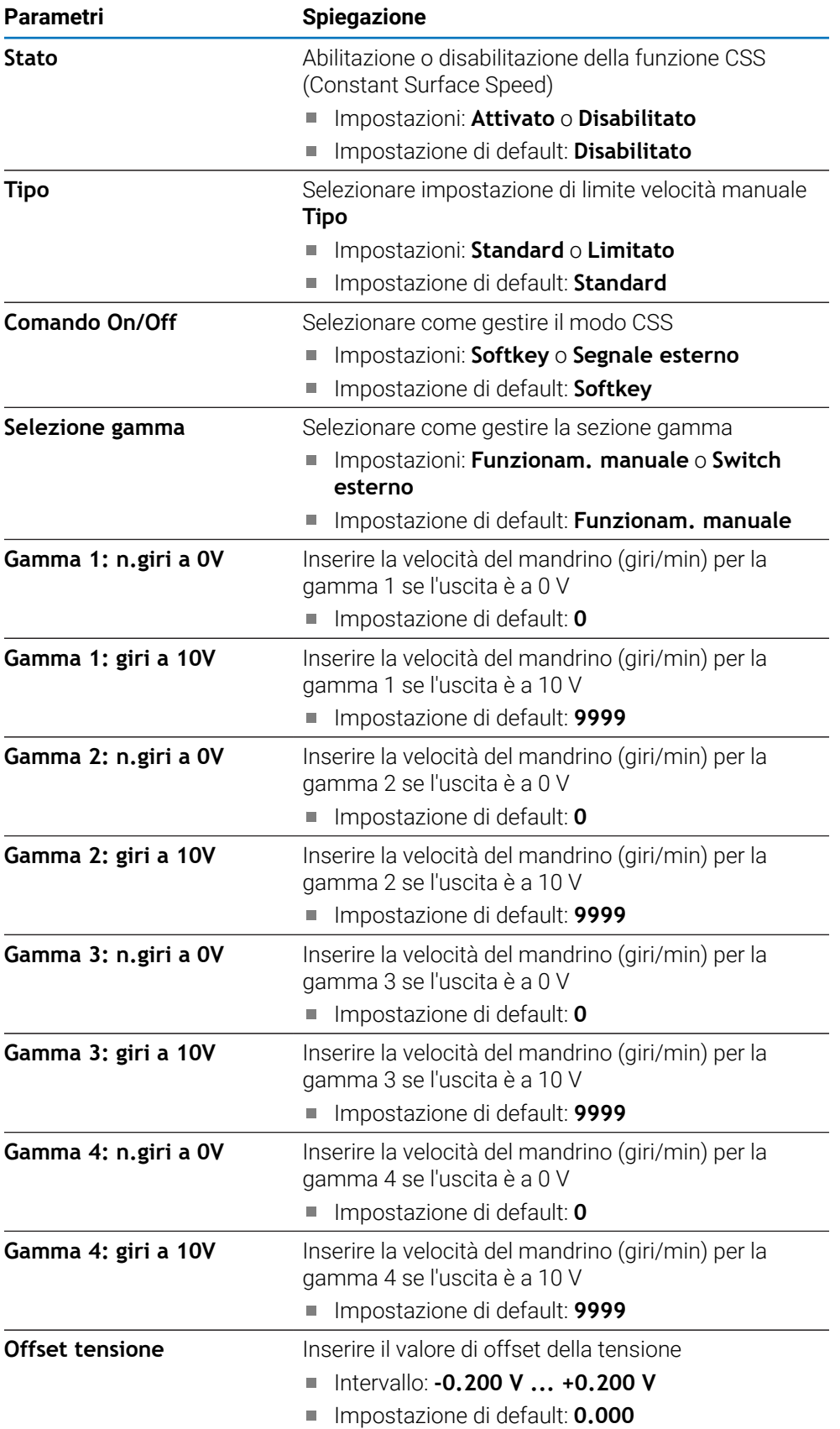

#### **18.4.12 Uscite di commutaz.**

Le impostazioni **Uscite di commutaz.** sono utilizzate per impostare le condizioni delle posizioni degli assi per i relè delle uscite di commutazione. Disponibili solo su prodotti DRO300 connessi a un'unità IOB 610.

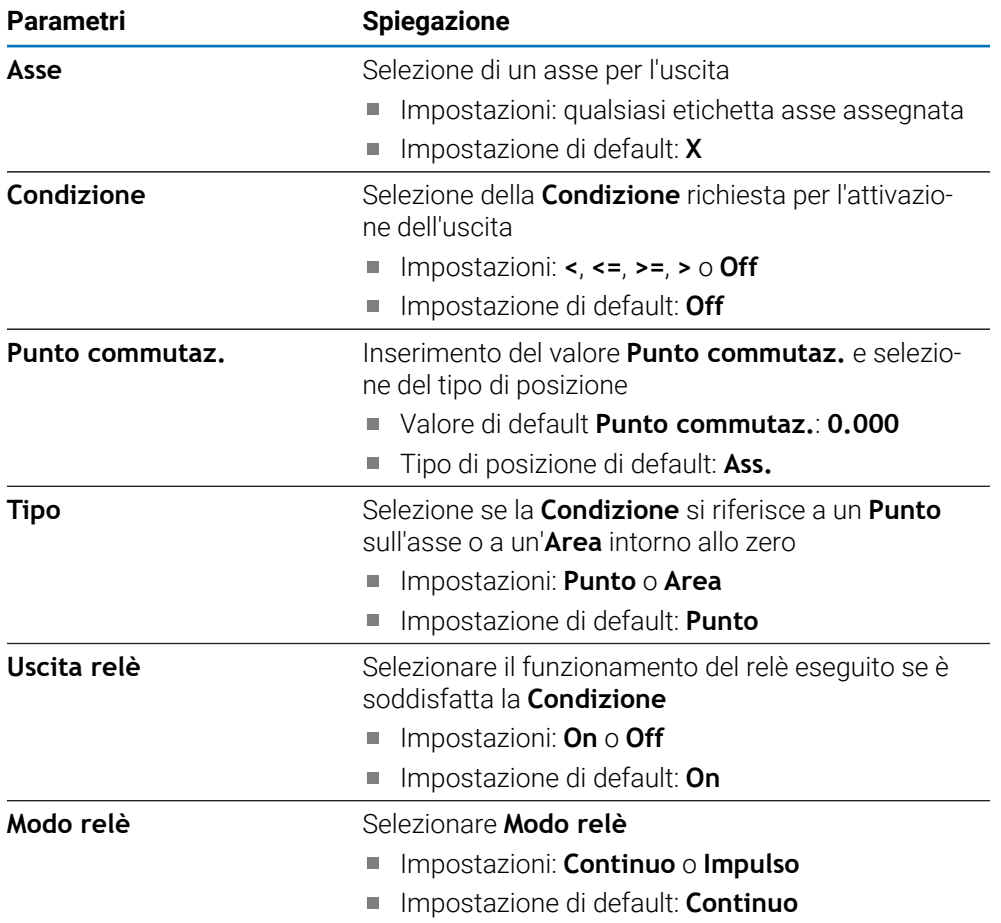

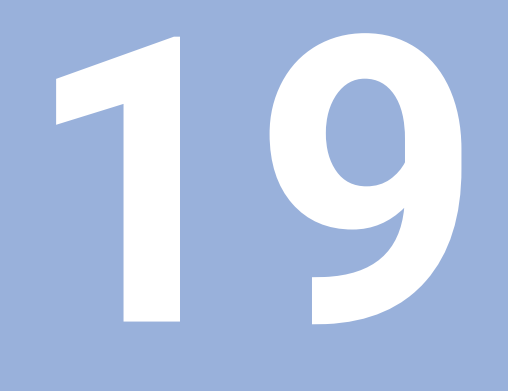

**Assistenza e manutenzione**

## **19.1 Panoramica**

Questo capitolo descrive l'attività di manutenzione generale sul prodotto:

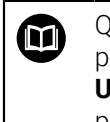

Questo capitolo contiene la descrizione dell'attività di manutenzione solo per il prodotto.

**Ulteriori informazioni:** documentazione del produttore sulle relative unità periferiche

# **19.2 Pulizia**

### *NOTA*

#### **Pulizia con oggetti appuntiti o detergenti aggressivi**

La pulizia inappropriata può danneggiare il prodotto.

- $\triangleright$  Non utilizzare mai sostanze abrasive o aggressive e nemmeno detergenti forti o solventi
- Non utilizzare oggetti appuntiti per rimuovere lo sporco ostinato
- Per pulire le superfici esterne utilizzare soltanto un panno inumidito in acqua e detergente neutro
- Per pulire lo schermo utilizzare un panno che non lascia pelucchi e un comune detergente per vetri

# **19.3 Piano di manutenzione**

Il prodotto è in gran parte esente da manutenzione.

#### *NOTA*

#### **Funzionamento di prodotti difettosi**

Il funzionamento di prodotti difettosi può comportare gravi danni conseguenti.

- Non utilizzare e o riparare il prodotto se danneggiato
- Sostituire immediatamente i prodotti difettosi o contattare un centro autorizzato

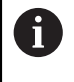

Le seguenti operazioni devono essere eseguite esclusivamente da elettrotecnici specializzati.

**Ulteriori informazioni:** ["Qualifica del personale", Pagina 25](#page-24-0)

#### **Requisiti del personale**

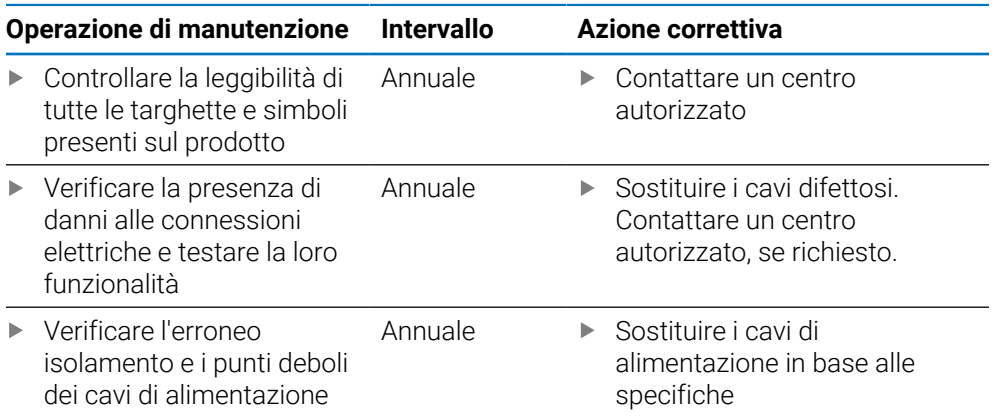

### **19.4 Ripristino del funzionamento**

Quando si ripristina il funzionamento, ad esempio se il prodotto viene reinstallato dopo la riparazione o il rimontaggio, si applicano le stesse misure e gli stessi requisiti personali del montaggio e dell'installazione del prodotto.

**Ulteriori informazioni:** ["Montaggio", Pagina 33](#page-32-0)

**Ulteriori informazioni:** ["Installazione", Pagina 39](#page-38-0)

Alla connessione di unità periferiche (ad esempio encoder), l'utente deve assicurare il sicuro ripristino del funzionamento e assegnare il compito a personale autorizzato e appositamente qualificato.

**Ulteriori informazioni:** ["Obblighi dell'azienda", Pagina 26](#page-25-0)

### **19.5 Reset alle impostazioni di fabbrica**

Le impostazioni del prodotto possono essere resettate alle impostazioni di fabbrica, se richiesto.

- Premere il softkey **Impostazioni**
- Utilizzare i tasti freccia per selezionare la sequenza
	- **Configura sistema**
	- **Programmazione base**
	- **Reset impostazioni**
	- **Sì**
- Premere il tasto **enter**

**19**

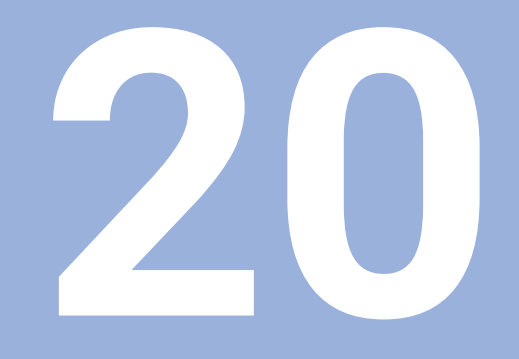

Cosa fare se...

# **20.1 Panoramica**

i

Questo capitolo descrive le cause di guasti o malfunzionamenti del prodotto e le azioni correttive appropriate.

Assicurarsi di aver letto e compreso in ogni sua parte il capitolo "Funzionamento base" prima di eseguire le attività descritte in questa sezione.

**Ulteriori informazioni:** ["Funzionamento base", Pagina 55](#page-54-0)

# **20.2 Malfunzionamenti**

Se durante il funzionamento si verificano guasti o malfunzionamenti non elencati nella tabella di "Ricerca guasti", fare riferimento alla documentazione del costruttore della macchina utensile o contattare un centro autorizzato.

# **20.3 Ricerca guasti**

 $\mathbf{i}$ 

Le seguenti operazioni di ricerca guasti devono essere eseguite esclusivamente dal personale indicato in tabella.

**Ulteriori informazioni:** ["Qualifica del personale", Pagina 25](#page-24-0)

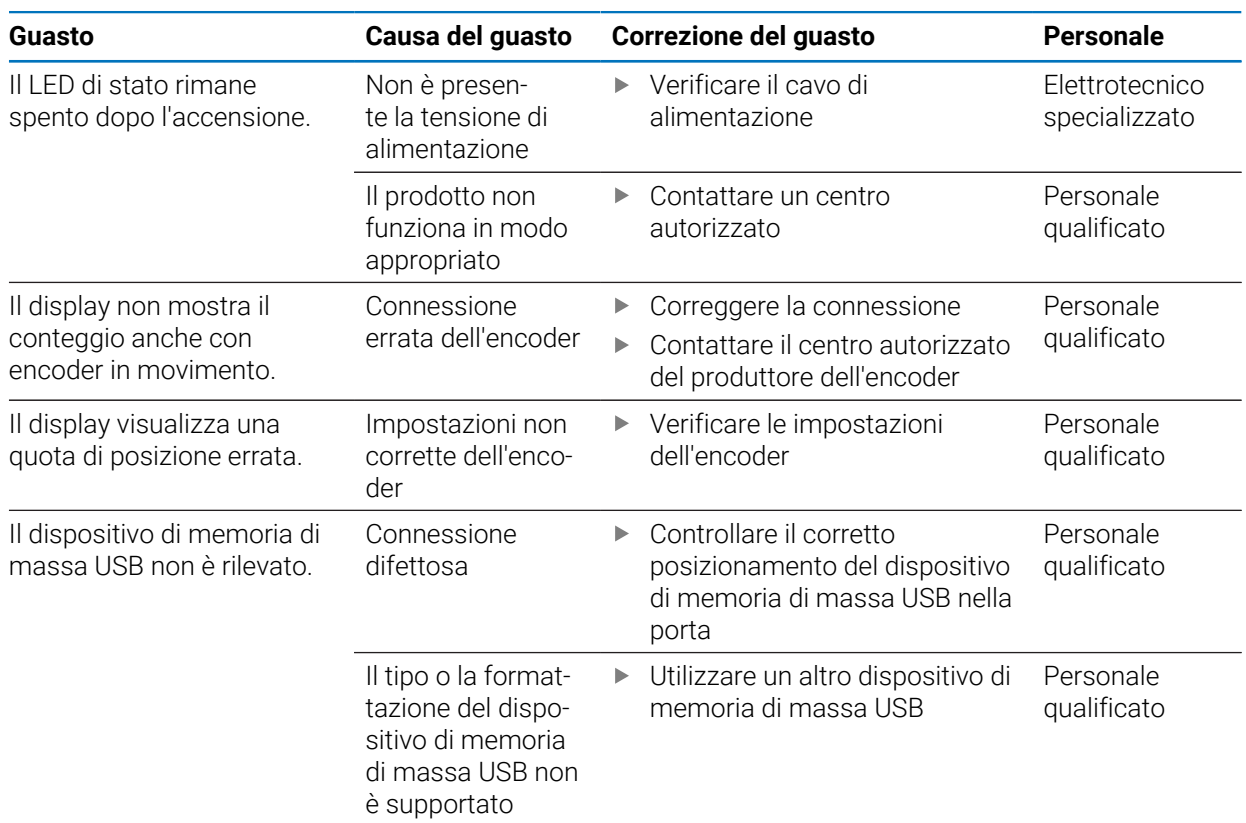

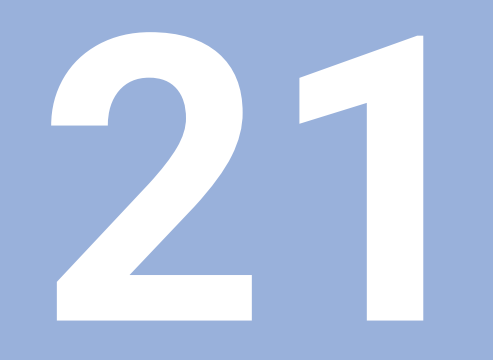

**Rimozione e smaltimento**

# **21.1 Panoramica**

Questo capitolo fornisce informazioni sulla rimozione e sullo smaltimento del prodotto. Queste informazioni includono i requisiti da soddisfare nel rispetto delle leggi di protezione ambientale.

# **21.2 Rimozione**

 $\mathbf{i}$ 

La rimozione del prodotto deve essere eseguita esclusivamente da personale qualificato. **Ulteriori informazioni:** ["Qualifica del personale", Pagina 25](#page-24-0)

In funzione delle unità periferiche connesse, la rimozione deve essere eseguita da un elettrotecnico specializzato.

Inoltre, devono essere adottate le medesime precauzioni di sicurezza seguite per il montaggio e l'installazione dei relativi componenti.

#### **Rimozione del prodotto**

Per rimuovere il prodotto, eseguire le operazioni di installazione e montaggio in ordine inverso.

**Ulteriori informazioni:** ["Installazione", Pagina 39](#page-38-0) **Ulteriori informazioni:** ["Montaggio", Pagina 33](#page-32-0)

## **21.3 Smaltimento**

#### *NOTA*

#### **Smaltimento errato dell'apparecchiatura!**

Se l'apparecchiatura viene smaltita erroneamente, ne possono conseguire danni ambientali.

Non smaltire apparecchiature elettriche e componenti elettronici nei rifiuti domestici

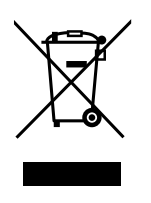

- Smaltire la batteria tampone incorporata separatamente dall'apparecchiatura
- Riciclare l'apparecchiatura e la batteria tampone secondo le  $\mathbf{b}$ disposizioni di smaltimento locali
- Per qualsiasi chiarimento riguardo lo smaltimento del prodotto, contattare un centro autorizzato HEIDENHAIN

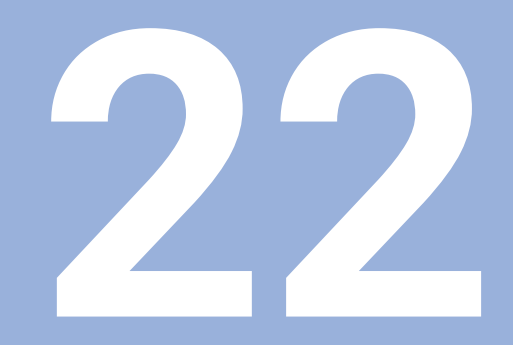

**Specifiche**

# **22.1 Specifiche del prodotto**

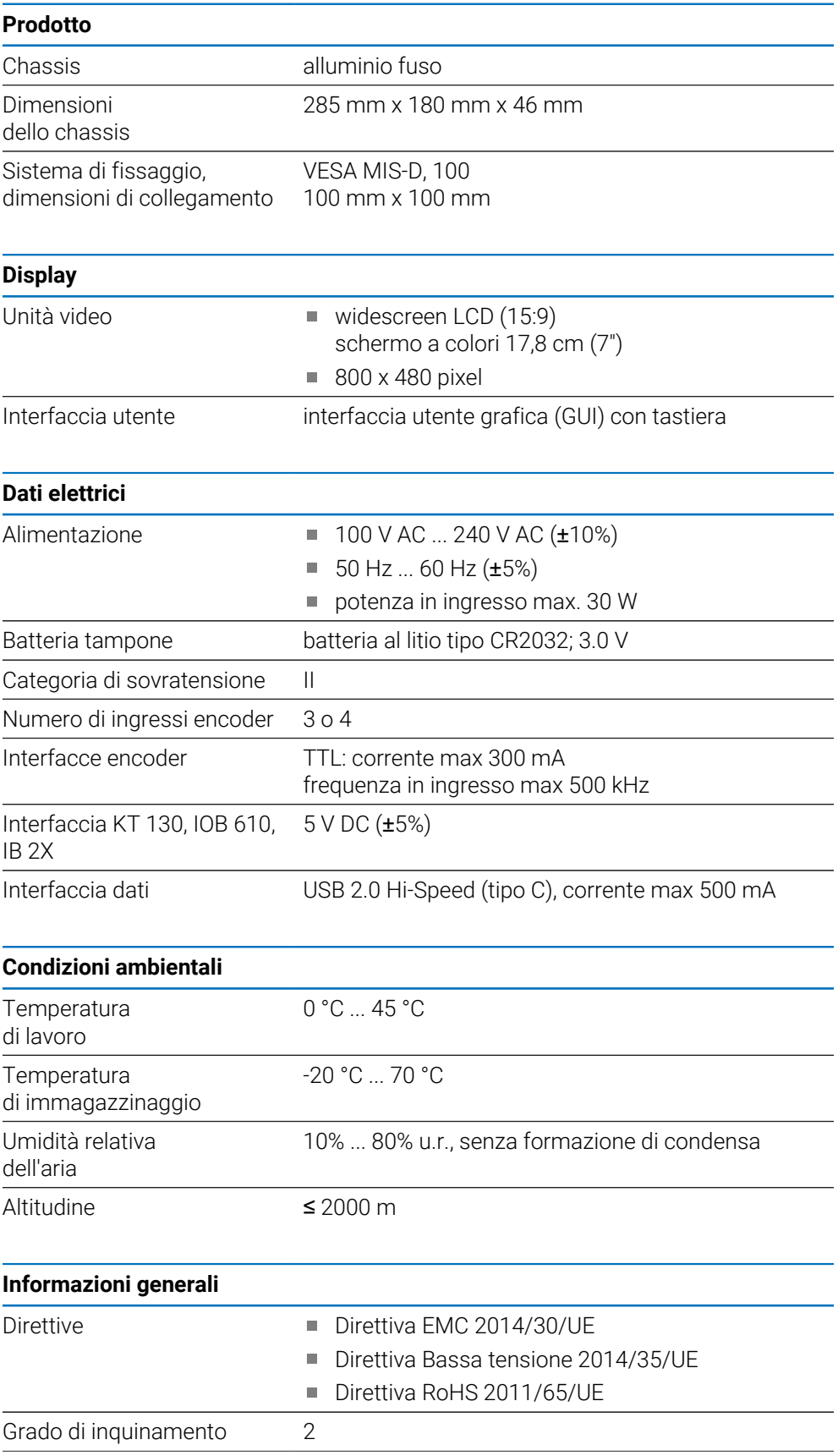

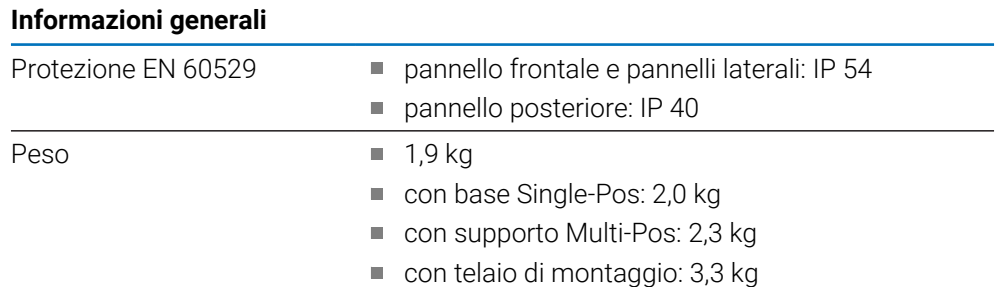

# **22.2 Dimensioni del prodotto e dimensioni di collegamento**

Tutte le dimensioni nei disegni sono in millimetri.

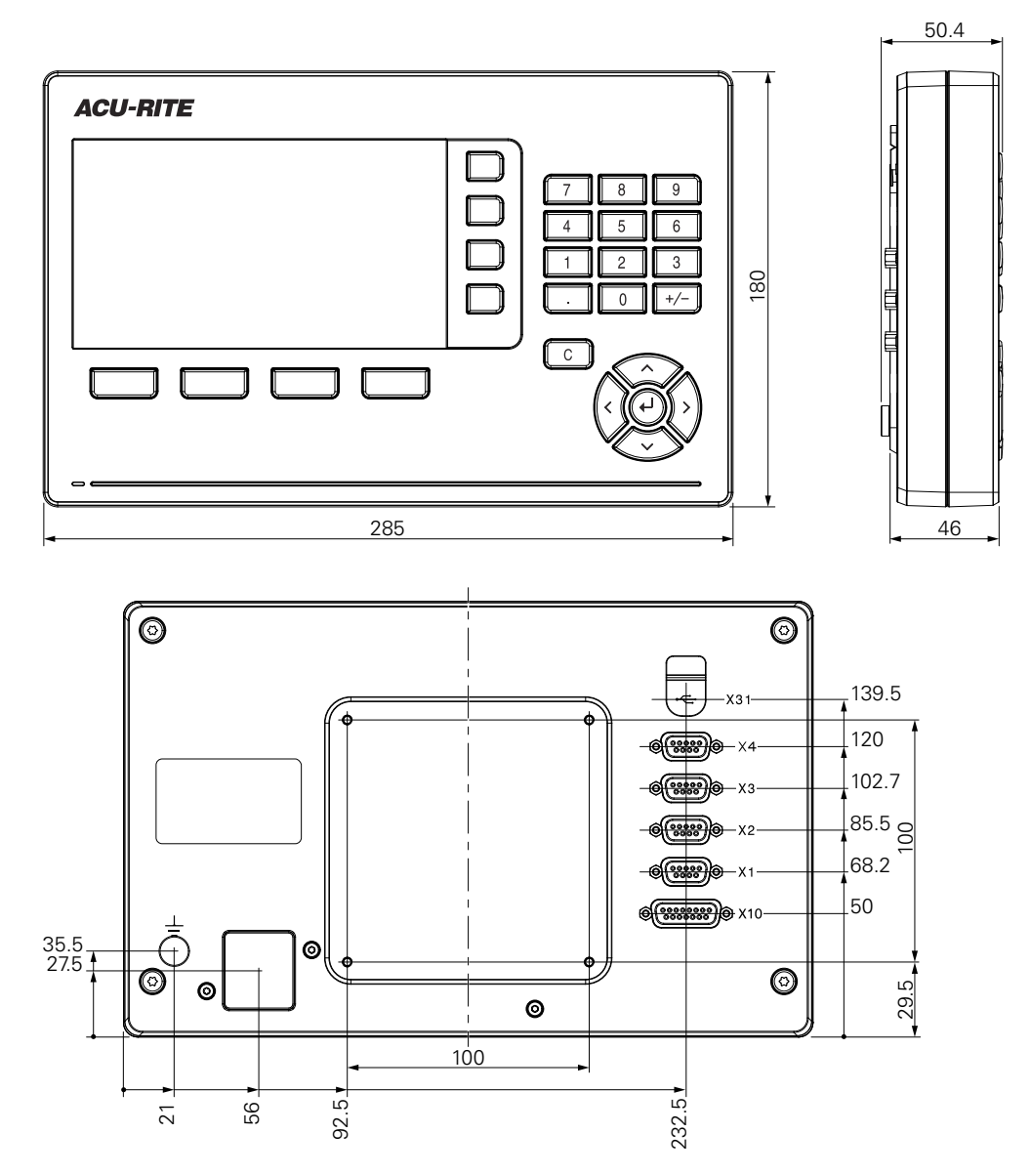

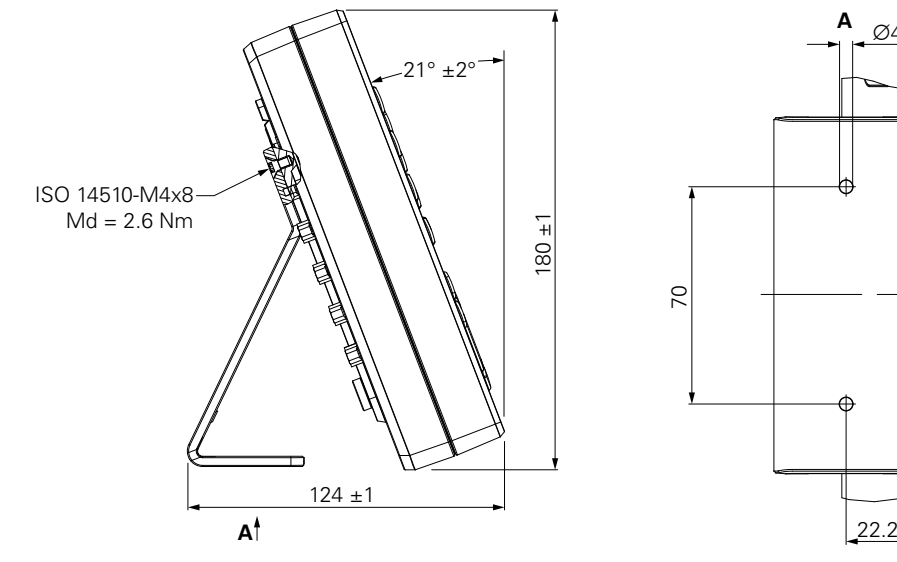

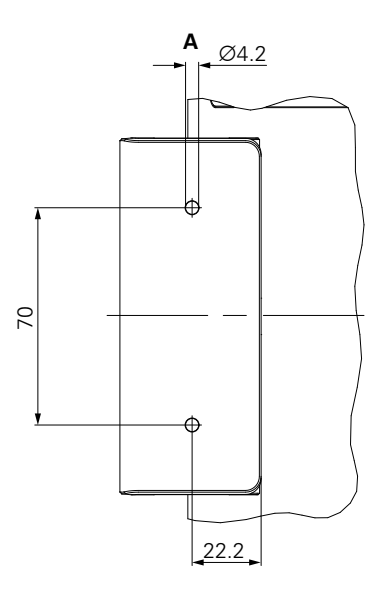

**Dimensioni del prodotto con base Single-Pos**

**Dimensioni del prodotto con supporto Multi-Pos**

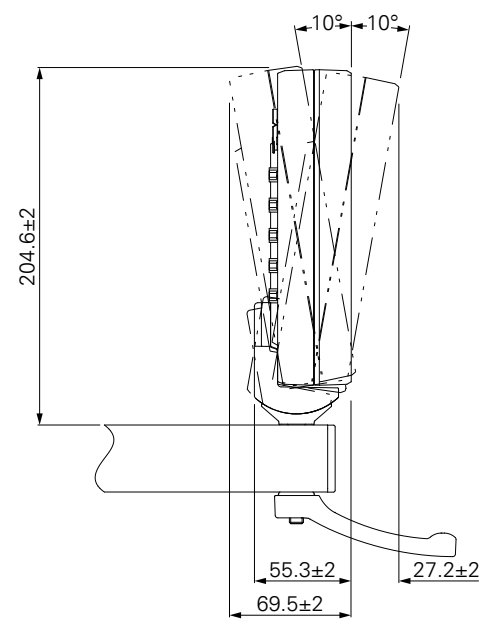

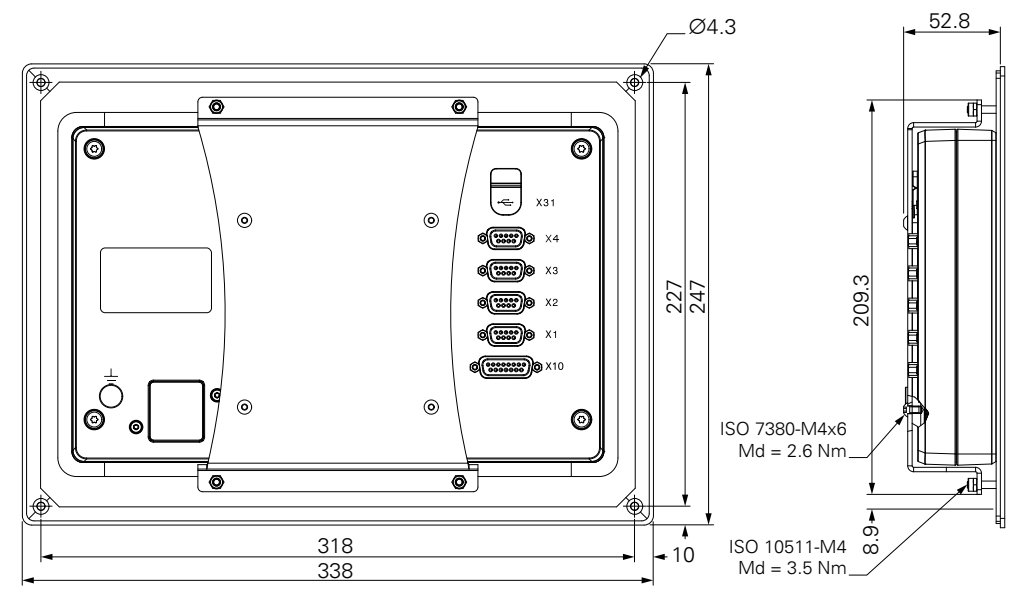

**Dimensioni del prodotto con telaio di montaggio**

#### HEIDENHAIN CORPORATION

333 East State Parkway **Schaumburg, IL 60173-5337 USA** +1 (847) 490-1191 +1 (847) 490-3931 E-Mail: info@heidenhain.com www.heidenhain.com

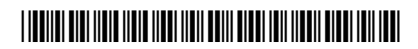